# ftDuino ein fischertechnik-kompatibler Arduino

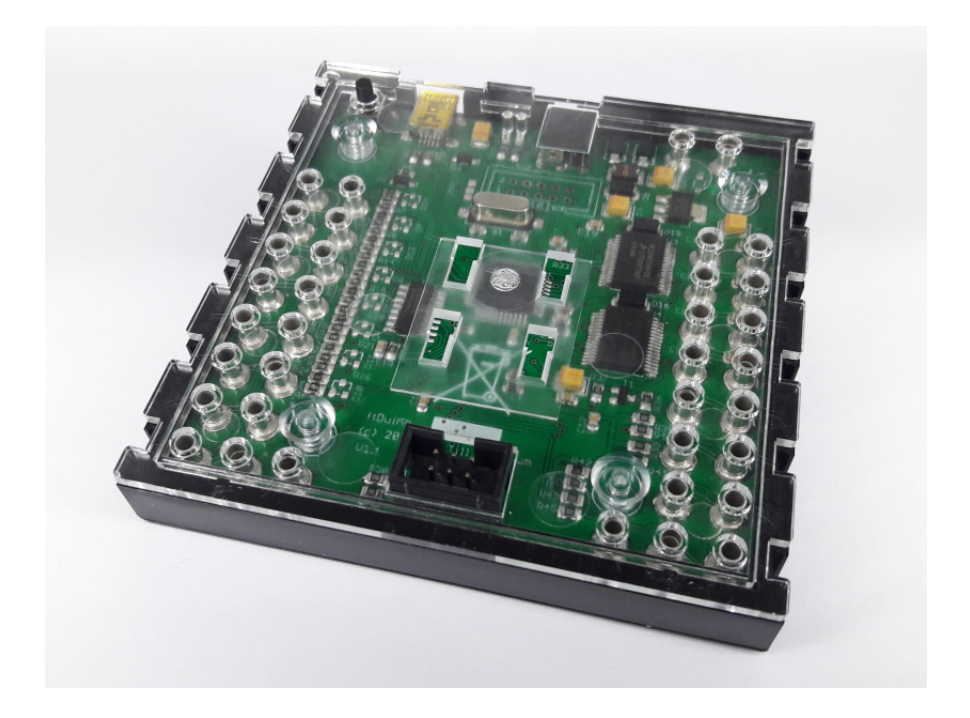

# Bedienungsanleitung

Dr.-Ing. Till Harbaum

12. Januar 2021

Für Tanja, Maya, Fabian und Ida

© 2017, 2018, 2019 Dr.-Ing. Till Harbaum [<till@harbaum.org>](mailto:till@harbaum.org)

Projekt-Homepage: <http://ftduino.de> Kontakt: <mailto://info@ftduino.de> Forum: <https://forum.ftcommunity.de/> WEEE-Registrierungsnummer: DE 25270264

# Inhaltsverzeichnis

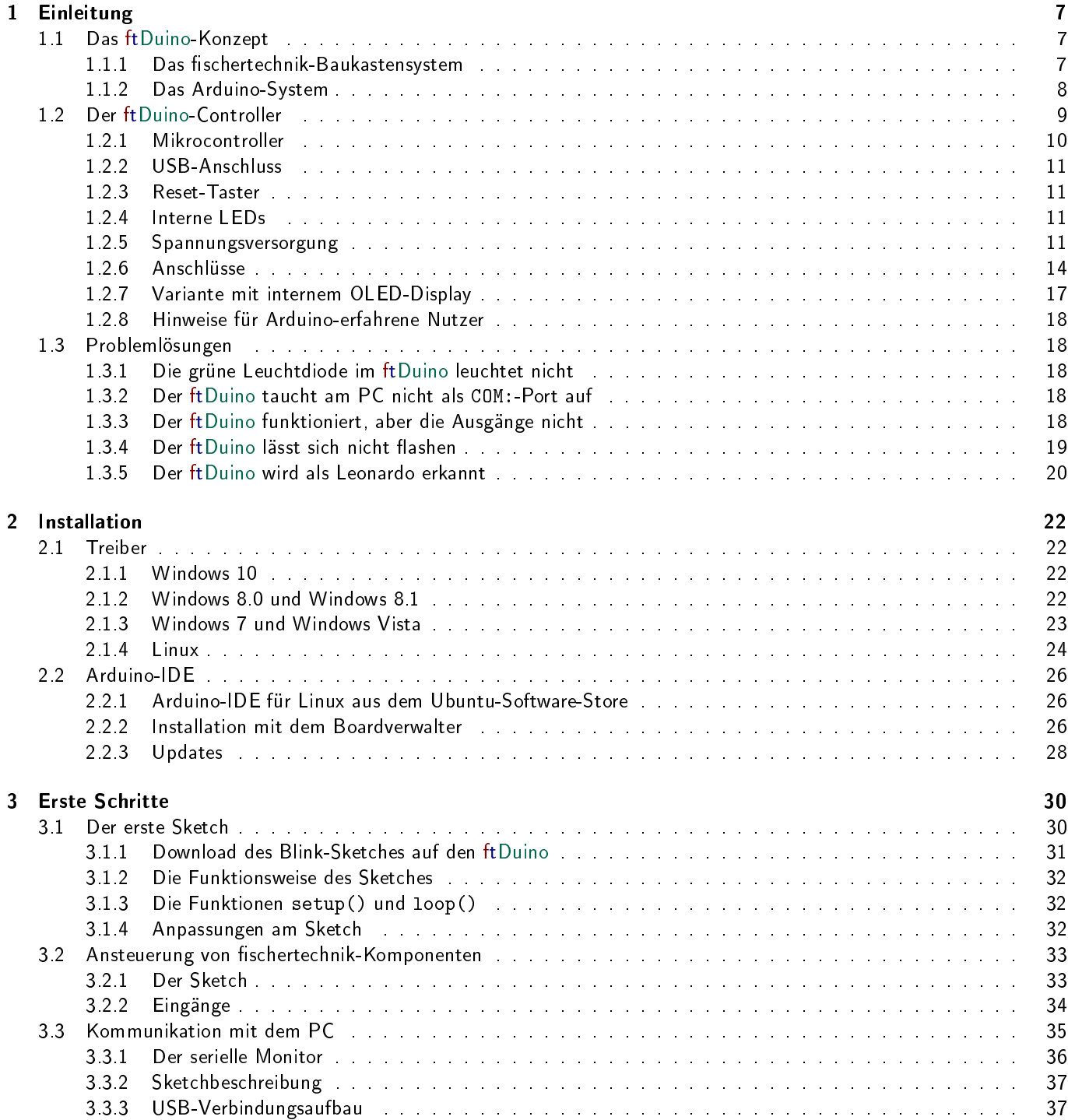

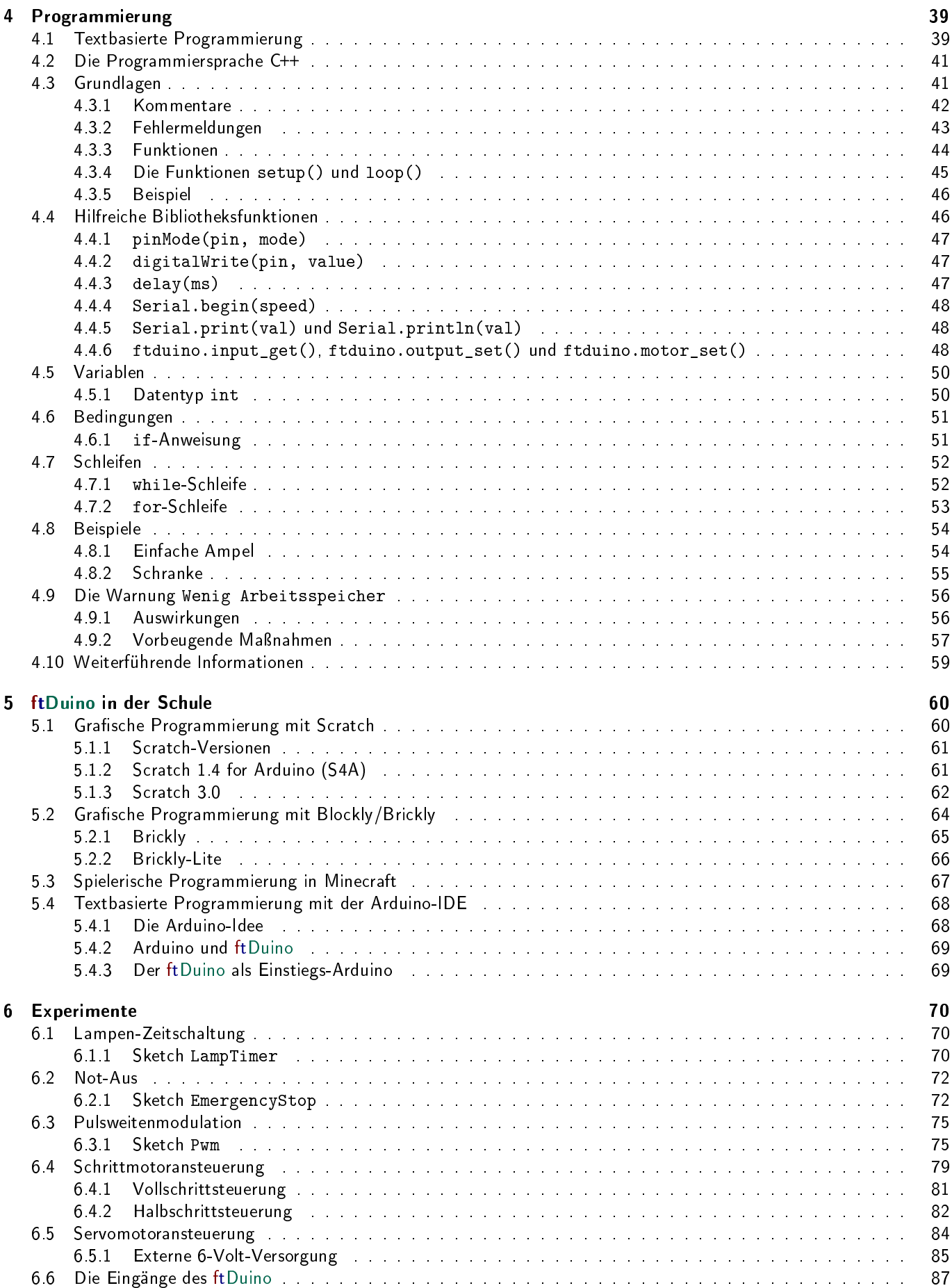

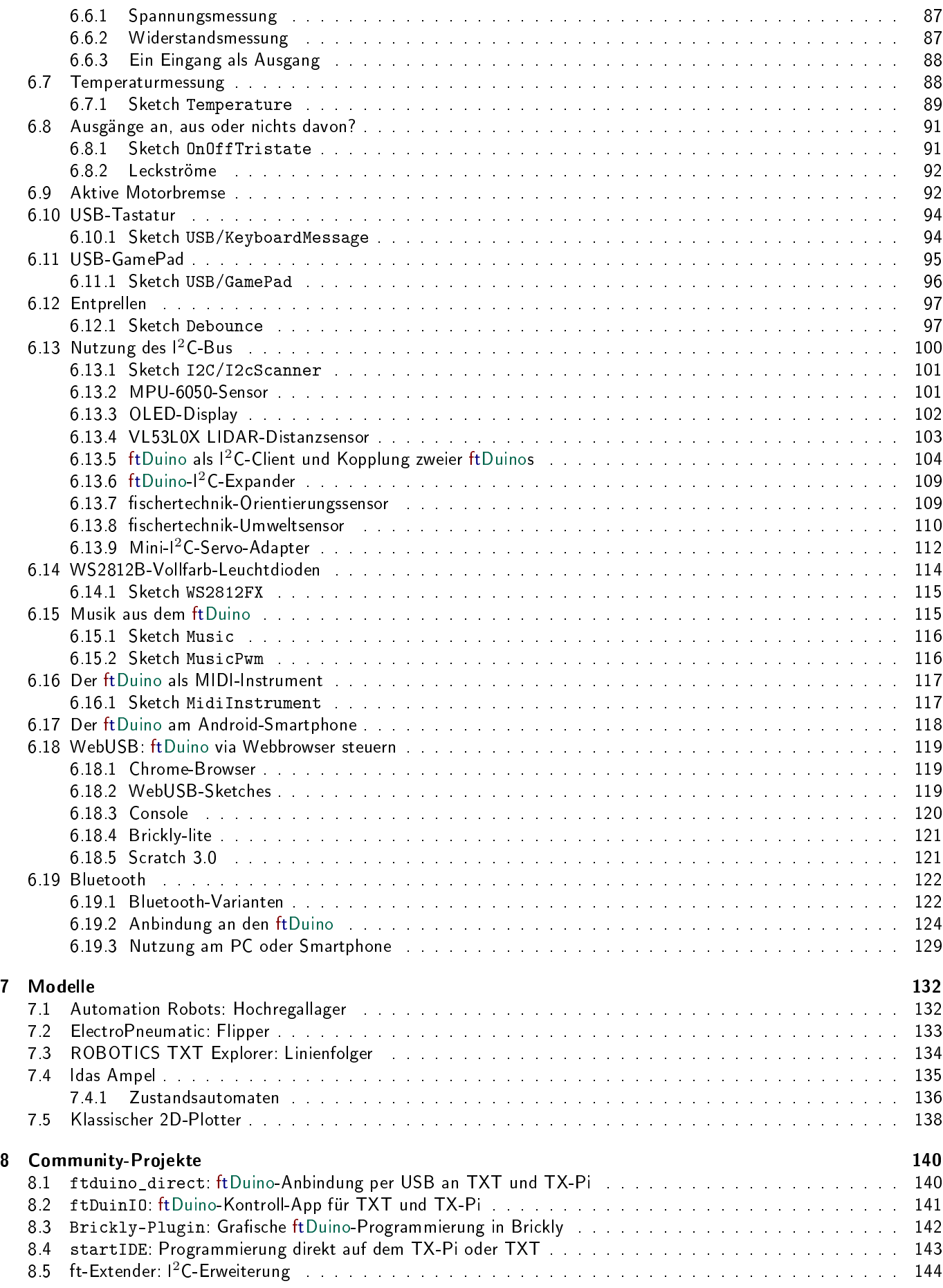

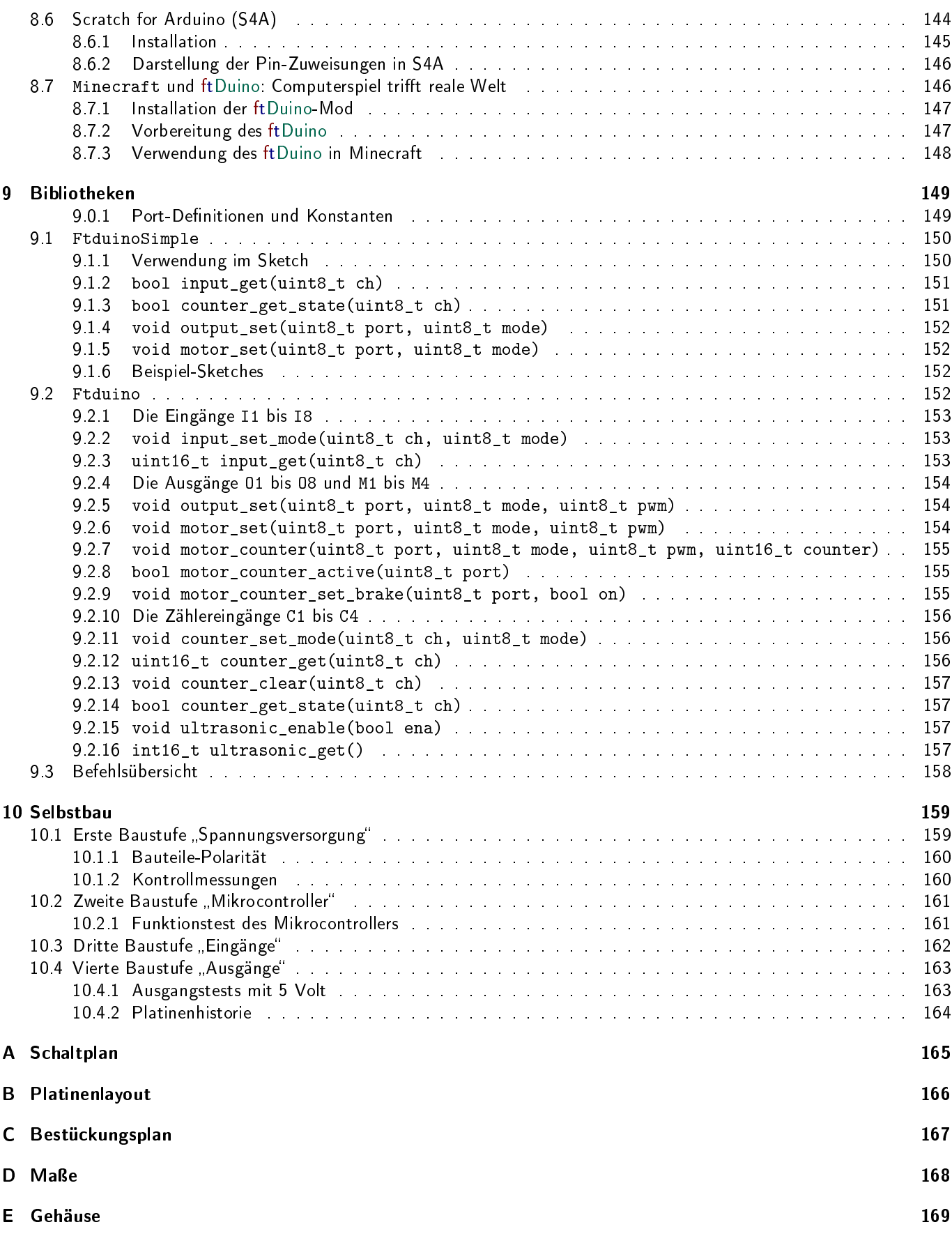

# <span id="page-6-0"></span>Kapitel 1

# Einleitung

Elektronik- und Computermodule für Konstruktionsbaukästen gibt es seit den Anfängen der privat genutzten Heimcomputer der 80er Jahre. Diese Module verfügten über wenig eigene Intelligenz und waren vor allem für die Signalanpassung zwischen dem Heimcomputer und den Motoren und Schaltern der Baukastensysteme zuständig, weshalb diese Module in der Regel als "Interfaces" bezeichnet wurden, also als Schnittstelle zwischen Computer und Modell.

Über die Jahre stieg die Leistungsfähigkeit der Heimcomputer und auch die Elektronik-Module lernten dazu. Vor allem wurden aus "Interfaces" über die Zeit "Controller". Aus den weitgehend passiven Schnittstellen wurden Bausteine mit eigener Intelligenz, die den Heimcomputer bzw. später den PC nur noch zur Programmierung benötigten. Einmal programmiert konnten diese Controller das Modell auch eigenständig bedienen. Dazu wurden die auf dem PC entwickelten Programmdaten auf den Controller geladen und dort gespeichert.

Die heutigen Controller von Lego oder fischertechnik sind selbst leistungsfähige Computer. Um deren Komplexität für den Endanwender benutzbar zu machen verbergen die Hersteller die Details der elektronischen Komponenten sowie der auf den Geräten laufenden Software hinter gefälligen Benutzeroberflächen. Leider verpassen solche Systeme auf diese Weise die Chance, Wissen über Aufbau und Funktion derartiger Controller zu vermitteln. Während sich die Hersteller gegenseitig darin übertreffen, komplexe mechanische Getriebe im Wortsinne begreifbar zu machen stellen sich die dazugehörigen Controller für den Anwender als undurchsichtige Bausteine dar.

Parallel hat sich seit der Jahrtausendwende die sogenannte Maker-Bewegung entwickelt, die den "Selbstmach"-Gedanken in den Bereich der Elektronikentwicklung trägt. Systeme wie der Raspberry-Pi und der Arduino laden dazu ein, alle technischen Details dieser komplett zugänglichen und dokumentierten Controller zu erforschen und eigene Entwicklungen zu betreiben. Groÿe Communities bieten umfangreiches Know-How und stellen Plattformen zum Wissensaustausch zur Verfügung. Im Gegensatz zu den Controllern von fischertechnik und Lego steht hier das Innere des Controllers im Vordergrund. Allerdings erfordert der Einsatz dieser Controller oft einiges an handwerklichem Geschick beim Aufbau der Elektronik selbst sowie speziell bei Robotik-Projekten bei der Umsetzung von mechanischen Komponenten.

## <span id="page-6-1"></span>1.1 Das ftDuino-Konzept

Die Idee hinter dem ftDuino ist es, die Brücke zwischen zwei Welten zu schlagen. Auf der einen Seite integriert er sich mechanisch und elektrisch nahtlos in die Robotics-Serie der fischertechnik-Konstruktionsbaukästen. Auf der anderen Seite fügt er sich perfekt in das Arduino-Ökosystem zur Software-Entwicklung von eingebetteten Systemen ein.

### <span id="page-6-2"></span>1.1.1 Das fischertechnik-Baukastensystem

Fischertechnik ist ein technikorientiertes Konstruktionsspielzeug. Der Schwerpunkt liegt auf Mechanik, Elektromechanik, Elektronik und zunehmend auch Robotik und der dafür nötigen Integration von informationsverarbeitenden Komponenten.

Fischertechnik selbst entwickelt und vertreibt seit den frühen 80er Jahren Elektronik-Module, die eine Verbindung zwischen Computer und mechanischem Modell ermöglichen bzw. über eigene Intelligenz verfügen. Die dabei zum Einsatz kommenden Steckverbinder sowie die Sensoren (Taster, Schalter, Lichtsensoren, . . . ) und Aktoren (Lampen, Motoren, Ventile, . . . ) sind über die Jahre zueinander kompatibel geblieben und lassen sich nach wie vor beliebig miteinander kombinieren.

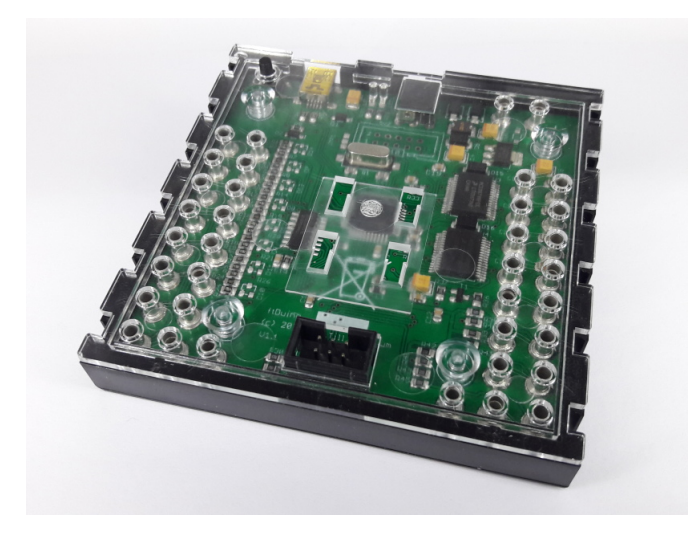

Abbildung 1.1: ftDuino

Die letzten zwei Controller-Generationen (fischertechnik TX- und TXT-Controller) haben eine vergleichbare mechanische Gröÿe und verfügen über eine vergleichbare Anzahl und Art von Anschlüssen zur Verbindung mit dem Modell. Die Modelle aller aktuellen Robotics-Baukästen sind auf diese Anschlüsse ausgelegt und untereinander kombinierbar.

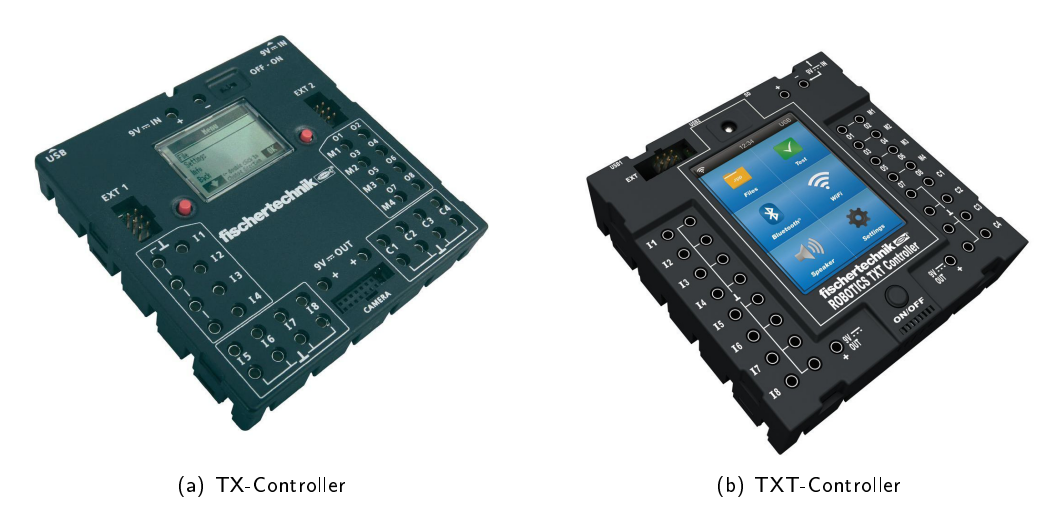

Abbildung 1.2: Original-Controller von fischertechnik

Beide Original-Controller verfügen über acht analoge Eingänge, acht analoge Ausgänge, vier schnelle Zählereingänge und einen I<sup>2</sup>C-Erweiterungsanschluss.

Fischertechnik selbst vertreibt die PC-Software RoboPro zur visuellen Softwareentwicklung für die hauseigenen Controller. Der Einstieg in RoboPro ist relativ einfach und spricht bereits Kinder an. Die Grenzen von RoboPro sind aber schnell erreicht, wenn es um praxisnahe und inhaltlich anspruchsvolle Projekte in weiterführenden Schulen, Universitäten und der Berufsausbildung geht. In diesen Bereichen haben sich Systeme wie die Arduino-Plattform etabliert.

### <span id="page-7-0"></span>1.1.2 Das Arduino-System

Das Arduino-Ökosystem hat sich in den letzten Jahren zum De-Facto-Standard für den Einstieg und die semiprofessionelle Entwicklung und Programmierung von eingebetteten Systemen etabliert. Eingebettete Systeme sind in der Regel mechanisch kleine Computer und informationsverarbeitende Module, die innerhalb einer Maschine Steuer- und Regelaufgaben übernehmen und immer häufiger auch mit der Außenwelt kommunizieren.

Die Arduino-IDE ist eine übersichtliche und leicht zu bedienende Programmieroberfläche, die sich auf Windows-, Linux-

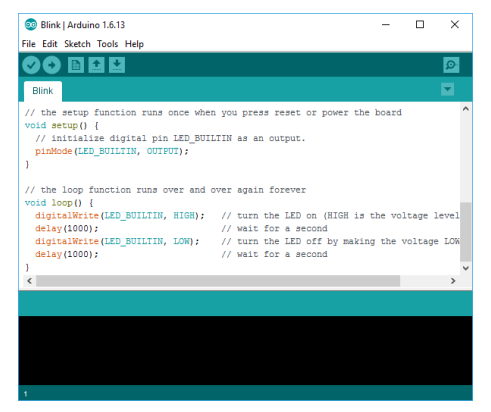

(a) Arduino-Entwicklungsumgebung (IDE) (b) Arduino-Leonardo-Controller

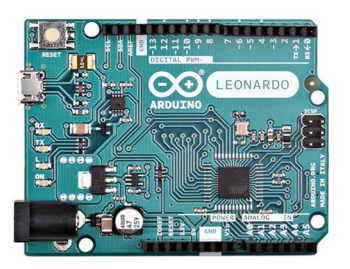

Abbildung 1.3: Die Arduino-Entwicklungsumgebung und -Controller

und Apple-PCs nutzen lässt. Die zu programmierenden Zielgeräte wie zum Beispiel der Arduino-Leonardo sind kleine und kostengünstige Platinen, die per USB mit dem PC verbunden werden. Sie kommen üblicherweise ohne Gehäuse und stellen über Steckverbinder eine Vielzahl von Signalleitungen zum Anschluss von Sensoren und Aktoren zur Verfügung. Typische mit der Arduino-Plattform zu erledigende Aufgaben sind einfache Messwerterfassungen (Temperatur-logging, . . . ) und Steueraufgaben (Jalousiesteuerungen, . . . ).

Programme, die mit der Arduino-IDE geschrieben wurden, werden in der Arduino-Welt als sogenannte "Sketches" bezeichnet. Mit Hilfe der Arduino-IDE können passende Sketches für den ftDuino geschrieben und über das USB-Kabel direkt auf das Gerät hinuntergeladen werden.

Auch für einfache Robotik-Experimente ist die Arduino-Plattform bestens geeignet. Schwieriger ist oft eine mechanisch befriedigende Umsetzung selbst einfachster Robotik-Projekte. Diese Lücke kann das fischertechnik-System schließen.

## <span id="page-8-0"></span>1.2 Der ftDuino-Controller

Der ftDuino-Controller wurde bewusst mechanisch und elektrisch an den TX- und den TXT-Controller angelehnt, um ihn ebenfalls direkt mit den aktuellen Robotics-Kästen kombinieren zu können. Gleichzeitig wurde er softwareseitig mit dem Arduino-System kompatibel gehalten.

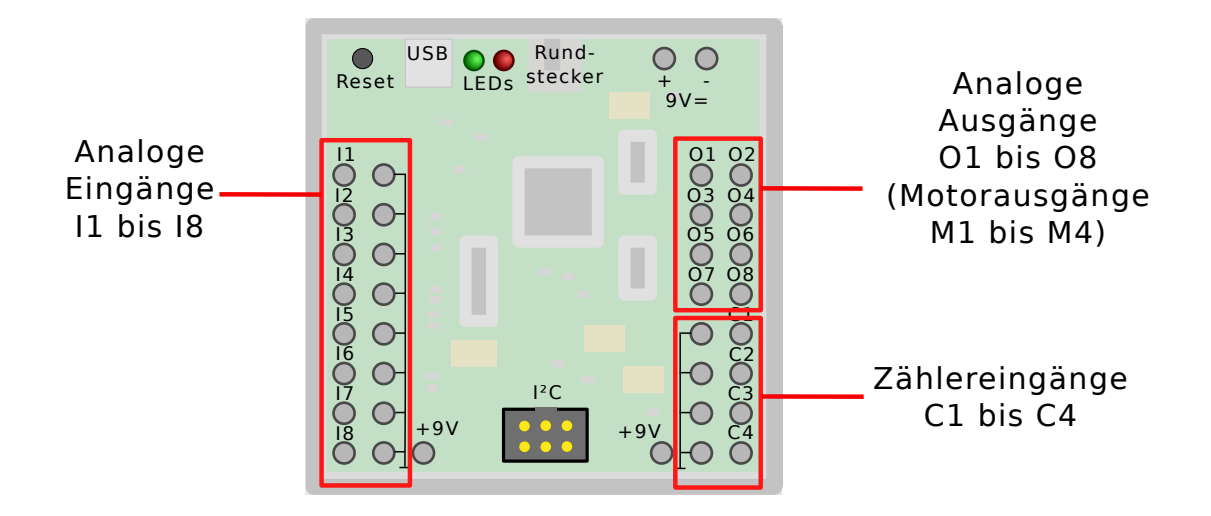

Abbildung 1.4: Die Anschlüsse des ftDuino

### <span id="page-9-0"></span>1.2.1 Mikrocontroller

Das Herz des ftDuino ist ein Mikrocontroller des Typs ATmega32u4. Dieser Mikrocontroller wird von Microchip (ehemals Atmel) hergestellt und findet auch im Arduino-Leonardo Verwendung. Sketches, die für den Leonardo übersetzt wurden, sind oft direkt auf dem ftDuino lauffähig.

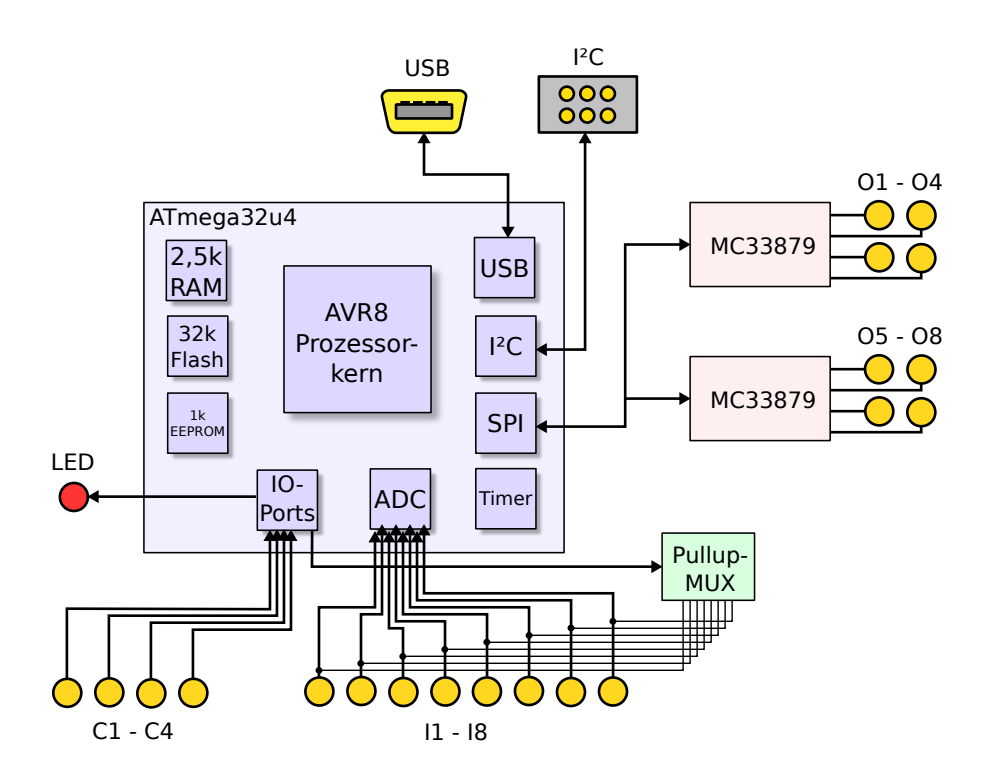

Abbildung 1.5: Blockdiagramm des ftDuino

Der ATmega32u4-Controller ist ein Mitglied der sogenannten AVR-Familie, auf der die meisten Arduino-Bords basieren. Die AVR-Controller sind klein, günstig und benötigen zum Betrieb nur wenig weitere Bauteile. Ihr Speicher und ihre Rechenleistung reicht für den Betrieb sämtlicher fischertechnik-Modelle der Roboticsreihe deutlich aus.

Der ATmega32u4 verfügt über 32 Kilobytes nicht-üchtigem Flash-Speicher, der als Sketch-Programmspeicher verwendet wird sowie 2,5 Kilobytes internem RAM-Speicher zur Datenspeicherung. Der Prozessortakt beträgt 16 Megahertz. Jeweils ein Sketch kann im Flash-Speicher permanent gespeichert werden und bleibt auch erhalten wenn der ftDuino von der Spannungsversorgung getrennt wird.

Der ATmega32u4 ist eines der wenigen Mitglieder der AVR-Familie, das direkte USB-Unterstützung bereits auf dem Chip mitbringt. Auf diese Weise ist der ftDuino sehr flexibel als USB-Gerät am PC einsetzbar.

#### Bootloader

Der ftDuino wird mit einem im ATmega32u4 vorinstallierten sogenannten Caterina-Bootloader ausgeliefert. Dieses Programm belegt permanent vier der 32 Kilobytes Flash-Speicher des ATmega32u4 und kann nicht ohne weiteres gelöscht oder verändert werden.

Der Bootloader ermöglicht die Kommunikation mit dem PC und erlaubt es, dass der PC Programmdaten in den verliebenden 28 Kilobytes Flash-Speicher ablegen bzw. austauschen kann. Der Bootloader ermöglicht auf diese Weise das Hinunterladen von Sketches in den ftDuino.

Dass der Bootloader aktiv ist und nicht etwa gerade ein Sketch ausgeführt wird, ist am Zustand der internen LEDs erkennbar (siehe [1.2.4\)](#page-10-2).

### <span id="page-10-0"></span>1.2.2 USB-Anschluss

Die Verbindung zum PC zur Programmierung und Datenübertragung wird über USB hergestellt. Der ftDuino verfügt über eine sogenannte Mini-USB-Buchse und wird über ein handelsübliches Mini-USB-Kabel mit dem PC verbunden.

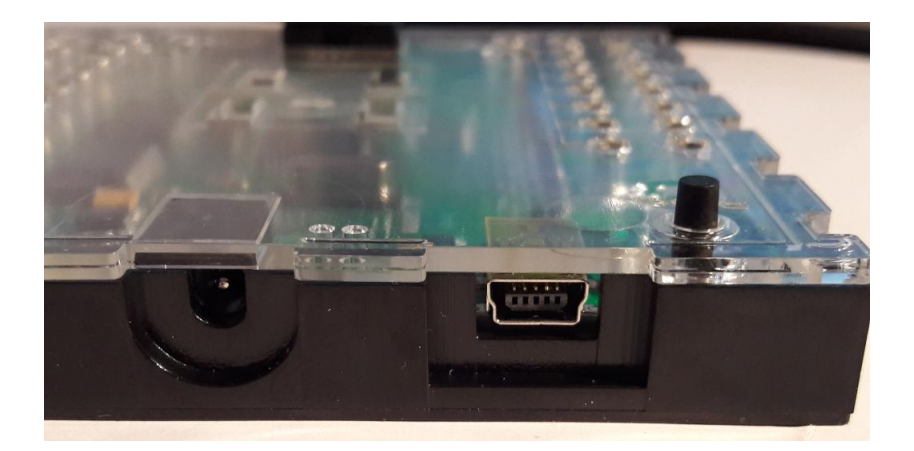

Abbildung 1.6: Strom- und USB-Anschluss des ftDuino

### <span id="page-10-1"></span>1.2.3 Reset-Taster

Normalerweise kann die Arduino-IDE durch entsprechende Kommandos über den USB-Anschluss den Bootloader des ftDuino aktivieren, um einen neuen Sketch hinunterzuladen. Enthält ein hinuntergeladener Sketch aber Fehler, die eine normale Programmausführung verhindern, dann kann es passieren, dass die USB-Kommunikation während der normalen Programmausführung nicht funktioniert und die Arduino-IDE den ftDuino von sich aus nicht mehr ansprechen kann.

Für diesen Fall verfügt der ftDuino über einen Reset-Taster. Wird dieser gedrückt, dann wird der Bootloader zwangsweise aktiviert und die LEDs zeigen entsprechend den Start des Bootloaders an.

Ein mit einem fehlerhaften Sketch versehener ftDuino kann daher problemlos mit einem korrigierten Sketch versehen werden, indem kurz vor dem Hinunterladen der Reset-Taster kurz gedrückt wird. Mehr Details dazu finden sich im Abschnitt [1.3.](#page-17-1)

### <span id="page-10-2"></span>1.2.4 Interne LEDs

Der ftDuino verfügt über je eine grüne und rote interne Leuchtdiode (LED). Die grüne Spannungsversorungs-LED zeigt an, dass der interne 5-Volt-Zweig mit Spannung versorgt ist und der Mikrocontroller des ftDuino versorgt wird.

Die rote LED steht für eigene Verwendung zur Verfügung und kann vom Anwender aus eigenen Sketches heraus unter der Bezeichnung LED\_BUILTIN angesprochen werden (siehe Abschnitt [3.1\)](#page-30-1).

Die rote LED wird auch vom Caterina-Bootloader des ftDuino verwendet. Ist der Bootloader aktiv, so leuchtet die LED im Sekundentakt sanft heller und dunkler ("fading").

### <span id="page-10-3"></span>1.2.5 Spannungsversorgung

Der ftDuino kann auf vier Arten mit Spannung versorgt werden:

USB Über USB wird der ftDuino immer dann versorgt, wenn keine weitere Stromversorgung angeschlossen ist. Die USB-Versorgung reicht allerdings nicht zum Betrieb der Analogausgänge. Lediglich die Eingänge können bei USB-Versorgung verwendet werden. Zusätzlich ist die Genauigkeit einer Widerstandsmessung an den Analogeingängen deutlich herab gesetzt (siehe [1.2.6\)](#page-13-1).

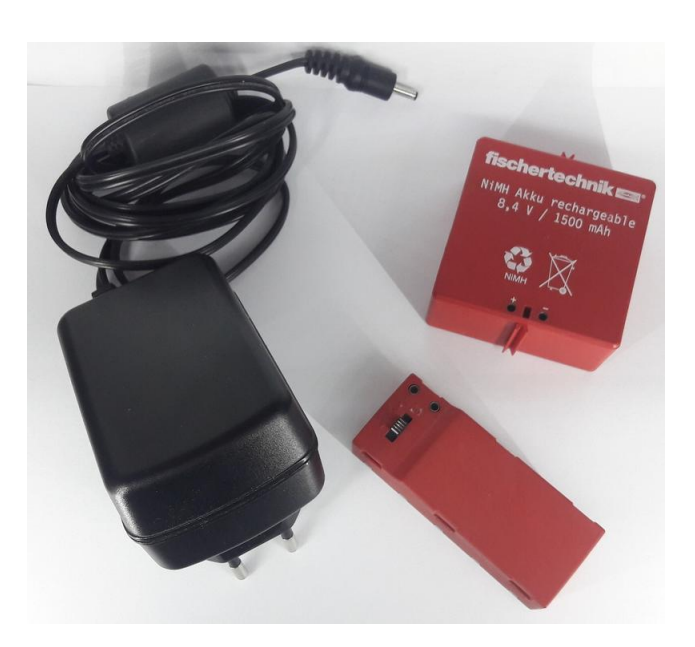

Abbildung 1.7: Für den ftDuino empfohlene Original-fischertechnik-Stromversorgungen

- Hohlstecker Wird der ftDuino per Hohlstecker z.B. durch das fischertechnik Power Netzgerät 505287<sup>[1](#page-11-0)</sup> oder dem Netzteil aus dem fischertechnik Power-Set 505[2](#page-11-1)83<sup>2</sup> mit 9 Volt versorgt, so wird der gesamte ftDuino daraus versorgt und der USB-Anschluss wird nicht belastet. Die Analogausgänge sind in diesem Fall benutzbar und die Widerstandsmessung an den Analogeingängen erfolgt mit voller Genauigkeit. Für den Einsatz von Fremdnetzgeräten bietet fischertechnik unter der Artikelnummer 1[3](#page-11-2)4863<sup>3</sup> einen Adapter von üblichen 5mm-Hohlsteckern auf den von fischertechnik verwendeten 3,45mm-Stecker an.
- $9V$ =-Eingang Eine Versorgung des ftDuino z.B. per Batterie-Set oder mit dem Akku aus dem Akku-Set 3[4](#page-11-3)969<sup>4</sup> entspricht der Versorgung per Hohlstecker. Wird der ftDuino sowohl über den 9V=-Eingang als auch per Hohlstecker versorgt, dann erfolgt die Versorgung aus der Quelle, die die höhere Spannung liefert. Eine Rückspeisung in den Akku oder eine Ladung des Akkus findet nicht statt.
- 1<sup>2</sup>**C** Über den 1<sup>2</sup>C-Anschluss versorgt der ftDuino in erster Linie andere angeschlossene Geräte wie kleine Displays oder Sensoren. Es ist aber auch möglich, ihn selbst über diesen Anschluss zu versorgen. Es bestehen dabei die gleichen Beschränkungen wie bei der Versorgung über USB. Auf diese Weise ist zum Beispiel die Versorgung zweier gekoppelter ftDuinos aus einer einzigen Quelle möglich (siehe Abschnitt [6.13.5\)](#page-103-0).

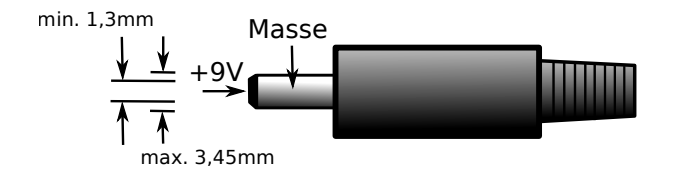

Abbildung 1.8: 3,45mm fischertechnik-Hohlstecker

Vorsicht ist bei der Verwendung unbekannter oder sehr alter Spannungsquellen geboten. Oftmals weichen die aufgedruckten Nennspannungen weit von der Realität ab. Das in Abbildung [1.9](#page-12-0) abgebildete Netzteil liefert am 6,8-Volt-Ausgang eine Leerlaufspannung von über 27 Volt. Ein einfaches Multimeter zeigt noch moderate 9,4 Volt an und könnte den Eindruck erwecken, dass sich dieses Netzteil zum Betrieb des ftDuino eignet. Erst das Oszilloskop bringt den genauen Spannungsverlauf zu Tage und zeigt, dass die Spannung kurzfristig sogar 27,2 Volt erreicht. Während Ein- und Ausschaltvorgängen können noch wesentlich höhere Spannungen auftreten und den ftDuino beschädigen.

<span id="page-11-0"></span><sup>1</sup>schertechnik-Datenbank: <https://ft-datenbank.de/tickets?fulltext=505287>

<span id="page-11-1"></span><sup>2</sup>schertechnik-Datenbank: <https://ft-datenbank.de/tickets?fulltext=505283>

<span id="page-11-2"></span><sup>3</sup>schertechnik-Datenbank: <https://ft-datenbank.de/tickets?fulltext=134863>

<span id="page-11-3"></span><sup>4</sup>schertechnik-Datenbank: <https://ft-datenbank.de/tickets?fulltext=34969>

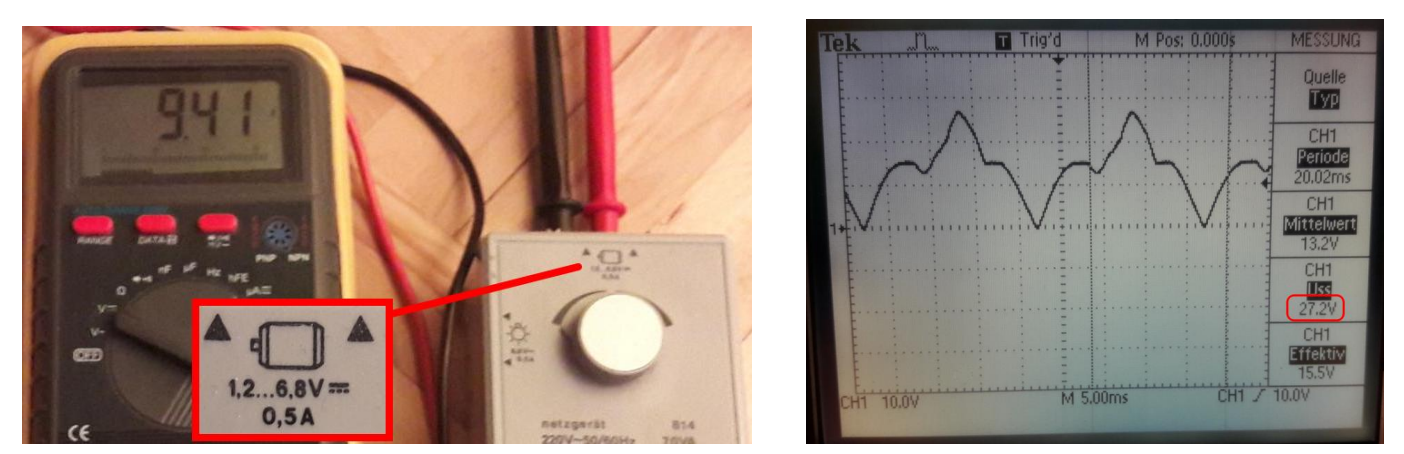

<span id="page-12-0"></span>(a) Das Multimeter zeigt gute 9 Volt an (b) Das Oszilloskop zeigt Spitzen von über 27 Volt

Abbildung 1.9: Vorsicht: Ein alter fischertechnik-Trafo liefert über 27V am 6,8-Volt-Ausgang und ist für den ftDuino ungeeignet

Aus diesem Grund sollte man bei Einsatz solcher alten oder unbekannten Spannungsquellen sehr vorsichtig sein und im Zweifelsfall auf den Einsatz verzichten.

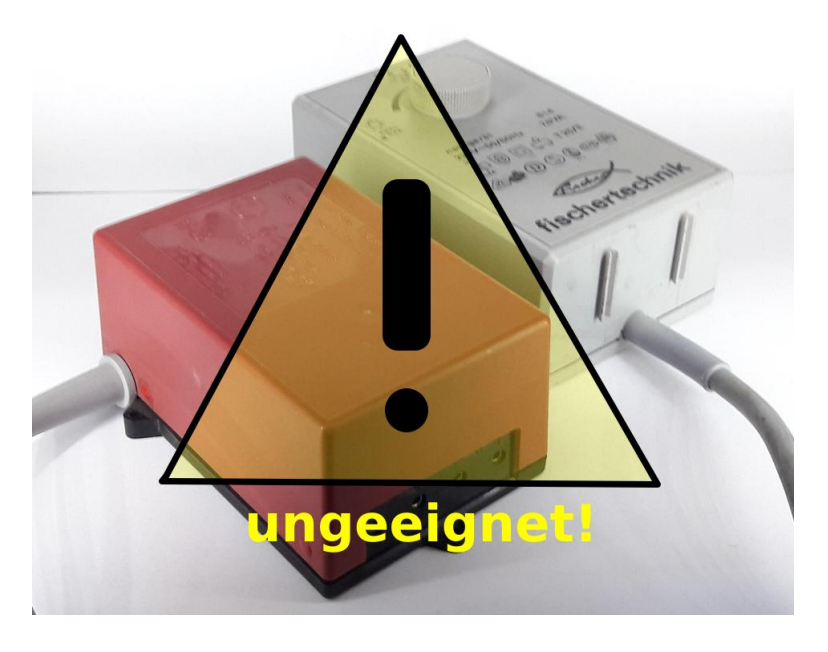

Abbildung 1.10: Alte und für den ftDuino ungeeignete Stromversorgungen

Im Zweifel sollte unbedingt eine aktuelle Spannungsversorung von fischertechnik eingesetzt werden. Das aktuelle Fischertech-nik Power Netzgerät 9V [5](#page-12-1)05287<sup>5</sup> ist bestens geeignet, ebenso wie der Akku aus dem Akku-Set 349[6](#page-12-2)9<sup>6</sup> oder ein 9-Volt-Block im Batteriehalter.

Soll es unbedingt ein Fremdgerät sein, so ist auf eine stabilisierte 9Volt-Spannung zu achten. Die Stromstärke sollte 1,5 Ampere nicht unterschreiten, um auch kräftige Motoren betreiben zu können. Ein Beispiel das in Abbildung [1.11](#page-13-2) dargestellte Universal-Schaltnetzteil aus dem Reichelt-Onlineversand[7](#page-12-3) .

<span id="page-12-1"></span><sup>5</sup>schertechnik-Datenbank: <https://ft-datenbank.de/tickets?fulltext=505287>

<span id="page-12-2"></span><sup>6</sup>schertechnik-Datenbank: <https://ft-datenbank.de/tickets?fulltext=34969>

<span id="page-12-3"></span><sup>7</sup>Reichelt MW 3R15GS <https://www.reichelt.de/universal-schaltnetzteil-18-w-3-12-v-1500-ma-mw-3r15gs-p87340.html>

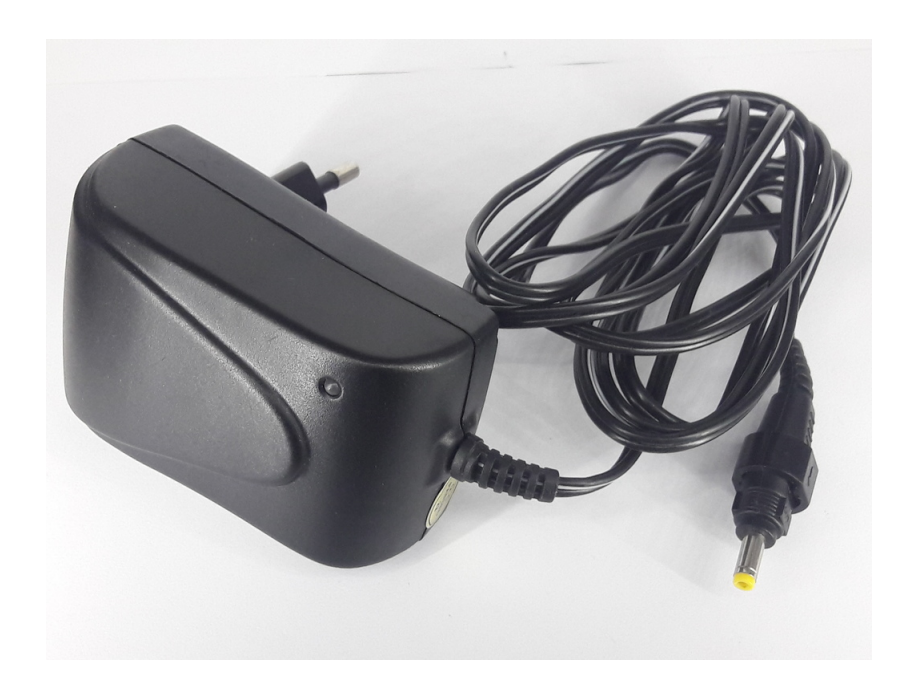

Abbildung 1.11: Für den ftDuino geeignetes Universalnetzteil aus dem Onlineversand

### <span id="page-13-2"></span><span id="page-13-0"></span>1.2.6 Anschlüsse

Die Anschlüsse des ftDuino teilen sich in die fischertechnik-kompatiblen Ein- und Ausgänge auf, die für die üblichen 2,6mm-Einzelstecker geeignet sind, sowie die üblichen Steckverbinder aus dem Computerbereich. Die fischertechnik-kompatiblen Einund Ausgänge sind identisch zum fischertechnik-TXT-Controller angeordnet. Verdrahtungsschemata für den TXT können daher in der Regel direkt übernommen werden.

### <span id="page-13-1"></span>Analoge Eingänge

Der ftDuino verfügt über acht analoge Eingänge I1 bis I8, über die Spannungen von 0 bis 10 Volt sowie Widerstände von 0 bis über 10 Kiloohm erfasst werden können.

Die Eingänge sind über hochohmige Serienwiderstände gegen Kurzschlüsse sowie Über- und Unterspannung abgesichert.

Jeder Eingang ist mit einem eigenen Analogeingang des ATmega32u4-Mikrocontrollers verbunden. Die Analogwerterfassung kann mit bis zu 10 Bit Auflösung erfolgen (entsprechend einem Wertebereich 0 bis 1023) und wird direkt in der Hardware des Mikrocontrollers durchgeführt.

Ein Spannungsteiler erweitert den Eingangsspannungsbereich des Mikrocontrollers von 0 bis 5 Volt auf den bei fischertechnik genutzten Bereich von 0 bis 10 Volt. Alle an fischertechnik-Modellen auftretenden Spannungen können damit erfasst werden.

Zur Widerstandsmessung kann kann jeder Eingang ftDuino-intern mit einem Widerstand gegen 5 Volt verschaltet werden. Dieser Widerstand wirkt mit einem externen Widerstand als Spannungsteiler und aus der am Mikrocontroller gemessenen Spannung kann der Wert des extern angeschlossenen Widerstands gemessen werden. Alle von fischertechnik-Modellen üblicherweise verwendeten Widerstände können so erfasst werden.

Die analogen Eingänge sind nicht auf eine externe 9-Volt-Versorgung angewiesen, sondern funktionieren auch bei der Stromversorgung über den USB-Anschluss des PC. Allerdings sinkt in diesem Fall die Genauigkeit der Widerstandsmessung signi fikant.

#### Analoge Ausgänge

Der ftDuino verfügt über acht analoge Ausgänge O1 bis O8. Diese Ausgänge werden über zwei spezielle Treiberbausteine im ftDuino angesteuert. Die Treiberbausteine können jeden der acht Ausgänge unabhängig steuern. Sie sind identisch zu denen, die fischertechnik in den TX- und TXT-Controllern einsetzt. Die Ausgänge sind daher kompatibel zu allen fischertechnik-Motoren und -Aktoren, die auch am TX- und TXT-Controller betrieben werden können. Der maximal pro Ausgang verfügbare Strom beträgt 600mA bis 1,2A.

Die Ausgänge sind bei einer reinen USB-Stromversorgung des ftDuino nicht verfügbar.

Der verwendete Treiberbaustein MC33879 ist kurzschlussfest und robust gegen Über- und Unterspannung an den Ausgängen.

Alle acht Ausgänge können unabhängig voneinander gegen Masse oder Eingangsspannung sowie hochohmig geschaltet werden. Je zwei Einzelausgänge können zu einem Motorausgang kombiniert werden. Die Einzelausgänge O1 und O2 bilden dabei den Motorausgang M1, O3 und O4 bilden M2 und so weiter.

Die Analogwerte an den Ausgängen werden durch eine sogenannte Pulsweitenmodulation (PWM) erzeugt. Dabei werden die Ausgänge kontinuierlich schnell ein- und ausgeschaltet, so dass Motoren, Lampen und andere träge Verbraucher dem Signal nicht folgen können, sondern sich entsprechend des Mittelwerts verhalten. Dieses Verfahren wird in gleicher Weise auch im TX- und TXT-Controller angewendet.

Beide MC33879 werden vom Mikrocontroller des ftDuino intern über dessen sogenannte SPI-Schnittstelle angeschlossen. Da dadurch die speziellen PWM-Ausgänge des Mikrocontrollers nicht zur Erzeugung der der Pulsweitenmodulation herangezogen werden können muss das PWM-Signal durch den Sketch bzw. die verwendeten Software-Bibliotheken (siehe Kapitel [9\)](#page-148-0) selbst erzeugt werden. Die sogenannte PWM-Frequenz wird dabei durch den verwendeten Sketch bestimmt und kann beliebig variiert werden.

Mehr Informationen zum Thema PWM finden sich in Abschnitt [6.3.](#page-74-0)

#### Zählereingänge

Der ftDuino verfügt über vier spezielle Zählereingänge C1 bis C4. Diese Eingänge können rein digitale Signale erfassen und mit hoher Geschwindigkeit Ereignisse auswerten. Die maximal erfassbare Signalrate liegt je nach Sketch bei mehreren 10.000 Ereignissen pro Sekunde.

Die Zählereingänge sind kompatibel zu den Encodern der fischertechnik-Encoder-Motoren und können unter anderem zur Drehwinkelauswertung sowie zur Drehzahlbestimmung herangezogen werden.

Zählereingang C1 verfügt zusätzlich über die Möglichkeit, einen fischertechnik ROBO TX Ultraschall-Distanzsensor 133009[8](#page-14-0) auszuwerten.

Hinweis: Es gibt zusätzlich zum dem hier beschriebenen Ultraschallsensor mit dreiaddrigem Anschliusskabel einen sehr alten Sensor mit vierpoligem Kabel. Dieser sehr alte Sensor seit langem nicht mehr erhältliche Sensor ist zum ftDuino nicht kompatibel (und auch zu keinem der aktuellen Original-fischertechnik-Controller).

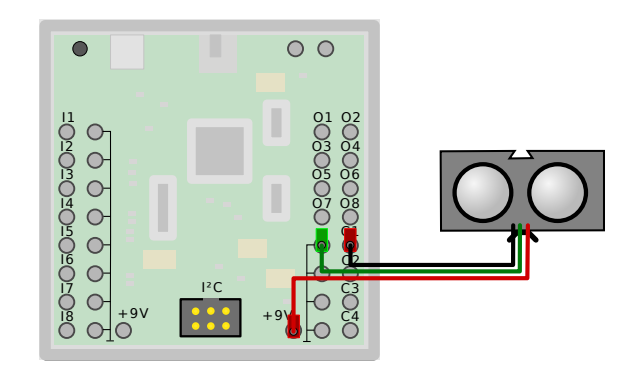

Abbildung 1.12: Anschluss des Ultraschallsensors 133009

<span id="page-14-0"></span><sup>8</sup>schertechnik-Datenbank: <https://ft-datenbank.de/tickets?fulltext=133009>

### $1^2$ C-Anschluss

Der <sup>12</sup>C-Anschluss ist elektrisch und mechanisch zu dem des fischertechnik-TX-Controllers kompatibel. Der dort aus dem Gerät herausgeführte sogenannte I<sup>2</sup>C-Bus findet auch im Arduino-Umfeld häufige Verwendung und erlaubt den Anschluss passender Elektronikkomponenten wie Sensoren, Analog-Digital-Wandler, Displays und ähnlich. Auÿerdem ist über den l<sup>2</sup>C-Bus eine Kopplung mehrerer ftDuinos möglich sowie die Kopplung des ftDuino mit dem TX-Controller und dem TXT-Controller wie in Abschnitt [6.13](#page-99-0) beschrieben.

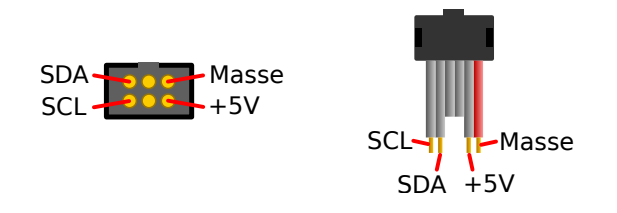

Abbildung 1.13: Buchsen- und Kabelbelegung des  $1^2C$ -Bus am ftDuino

Die Signale auf dem I<sup>2</sup>C-Anschluss nutzen wie am TX-Controller einen 5-Volt-Pegel. Zusätzlich werden aus der Spannungsversorgung des ftDuino 5 Volt zur Versorgung angeschlossener Komponenten bereitgestellt. Aus dem 5 Volt-Ausgang dürfen maximal 100mA entnommen werden, um die ftDuino-interne Spannungsversorgung nicht zu überlasten

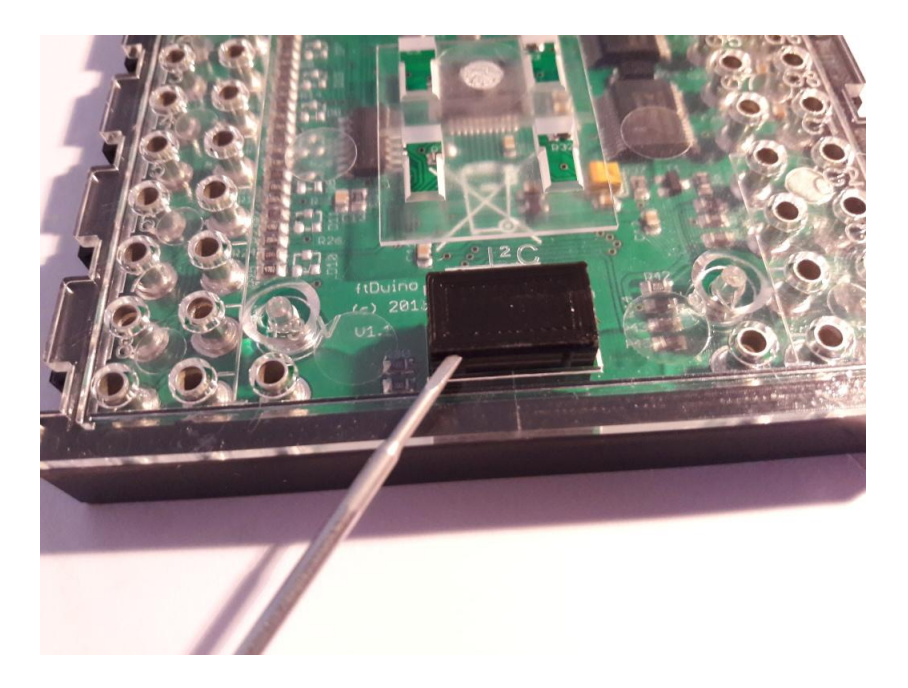

Abbildung 1.14: Entfernen der Schutzkappe vom I<sup>2</sup>C-Anschluss des ftDuino

Achtung! Der fischertechnik-TXT-Controller sowie für den Betrieb am TXT vorgesehene Komponenten sind aufgrund dessen 3,3 Volt-Signal-Pegel nicht direkt mit dem ftDuino kompatibel. Eine direkte Verbindung zwischen TXT und ftDuino kann den TXT beschädigen. Sollen der TXT oder für den Betrieb am TXT vorgesehene Komponenten am ftDuino verwendet werden, so sind unbedingt passende <sup>12</sup>C-Pegelanpassung zwischenzuschalten wie in Abschnitt [6.13.5](#page-108-2) beschrieben.

Achtung! Die auf dem I<sup>2</sup>C-Anschluss liegenden Signale sind direkt und ungeschützt mit dem Mikrocontroller des ftDuino bzw. mit dessen Spannungsversorgung verbunden. Werden an diesem Anschluss Kurzschlüsse verursacht oder Spannungen über 5V angelegt, dann kann der ftDuino zerstört werden. Der I<sup>2</sup>C-Anschluss sollte daher nur von erfahrenen Anwendern verwendet werden. Aus diesem Grund wird der ftDuino mit einer Schutzkappe auf dem I<sup>2</sup>C-Anschluss vertrieben. Diese Kappe ist bei Bedarf vorsichtig mit einem flachen Schraubendreher zu entfernen.

### <span id="page-16-0"></span>1.2.7 Variante mit internem OLED-Display

Es gibt Varianten des ftDuino, die bereits über ein eingebautes OLED-Display verfügen. Das Display hat eine Auflösung von 128  $*$  32 Pixel und ist intern am  $1<sup>2</sup>$ C-Bus angeschlossen.

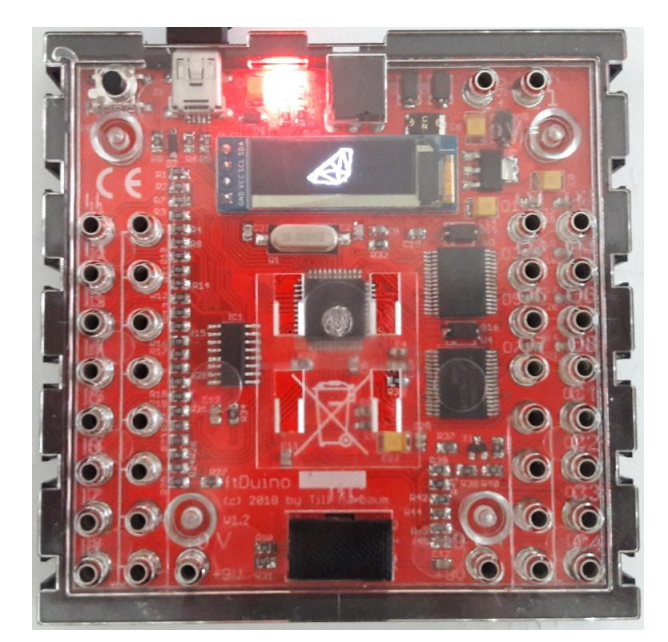

Abbildung 1.15: Raumschiffanimation auf dem intenen OLED des ftDuino

Der OLED-ftDuino verfügt über einen angepassten Bootloader, der direkt nach dem Einschalten das Display initialisiert und einen ftDuino-Schriftzug einblendet. Da der Bootloader das Display aktiv anspricht bildet der OLED-ftDuino immer einen  $^{12}$ C-Busmaster. Ein ftDuino mit eingebautem Display eignet sich daher nur sehr eingeschränkt dafür, selbst als l $^{2}$ C-Client zu arbeiten und selbst von einem anderen <sup>12</sup>C-Master angesprochen zu werden. Er kann jedoch selbst uneigeschränkt als Master arbeiten und z.B. einen weiteren Display-losen ftDuino am I2C ansprechen. Zusätzliche externe I2C-Geräte lassen sich wie gehabt anschließen.

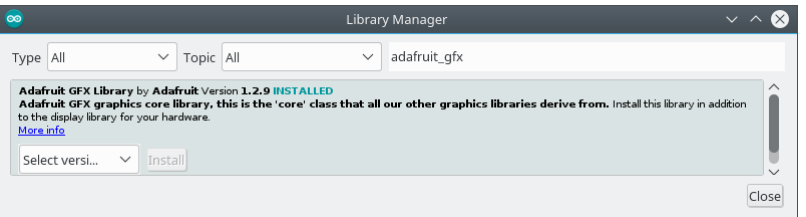

Abbildung 1.16: Die Adafruit-GPX-Bibliothek im Bibliotheksmanager der Arduino-IDE

Die ftDuino-Installation bringt unter Datei ⊳ Beispiele ⊳ Ftduino ⊳ InternalOLED mehrere Beispiele mit, die jeweils über eigene Varianten der FtduinoDisplay.cpp-Bibliothek verfügen. Alle Beispiele benötigen zusätzlich die über den Bibliotheks-Manager der Arduino-IDE mit wenigen Klicks zu installierende "Adafruit GFX Library".

Das Beispiel Datei  $\triangleright$  Beispiele  $\triangleright$  Ftduino  $\triangleright$  InternalOLED  $\triangleright$  Ship3D bringt eine einfache und schnelle Variante dieser Bibliothek mit. Sie sollte immer dann verwendet werden, wenn keine weiteren I<sup>2</sup>C-Geräte am ftDuino betrieben werden und es auf einen schnellen Bildaufbau ankommt.

Das Beispiel Datei DBeispiele DFtduino D InternalOLED D Ship3DWire dagegen basiert auf der Arduino-Wire-Bibliothek und der Bildaufbau ist hier deutlich langsamer. Dafür wird zum Zugriff auf den I<sup>2</sup>C-Bus die Wire-Bibliothek verwendet und ein Betrieb zusammen mit anderen ebenfalls durch die Wire-Bibliothek angesteuerten I<sup>2</sup>C-Sensoren ist möglich. Diese Variante der FtduinoDisplay.cpp-Bibliothek kommt auch dann zum Einsatz, wenn am OLED-ftDuino weitere ftDuinos über I<sup>2</sup>C zur Bereitstellung zusätzlicher Ein- und Ausgänge angeschlossen sind.

Das interne OLED-Display belegt die Adresse 0x3C (dezimal 60) und kann daher nicht ohne weiteres parallel mit anderen OLED-Displays unter dieser Adresse betrieben werden.

### <span id="page-17-0"></span>1.2.8 Hinweise für Arduino-erfahrene Nutzer

Es gibt ein paar fundamentale Unterschiede zwischen dem klassischen Arduino und dem ftDuino. In erster Linie sind dies die Schutz- und Treiberschaltungen, die beim ftDuino für die schertechnik-Kompatibilität der Anschlüsse sorgt. Diese Schaltungen sind der Grund, warum man die Ein- und Ausgänge des ftDuino nicht mit den Arduino-üblichen pinMode() und digitalWrite()-Funktionen ansprechend kann. Diese Funktionen sind darauf ausgelegt, direkt Anschlüsse des ATmega32u4-Mikrocontrollers zu steuern und berücksichtigen nicht, dass der ftDuino zusätzliche Schaltungen beinhaltet.

Aus diesem Grund werden die fischertechnik-kompatiblen Ein- und Ausgänge des ftDuino über eigene Bibliotheken angesteuert, wie in Kapitel [9](#page-148-0) beschrieben.

Erfahrene Nutzer können unter Umgehung dieser Bibliotheken nach wie vor auch direkt mit der Hardware des ftDuino kommunizieren. Die Schaltpläne im Anhang [A](#page-164-0) liefern alle dafür nötige Information.

### <span id="page-17-1"></span>1.3 Problemlösungen

### <span id="page-17-2"></span>1.3.1 Die grüne Leuchtdiode im ftDuino leuchtet nicht

Zunächst sollte der ftDuino von allen Verbindungen getrennt und ausschließlich über den USB-Anschluss mit dem PC verbunden werden. Die grüne Leuchtdiode im ftDuino muss sofort aufleuchten. Tut sie das nicht, dann sollte ein anderer PC bzw. ein anderer USB-Anschluss probiert werden.

Hilft das nicht, dann ist zunächst das USB-Kabel zu prüfen. Funktionieren andere Geräte an diesem Kabel? Gegebenenfalls muss das Kabel ausgetauscht werden.

### <span id="page-17-3"></span>1.3.2 Der ftDuino taucht am PC nicht als COM:-Port auf

Der ftDuino wird nicht mehr vom PC erkannt und es wird kein COM:-Port angelegt.

Leuchtet die grüne Leuchtdiode am ftDuino? Falls nicht sollte wie unter [1.3.1](#page-17-2) verfahren werden.

Leuchtet die grüne Leuchtdiode, dann sollte ein kurzer Druck auf den Reset-Taster (siehe [1.2.3\)](#page-10-1) den Bootloader des ftDuino für einige Sekunden aktivieren. Erkennbar ist dies am langsamen Ein- und Ausblenden der roten Leuchtdiode wie in Abschnitt [1.2.4](#page-10-2) beschrieben. In dieser Zeit sollte der ftDuino vom PC erkannt werden. Dies wird u.a. unter Windows im Gerätemanager wie im Abschnitt [2.1.3](#page-22-0) beschrieben angezeigt.

Wird der ftDuino nach einem Reset erkannt, aber verschwindet nach ein paar Sekunden aus der Ansicht des Gerätemanagers oder wird als unbekanntes Gerät angezeigt, dann wurde wahrscheinlich ein fehlerhafter Sketch auf den ftDuino geladen und die Arduino-IDE ist nicht in der Lage, sich eigenständig mit dem ftDuino zu verbinden. In diesem Fall sollte man das Blink-Beispiel (siehe Abschnitt [3.1\)](#page-30-1) in der Arduino-IDE öffnen, den ftDuino per kurzem Druck auf den Reset-Taster in den Bootloader-Modus versetzen und direkt danach die Download-Schaltäche in der Arduino-IDE drücken. Sobald der funktionierende Sketch geladen wurde wird der ftDuino auch ohne manuelle Druck auf den Reset-Taster wieder von PC erkannt und der entsprechende COM:-Port taucht wieder auf.

Der ftDuino bleibt nur wenige Sekunden im Bootloader und kehrt danach in den normalen Sketch-Betrieb zurück. Zwischen dem Druck auf den Reset-Knopf und dem Start des Downloads aus der Arduino-IDE sollte daher möglichst wenig Zeit vergehen.

### <span id="page-17-4"></span>1.3.3 Der ftDuino funktioniert, aber die Ausgänge nicht

Um die Ausgänge zu benutzen muss der ftDuino mit einer 9-Volt-Spannungsquelle entweder über den Hohlstecker-Anschluss oder über die üblichen schertechnik-Stecker verbunden sein. Verfügt der ftDuino über keine ausreichende 9-Volt-Versorgung, so können die Ausgänge nicht betrieben werden. Da der ftDuino selbst schon mit geringerer Spannung läuft ist dessen Funktion kein sicheres Indiz dafür, dass eine ausreichende 9-Volt-Versorgung vorhanden ist.

Ist der ftDuino über USB mit dem PC verbunden, dann versorgt er sich bei mangelhafter oder fehlender 9-Volt-Versorgung von dort. Geht der ftDuino ganz aus, sobald man die USB-Verbindung trennt, dann ist keine 9-Volt-Versorgung gegeben und es muss sichergestellt werden, dass Polarität und Spannung korrekt bzw. ausreichend sind. Gegebenenfalls muss die Batterie ausgetauscht oder der verwendete Akku geladen werden.

### <span id="page-18-0"></span>1.3.4 Der ftDuino lässt sich nicht flashen

Es kommt vor, dass der ftDuino zwar vom PC (zeitweise) erkannt wird, sich aber einfach nicht flashen lässt. Die Ursachen dafür können vielfältig sein, in der Regel ist es aber eine der folgenden zwei Ursachen:

- Die USB-Verbindung ist elektrisch oder mechanisch instabil
- Ein anderes Programm auf dem Computer kommuniziert ebenfalls mit dem ftDuino

Mechanisch oder elektrisch instabile Verbindungen werden in der Regel von lose sitzenden USB-Kabeln verursacht. Meistens reicht es in diesem Fall, leicht am USB-Kabel zu wacheln, um den ftDuino kurz die Spannung verlieren und neu starten zu lassen. Passiert das während des Sketch-Uploads, so ist der Sketch nicht lauffähig und der ftDuino wird wie in Abschnitt [1.3.2](#page-17-3) beschrieben nur noch nach Druck auf den Reset-Taster vom PC erkannt.

In der Regel flackert dabei auch die Power-LED etwas. In Abbildung [1.17](#page-18-1) wurde der entsprechende Fehler provoziert, indem während des Flashens der USB-Stecker abgezogen wurde. Die Verwendung eines anderen USB-Kabels schafft dann in der Regel Abhilfe.

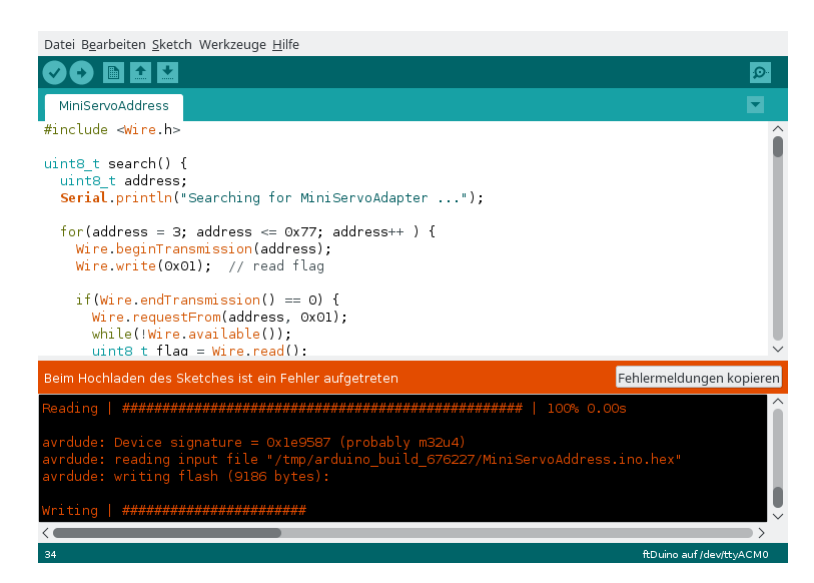

Abbildung 1.17: Fehler beim Hochladen

<span id="page-18-1"></span>Liegt kein Wackelkontakt am USB-Port vor, dann geben die "ausführlichen Ausgaben" beim Upload ggf. zusätzliche Informationen. Diese Ausgaben werden in den Voreinstellungen aktiviert.

Eine mögliche Ausgabe sieht danach so aus:

```
Writing | ######################avrdude: error: programmer did not respond to command: set addr
avrdude: error: programmer did not respond to command: write block
## ***failed;
 ***failed;
 ***failed;
 ***failed;
 ***failed;
 ***failed;
 ***failed;
 ***failed;
 ***failed;
 ***failed;
avrdude: Error: butterfly programmer uses avr_write_page() but does not
provide a cmd() method.
```
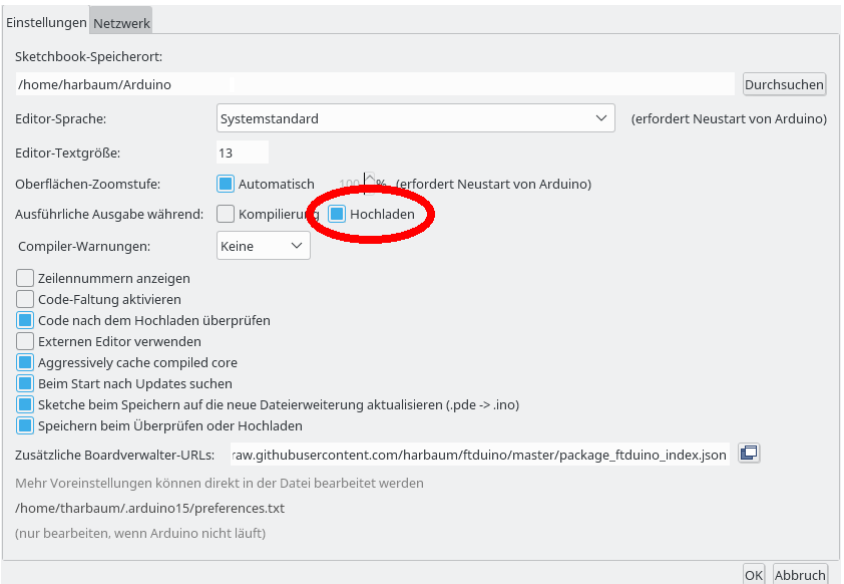

Abbildung 1.18: Ausführliche Debug-Ausgaben während des Hochladens aktivieren

```
*** page 127 (addresses 0x0000 - 0x007f) failed to write
***failed;
***failed;
***failed;
***failed;
```
Hier treten mitten in der Datenübertragung Fehler auf. Am häufigsten tritt dies auf Linux-PCs auf. Ursache ist in der Regel der sogenannte Modem-Manager, eine Software, die zur Verwaltung von Modems verwendet wird und sich mit dem ftDuino verbindet, um festzustellen, ob es sich bei ihm um ein Modem handelt. Einige Tipps dazu finden sich bereits in Abschnitt [2.1.4.](#page-24-0)

Neben der dort beschriebenen Installation der Datei /etc/udev/rules.d/99-ftduino.rules hilft es oft, den Modem-Manager-Dienst per systemctrl-Kommando zunächst testweise zu stoppen:

sudo systemctl stop ModemManager.service

bzw. bei Erfolg dauerhaft:

sudo systemctl disable ModemManager.service

Dieses Problem ist nicht ftDuino-spezifisch, sondern betrifft z.B. auch den Arduino-Leonardo. Entsprechende Lösungen im Internet bei Leonardo-Problemen lassen sich daher oft auch auf den ftDuino übertragen.

### <span id="page-19-0"></span>1.3.5 Der ftDuino wird als Leonardo erkannt

Es ist möglich, dass der ftDuino sich seiner Identität nicht so ganz sicher zu sein scheint und in der IDE statt als ftDuino als Leonardo angeszeigt wird wie in Abbildung [1.19](#page-19-1) beispielhaft auf einem Linux-System zu sehen.

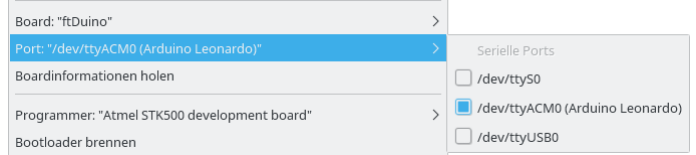

<span id="page-19-1"></span>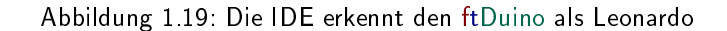

Das passiert, wenn man vor dem Upload eines Sketches in der IDE nicht den ftDuino als Board ausgewählt hatte sondern den Arduino Leonardo.

Dieser Zustand ist völlig unkritisch. Sobald man das Board wie unter anderem in Abschnitt [2.2.2](#page-25-2) beschrieben auf ftDuino einstellt wird dieser nach dem nächsten erfolgreichen Sketch-Upload wieder als ftDuino erkannt.

# <span id="page-21-0"></span>Kapitel 2

# Installation

Die Installation der Software zur Benutzung des ftDuino erfolgt in mehreren Schritten. Zu allererst muss der Computer mit dem ftDuino bekannt gemacht werden, in dem ein passender Treiber dafür sorgt, dass der Computer erfährt wie er mit dem ftDuino zu kommunizieren hat.

Im zweiten Schritt wird dann die sogenannte Arduino-IDE installiert, also die eigentliche Programmierumgebung sowie die Arduino-IDE mit dem ftDuino verbunden.

Für die Installation und auch für die im Kapitel [3](#page-29-0) folgenden ersten Schritte reicht es, den ftDuino per USB mit dem PC zu verbinden. Eine zusätzliche Stromversorgung per Netzteil oder Batterie ist erst nötig, wenn die Ausgänge des ftDuino verwendet werden sollen.

## <span id="page-21-1"></span>2.1 Treiber

Unter den meisten Betriebssystemen wird der ftDuino vom Computer direkt erkannt, sobald er angesteckt wird. Das trifft unter anderem auf Linux, MacOS X und Windows 10 zu, aber nicht für Windows 7.

### <span id="page-21-2"></span>2.1.1 Windows 10

Die Verwendung des ftDuinos unter Windows 10 erfordert keine Treiberinstallation durch den Anwender.

Sobald der ftDuino an einen PC unter Windows 10 angesteckt wird werden die passenden Treiber automatisch installiert. Windows 10 zeigt dies beim ersten Anschließen des ftDuino durch eine entsprechende Meldung am unteren rechten Bildschirmrand an. Nach einigen Sekunden ist die Installation abgeschlossen und der ftDuino benutzbar.

Weiteres An- und Abstecken erzeugt keine weiteren Meldungen, allerdings ist die erfolgreiche Erkennung des ftDuino unter Windows 10 jederzeit an der typischen Melodie zu erkennen, die ein Windows-PC beim Erkennen von Hardware ausgibt.

### <span id="page-21-3"></span>2.1.2 Windows 8.0 und Windows 8.1

Die Treiberinstallation unter Windows 8 ist recht undankbar. Und falls möglich sollte auf Windows 10 ausgewichen werden.

Das Problem unter Windows 8 ist die Tatsache, dass die .inf-Datei unter [htt](https://harbaum.github.io/ftduino/ftduino/driver/ftduino.inf)[ps://harbaum.github.io/ftduino/ftduino/driver/ftduino.inf](https://harbaum.github.io/ftduino/ftduino/driver/ftduino.inf) nicht von Microsoft signiert wurde und Windows 8 es dem Benutzer deutlich schwerer als z.B. Windows 7 macht, einen nicht-signierten Treiber zu installieren. Das ist in diesem Fall besonders ärgerlich, da es sich beim eigentlichen Treiber über eine bereits von Microsoft mitgelieferte Komponente handelt und die .inf-Datei Windows 8 lediglich auffordert, diese auch zu benutzen. Der eigentliche Treiber kommt von Microsoft und ist entsprechend signiert.

Beim Download der .inf-Datei ist darauf zu achte, dass sie nicht als .txt-Datei gespeichert wird. Einige Windows- und Browserversionen hängen beim Download der Datei oft unsichtbar die .txt-Endung an.

Diverse Anleitungen im Internet zur Installation nicht-signierter Treiber sind unter dem Suchbegriff "windows 8 nicht signierte treiber installieren" leicht zu finden. Im folgenden sind die wesentlichen Schritte kurz zusammengefasst:

- 1. Öffnen des Einstellungsbereich des Charms-Menüs mit Windows-Taste + Taste 'I'. Klick auf Ausschalten.
- 2. Shift-Taste gedrückt halten und Neustart auswählen. Danach erscheint ein Menü, in dem nacheinander Problembehandlung, dann Erweiterte Optionen, Starteinstellungen und schließlich Neustart gewählt werden muss.
- 3. Nach dem Bootvorgang erscheint ein neues Menü, in dem man mit Eingabe der Taste '7' (F7 oder 7 auf Ziffernblock) die Treibersignierung ausschalten kann, um so den unsignierten Treiber zulassen zu können.

### <span id="page-22-0"></span>2.1.3 Windows 7 und Windows Vista

Windows 7 und Windows Vista bringen den passenden Treiber ebenfalls bereits mit. Allerdings muss eine passende .inf-Datei geladen werden, um dafür zu sorgen, dass Windows diesen Treiber für den ftDuino nutzt.

Dass kein Treiber geladen ist erkennt man u.a. daran, dass der ftDuino im Gerätemanager unter "Andere Geräte" aufgeführt wird.

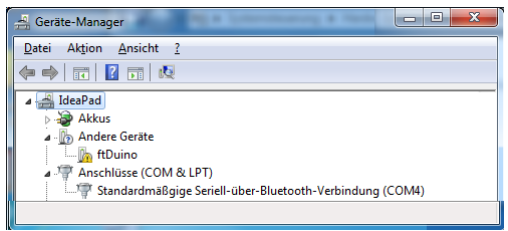

Abbildung 2.1: ftDuino ohne passenden Treiber unter Windows 7

Die . inf-Datei ist unter <https://harbaum.github.io/ftduino/ftduino/driver/ftduino.inf> zu finden.

Beim Download der .inf-Datei ist darauf zu achte, dass sie nicht als .txt-Datei gespeichert wird. Einige Windows- und Browserversionen hängen beim Download der Datei oft unsichtbar die .txt-Endung an.

Nach dem Download reicht ein Rechtsklick auf die Datei und die Auswahl von "Installieren" im folgenden Menü.

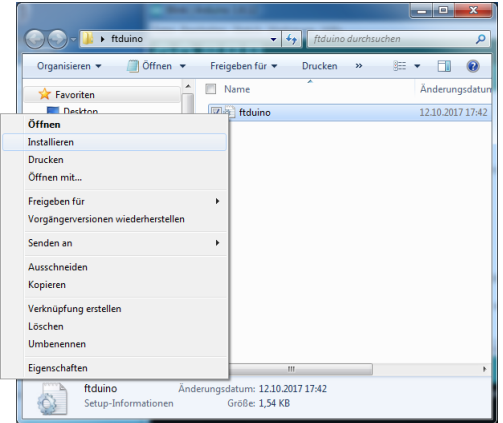

Abbildung 2.2: Rechtsklick auf ftduino.inf

Windows bietet daraufhin an, den Treiber zu installieren.

Ggf. erfolgt noch eine Sicherheitsabfrage. Dieser Frage kann man getrost zustimmen, da der eigentliche Treiber bereits Teil von Windows 7 bzw. Windows Vista ist. Die ftduino.inf-Datei fordert Windows lediglich auf, ihn zu verwenden.

Sobald die Installation erfolgreich war wird der ftDuino als sogenannter COM:-Port eingebunden.

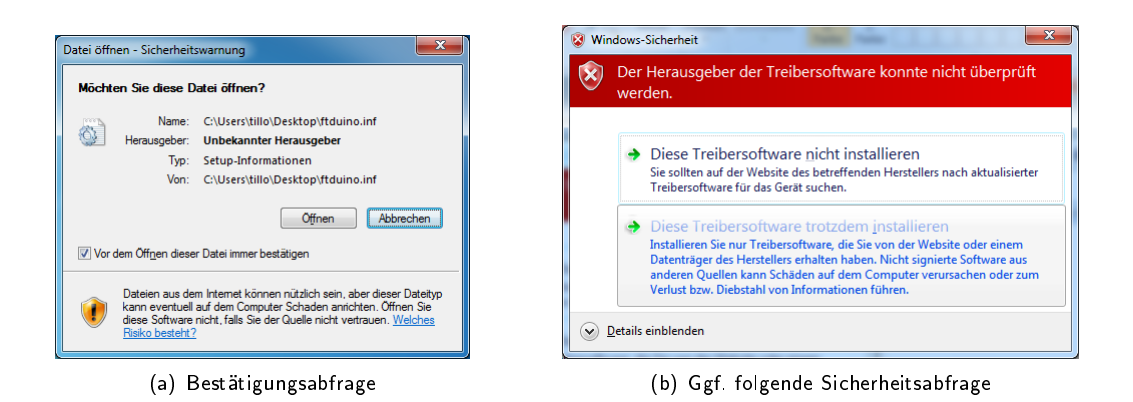

Abbildung 2.3: Installation des Treibers

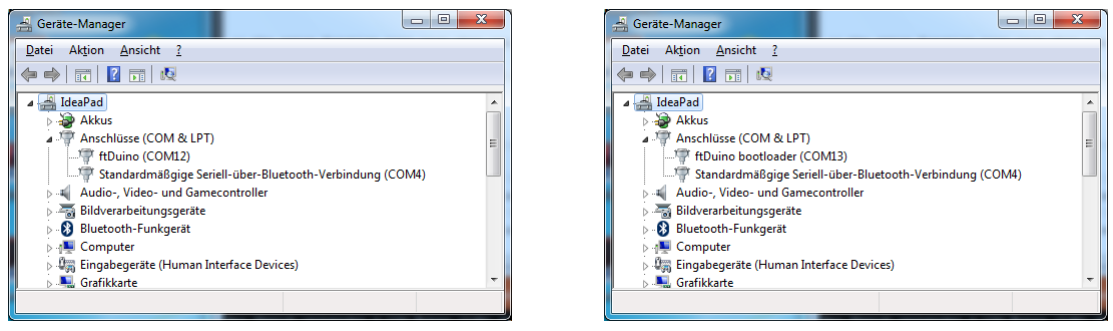

(a) Anwendungsmodus (b) Bootloader

Abbildung 2.4: ftDuino mit passendem Treiber unter Windows 7

Je nach Betriebsmodus des ftDuino und je nach installierter Anwendung auf dem ftDuino befindet er sich im Anwendungsmodus oder im Bootloader. Windows unterscheidet zwischen beiden Zuständen und weist zwei unterschiedliche COM:-Ports zu. Das ist so gewollt und soll nicht weiter irritieren. In den meisten Fällen wird der Benutzer nur den Anwendungsmodus zu sehen bekommen.

### <span id="page-23-0"></span>2.1.4 Linux

Der ftDuino wird von einem handelsüblichen Linux-PC ohne weitere manuelle Eingriffe erkannt. Da er das sogenannte "Abstract Control Model" (ACM) implementiert taucht er im Linux-System unter /dev/ttyACMX auf, wobei X eine fortlaufende Nummer ist. Sind keine weiteren ACM-Geräte verbunden, so wird der ftDuino als /dev/ttyACM0 eingebunden.

Mehr Details erfährt man z.B. direkt nach dem Anstecken des ftDuino mit dem dmesg-Kommando:

```
$ dmesg
...
[15822.397956] usb 3-1: new full-speed USB device number 9 using xhci_hcd
[15822.540331] usb 3-1: New USB device found, idVendor=1c40, idProduct=0538
[15822.540334] usb 3-1: New USB device strings: Mfr=1, Product=2, SerialNumber=3
[15822.540336] usb 3-1: Product: ftDuino
[15822.540337] usb 3-1: Manufacturer: Till Harbaum
[15822.541084] cdc_acm 3-1:1.0: ttyACM0: USB ACM device
```
Die genauen Meldungen variieren von System zu System, aber der generelle Inhalt wird vergleichbar sein.

Weitere Details zum erkannten USB-Gerät liefert das lsusb-Kommando:

\$ lsusb -vd 1c40:0538 Bus 003 Device 009: ID 1c40:0538 EZPrototypes Device Descriptor:

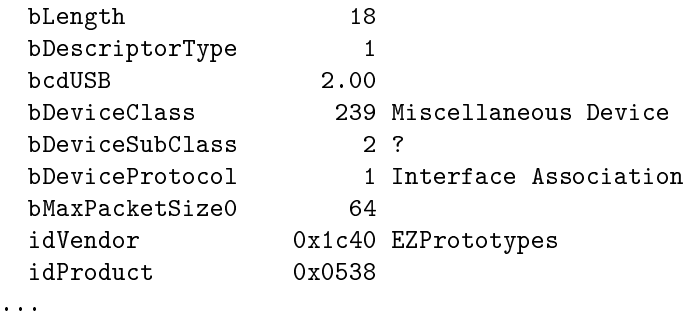

Diese Ausgaben sind besonders interessant, wenn man wie in Abschnitt [6.10](#page-93-0) oder [6.16](#page-116-0) beschrieben die erweiterten USB-Möglichkeiten des ftDuino nutzt.

#### Uploadfehler oder "Device or resource busy"

Auch wenn Linux bereits den eigentlichen Gerätetreiber mitbringt kann es trotzdem nötig sein, die Systemkonfiguration anzupassen. Das Symptom ist, dass es beim Versuch, auf den ftDuino zuzugreifen, in der Arduino-IDE zu der folgenden Fehlermeldung kommt.

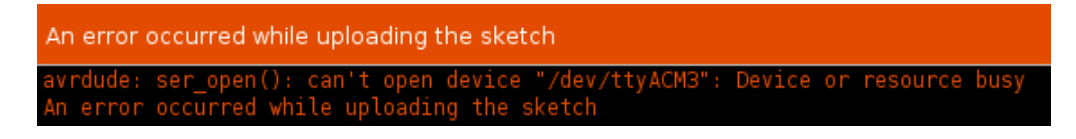

Abbildung 2.5: Fehlermeldung bei installiertem ModemManager

#### <span id="page-24-0"></span>Mögliche Ursache: Der Modemmanager

In diesem Fall ist eine wahrscheinlichste Ursache, dass der ModemManager, ein Programm zur Bedienung von Modems, installiert ist und sich mit dem ftDuino verbunden hat. Um zu verhindern, dass der ModemManager versucht, sich mit dem ftDuino zu verbinden, ist die Eingabe des folgenden Kommandos nötig:

sudo wget -P /etc/udev/rules.d https://raw.githubusercontent.com/harbaum/ftduino/master/ftduino/driver/99-ftduino.rules

Die Datei /etc/udev/rules.d/99-ftduino.rules muss danach exakt folgenden Inhalt haben:

ATTRS{idVendor}=="1c40" ATTRS{idProduct}=="0537", ENV{ID\_MM\_DEVICE\_IGNORE}="1" ATTRS{idVendor}=="1c40" ATTRS{idProduct}=="0538", ENV{ID\_MM\_DEVICE\_IGNORE}="1", MODE="0666"

Danach muss der ftDuino einmal kurz vom PC getrennt und wieder angesteckt werden und sollte in der Folge ohne Probleme zu verwenden sein.

Das Kommando legt eine Datei namens /etc/udev/rules.d/99-ftduino.rules an. Diese Datei enthält Regeln, wie der Linux-Kernel mit bestimmten Ereignissen umgehen soll. In diesem Fall soll beim Einstecken eines USB-Gerätes mit der Hersteller-Identikation 1c40 und den Geräteidentikationen 0537 und 0538 dieses vom ModemManager ignoriert werden. Zusätzlich werden die Zugriffsrechte auf das USB-Gerät etwas ausgeweitet, so dass der in Abschnitt [6.18.1](#page-118-1) beschriebene Zugriff aus dem Web-Browser funktioniert.

In einigen Linux-Setups reicht die Installation der Datei nicht, um den ModemManager von seinen Störungen abzuhalten. In dem Fall hilft es, den ModemManager zu deaktivieren, auf den in der Regel problemlos verzichtet werden kann. Das folgende Kommando stoppt den ModemManager auf vielen gängigen Linux-Installationen bis zu nächsten Systemstart:

sudo systemctl stop ModemManager.service

Bringt das Kommando den erwünschten Effekt, dann kann die Einstellung mit dem folgenden Kommando dauerhaft gemacht werden:

sudo systemctl disable ModemManager.service

Der ModemManager wird dann auch nach einem Systemstart nicht wieder gestartet.

#### <span id="page-25-4"></span>Mögliche Ursache: Fehlende Gruppenmitgliedschaft

Eine weitere verbreitet Hürde unter Linux sind die Zugriffsrechte auf die Hardware, die zum Zugriff auf die USB-Schnittstelle des ftDuino nötig sind.

Ist der ftDuino an den Linux-PC angechlossen, so wird ihm wie in Abschnitt [2.1.4](#page-23-0) erwähnt ein Device ttyACM zugewiesen. Ist dies z.B. ttyACM0 so erhält man mit dem ls-Kommando mehr Informationen:

\$ ls -l /dev/ttyACM0 crw-rw---- 1 root dialout 166, 0 Jul 27 23:06 /dev/ttyACM0

Wichtig ist hier das Wort dialout, denn das ist der Name der Gruppe, die Zugriff auf diese Schnittstelle hat. Ob man selbst dazu gehört sagt einem das groups-Kommando:

\$ groups

harbaum adm dialout cdrom sudo dip plugdev lpadmin sambashare

In diesem Fall taucht dialout in der Liste auf und der Nutzer hat die damit entsprechenden Rechte. Taucht dialout nicht auf, so kann z.B. der Benutzer harbaum der Gruppe beitreten mit dem Kommando:

\$ sudo adduser harbaum dialout

Danach muss man sich einmal vom System ab- und wieder anmelden, um die neuen Rechte nutzen zu können.

## <span id="page-25-0"></span>2.2 Arduino-IDE

Die integrierte Entwicklungsumgebung (IDE) für den Arduino bekommt man kostenlos für die gängigsten Betriebssysteme unter [https://www.arduino.cc/en/Main/Software.](https://www.arduino.cc/en/Main/Software) Die Windows-Version mit eigenem Installer ist dort z.B. direkt unter dem Link [https://www.arduino.cc/download\\_handler.php](https://www.arduino.cc/download_handler.php) erreichbar. Diese Arduino-IDE wird zunächst installiert.

### <span id="page-25-1"></span>2.2.1 Arduino-IDE für Linux aus dem Ubuntu-Software-Store

Unter Linux hat man neben dem Download der IDE von <http://arduino.cc> oft auch die Möglichkeit, die IDE direkt aus einem Repository oder Store der entsprechenden Linux-Distribution zu beziehen. Das hat theoretisch den Vorteil einer einfachen und schnellen Installation. Der Ubuntu-Store bietet zum Beispiel die in Abbildung [2.6](#page-26-0) dargestellte Version an. Das Benutzerrating von nur drei Sternen oben rechts im Bild hat dabei allerdings einen guten Grund.

Diese Version der Arduino-IDE wurde auf die relativ neue auf dem sogenannten SNAP-Format basierende Paketverwaltung aufgebaut. Neu in SNAP ist, dass die Rechte der Programme verwaltet werden wie man es auch von Smartphone-Apps kennt. Nun benötigt die Arduino-IDE für eine korrekte Funktion Zugriff aud die USB-Aschlüsse, an denen der ftDuino angeschlossen ist. Eben solche Rechte zu vergeben unterstützt Ubuntu-Linux aber zur Zeit (Stand 28.7.2019) nicht. Daher lässt sie sich die Arduino-IDE zwar aus dem Store installieren, aber der Zugriff auf den ftDuino (sowie jeden anderen Arduino) ist nicht möglich. Es gibt zwei Lösungen dieses Problems:

- 1. Man installiert das Programm aus dem Store nicht in der grafischen Oberfläche sondern in der Kommandozeile durch Eingabe von snap install --devmode arduino-mhall[1](#page-25-3)19. Mehr Infos dazu finden sich z.B. unter <sup>1</sup>.
- 2. Man installiert die Arduino-IDE aus dem Archiv auf <https://www.arduino.cc/en/main/software>

In beiden Fällen muss man unter Ubuntu die Rechte anpassen wie in Abschnitt [2.1.4](#page-25-4) beschrieben und den Modemmanger deinstalliern wie in Abschnitt [2.1.4](#page-24-0) beschrieben.

### <span id="page-25-2"></span>2.2.2 Installation mit dem Boardverwalter

Um den ftDuino unter der Arduino-IDE nutzen zu können muss eine entsprechende Konfiguration vorgenommen werden. Die Arduino-IDE erlaubt es, diesen Vorgang weitgehend zu automatisieren.

<span id="page-25-3"></span><sup>1</sup> Ankündigung "Snap package for Arduino IDE": <https://groups.google.com/a/arduino.cc/forum/#!topic/developers/Qp-G910Mt9c>

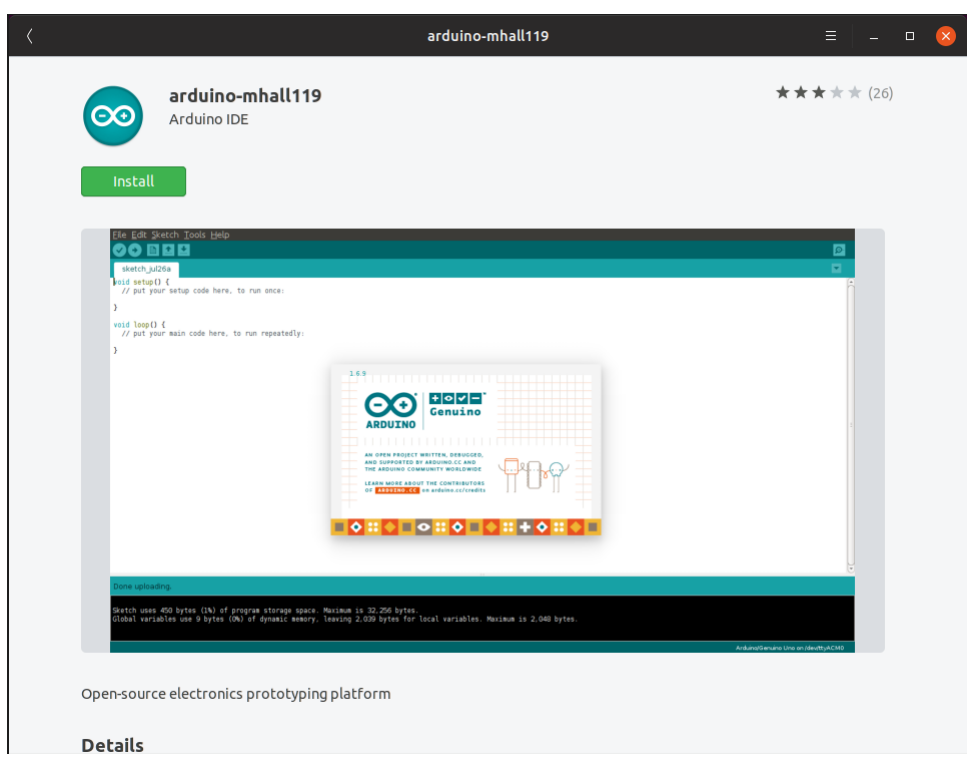

<span id="page-26-0"></span>Abbildung 2.6: Die Arduino-IDE aus dem Ubuntu-Software-Store hat ihre Tücken

Für die einfache Installation zusätzlicher Boards bringt die Arduino-IDE den sogenannten Boardverwalter mit. Zunächst muss dem Boardverwalter in den Arduino-Voreinstellungen mitgeteilt werden, wo die ftDuino-Konfiguration zu finden ist.

Dazu trägt man [https://harbaum.github.io/ftduino/package\\_ftduino\\_index.json](https://harbaum.github.io/ftduino/package_ftduino_index.json) in den Voreinstellungen wie folgt ein. Beim Eintragen der entsprechende Zeile ist darauf zu achten, dass die URL Unterstriche (\_) enthält, die ggf. beim Kopieren (Copy'n Paste) der URL aus diesem PDF-Dokument verloren gehen. In diesem Fall sollte die URL manuell eingegeben werden.

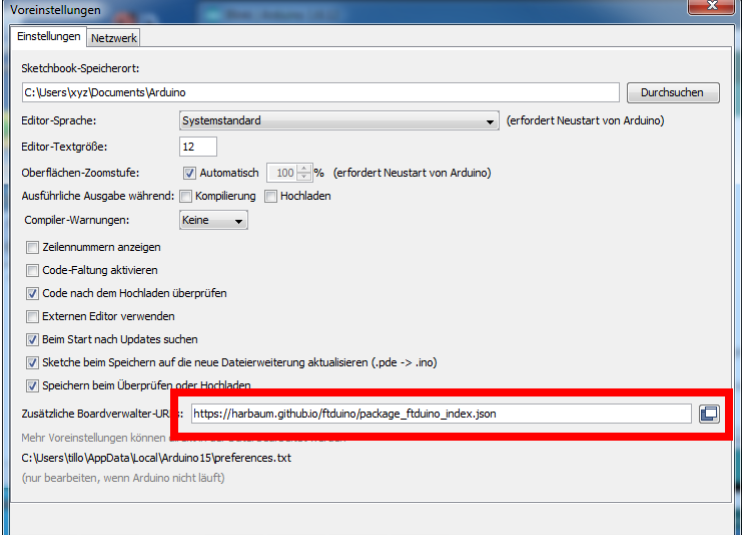

Abbildung 2.7: URL der ftDuino-Konfiguration in den Arduino-Voreinstellungen

Den eigentlichen Boardverwalter erreicht man danach direkt über das Menü der IDE unter Werkzeuge DBoard: ... D Boardverwalter... .

Nachdem die JSON-Datei in den Voreinstellungen eingetragen wurde bietet der Boardverwalter automatisch die ftDuino-Konfiguration an.

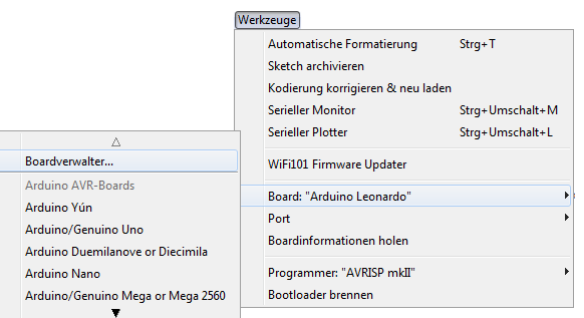

Abbildung 2.8: Den Boardverwalter startet man aus dem Menü

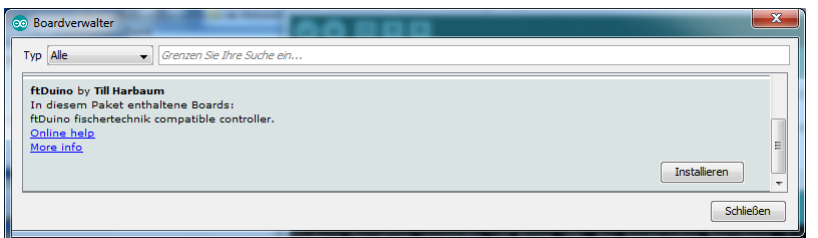

Abbildung 2.9: Im Boardverwalter kann das ftDuino-Board installiert werden

Durch Klick auf Installieren... werden alle für den ftDuino nötigen Dateien automatisch heruntergeladen und installiert. Nach erfolgreicher Installation kann der ftDuino unter den Boards ausgewählt werden.

| Werkzeuge Hilfe                   |                 |                     |               |                  |
|-----------------------------------|-----------------|---------------------|---------------|------------------|
|                                   |                 |                     |               |                  |
| Automatische Formatierung         | Strq+T          |                     |               |                  |
| Sketch archivieren                |                 |                     |               |                  |
| Kodierung korrigieren & neu laden |                 |                     |               |                  |
| Bibliotheken verwalten            | Strq+Umschalt+I |                     |               |                  |
| Serieller Monitor                 | Strg+Umschalt+M |                     |               |                  |
| Serieller Plotter                 | Strq+Umschalt+L |                     |               |                  |
| Board: "ftDuino"                  |                 | Boardverwalter      |               |                  |
| Port: "/dev/ttyACM3 (ftDuino)"    | $\mathcal{P}$   |                     |               |                  |
|                                   |                 | Arduino AVR Boards  |               |                  |
| Boardinformationen holen          |                 | ftDuino Boards      |               | ftDuino          |
| Programmer                        | ⋋               | megaTinyCore        | ๖             | ftDuino (WebUSB) |
| Bootloader brennen                |                 | SparkFun AVR Boards | $\mathcal{P}$ |                  |

Abbildung 2.10: Auswahl des ftDuino-Boards

Achtung: In neueren Installationen kann man zwischen den Boards "ftDuino" und "ftDuino (WebUSB)" wählen. Bitte wählen Sie für die normale Arbeit die Einstellung "ftDuino". Die Einstellung "ftDuino (WebUSB)" ist für spezielle WebUSB-Sketches gedacht wie in Abschnitt [6.18](#page-118-0) beschrieben. Diese Einstellung sollte nur genutzt werden, wenn auch tatsächlich ein WebUSB-Sketch geladen werden soll.

Ist bereits ein ftDuino angeschlossen und wurde der nötige Treiber installiert, so lässt sich der ftDuino nun unter Port auswählen.

Die Installation ist damit abgeschlossen. Während der Installation wurden bereits einige Beispielprogramme installiert. Diese finden sich im Menü unter Datei > Beispiele > Examples for ftDuino.

Diese Beispiele können direkt geladen und auf den ftDuino hinuntergeladen werden.

### <span id="page-27-0"></span>2.2.3 Updates

Die Arduino-IDE benachrichtigt automatisch über Softwareupdates der ftDuino-Konfiguration. Mit wenig Aufwand bleibt man so immer auf dem aktuellen Stand.

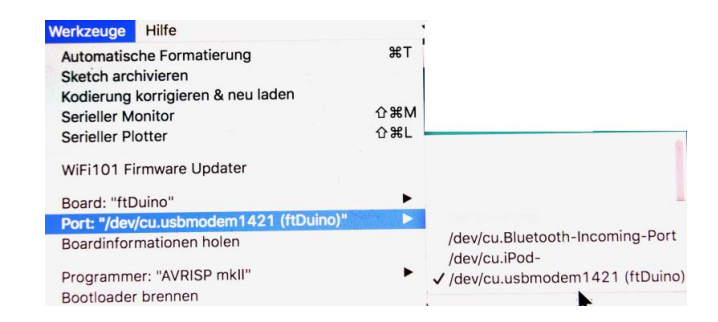

Abbildung 2.11: Auswahl des Ports unter MacOS

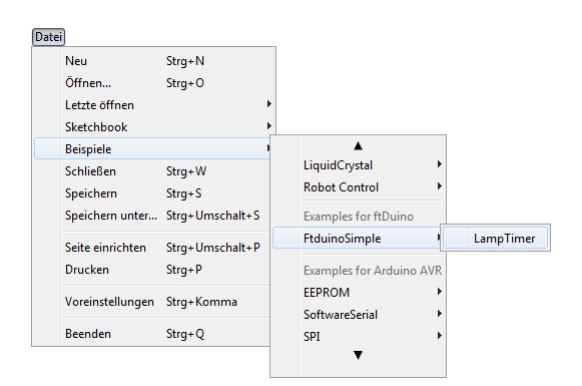

Abbildung 2.12: Beispiele zum ftDuino-Board

# <span id="page-29-0"></span>Kapitel 3

# Erste Schritte

In diesem Kapitel geht es darum, erste Erfahrungen mit dem ftDuino und der Arduino-IDE zu sammeln. Voraussetzung ist, dass der ftDuino von einem passenden Treiber auf dem PC unterstützt wird und dass die Arduino-IDE wie in Kapitel [2](#page-21-0) beschrieben installiert und für die Verwendung des ftDuinos vorbereitet wurde.

Zusätzlich zum ftDuino wird ein handelsübliches Mini-USB-Kabel benötigt, wie es z.B. auch mit den fischertechnik TX und TXT verwendet wird.

### <span id="page-29-1"></span>3.1 Der erste Sketch

Für die ersten Versuche benötigt der ftDuino keine separate Stromversorgung. Es genügt, wenn er per USB vom PC versorgt wird. Die fischertechnik-Ein- und Ausgänge bleiben zunächst unbenutzt.

Als erstes kann man den folgenden Sketch direkt in der Arduino-IDE eingeben. Das Beispiel muss aber nicht zwingend manuell eingetippt werden, denn es findet sich als fertig mitgeliefertes Beispiel im Datei -Menü der Arduino-IDE unter Datei  $\triangleright$  Beispiele  $\triangleright$  FtduinoSimple  $\triangleright$  Blink.

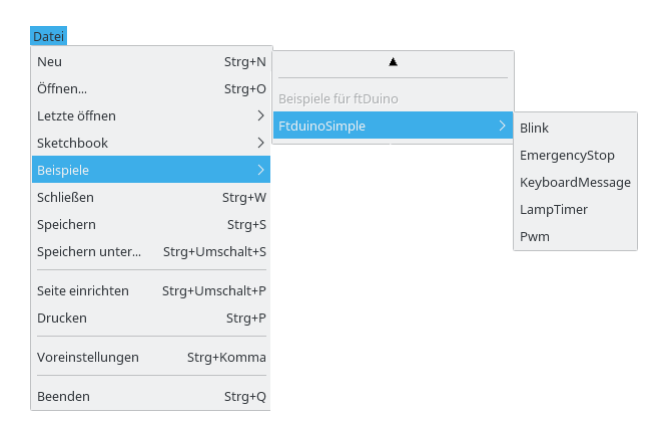

Abbildung 3.1: Die ftDuino-Beispiele in der Arduino-IDE

Alle vorinstallierten Beispiele können mit einem Klick geladen werden und es öffnet sich ein neues Fenster mit dem ausgewählten Beispiel.

```
1 /*
2 Blink
3
4 Schaltet die interne rote LED des ftDuino für eine Sekunde ein
     und für eine Sekunde aus und wiederholt dies endlos.
6
7 Original :
8 http://www.arduino.cc/en/Tutorial/Blink<br>9 \star/
   * /
```

```
10
11 // die setup - Funktion wird einmal beim Start aufgerufen
12 void setup () {<br>13 // Konfiguri
     // Konfiguriere den Pin, an den die interne LED angeschlossen ist, als Ausgang
14 pinMode (LED_BUILTIN, OUTPUT);
15 }
16
17 // die loop - Funktion wird immer wieder aufgerufen
18 void loop() {<br>19 digitalWrite(LED_BUILTIN, HIGH);
19 digitalWrite (LED_BUILTIN, HIGH); // schalte die LED ein (HIGH ist der hohe Spannungspegel)
20 delay (1000);<br>21 digitalWrite (LED_BUILTIN, LOW); // schalte die LED aus, indem die Spannung
                                        // schalte die LED aus, indem die Spannung auf
22 // niedrigen Pegel ( LOW ) geschaltet wird
23 delay (1000);<br>24 }
24 }
```
### <span id="page-30-1"></span><span id="page-30-0"></span>3.1.1 Download des Blink-Sketches auf den ftDuino

Der Blink-Sketch sollte nun geöffnet sein. Der ftDuino sollte an den PC angeschlossen sein und im Menü unter Werkzeuge D Board der ftDuino ausgewählt sowie der richtige COM:-Port unter Werkzeuge D Port ausgewählt sein.

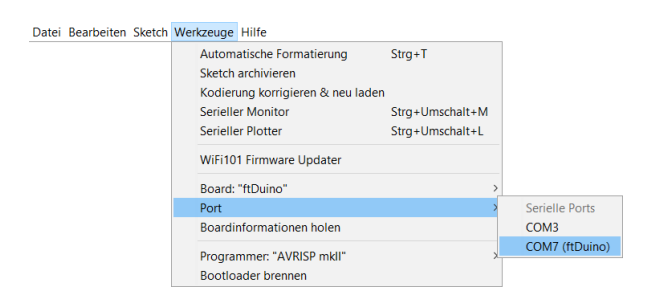

Abbildung 3.2: Auswahl des Ports in der Arduino-IDE unter Windows

Dies zeigt die Arduino-IDE auch ganz unten rechts in der Statusleiste an.

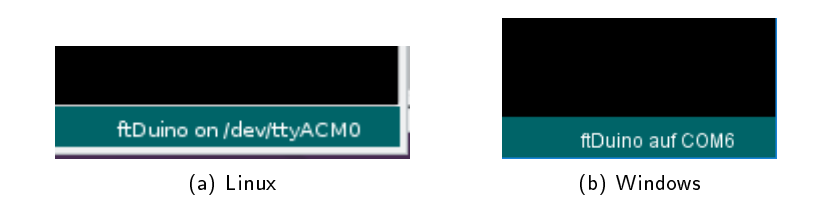

Abbildung 3.3: Der ausgewählte ftDuino wird in der Statusleiste angezeigt

Der Download des Sketches auf den ftDuino erfordert nur noch einen Klick auf die Download-Pfeil-Schaltäche in der Arduino-IDE oben links.

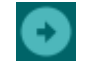

Abbildung 3.4: Download-Schaltäche der Arduino-IDE

Der Sketch wird von der IDE zunächst in Maschinencode übersetzt. Wenn die Übersetzung erfolgreich war wird der Maschinencode über die USB-Verbindung auf den ftDuino übertragen und dort im Flash-Speicher abgelegt.

Während des Downloads zeigt die interne rote Leuchtdiode des ftDuino wie in Abschnitt [1.2.4](#page-10-2) beschrieben an, dass der Bootloader aktiviert wird und dass der Download stattfindet.

Nach erfolgreichem Download startet der Sketch sofort und die interne rote Leuchtdiode blinkt langsam.

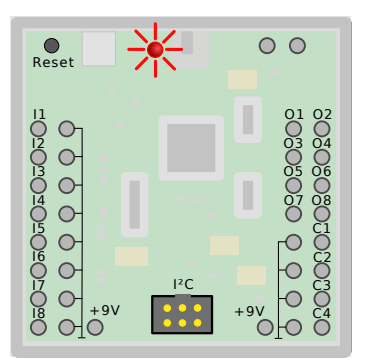

Abbildung 3.5: Blinkende interne rote Leuchtdiode im ftDuino

### <span id="page-31-0"></span>3.1.2 Die Funktionsweise des Sketches

Der Sketch-Code besteht zum überwiegenden Teil aus erklärenden Kommentaren, die für die Funktion des Sketches völlig unbedeutend sind und lediglich dem Verständnis durch einen menschlichen Leser dienen. Kommentarzeilen beginnen mit einem doppelten Schrägstrich (//). Mehrzeilige Kommentare werden durch /\* und \*/ eingeschlossen. In diesem Dokument sowie in der Arduino-IDE sind Kommentare an ihrer hellgrauen Färbung leicht zu erkennen. Tatsächlicher Code befindet sich lediglich in den Zeilen 12 bis 15 sowie den Zeilen 18 bis 24.

### <span id="page-31-1"></span>3.1.3 Die Funktionen setup() und loop()

Jeder Arduino-Sketch enthält mindestens die beiden Funktionen setup() (englisch für Einrichtung) und loop() (englisch für Schleife). Zwischen den beiden geschweiften Klammern ({ und }) befinden sich jeweils durch Semikolon abgetrennt die eigentlichen durch den ftDuino auszuführenden Befehle. Die Befehle in der Funktion setup() werden einmal bei Sketch-Start ausgeführt. Sie werden üblicherweise verwendet, um initiale Einstellungen vorzunehmen oder Ein- und Ausgänge zu parametrieren. Die Befehle der loop()-Funktion werden hingegen immer wieder ausgeführt solange der ftDuino eingeschaltet bleibt oder bis er neu programmiert wird. Hier findet die eigentliche Sketch-Funktion statt und hier wird auf Sensoren reagiert und Aktoren werden angesteuert.

Auch das Blink-Beispiel arbeitet so. In der setup()-Funktion wird in Zeile 14 der mit der roten Leuchtdiode verbundene interne Anschluss im ftDuino zum Ausgang erklärt.

In der loop()-Funktion wird dann in Zeile 19 der interne Anschluss der roten Leuchtdiode eingeschaltet (Spannungspegel hoch, HIGH) und in Zeile 21 wird er ausgeschaltet (Spannungspegel niedrig, LOW). Zwischendurch wird jeweils in den Zeilen 20 und 23 1000 Millisekunden bzw. eine Sekunde gewartet. Die Leuchtdiode wird also eingeschaltet, es wird eine Sekunde gewartet, sie wird ausgeschaltet und es wird eine weitere Sekunde gewartet. Dies passiert immer und immer wieder, so dass die Leuchtdiode mit einer Frequenz von 0,5 Hertz blinkt.

### <span id="page-31-2"></span>3.1.4 Anpassungen am Sketch

Für den Einstieg ist es oft sinnvoll, mit einem vorgefertigten Sketch zu starten und dann eigene Änderungen vorzunehmen. Die Beispiele der Arduino-IDE stehen aber allen Benutzern eines PCs zur Verfügung und können daher zunächst nicht verändert werden. Nimmt man an einem Beispiel-Sketch Änderungen vor und versucht sie zu speichern, dann weist einen die Arduino-IDE darauf hin, dass man eine eigene Kopie anlegen soll. Dazu öffnet die Arduino-IDE einen Dateidialog und man hat die Möglichkeit, den Sketch vor dem Speichern umzubenennen z.B. in SchnellBlink.

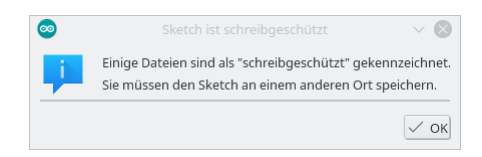

Abbildung 3.6: Die Arduino-IDE fordert zum Speichern einer eigenen Kopie auf

Sobald man auf diese Weise eine eigene Kopie angelegt hat kann man sie beliebig verändern. Die eigene Kopie wird im Menü der Arduino-IDE unter Datei D Sketchbook eingefügt und kann von dort später jederzeit wieder geladen werden.

| Datei                           |                 |              |
|---------------------------------|-----------------|--------------|
| Neu                             | Strq+N          |              |
| Öffnen                          | Strg+O          |              |
| I etzte öffnen                  | ⋋               |              |
| Sketchbook                      |                 | SchnellBlink |
| Beispiele                       | $\mathcal{P}$   |              |
| Schließen                       | Strg+W          |              |
| Speichern                       | Strg+S          |              |
| Speichern unter Strg+Umschalt+S |                 |              |
| Seite einrichten                | Strg+Umschalt+P |              |
| Drucken                         | Strq+P          |              |
| Voreinstellungen                | Strq+Komma      |              |
| Beenden                         | Strq+Q          |              |

Abbildung 3.7: Kopie SchnellBlink im Sketchbook der Arduino-IDE

Im Sketch kann man nun beispielsweise aus den 1000 Millisekunden in den Zeilen 20 und 23 jeweils 500 Millisekunden machen.

```
18 void loop() {<br>19 digitalWrite(LED_BUILTIN, HIGH);
19 digitalWrite (LED_BUILTIN, HIGH); // schalte die LED ein (HIGH ist der hohe Spannungspegel)<br>20 delav(500): // warte 500 Millisekunden (eine halbe Sekunde)
       delay (500);<br>
20 delay (500) ; digitalWrite (LED_BUILTIN, LOW); // schalte die LED aus, indem die Spannung auf
21 digitalWrite (LED_BUILTIN, LOW); // schalte die LED aus, indem die Spannung auf<br>22 // niedrigen Pegel (LOW) geschaltet wird
                                                      // niedrigen Pegel (LOW) geschaltet wird
23 delay (500) ; // warte eine halbe Sekunde
    \rightarrow
```
Nach erfolgreichem Download wird die Leuchtdiode dann jeweils für 0,5 Sekunden ein- und ausgeschaltet und die Blinkfrequenz verdoppelt sich auf ein Hertz.

### <span id="page-32-0"></span>3.2 Ansteuerung von fischertechnik-Komponenten

Um die interne Leuchtdiode des ftDuino blinken zu lassen hätten wir keinen ftDuino benötigt. Alle Arduinos verfügen über eine solche interne Leuchtdiode und hätten für unser erstes Beispiel verwendet werden können.

Seine speziellen Fähigkeiten spielt der ftDuino aus, wenn es darum geht mit den üblichen fischertechnik-Sensoren und -Aktoren umzugehen. Der Blink-Sketch soll daher so erweitert werden, dass zusätzlich zu Leuchtdiode eine am Ausgang O1 angeschlossene Lampe blinkt.

Angeschlossen wird dazu eine normale fischertechnik-Lampe mit einem Stecker an den Ausgang 01 des ftDuino und mit dem zweiten Stecker an einen der Masseanschlüsse des ftDuino. Masseanschlüsse sind die 12 Anschlüsse, die in der Abbildung [3.8](#page-33-1) mit einem Massesymbol ⊥ verbunden sind.

Da nun die mit 9 Volt betriebenen fischertechnik-Ausgänge verwendet werden muss der ftDuino zusätzlich mit 9 Volt versorgt werden. Das kann z.B. über ein übliches fischertechnik-Netzteil erfolgen oder über einen Batteriehalter. Beide Anschlüsse sind verpolungsgeschützt, speziell beim Anschluss der Batterie kann man also keinen Schaden anrichten.

### <span id="page-32-1"></span>3.2.1 Der Sketch

Der folgende Beispiel-Sketch BlinkO1 findet sich auch im Datei -Menü der Arduino-IDE unter Datei DBeispiele D  $F$ tduinoSimple  $\triangleright$  Blink01

```
1 / I Blink01 ino
2 //
3 // Blinken einer Lamoe an Ausgang O1
4 //
5 // (c) 2018 by Till Harbaum < till@harbaum .org >
6
```
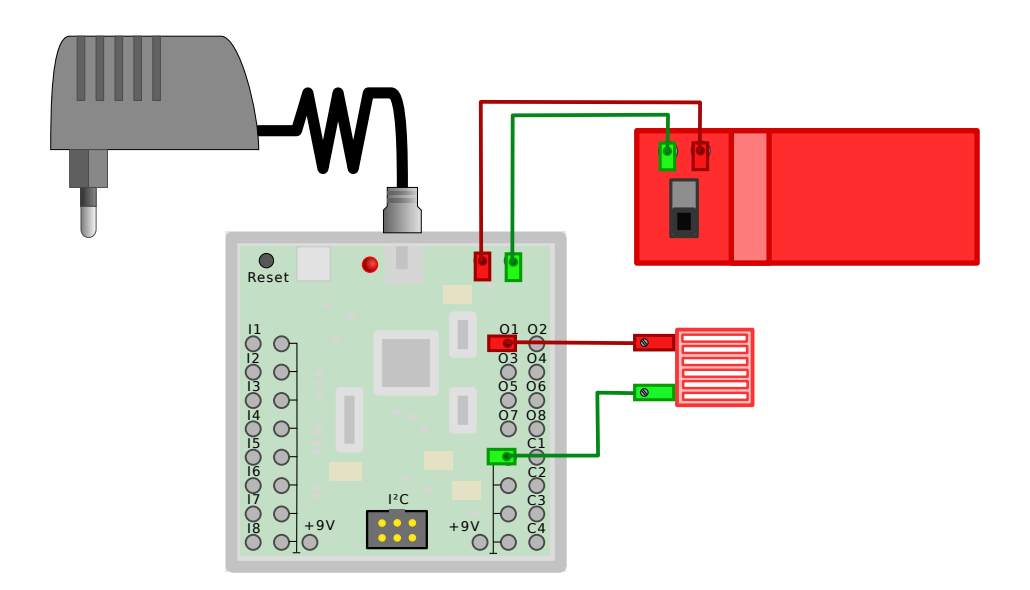

<span id="page-33-1"></span>Abbildung 3.8: Blinkende fischertechnik-Lampe am ftDuino

```
7 # include < FtduinoSimple .h >
8
   9 void setup () {
10 // LED initialisieren
11 pinMode (LED_BUILTIN, OUTPUT);
12 }
13
14 void loop () {
15 // schalte die interne LED und den Ausgang 01 ein (HIGH bzw. HI)<br>16 digitalWrite(LED_BUILTIN, HIGH);
      digitalWrite (LED_BUILTIN, HIGH);
17 ftduino . output_set ( Ftduino ::O1 , Ftduino :: HI);
18
19 delay (1000) ; // warte 1000 Millisekunden ( eine Sekunde )
20
21 // schalte die interne LED und den Ausgang 01 aus (LOW bzw. LO)<br>22 digitalWrite (LED BUILTIN, LOW):
22 digital Write (LED_BUILTIN, LOW);<br>23 ftduino output set (Ftduino : 01,
      ftduino .output_set (Ftduino :: 01, Ftduino :: LO);
24
25 delay (1000) ; // warte eine Sekunde
26 }
```
Der Sketch unterscheidet sich nur in wenigen Details vom ursprünglichen Blink-Sketch. Neu hinzugekommen sind die Zeilen 7, 17 und 23. In Zeile 7 wird eine Bibliothek eingebunden, die speziell für den ftDuino mitgeliefert wird und den Zugriff auf die Ein- und Ausgänge des ftDuino vereinfacht. In den Zeilen 17 und 23 wird der Ausgang O1 eingeschaltet (HI) bzw. ausgeschaltet (LO). Weitere Details zu dieser Bibliothek finden sich in Kapitel [9.](#page-148-0)

Die Kommandos zum Ein- und Ausschalten der internen Leuchtdiode sind nach wie vor vorhanden, so dass die interne Leuchtdiode nun parallel zur extern angeschlossenen Lampe blinkt.

Weitere einfache Beispiele und Erklärungen zur Benutzung der Ein- und Ausgänge in eigenen Sketches finden sich in Abschnitt [9.1.1.](#page-149-1)

### <span id="page-33-0"></span>3.2.2 Eingänge

Zum Anschluss an übliche fischertechnik-Taster, -Fototransistoren und ähnlich verfügt der ftDuino über die acht Eingänge I1 bis I8 und die Zählereingänge C1 bis C4.

Der Zugriff auf diese Eingänge erfolgt über passende Bibliotheken wie in Abschnitt [9](#page-148-0) dargestellt. Über die FtduinoSimple-Bibliothek kann der Schaltzustand eines Tasters abgefragt werden:

```
1 # include < FtduinoSimple .h >
```
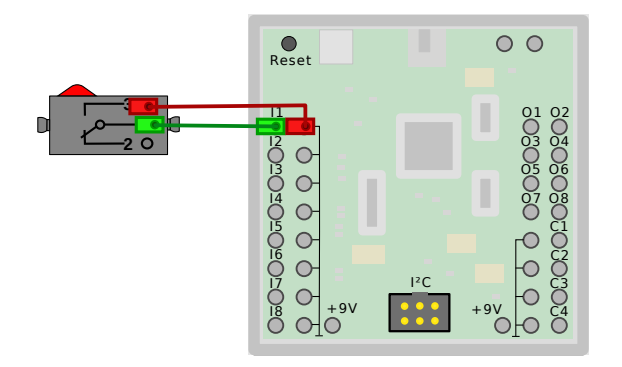

Abbildung 3.9: Taster am Eingang I1 des ftDuino

```
\frac{2}{3}void setup () {
 4 // keine Initialisierung noetig
 5 }
 6
 7 void loop () {
 8 // lies den Zustand einer Taste an Eingang I1<br>9 if (ftduino innut get (Ftduino: I1)) {
9 if( ftduino . input_get ( Ftduino :: I1)) {<br>10 /* \dots tue etwas \dots *//* \ldots tue etwas ... */11 }
12 }
```
Um Analogwerte wie Spannungen und Widerstände einzulesen ist der erweiterte Funktionsumfang der Ftduino-Bibliothek nötig. Bei ihrer Verwendung muss zunächst der Messmodus des Eingangs eingestellt werden, bevor Widerstands-Werte gelesen werden können:

```
1 # include < Ftduino .h >
2
3 void setup () {
4 // Initialisierung der Ftduino - Bibliothek
5 ftduino init ();
\frac{6}{7}7 // Eingang I1 zur Widerstandsmessung vorbereiten
8 ftduino input_set_mode (Ftduino :: I1, Ftduino :: RESISTANCE);
9 }
10
11 void loop () {
12 // Auswertung des Widerstands an Eingang I1
13 uint16_t widerstand = ftduino.input_get (Ftduino:: I1);
14 /* \dots tue etwas \dots */<br>15 }
   15 }
```
In den Experimenten in Kapitel [6](#page-69-0) finden sich diverse Beispiel, in denen die Eingänge des ftDuino ausgewertet werden inklusive spezieller Sensoren wie dem Temperatursensor in Abschnitt [6.7.](#page-87-1)

## <span id="page-34-0"></span>3.3 Kommunikation mit dem PC

Der ftDuino ist primär dafür gedacht, ein Modell autonom zu steuern und während des Betriebs nicht auf die Hilfe eines PC angewiesen zu sein. Trotzdem gibt es Gründe, warum auch im laufenden Betrieb ein Datenaustausch mit einem PC erwünscht sein kann.

Vor allem während der Sketch-Entwicklung und bei der Fehlersuche hilft es oft sehr, wenn man sich z.B. bestimmte Werte am PC anzeigen lassen kann oder wenn man Fehlermeldungen im Klartext an den PC senden kann. Aber auch die Ausgabe z.B. von Messwerten an den PC zur weiteren Auswertung oder Speicherung ist oft hilfreich.

Ein Sketch kann dazu den COM:-Port zwischen ftDuino und PC für den Datenaustausch nutzen. Der ftDuino-Beispiel-Sketch ComPort zum Beispiel verwendet den COM:-Port, um ein paar einfache Textausgaben am PC zu erzeugen. Das ComPort-

Beispiel findet sich im Datei -Menü der Arduino-IDE unter Datei D Beispiele D FtduinoSimple D USB D ComPort. Auch der ComPort-Sketch verwendet keinen der Ausgänge und benötigt daher neben der USB-Verbindung keinerlei weitere Spannungsversorgung.

```
\frac{1}{2} /*
       2 ComPort - Kommunikation mit dem PC über den COM :- Port
3
4 */
5
6 int zaehler = 0;
7
8 void setup () {<br>9 // Port init
      9 // Port initialisieren und auf USB - Verbindung warten
10 Serial begin (9600);<br>11 while (!Serial);
11 while (! Serial ); // warte auf USB-Verbindung
12
13 Serial println ("ftDuino COM :- Port test");<br>14 }
14 }
\frac{15}{16}void loop() {
17 Serial . print ("Zähler: "); // gib "Zähler:" aus<br>18 Serial . print ln (zaehler, DEC); // gib zaehler als D
18 Serial println (zaehler, DEC); // gib zaehler als Dezimalzahl aus
19
20 zaehler = zaehler +1; // zaehler um eins hochzählen
21
22 delay (1000) ; // warte 1 Sekunde (1000 Millisekunden )
23 }
```
### <span id="page-35-0"></span>3.3.1 Der serielle Monitor

Man kann ein beliebiges sogenanntes Terminalprogramm auf dem PC nutzen, um Textausgaben des ftDuino via COM:-Port zu empfangen. Die Arduino-IDE bringt praktischerweise selbst ein solches Terminal mit. Es findet sich im Menü unter Werkzeuge  $\triangleright$  Serieller Monitor.

| Werkzeuge                         |                 |
|-----------------------------------|-----------------|
| Automatische Formatierung         | Strq+T          |
| Sketch archivieren                |                 |
| Kodierung korrigieren & neu laden |                 |
| <b>Serieller Monitor</b>          | Strg+Umschalt+M |
| Serieller Plotter                 | Strg+Umschalt+L |
| WiFi101 Firmware Updater          |                 |
| ESP8266 Sketch Data Upload        |                 |
| Board: "ftDuino"                  |                 |
| Port: "/dev/ttyACM1 (ftDuino)"    |                 |
| Boardinformationen holen          |                 |
| Programmer: "USBasp"              | $\mathcal{E}$   |
| Bootloader brennen                |                 |

Abbildung 3.10: Der serielle Monitor findet sich im Werkzeuge -Menü

Man muss den COM:-Port nicht separat einstellen, sondern es wird der COM:-Port übernommen, der bereits für den Sketch-Download eingestellt wurde.

Nach der Auswahl im Menü öffnet der serielle Monitor ein eigenes zusätzliches Fenster auf dem PC. Wurde der ComPort-Sketch bereits auf den ftDuino geladen, dann erscheinen sofort entsprechende Ausgaben, sobald der serielle Monitor geöffnet wurde.

#### Zeilenenden

Der serielle Monitor hat am unteren Fensterrand eine recht unscheinbare Option, das Zeilenende zu markieren. Für einfache Textausgaben vom ftDuino zum PC ist diese Option bedeutungslos. Aber sobald Eingaben vom PC erwartet werden wie
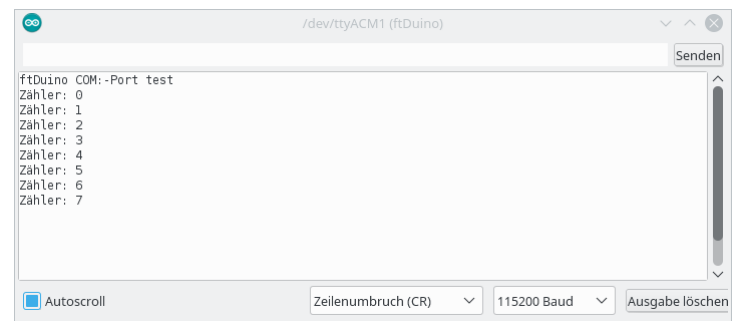

<span id="page-36-0"></span>Abbildung 3.11: Der serielle Monitor

zum Beispiel im Modell des Hochregallagers in Abschnitt [7.1](#page-131-0) kommt dieser Option eine Bedeutung zu. Die Option muss auf Neue Zeile oder Zeilenumbruch (CR) stehen, damit die Befehlseingabe klappt.

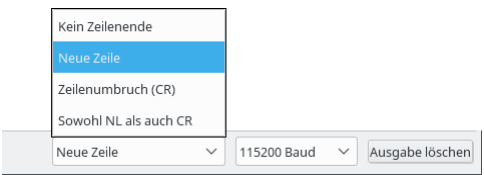

Abbildung 3.12: Einstellung des Zeilenendes

Die Nutzung des COM:-Ports wird automatisch zwischen Sketch-Download und seriellem Monitor geteilt. Man kann also jederzeit bei geöffnetem seriellen Monitor den Sketch-Editor in den Vordergrund holen und einen Download starten. Der seriellem Monitor wird dann automatisch für die Zeit des Downloads deaktiviert.

Eine Besonderheit des USB-COM:-Ports die der ftDuino vom Arduino Leonardo erbt ist, dass die sogenannte Bitrate (oft auch Baudrate genannt) keine Bedeutung hat. Im ComPort-Beispiel wird in Zeile 10 eine Bitrate von 9600 Bit pro Sekunde eingestellt, in Abbildung [3.11](#page-36-0) ist aber unten rechts eine Bitrate von 115200 Bit pro Sekunde eingestellt. Die USB-Verbindung ignoriert diese Einstellungen und kommuniziert trotzdem fehlerfrei. Einige andere Mitglieder der Arduino-Familie wie der Arduino-Uno benötigen hier aber übereinstimmende Einstellungen.

# 3.3.2 Sketchbeschreibung

Der Sketch besteht aus wenig mehr als den eigentlich Aufrufen zur Bedienung des COM:-Ports. Da der COM:-Port auch oft "serieller Port", englisch "Serial" genannt wird fangen die entsprechenden Funktionsaufrufe alle mit Serial. an.

In Zeile 10 der sofort bei Sketchstart aufgerufenen setup()-Funktion wird zunächst der COM:-Port für die Kommunikation geöffnet. In Zeile 11 dann wird gewartet, bis der COM:-Port auf PC-Seite verfügbar ist und die erste Kommunikation stattfinden kann. In Zeile 13 wird danach eine erste Startmeldung an den PC geschickt.

Innerhalb der wiederholt durchlaufenen 100p()-Funktion wird dann in den Zeilen 17 und 18 zunächst der Text "Zähler: " ausgegeben, gefolgt von dem Inhalt der Variablen zaehler in Dezimaldarstellung. Die println()-Funktion führt nach der Ausgabe einen Zeilenvorschub aus. Die folgende Ausgabe erfolgt daher am Beginn der nächsten Bildschirmzeile.

Schließlich wird in Zeile 20 die zaehler-Variable um eins erhöht und eine Sekunde (1000 Millisekunden) gewartet.

## 3.3.3 USB-Verbindungsaufbau

Bei Geräten wie dem Arduino Uno, die einen separaten USB-Kommunikationsbaustein für die USB-Kommunikation nutzen, besteht die USB-Verbindung durchgängig, sobald das Gerät mit dem PC verbunden ist. Beim ftDuino sowie beim Arduino Leonardo übernimmt der Mikrocontroller wichtige Aspekte der USB-Kommunikation selbst. Das bedeutet, dass die logische USB-Verbindung jedes Mal getrennt und neu aufgebaut wird, wenn ein neuer Sketch auf den Mikrocontroller übertragen wird.

Beginnt der ftDuino direkt nach dem Download mit der Textausgabe auf dem COM:-Port, so gehen die ersten Nachrichten verloren, da die USB-Verbindung noch nicht wieder aufgebaut ist. Daher wartet der Sketch in Zeile 11 darauf, dass die Kommunikationsverbindung zwischen ftDuino und PC wieder besteht, bevor die ersten Ausgaben erfolgen.

Man kann testweise diese Zeile einmal löschen oder auskommentieren (Programmcode, der per // in einen Kommentar verwandelt wurde, wird nicht ausgeführt).

```
8 void setup () {<br>9 // Port init
9 // Port initialisieren und auf USB-Verbindung warten<br>10 Serial.begin(9600):
      Serial begin (9600);
11 // while (! Serial); // warte auf USB-Verbindung
12
13 Serial .println ("ftDuino COM :- Port test");<br>14 }
14 }
```
Lädt man diesen Sketch nun auf den ftDuino, so beginnt die Textausgabe im seriellen Monitor erst ab der Zeile Zähler: 2. Die beiden vorhergehenden Zeilen werden vom ftDuino an den PC gesendet, bevor die USB-Verbindung wieder steht und gehen daher verloren. Dieses Verhalten kann trotzdem gewünscht sein, wenn die Ausgabe über USB nur zusätzlich erfolgen soll und der ftDuino auch ohne angeschlossenen PC arbeiten soll.

# <span id="page-38-0"></span>Kapitel 4

# Programmierung

Dieses Kapitel erklärt die Programmierung eigener Programme bzw. Sketches für den ftDuino. Wer zunächst keine eigenen Programme schreiben möchte und erst einmal die vorgefertigten Beispiele und Experimente ausführen möchte ohne deren Programmcode zu verstehen kann direkt mit Kapitel [6](#page-69-0) weitermachen.

Der ftDuino wird mit einer ständig wachsenden Anzahl vorgefertigter Beispiel-Sketches ausgeliefert. Für viele Modelle und Versuche reicht es daher, wie in den vorhergehenden Kapiteln beschrieben diese Beispiele auf den ftDuino zu laden. Aber wie der Spaß beim Bauen mit fischertechnik gerade dort beginnt, wo man die vorgegebenen Pfade der Bauanleitungen hinter sich lässt, so besteht auch beim ftDuino der eigentliche Nutzen darin, dass man ihn mit eigenen Sketches programmieren kann. Zusammen mit einem selbst entworfenen Modell ergeben sich so beeindruckende Möglichkeiten. Und ganz nebenbei lernt man nicht nur die mechanische Grundlagen kennen, sondern erhält zusätzlich einen realistischen Einblick in die Welt der Mikrocontroller-Programmierung.

Dieses Kapitel soll einen ersten Einblick in die Programmierung des ftDuino geben. Es werden die wesentlichen Sprachkonstrukte der auf dem ftDuino verwendeten Programmiersprache soweit erklärt, wie sie zum Verständnis der Programme der nachfolgenden Kapitel benötigt werden. Die Beschreibung beschränkt sich bewusst auf das allernötigste. Trotzdem sind Ende dieses recht kurzen Kapitels alle nötigen Grundlagen für erste eigene Sketches vorhanden.

# 4.1 Textbasierte Programmierung

Im Gegensatz zu den meisten Programmierumgebungen aus der Welt der Konstruktionsspielzeuge wird der Arduino nicht grafisch sondern textbasiert programmiert. Während die grafischen Umgebungen wie fischertechniks RoboPro oder Legos EV3-Programmier-App auf leichte Erlernbarkeit ausgelegt sind steht in der Arduino-IDE der Praxisbezug im Vordergrund. Arduino zu programmieren bedeutet auf die gleiche Art Programme zu schreiben, wie es auch professionelle Entwickler kommerzieller Produkte machen.

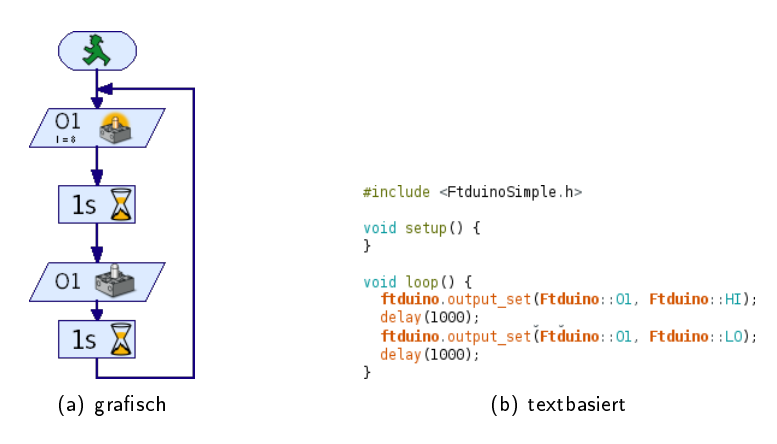

Abbildung 4.1: Blinken einer Lampe an Ausgang O1

Tatsächlich hat die textuelle Darstellung einige signifikante Vorteile. Vor allem bei großen Projekten ist eine ansprechend formatierte textuelle Darstellung daher wesentlich verständlicher als eine grafische.

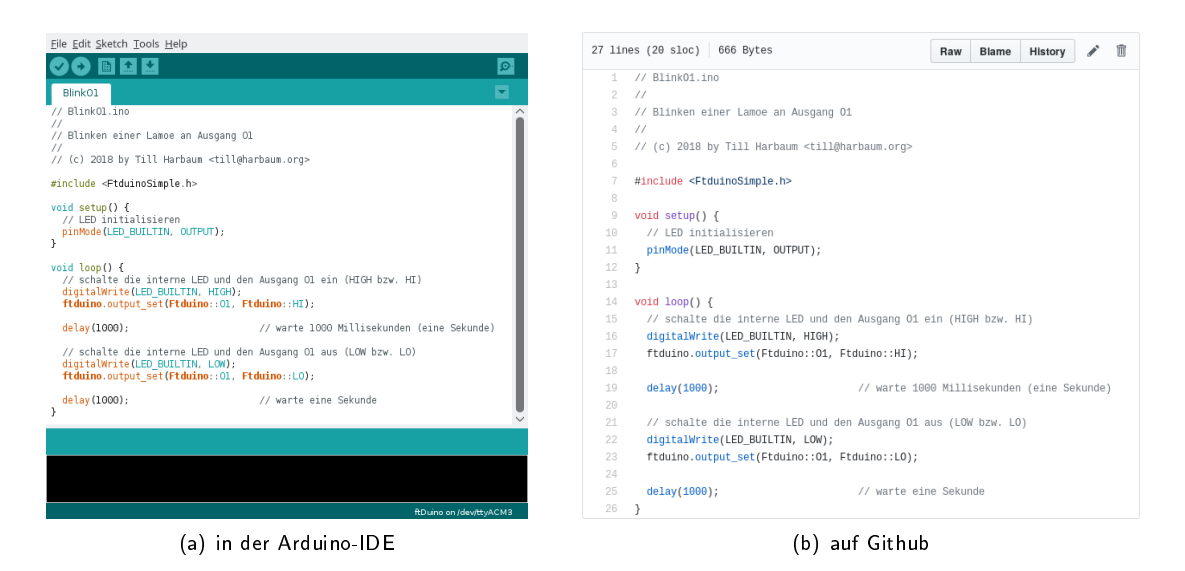

Abbildung 4.2: Darstellung des gleichen Arduino-Sketches

<span id="page-39-0"></span>Ein textbasiertes Programm besteht aus unformatiertem Text. Einige Programmierumgebungen wie die Arduino-IDE lassen dennoch farbige Hervorhebungen oder unterschiedliche Schriftgröÿen zu oder zeigen im Programmtext Zeilennummern an. Im Gegensatz zu Texten aus einer Textverarbeitung sind diese Formatierungen aber nicht Teil des erstellten Programms. Stattdessen sind sie Teil der Programmierumgebung selbst und die Formatierung geht z.B. bei der Weitergabe des Programmcodes verloren. Der gleiche Programmcode kann daher in einer anderen Umgebung vollkommen anders aussehen. Für die Funktion des Programms ist das bedeutungslos. Es kommt nicht darauf an wie der Programmtext dargestellt wird. Für die eigentliche Programmfunktion ist ausschließlich der Inhalt des dargestellten Texts verantwortlich, nicht sein Aussehen.

Wie in Abbildung [4.2](#page-39-0) zu sehen unterscheidet sich die Darstellung des identischen Programmcodes zwischen der Arduino-IDE und z.B. dem Web-Dienst Github deutlich.

Auch dieses Handbuch verwendet eine eigene Darstellung und stellt zum Beispiel manchmal Zeilennummern dar. Diese Zeilennummern dienen nur der leichteren Bezugnahme auf einzelne Zeilen und dürfen nicht als Teil des Programms explizit eingegeben werden:

```
\frac{1}{2} // Blink01.ino
\frac{2}{3} //
   // Blinken einer Lampe an Ausgang 01
 4 //
5 // (c) 2018 by Till Harbaum < till@harbaum .org >
\frac{6}{7}#include <FtduinoSimple.h>
8
9 void setup () {<br>10 // LED initi
      // LED initialisieren
11 pinMode ( LED_BUILTIN , OUTPUT ) ;
12 }
13
14 void loop () {
15 // schalte die interne LED und den Ausgang O1 ein ( HIGH bzw . HI)
16 digitalWrite (LED_BUILTIN, HIGH);
17 ftduino . output_set ( Ftduino ::O1 , Ftduino :: HI);
18
19 delay (1000) ; // warte 1000 Millisekunden ( eine Sekunde )
20
21 // schalte die interne LED und den Ausgang O1 aus ( LOW bzw . LO)
22 digitalWrite (LED_BUILTIN, LOW);<br>23 ftduino output set (Ftduino::01.
      ftduino output set ( Ftduino :: 01 , Ftduino :: LO);
24
25 delay (1000) ; // warte eine Sekunde
26 }
```
Wer auch in der Arduino-IDE Zeilennummern dargestellt bekommen möchte kann sie in den Voreinstellungen der Arduino-IDE wie in Abbildung [4.3](#page-40-0) dargestellt aktivieren.

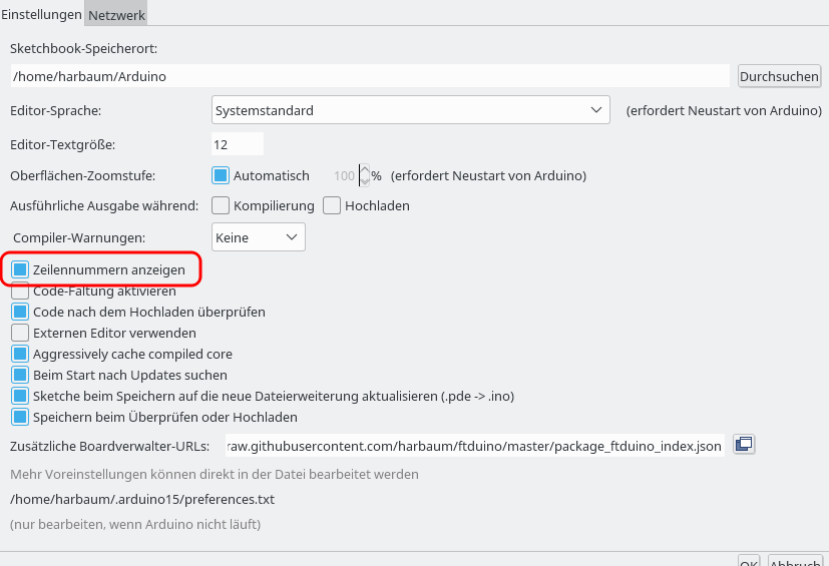

<span id="page-40-0"></span>Abbildung 4.3: Aktivierung von Zeilennummern in der Arduino-IDE

# 4.2 Die Programmiersprache C++

Arduinos und der ftDuino werden in der Programmiersprache C++, genauer dem Standard C++11 programmiert. Ein Arduino-Sketch unterscheidet sich in einigen wenigen fundamentalen Dingen von klassischen C++-Programmen, davon abgesehen entspricht die Programmierung dem Standard. Die Programmiersprache C++ ist in der professionellen Softwareentwicklung weit verbreitet. Große Teile aller gängigen Betriebssysteme wie Windows, Linux oder MacOS sind in C++ bzw. einer eng mit C++ verwandten Programmiersprache geschrieben. Die Arduino-Programmierung liefert dadurch einen realistischen Einblick in den professionellen Bereich.

Die Sketches genannten C++-Programme der Arduino-Welt werden durch ein Compiler genanntes Programm in sogenannten Maschinen- oder Binärcode übersetzt, der vom Mikrocontroller des Arduino bzw. ftDuino verstanden wird. Dieser Binärcode kann dann auf den ftDuino per Download übertragen werden.

Der Compiler, der von der Arduino-IDE verwendet wird ist der sogenannte GCC<sup>[1](#page-40-1)</sup>. Dieser Compiler findet auch in der Industrie Verwendung und wird unter anderem zur Übersetzung des Linux-Kernels verwendet, wie er auf jedem Android-Smartphone zum Einsatz kommt. Es handelt sich bei der Arduino-IDE und deren intern verwendeten Werkzeugen also keinesfalls um reine Hobby-Technik. Unter der anfängertauglichen Oberfläche verbergen sich im Gegenteil leistungsfähige und professionelle Komponenten.

# 4.3 Grundlagen

Ein Arduino-Sketch besteht aus einer textuellen Beschreibung. Der minimale Text, der einen gültigen Sketch bildet sieht folgendermaÿen aus:

```
void setup () {
}
void loop () {
}
```
<span id="page-40-1"></span><sup>1</sup>GNU-Compiler-Collection GCC: <https://gcc.gnu.org/>

Um diesen Sketch einzugeben öffnet man zunächst die Arduino-IDE und wählt dann im Menü Datei D Neu . Es öffnet sich ein neues Fenster, das genau die vorher abgebildeten Zeilen bereits enthält. Zusätzlich sind noch zwei mit // beginnende Zeile vorhanden. Diese können entfernt werden, sodass der Text am Ende exakt dem obigen Beispiel entspricht.

<span id="page-41-0"></span>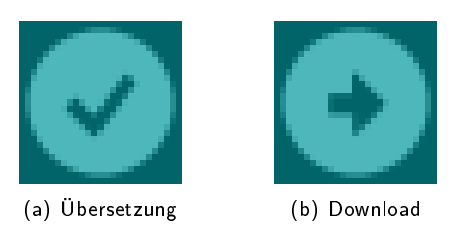

Abbildung 4.4: Schaltächen der Arduino-IDE

Dieser minimale Sketch lässt sich in der Arduino-IDE erfolgreich übersetzen und auf den ftDuino laden. Dazu gibt es in der Arduino-IDE die beiden in Abbildung [4.4](#page-41-0) dargestellten Schaltächen. Eine Fläche startet die Übersetzung in Maschinencode. Diese Funktion benötigt keinen angeschlossenen ftDuino und mit ihr lässt sich schnell feststellen, ob ein Sketch keine fundamentalen Fehler enthält, die bereits die Übersetzung verhindern. Die zweite Schaltfläche startet den Download auf den ftDuino. Sollte der Sketch noch nicht übersetzt sein, so wird bei Klick auf die Download-Schaltäche vorher noch automatisch die Übersetzung gestartet. Nur wenn diese Übersetzung erfolgreich ist wird der Download begonnen.

Hat man den Sketch per Datei D Neu frisch angelegt, so wird einen die Arduino-IDE nun ggf. fragen, ob man den Sketch speichern möchte. Wenn man dem Speichern zustimmt kann man an dem Sketch später jederzeit weiter arbeiten.

Nach dem erfolgreichen Download wird der ftDuino keine sichtbare Reaktion zeigen. Der Sketch besteht aus zwei sogenannten Funktionen, eine mit dem Namen setup() und eine mit dem Namen loop(). Diese Funktionen bilden das Skelett eines jeden Arduino-Sketches. Sie enthalten jeweils in ein Paar geschweifter Klammern { und } eingebettete Anweisungen, die die eigentliche Funktionalität des Sketches beschreiben. Aufeinanderfolgende Anweisungen werden dabei per Semikolon (;) getrennt.

Befinden sich aber wie in diesem einfachen Beispiel überhaupt keine Anweisungen zwischen den Klammern, so löst der Sketch folgerichtig auch keine erkennbare Reaktion auf dem ftDuino aus.

### 4.3.1 Kommentare

Die beiden zunächst entfernten mit // beginnenden Zeilen fügen dem Sketch ebenfalls keine Funktionalität zu. Um das zu überprüfen kann man noch einmal Datei D Neu auswählen und den Sketch diesmal unverändert lassen:

```
void setup () {
  // put your setup code here , to run once :
}
void loop () {
  // put your main code here , to run repeatedly :
}
```
Ein erneuter Klick auf den Download-Button wird auch diesen Sketch übersetzen und auf den ftDuino laden. Wieder erfolgt am ftDuino keine erkennbare Funktion. Das liegt daran, dass die beiden zusätzlichen Zeilen reine Kommentarzeilen sind. Sie sind dazu gedacht, einem menschlichen Leser zusätzliche Erklärungen zu geben. Für die Übersetzung in Maschinencode sind diese Zeilen bedeutungslos. Alles, was in einer Zeile hinter den doppelten Schrägstrichen // steht wird bei der Erzeugung des Maschinencodes ignoriert.

Zusätzlich kann man Kommentare in /\* und \*/ einschließen. Die Erzeugung von Maschinencode beginnt erst wieder hinter dem schließenden Element \*/. Außerdem dürfen Kommentare dieser Art über mehrere Zeilen gehen.

```
void setup () {
  /* mehrzeilige Kommentare
     sind auch mö glich */
}
```
Einen Hinweis auf Kommentare gibt in der Arduino-IDE die Farbgebung. Kommentare sind immer hellgrau dargestellt und damit leicht vom eigentlichen Programmcode zu unterscheiden.

### 4.3.2 Fehlermeldungen

Als nächstes sollen zwei Programmanweisungen zwischen den geschweiften Klammern der setup()-Funktion eingefügt werden:

```
1 void setup () {
     pinnMode (LED_BUILTIN, OUTPUT);
3 digitalWrite ( LED_BUILTIN , HIGH );
4 }
5
6 void loop() {
  7 }
```
Was diese beiden kryptischen Zeilen genau bedeuten wird später erklärt werden. Zunächst soll der Sketch lediglich wieder übersetzt und auf den ftDuino geladen werden. Ist das Programm fehlerfrei übersetzbar, so wird es erneut auf den ftDuino übertragen.

Leider ist es in diesem Fall aber nicht fehlerfrei. Wurde das Programm exakt wie abgebildet eingegeben, so sollte die Übersetzung des Programms mit der in Abbildung [4.5](#page-42-0) zu sehenden Fehlermeldung abbrechen.

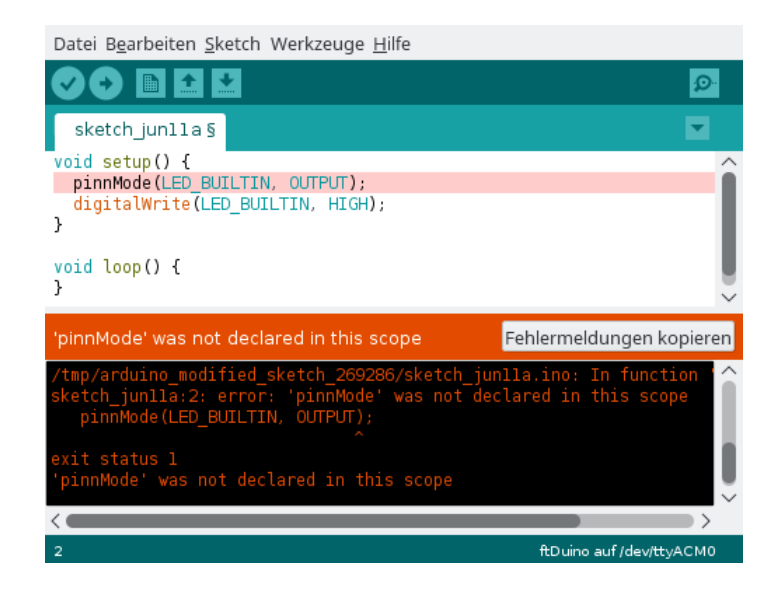

Abbildung 4.5: Anzeige eines Übersetzungsfehlers

<span id="page-42-0"></span>im oberen Teil des Bildschirms wird die fehlerhafte Codezeile hervorgehoben. Im unteren Teil des Fensters sind die Ausgaben des GCC-Compilers zu sehen. Die eigentliche Fehlermeldung lautet 'pinnMode' was not declared in this scope.

Damit teilt der Compiler mit, dass er mit dem Begriff pinnMode nichts anfangen kann. Schon bei der Eingabe des Sketches gab es einen Hinweis auf dieses Problem, denn die Anweisung pinnMode wurde bei der Eingabe in der IDE lediglich schwarz dargestellt während z.B. in der zweiten Zeile das Wort digitalWrite orange hervorgehoben wurde. Die Arduino-IDE färbt die meisten ihr bekannten Anweisungen ein und ein nicht-gefärbter Teil kann einen Hinweis auf einen Fehler sein.

Tatsächlich hat sich hier ein Fehler eingeschlichen und statt pinnMode hätte es pinMode heiÿen müssen. Ändert man das Wort entsprechend, so färbt die IDE es erwartungsgemäß orange ein, die Übersetzung gelingt und ein Download ist möglich. Der korrigierte Sketch sollte nun wie folgt aussehen.

```
1 void setup () {
2 pinMode (LED_BUILTIN, OUTPUT);<br>3 digitalWrite (LED_BUILTIN, HIG
      digitalWrite (LED_BUILTIN, HIGH);
4 }
5
6 void loop () {
7 }
```
Nach dem Download wird die rote Leuchtdiode im ftDuino leuchten, denn genau das bewirken die zwei kryptischen Zeilen, die im folgenden Abschnitt genauer erklärt werden.

### 4.3.3 Funktionen

Das im Rahmen der Arduino-Programmierung wichtigste C++-Sprachelement sind die sogenannten Funktionen. Mit ihnen lassen sich bereits sinnvolle einfache Programm-Sketches schreiben.

Funktionsdefinitionen fassen Anweisungen zusammen. Das folgende Programmfragment zeigt die Definition einer Funktion namens name, die in ihrem Funktionskörper die beiden Anweisungen anweisung1 und anweisung2 enthält. Anweisungen werden durch das Semikolon ; voneinander getrennt.

```
void name () {
  anweisung1 ;
  anweisung2 ;
}
```
Eine Funktion wird in der Regel genutzt, um alle für eine komplexe Aufgabe benötigten Anweisungen zusammenzufassen und einen passenden Namen zu geben. Die Anweisungen im Körper einer Funktion werden nacheinander von oben nach unten ausgeführt. In diesem Fall wird also erst anweisung1 ausgeführt und dann anweisung2.

Da die Ausführung der einzelnen Anweisungen je nach Komplexität nur wenige Mikrosekunden dauert entsteht oft der Eindruck, als würden Dinge gleichzeitig passieren. Tatsächlich werden alle Anweisungen aber der Reihe nach ausgeführt. Dementsprechend können auch widersprüchliche Anweisungen konfliktfrei untereinander stehen und beispielsweise eine Lampe ein- und unverzüglich danach wieder ausgeschaltet werden. Diese Ereignisse passieren so kurz nacheinander, dass der Anwender nicht erkennen kann, dass z.B. eine Leuchtdiode für wenige Mikrosekunden eingeschaltet war.

Die Ausführung der Anweisungen kann direkt etwas bewirken und z.B. eine Leuchtdiode am ftDuino aufleuchten lassen. Eine Funktion, die alle Anweisungen zum Einschalten der Leuchtdiode zusammenfasst könnte z.B. wie folgt aussehen.

```
void SchalteLeuchtdiodeEin () {
   pinMode (LED_BUILTIN, OUTPUT); // schalte Pin auf Ausgang<br>digitalWrite (LED_BUILTIN, HIGH); // setze Ausgangspin auf 'high'
   digitalWrite ( LED_BUILTIN , HIGH ) ;
}
```
Eine Funktion in der Sprache C++ ist sehr nah an mathematische Funktionen angelehnt und kann wie diese ein Ergebnis liefern. Ob und was für ein Ergebnis die Funktion zurück liefert steht vor dem Funktionsnamen. Im vorliegenden Fall soll kein Ergebnis geliefert werden, daher steht vor dem Funktionsnamen void, englisch für "nichts". Außerdem kann eine Funktion einen oder mehrere zu verarbeitende Eingabewerte erhalten, die zwischen den runden Klammern (()) angegeben werden. Die vorliegende Funktion benötigt keine Eingabewerte, die Klammern bleiben also leer.

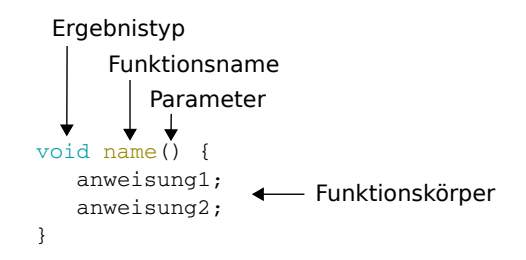

Abbildung 4.6: Funktionsdefinition

Die Definition einer Funktion bewirkt, dass der Compiler die entsprechenden Anweisungen übersetzt und die nötigen Maschinenbefehle hintereinander im Maschinencode ablegt. Damit ist aber noch nichts darüber gesagt, wann diese Anweisungen tatsächlich ausgeführt werden.

Ausgeführt werden die Anweisungen der Funktion, sobald die Funktion aufgerufen wird. Dazu muss lediglich der Funktionsname mit den Parametern als Anweisung eingegeben werden. Da die Funktion SchalteLeuchtdiodeEin keine Parameter erwartet bleibt der Bereich zwischen den runden Klammern beim Aufruf leer. Der Funktionsaufruf muss dabei selbst wieder im Funktionskörper einer Funktionsdefinition stehen.

```
void setup () {
  SchalteLeuchtdiodeEin();
\overline{ }
```
Damit wird klar, dass die Anweisungen pinMode(LED\_BUILTIN, OUTPUT); und digitalWrite(LED\_BUILTIN, HIGH); ebenfalls Funktionsaufrufe waren. Beide Funktionen bekamen jeweils zwei durch Kommata getrennte Parameter mitgegeben.

## <span id="page-44-1"></span>4.3.4 Die Funktionen setup() und loop()

<https://www.arduino.cc/reference/en/language/structure/sketch/setup/> <https://www.arduino.cc/reference/en/language/structure/sketch/loop/>

Wenn Funktionen selbst immer nur aus anderen Funktionen aufgerufen werden dürfen ergibt sich ein Henne-Ei-Problem bei der Frage, von wo aus denn der erste Funktionsaufruf erfolgt.

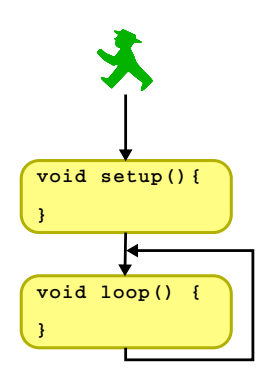

<span id="page-44-0"></span>Abbildung 4.7: Ablauf eines Sketches

An dieser Stelle kommen die beiden Funktionsdefinitionen setup() und loop() ins Spiel, über die jeder Sketch mindestens verfügen muss. Fehlt eine oder beide Definitionen, so bricht die Arduino-IDE die Übersetzung mit einer Fehlermeldung ab.

Beiden Funktionen müssen nicht explizit aufgerufen werden. Stattdessen wird ihr Aufruf von der Arduino-IDE während der Übersetzung des Sketches automatisch in den erzeugte Maschinencode eingefügt. Die Funktion setup() wird dabei einmal bei Sketch-Start aufgerufen und die Funktion loop() wird in Folge immer wieder aufgerufen wie in Abbildung [4.7](#page-44-0) dargestellt.

Mit Sketch-Start ist im Falle des ftDuino eine von drei Situationen gemeint:

- 1. Direkt nach dem Download eines übersetzten Sketches wird dessen Code gestartet.
- 2. Nach dem Anlegen der Stromversorgung an den ftDuino wird ein vorher per Download installierter Sketch-Code gestartet.
- 3. Wurde der Bootloader des ftDuino durch Druck auf den Reset-Taster gestartet, so bleibt dieser für acht Sekunden aktiviert. Wird der Bootloader in dieser Zeit nicht vom PC aus angesprochen, so beendet sich der Bootloader und der zuletzt heruntergeladene Sketch-Code wird stattdessen gestartet.

### Hinweis für erfahrene Nutzer

Wer schon einmal mit C++ auf einem PC oder ähnlich zu tun hatte wird an dieser Stelle ggf. überrascht sein. In jenem Fall gab es die speziellen Funktionen setup() und loop() nicht. Stattdessen gab es eine Funktion namens main(), die bei Programmstart automatisch aufgerufen wurde.

Die Entwickler der Arduino-IDE haben sich entschieden, an dieser Stelle vom üblichen Standard abzuweichen, da das Konzept der main()-Funktion eher für nur zeitweilig auf einem komplexen Computer laufende Programme entwickelt wurde und sich nur bedingt in die Welt der Hardware-Programmierung einfügt.

### Bibliotheksfunktionen

Wie im Falle der name()-Funktion geschehen kann man eigene Funktionen schreiben. Die Arduino-IDE bringt aber bereits eigene Funktionssammlungen mit. Die Sammlungen bestehen in erster Linie aus häufig benötigten universellen Funktionen.

Sie sind dem System von vornherein mit Namen bekannt und man kann sie in eigenen Programmen einfach aufrufen, ohne sie selbst definieren zu müssen.

Die Funktionen pinMode() und digitalWrite() sind solche Bibliotheksfunktionen. Während die Sprache C++ universell ist und sich bei der Verwendungen auf einem PC oder einem Arduino nicht unterscheidet sind die Bibliotheksfunktionen in der Regel plattformspezifisch. Die Funktion pinMode() steht dem Programmierer nur auf dem Arduino zur Verfügung und bei der Entwicklung eines Programms für einen Windows-PC würde der Aufruf dieser Funktion zu einem Übersetzungsfehler führen.

Dies ist auch der Grund, warum sich viele C++-Beispiele und Tutorials aus dem Internet nicht direkt auf den Arduino übertragen lassen. Handelt es sich bei diesen Programmen nicht zufällig bereits um Arduino- sondern um PC-Programme, dann werden dort Funktions-Bibliotheken verwendet, die wiederum auf dem Arduino nicht vorhanden sind. Das liegt in erster Linie an der deutlich unterschiedlichen Hardware der verschiedenen Plattformen. Während ein PC-Programm in erster Linie Fenster auf dem Bildschirm öffnet und mit Benutzereingaben umgeht wird ein Arduino-Programm eher Hardware-Eingänge auswerten und Ausgänge schalten.

### <span id="page-45-0"></span>Hinweis für erfahrene Nutzer

Auch bei der Verwendung von Bibliotheken gibt es einen Unterschied zu üblicher C++-Programmierung auf PCs. Die Arduino-IDE macht die grundlegenden Arduino-spezifischen Bibliotheken automatisch im Sketch bekannt, so dass sich Funktionen wie pinMode() direkt nutzen lassen.

Gängige C++-Compiler binden von sich aus keine Bibliotheken ein. Sie müssen durch sogenannte #include-Anweisungen explizit bekannt gemacht werden. Dies ist auf dem Arduino zumindest für die meisten mitgelieferten Bibliotheken nicht nötig.

### 4.3.5 Beispiel

Damit sind die wesentlichen Grundlagen erklärt und das folgende Beispiel verständlich.

```
1 /* Funktion zum Einschalten der LED */
2 void SchalteLedEin () {
3 pinMode (LED_BUILTIN, OUTPUT);<br>4 digitalWrite (LED_BUILTIN, HIG
4 digitalWrite (LED_BUILTIN, HIGH);<br>5 }
   5 }
6
7 void setup () {
8 SchalteLedEin();<br>9 }
    9 }
10
11 void loop () {
12 }
```
Bei Systemstart wird zunächst die setup()-Funktion aufgerufen. Die Funktion setup() enthält eine einzelne Anweisung in Form eines Aufrufs der Funktion SchalteLedEin. Diese Funktion ist wiederum in den Zeilen 2 bis 5 des Sketches definiert und besteht ihrerseits aus dem Aufruf zweier Bibliotheksfunktionen, die die eingebaute Leuchtdiode des ftDuino aufleuchten lassen.

Die loop()-Funktion wird nach Systemstart permanent immer wieder aufgerufen. Sie ist aber leer, über das Einschalten der Leuchtdiode direkt bei Systemstart zeigt der Sketch also keine weitergehende Funktion.

Der Kommentar in Zeile eins dient lediglich der Erklärung und hat keinen Einfluss auf die Übersetzung des Sketches oder seine Funktion.

# 4.4 Hilfreiche Bibliotheksfunktionen

Wie in den vorigen Abschnitten angedeutet bringt die Arduino-IDE einige Bibliotheken mit, die Funktionen zur Verwendung spezieller Eigenschaften des Arduino bieten. Zusätzlich bringt die ftDuino Installation eigene Bibliotheken mit, um auf die fischertechnik-Ein- und -Ausgänge des ftDuino zuzugreifen.

Im folgenden werden sieben der am häufigsten benötigten Funktionen beschrieben. Mit ihnen lassen sich bereits vielfältige Sketches schreiben.

Eine Beschreibung weiterer Funktionen der Arduino-IDE findet man online in der Arduino-Language-Reference unter [htt](https://www.arduino.cc/reference/en/#functions)[ps://www.arduino.cc/reference/en/#functions](https://www.arduino.cc/reference/en/#functions) während weitere ftDuino-spezifische Funktionen im Kapitel [9](#page-148-0) beschrieben sind.

### 4.4.1 pinMode(pin, mode)

<https://www.arduino.cc/reference/en/language/functions/digital-io/pinMode/>

Diese Funktion konfiguriert einen Pin des ATmega32u4-Mikrocontrollers als Ein- (mode = INPUT) oder Ausgang (mode = OUTPUT). Diese Funktion wird auf Arduinos sehr häug verwendet, da dort direkt mit den Anschlüssen des Mikrocontrollers gearbeitet wird. Auf dem ftDuino befinden sich an den meisten Anschlüssen Zusatzschaltungen zur Verbindung mit schertechnik-Komponenten, die die direkte Verwendung der pinMode()-Funktion unnötig machen. Stattdessen bringen die ftDuino-Bibliotheken alle Funktionen mit, um die Ein- und Ausgänge fischertechnik-konform zu bedienen.

Die wesentliche Ausnahme bildet der Anschluss der internen roten Leuchtdiode. Für pin muss in dem Fall LED\_BUILTIN verwendet werden.

```
// internen Anschlusspin der Leuchtdiode zum Ausgang erklären
pinMode ( LED_BUILTIN , OUTPUT );
```
## 4.4.2 digitalWrite(pin, value)

<https://www.arduino.cc/reference/en/language/functions/digital-io/digitalwrite/>

Die Funktion digitalWrite() steuert einen durch die Funktion pinMode() zum Ausgang erklärten Pin. Sie wird daher im ftDuino in der Regel für die Leuchtdiode verwendet und in seltenen Fällen zur Steuerung der beiden am I<sup>2</sup>C-Anschluss verfügbaren Signale.

Für pin gelten die gleichen Werte wie bei pinMode()-Funktion. Der Wert für value kann HIGH oder LOW sein, was den entsprechenden Pin ein- oder ausschaltet.

```
// internen Anschlusspin der Leuchtdiode zum Ausgang erklären
pinMode ( LED_BUILTIN , OUTPUT );
// Leuchtdiode einschalten
digitalWrite ( LED_BUILTIN , HIGH );
```
### 4.4.3 delay(ms)

<https://www.arduino.cc/reference/en/language/functions/time/delay/>

Die meisten Aufgaben erledigt auch ein so einfacher Mikrocontroller wie der ATmega32u4 schneller als für Menschen wahrnehmbar. Um Abläufe auf ein passendes Maß zu senken ist die delay()-Funktion hilfreich. Sie erwartet als Parameter eine Wartezeit in Millisekunden.

Wie in Abschnitt [4.3.4](#page-44-1) beschrieben wird die Funktion setup() nur einmal aufgerufen, die Function loop() aber daraufhin immer wieder. Der folgende Sketch lässt die Leuchtdiode daher kontinuierlich blinken.

```
void setup () {
  // internen Anschlusspin der Leuchtdiode zum Ausgang erklären
  pinMode ( LED_BUILTIN , OUTPUT );
}
void loop () {
  // Leuchtdiode einschalten
  digitalWrite ( LED_BUILTIN , HIGH );
  // 1 Sekunde warten
  delay (1000) ;
  // Leuchtdiode ausschalten
  digitalWrite ( LED_BUILTIN , LOW );
  // 1 Sekunde warten
```

```
delay (1000) ;
}
```
### 4.4.4 Serial.begin(speed)

<https://www.arduino.cc/reference/en/language/functions/communication/serial/begin/>

Die Kommunikationsmöglichkeiten des ftDuino beschränken sich direkt am Gerät im Wesentlichen auf die fischertechnik Ein- und Ausgänge. Bei komplexeren Projekten wird es schwierig, nur am Verhalten des ftDuino den Programmfluss zu verfolgen. Ein einfacher Weg, aus dem Sketch heraus Informationen an den Benutzer auszugeben ist die Verwendung der Serial-Bibliothek.

Auf PC-Seite werden die Ausgaben dieser Bibliothek über den sogenannten seriellen Monitor angezeigt. Dessen Benutzung wurde in Abschnitt [3.3.1](#page-35-0) genauer beschrieben. Die Funktion Serial.begin() bereitet den Sketch auf die Verwendung des seriellen Monitors vor. Sie sollte daher am Beginn des Sketches bzw. in der setup()-Funktion aufgerufen werden.

Die Funktion Serial.begin() erwartet einen Parameter namens speed. Dieser Wert ist für die USB-Verbindung des ftDuino belanglos und sollte z.B. auf einen Wert von 115200 gesetzt werden.

```
void setup () {
  // Vorbereiten der seriellen Verbindung
  Serial begin(115200);
}
void loop () {
}
```
### 4.4.5 Serial.print(val) und Serial.println(val)

<https://www.arduino.cc/reference/en/language/functions/communication/serial/print/> <https://www.arduino.cc/reference/en/language/functions/communication/serial/println/>

Ist eine serielle Verbindung per Serial.begin() eingerichtet, so können die Funktionen Serial.print() und Serial.println() zur Ausgabe von Nachrichten an den seriellen Monitor verwendet werden. Der Unterschied zwischen Serial.print() und Serial.println() liegt darin, dass nach der Ausgabe per Serial.println() eine neue Ausgabezeile begonnen wird, während weitere Ausgaben nach Serial.print() direkt in der gleichen Zeile erfolgen. Die Funktion Serial.println() wird daher oft genutzt, um komplexere Ausgaben abzuschließen.

Für val können unter anderem Zeichenketten und Zahlen verwendet werden. Zeichenketten müssen in doppelte Anführungszeichen (") eingeschlossen werden.

```
void setup () {
  // Vorbereiten der seriellen Verbindung
  Serial begin{bmatrix} 115200 \end{bmatrix};
  // 2 Sekunden Verzögerung, um dem PC Zeit zu geben,
  // die Verbindung entgegen zu nehmen
  delay (2000) ;
  // ein paar Ausgaben
  Serial print ("Die Antwort lautet: ");
  Serial println (42);
}
void loop () {
}
```
4.4.6 ftduino.input\_get(), ftduino.output\_set() und ftduino.motor\_set()

Ein Controller für ein schertechnik-Modell muss natürlich Eingaben aus dem Modell empfangen und Reaktionen im Modell auslösen können. Die ftDuino-Bibliotheken sind in allem Detailgrad in Kapitel [9](#page-148-0) beschrieben. In diesem Absatz wird daher nur das absolute Minimum beschrieben.

Es wurde in Abschnitt [4.3.4](#page-45-0) erklärt, dass es eine Besonderheit ist, dass Bibliotheksfunktionen ohne weitere Vorbedingungen zur Verfügung stehen und im Sketch verwendet werden können. Dies trifft aber nur auf die Arduino-eigenen Bibliotheken zu wie sie in den bisherigen Beispielen verwendet wurden. Die ftDuino-Bibliotheken stehen nicht automatisch zur Verfügung sondern müssen am Anfang des Sketches mit einer #include-Anweisung bekannt gemacht werden.

```
# include < FtduinoSimple .h >
void setup () {
}
void loop () {
}
```
Erst dann sind die Funktionen aus dieser Bibliothek im Sketch nutzbar.

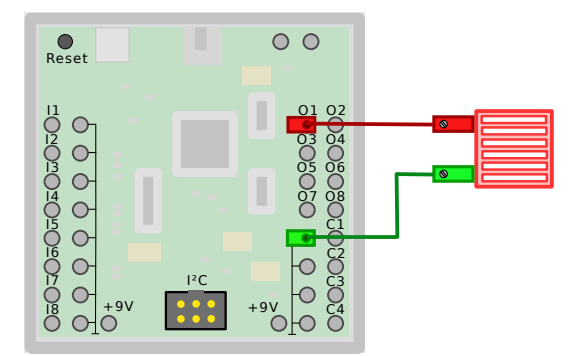

<span id="page-48-0"></span>Abbildung 4.8: Lampe an Ausgang O1

Die wichtigsten Funktionen dafür sind ftduino.input\_get(port) zum Abfragen eines Eingangs und ftduino.output\_set(port, mode) zum Schalten eines Ausgangs. Bei ftduino.input\_get(port) sind für port Werte von Ftduino::I1 bis Ftduino::I8 erlaubt. Zum Schalten eines Ausgangs gibt es die Funktion ftduino.output\_set(port, mode), wobei port Werte von Ftduino::O1 bis Ftduino::O8 annehmen darf und mode auf Ftduino::HI gesetzt wird, wenn der Ausgang eingeschaltet werden soll und auf Ftduino::OFF gesetzt wird, um den Ausgang auszuschalten.

```
# include < FtduinoSimple .h >
void setup () {
  // Eingang I1 lesen
  ftduino . input_get ( Ftduino :: I1);
  // Ausgang O1 einschalten
  ftduino output_set (Ftduino :: 01, Ftduino :: HI);
}
void loop () {
}
```
Dieser Sketch würde eine wie in Abbildung [4.8](#page-48-0) angeschlossene Lampe zum Leuchten bringen. Achtung: Dazu muss der ftDuino mit 9 Volt versorgt sein.

Die Funktion ftduino.motor\_set(port, mode) ist ftduino.output\_set(port, mode) sehr ähnlich, nur dass hier ein Motorausgang M1 bis M4 geschaltet werden kann. Der Wert for mode kann dann Ftduino::LEFT, Ftduino::RIGHT oder Ftduino::OFF sein, je nachdem, ob sich der Motor linksherum, rechtsherum oder gar nicht drehen soll.

```
# include < FtduinoSimple .h >
void setup () {
  // Eingang I1 lesen
  ftduino . input_get ( Ftduino :: I1);
  // Motor an M1 linksdrehend einschalten
  ftduino motor_set (Ftduino : M1, Ftduino : LEFT) ;
}
void loop () {
}
```
# 4.5 Variablen

### <https://www.arduino.cc/reference/en/#variables>

Oft besteht der Bedarf in einem Sketch etwas zu "merken" bzw. zu speichern. Wenn etwas beispielsweise mit einer bestimmten Häufigkeit passieren soll, dann muss währenddessen irgendwo vermerkt werden, wie oft es schon passiert ist bzw. wie oft es noch zu passieren hat. Ein anderes Beispiel sind einmalige Ereignisse wie "der Benutzer hat einen Taster gedrückt". Auch wenn dieses Ereignis vorübergeht und der Benutzer den Taster losgelassen hat soll die Aktion ggf. weitergeführt werden. Dazu muss irgendwo vermerkt werden, dass der Taster vor kurzem noch gedrückt war.

Für diesen Zweck gibt es sogenannte Variablen. Mit ihnen weist man den Compiler an, Platz im Speicher des ftDuino für etwas "gemerktes" zu reservieren. Während der Sketch im sogenannten Flash-Speicher des ftDuino abgelegt wird und daher auch über das Ausschalten des ftDuino hinaus erhalten bleibt. Wird der Speicherplatz für Variablen im flüchtigen RAM-Speicher des ftDuino abgelegt. Der gespeicherte Wert einer Variablen geht also beim Ausschalten des ftDuino verloren.

Eine Variable wird wie eine Funktion im Sketch definiert. Dazu erhält sie wie eine Funktion einen Namen. Außerdem muss angeben werden, welcher Art die in der Variablen abzulegenden Daten sind. Im folgenden Beispiel wird eine Variable namens variablenName für Daten vom Typ int angelegt.

```
int variablenName ;
void setup () {
}
void loop () {
}
```
## 4.5.1 Datentyp int

<https://www.arduino.cc/reference/en/language/variables/data-types/int/>

Der Datentyp int ist der Standard-Datentyp. Beim ftDuino erlaubt dieser Datentyp das Ablegen ganzzahliger Werte im Bereich von -32768 bis +32767. Für die meisten Verwendungen ist das ausreichend.

Eine Variable wird genutzt, um Daten in ihr abzulegen und später wieder abzurufen. Das Ablegen von Werte geschieht, indem der Variablen ein Wert mit dem Gleichheitszeichen (=) zugewiesen wird. Die Ausdrücke auf der rechten Seite der Zuweisung können komplexe mathematische Funktionen beinhalten und sogar Funktionsaufrufe, um beispielsweise den Zustand eines Eingangs des ftDuino zu speichern.

```
// eine einfache Zuweisung
variablenName = 42;
// ein komplexer Ausdruck
variable nName = (4*8*8+38)/7;// Zustand des Eingangs I1
variable nName = ftduino input.get (Ftduino : I1);
```
Auÿerdem können in den Ausdrücken wiederum Variablen enthalten sein. Dabei kann auch die auf der linken Seite stehende Variable auch auf der rechten Seite auftauchen, was dem mathematischen Verständnis einer Gleichung etwas widerspricht.

```
// Wert aus einer anderen Variable ü bernehmen
variablenName = andererVariablenName ;
// Wert der Variablen verändern und wieder der Variablen zuweisen
variablenName = variablenName + 1;
```
Man darf diese Art der Zuweisung nicht als mathematischen Vergleich lesen, auch wenn die Darstellung das nahelegt. Stattdessen wird zunächst der Ausdruck auf der rechten Seite berechnet und das Ergebnis wird danach der Variablen auf der linken Seite zugewiesen. Dieser zeitliche Ablauf führt dazu, dass eine Zuweisung wie

```
variablenName = variablenName + 1;
```
einen Sinn ergibt.

Variablen können auch als Parameter bei Funktionsaufrufen verwendet werden.

```
int variablenName ;
void setup () {
  Serial \begin{bmatrix} 115200 \end{bmatrix};
  variablenName = 192/4;
  Serial print ("Variableninhalt: ");
  Serial println (variablenName);
}
void loop () {
}
```
Wichtig ist hier die korrekte Verwendung der Anführungszeichen ("). Ein Wort oder Text in Anführungszeichen steht für den Text selbst und wird nicht weiter interpretiert. Ein Wort ohne Anführungszeichen kann u.a. für eine Anweisung, einen Funktionsnamen oder einen Variablennamen stehen und der Compiler versucht diesem Wort eine Bedeutung zuzuweisen.

```
// gib das Wort variablenName aus
Serial println ("variablenName");
// gib den Inhalt der Variablen namens variablenName aus
Serial println (variablenName);
```
# 4.6 Bedingungen

Bisher haben alle Beispiele aus Anweisungen in einer festen Reihenfolge bestanden. Alle Anweisung wurden immer auf die gleiche Weise ausgeführt und z.B. Leuchtdioden haben geblinkt oder Meldungen wurden ausgegeben. Es ist aber zu keiner Zeit etwas abhängig von irgendeinem anderen Ereignis passiert.

Es ist aber bei der Robotersteuerung und auch generell in der Programmierung oft nötig, dass ein Programm auf Ereignisse reagiert. Der C++-Mechanismus dafür sind Anweisungen, die auf Bedingungen reagieren können.

### 4.6.1 if-Anweisung

<https://www.arduino.cc/reference/en/language/structure/control-structure/if/>

```
Bedingung
       \downarrowif(Bedingung){
   Anweisung1;
                     Bedingungskörper
   Anweisung2;
}
```
Abbildung 4.9: if-Anweisung

Die if-Anweisungen ist solch eine Anweisung. Sie erwartet eine Bedingung in runden Klammern und die auf die if-Anweisung folgende Anweisung im Bedingungskörper wird nur dann ausgeführt, wenn die Bedingung sich als "wahr" herausstellt.

```
if (12 > 5+3)Serial println ("zwoelf ist groesser als die Summe aus fuenf und drei");
```
In der Bedingung können unterschiedliche Vergleichsoperatoren verwendet werden. Die wichtigsten sind:

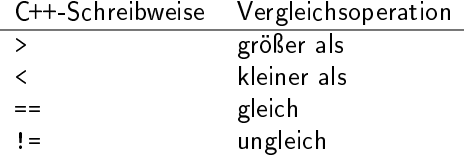

Die Bedingung kann auch Funktionsaufrufe enthalten. Im Falle der ftduino.input\_get()-Funktion ist das Ergebnis des Funktionsaufrufs bereits ein Wahrheitswert (wahr oder unwahr) und der Funktionsaufruf kann direkt verwendet werden. Soll mehr als eine Anweisung von der if-Anweisung betroffen sein, so kann man sie durch geschweifte Klammern ({ und }) zusammenfassen.

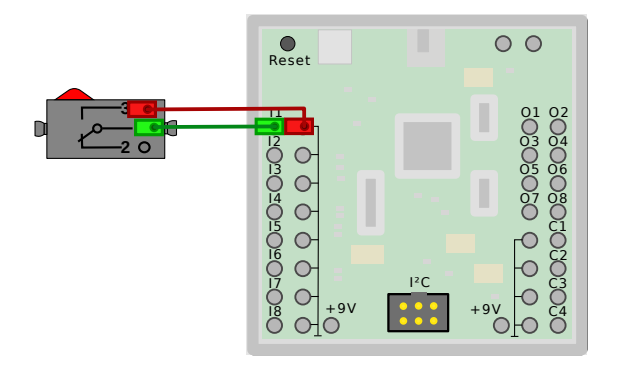

Abbildung 4.10: Taster an Eingang I1

```
# include < FtduinoSimple .h >
void setup () {
  // Vorbereiten der seriellen Verbindung
  Serial begin (115200);
}
void loop () {
  // testen, on die Taste an I1 gedrückt ist
  if( ftduino . input_get ( Ftduino :: I1)) {
    Serial print ("Der Taster ist gedrueckt");
    // eine viertel Sekunde warten
    delay (250) ;
  }
}
```
# 4.7 Schleifen

Programmschleifen sind ebenfalls ein sehr fundamentales Konzept. Erst durch sie wird es möglich, Teile eines Programms mehrfach auszuführen. Ohne sie würden alle Anweisungen eines Programms einmal der Reihe nach abgearbeitet.

Allerdings gab es in den bisherigen Beispielen bereits das ein oder andere Programm, das etwas mehrfach getan hat. Das liegt an der Arduino-spezifischen 100p()-Funktion. Sie wird automatisch während des Programmablaufs immer wieder aufgerufen wie in Abbildung [4.7](#page-44-0) abgebildet. Dadurch lassen sich in Arduino-Sketches auch ohne den Einsatz von entsprechenden C++- Anweisungen Programmteile wiederholen.

Dennoch ist es hilfreich, auch auf die C++-eigenen Mechanismen für Schleifen zurückgreifen zu können. Im Folgenden werden zwei davon beschrieben.

## 4.7.1 while-Schleife

<https://www.arduino.cc/reference/en/language/structure/control-structure/while/>

```
Schleifen-Bedingung
while(Bedingung){
    Anweisung1;
                  \ddot{\phantom{1}}Schleifenkörper
    Anweisung2;
}
```
Abbildung 4.11: while-Schleife

Die while-Schleife erlaubt es, den folgenden Befehl im sogenannten Schleifenkörper solange zu wiederholen, wie die Bedingung zwischen ihren runden Klammern erfüllt ist. Wie schon bei der if-Anweisung können mehrere folgenden Anweisungen durch geschweifte Klammern zusammengefasst werden. Die while-Schleife gilt dann für den gesamten Anweisungsblock. Ist die Bedingung von vornherein nicht erfüllt, so wird der Schleifenkörper nicht ausgeführt.

```
while ( variablenName < 12) {
  Serial println ("Variable ist kleiner 12");
  variablenName = variablenName + 1;
}
```
Die Bedingung gleicht ebenfalls der der if-Anweisung und kann die gleichen Operatoren enthalten. Das folgende Beispiel erweitert das Beispiel aus dem Abschnitt der if-Anweisung so, dass auf das Loslassen der Taste gewartet wird.

```
# include < FtduinoSimple .h >
void setup () {
  // Vorbereiten der seriellen Verbindung
  Serial . begin (115200) ;
}
void loop () {
  // testen, on die Taste an I1 gedrückt ist
  if( ftduino . input_get ( Ftduino :: I1)) {
    Serial print ("Der Taster ist gedrueckt");
    // eine viertel Sekunde warten
    delay (250) ;
    // warten , bis die Taste wieder losgelassen wird
    while (ftduino input get (Ftduino :: I1)) {
      // der Raum zwischen den geschweiften Klammern kann
      // auch ganz leer bleiben, wenn während der
      // Wiederholung keine weiteren Anweisungen aus
      // gef ührt werden sollen
    }
  }
}
```
## 4.7.2 for-Schleife

<https://www.arduino.cc/reference/en/language/structure/control-structure/for/>

Etwas komplexer als die while-Schleife ist die for-Schleife. Sie enthält zwischen ihren Runden Klammern gleich drei durch Semikolon getrennte Anweisungen. Die erste wird vor Schleifenbeginn einmal ausgeführt, die zweite wird während der Ausführung der Schleife ausgewertet und bestimmt, wie die Bedingung der while-Schleife wie häufig die Schleife ausgeführt wird. Die dritte Anweisung wird schließlich nach jeder Ausführung des Schleifenkörpers ausgeführt. Ist die Bedingung von vornherein nicht erfüllt, so wird der Schleifenkörper nicht ausgeführt. Die Vor-Anweisung wird in jedem Fall ausgeführt.

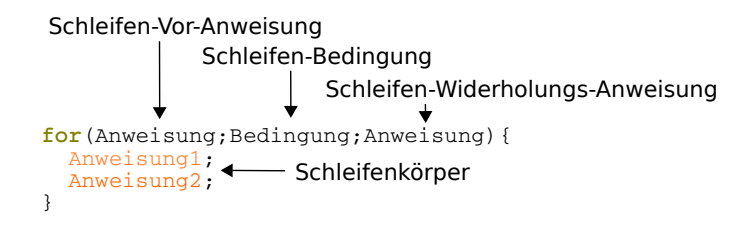

Abbildung 4.12: for-Schleife

Was recht aufwendig klingt wird verständlich, wenn man sich die übliche Anwendung der for-Schleife ansieht: Das Wiederholung eines Befehls mit einer bestimmten Häufigkeit.

for ( variablenName = 0 ; variablenName < 12; variableName = variableName + 1) Serial . println (" Dieser Text wird 12 mal ausgegeben ");

Die drei Anweisungen bzw. Bedingungen innerhalb der runden Klammern lauten:

```
variablenName = 0;
variablenName < 12;
variableName = variableName + 1;
```
Die erste Anweisung wird nur einmal zu Beginn der Schleife ausgeführt. In diesem Fall schreibt sie den Wert 0 in die Variable variablenName die zweite Anweisung ist die Bedingung, die bestimmt wie oft die Schleife ausgeführt wird. In diesem Fall solange der Inhalt der Variable variablenName kleiner als 12 ist. Und die dritte Anweisung wird schließlich am Ende jedes Durchlaufs der for-Schleife ausgeführt. In diesem Fall wird dort der Inhalt der Variablen variablenName um eins erhöht. In diesem Beispiel passiert also:

- 1. Der Inhalt der Variablen variablenName wird auf 0 gesetzt
- 2. Solange der Inhalt der Variablen variablenName kleiner als 12 ist ...
	- (a) ... werden die Anweisungen im Schleifenkörper ausgeführt ...
	- (b) ... und danach der Inhalt der Variablen variablenName um eins erhöht

Der Schleifenkörper wird also genau 12 mal ausgeführt.

# 4.8 Beispiele

Die in diesem Kapitel vorgestellten C++-Sprachkonstrukte sowie die ausgewählten Funktionen der Arduino- und der ftDuino-Bibliotheken bilden zwar nur einen geringen Teil ab. Aber schon diese wenigen Informationen reichen, um einige interessante Sketches selbst zu schreiben.

# 4.8.1 Einfache Ampel

Dieses Beispiel stellt eine eine einfache Bedarfs-Ampel dar. Nach dem Einschalten zeigt sie zunächst rot. Sobald der Taster gedrückt wird springt sie für 10 Sekunde auf grün und wechselt dann zurück in den Anfangszustand.

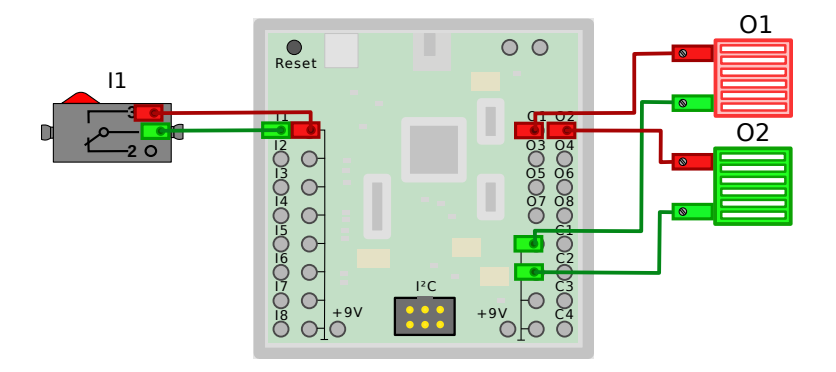

Abbildung 4.13: Einfache Ampel

Der dazugehörige Sketch ist sehr einfach. In der setup()-Funktion wird in Zeile 5 die rote Lampe eingeschaltet.

In der loop()-Funktion wird in Zeile 10 permanent getestet, ob der Taster gedrückt ist. Ist er gedrückt, so wird der gesamte Bedingungskörper in den Zeilen 11 bis 20 ausgeführt.

Dort wird in Zeile 12 die rote Lampe aus- und in Zeile 14 die grüne Lampe eingeschaltet. In Zeile 16 wird 10000 Millisekunden, also 10 Sekunden gewartet, bevor in den Zeilen 18 und 20 die grüne Lampe zunächst aus- und die rote dann eingeschaltet wird.

Dies ist ein Beispiel für Dinge, die aufgrund der Geschwindigkeit des Mikroprozessors als gleichzeitig wahrgenommen werden. Obwohl die Lampen in den Zeilen 12 und 14 bzw. 18 und 20 jeweils nacheinander ein- bzw. ausgeschaltet werden ist keine zeitliche Differenz erkennbar. Der Abstand von wenigen Mikrosekunden ist nicht erkennbar.

```
1 # include < FtduinoSimple .h >
\overline{2}3 void setup () {
4 // beim Start der Ampel leuchtet die rote Lampe
5 ftduino . output_set ( Ftduino ::O1 , Ftduino :: HI);
6 }
7
```

```
8 void loop() {<br>9 // testen.
       // testen, on die Taste an I1 gedrückt ist
10 if( ftduino . input_get ( Ftduino :: I1)) {<br>11 // rote Lampe ausschalten
         // rote Lampe ausschalten
12 ftduino output_set (Ftduino :: 01, Ftduino :: 0FF) ;
13 // grüne Lampe einschalten
14 ftduino output_set (Ftduino :: 02, Ftduino :: HI);
15 // zehn Sekunden warten
16 delay (10000) ;
17 // grüne Lampe ausschalten
18 ftduino output_set (Ftduino :: 02, Ftduino :: OFF);<br>19 // rote Lampe einschalten
         // rote Lampe einschalten
20 ftduino output_set (Ftduino :: 01, Ftduino :: HI);
\begin{matrix} 21 & 3 \\ 22 & 3 \end{matrix}22 }
```
## 4.8.2 Schranke

Das Schrankenbeispiel ist etwas komplexer. Es besteht aus einer motorisierten Schranke mit jeweils zwei Endtastern. Der Taster an I2 wird betätigt, wenn sich die Schranke komplett geöffnet hat, der an I3 wird betätigt, wenn die Schranke vollständig geschlossen ist.

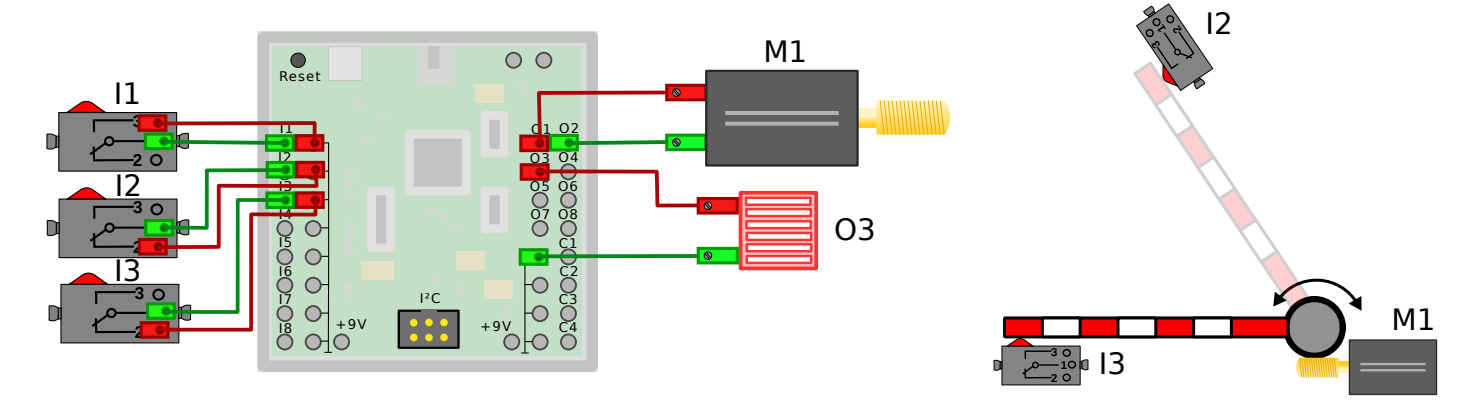

Abbildung 4.14: Schranke

Achtung: Taster I2 und I3 sind so verdrahtet, dass der Kontakt im unbetätigten Zustand geschlossen ist. Er öffnet sich, sobald die Taster betätigt werden, die Schranke also ganz geöffnet oder geschlossen ist.

Bei Sketchstart wird zunächst der Motor in Zeile 10 so lange linksherum gedreht, solange der Kontakt des Tasters an I2 in Zeile 15 als geschlossen erkannt wird, also solange die Schranke nicht vollständig geöffnet ist. Sobald der Taster betätigt wird wird der Motor in Zeile 18 gestoppt.

Sobald die Taste an I1 in Zeile 23 gedrückt wird wird der Motor in Zeile 26 diesmal rechtsherum gestartet bis der Taster an I3 betätigt wird. In Zeile 28 wird der Motor dann gestoppt.

In den Zeilen 31 bis 40 wird die Lampe an O3 insgesamt fünfmal mit einer Pause von jeweils 500 Millisekunden ein- und wieder ausgeschaltet.

Danach wird die Schranke schließlich in den Zeilen 43 bis 45 wieder geschlossen.

```
1 # include < FtduinoSimple .h >
\mathcal{L}3 // Zählervariable zum Blinken<br>4 int zaehler:
   int zaehler:
5
6 void setup () {
7 // Beim Start fährt die Schranke auf
8
9 // motor linksherum drehen
10 ftduino motor_set (Ftduino:: M1, Ftduino:: LEFT);
11
12 // Warten bis Schranke geschlossen offen ist. Da der Taster als
```

```
13 // Ö ffner verdrahtet ist läuft der Motor , solange der Taster
14 // geschlossen ist
15 while (ftduino input_get (Ftduino : I2)) { }
16
17 // Sobald der Taster nicht mehr geschlossen ist Motor stoppen
18 ftduino motor_set (Ftduino::M1, Ftduino::OFF);<br>19 }
19 }
\frac{20}{21}void loop() {
22 // testen, on die Taste an I1 gedrückt ist
23 if (ftduino input_get (Ftduino : I1)) {
24
25 // Motor rechtsherum drehen, bis Taster I3 geöffnet ist
26 ftduino motor_set (Ftduino::M1, Ftduino::RIGHT);<br>27 while (ftduino input_get (Ftduino::I3)) { }
         while (ftduino . input_get (Ftduino :: I3)) { }
28 ftduino motor_set (Ftduino :: M1, Ftduino :: OFF);
2930 // fü nfmal mit der Lampe blinken
31 for ( \text{zaehler}=0; \text{zaehler}\leq 5; \text{zaehler}= \text{zaehler}+1) {<br>32 // Lampe an
            // Lampe an
33 ftduino output_set (Ftduino :: 03, Ftduino :: HI);
34 // 500ms warten<br>35 delay(500);
            delay(500) ;
36 // Lampe aus<br>37 ftduino outn
            ftduino . output_set (Ftduino :: 03, Ftduino :: OFF) ;
38 // 500 ms warten
39 delay (500) ;
40 }
41
42 // Motor linksherum drehen, bis Taster I2 geöffnet ist<br>43 ftduino.motor_set(Ftduino::M1, Ftduino::LEFT);
         ftduino motor_set (Ftduino : M1 , Ftduino : LEFT) ;
44 while (ftduino .input_get (Ftduino :: I2)) { }<br>45 ftduino motor_set (Ftduino :: M1, Ftduino :: O
         ftduino motor_set (Ftduino :: M1, Ftduino :: OFF);
46 }<br>47 }
47 }
```
# 4.9 Die Warnung Wenig Arbeitsspeicher

Bei der Programmierung größerer Projekte und speziell bei der großzügigen Verwendung von Bibliotheken kann es leicht zu der in Abbildung [4.15](#page-55-0) dargestellten Warnmeldung kommen.

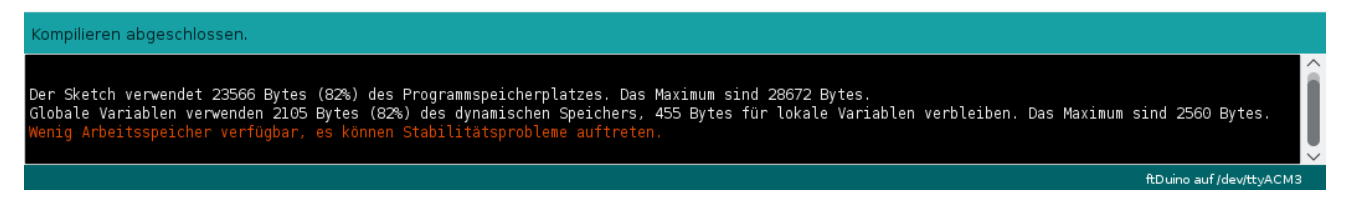

<span id="page-55-0"></span>Abbildung 4.15: Warnung der Arduino-IDE über geringen Arbeitsspeicher

Da der ftDuino lediglich über 2560 Bytes dynamischen Speicher (RAM-Speicher) verfügt ist der Umgang mit dieser knappen Resource oft nicht einfach.

Die Warnung über den geringen Arbeitsspeicher bezieht ausschließlich auf den dynamischen RAM-Speicher und nicht auf den ebenfalls in der Meldung erwähnten Programmspeicherplatz (oft auch als Flash-Speicher bezeichnet). Der Programmspeicher kann bedenkenlos zu 100% gefüllt werden.

### 4.9.1 Auswirkungen

Im Flash-Speicher des ftDuino sind zu jeder Zeit zwei Programme gespeichert:

Bootloader Der Bootloader (siehe Abschnitt [1.2.1\)](#page-9-0) ist in einem geschützten Teil des Flashspeichers abgelegt. Er wird genutzt, um Sketches aus der Arduino-IDE über USB in den übrigen Flash-Speicher zu laden.

Sketch Der Sketch wird vom Anwender mit Hilfe der Arduino-IDE und des Bootloaders installiert und kann sämtlichen Flash-Speicher nutzen, der nicht durch den Bootloader belegt wird. Im ftDuino stehen neben dem vom Bootloader belegten Bereich noch 28672 Bytes des Flash-Speichers für eigene Sketche zur Verfügung.

Für beide Programme hat die Meldung eine (unterschiedliche) Bedeutung.

### Auswirkungen auf den Sketch

Die genauen Auswirkungen von RAM-Mangel auf den Sketch sind kaum vorhersagbar. Problematisch wird der Mangel an dynamischem Speicher dadurch, dass während der Sketchausführung immer mal wieder zusätzlicher dynamischer Speicher benötigt wird um beispielsweise Zwischenergebnisse von Rechnungen zu speichern oder zu speichern, wo die Sketchausführung nach dem Aufruf von Unterfunktionen fortgesetzt werden muss. Durch den Speichermangel werden dann Zwischenergebnisse oder Fortsetzungspunkte verfälscht. Die gesamte Programmausführung kann dann zu völlig unerwarteten und unsinnigen Reaktionen führen.

Ein solcher defekter Sketch kann jederzeit durch einen korrigierten Sketch ersetzt werden, um eine korrekte Programmausführung wieder herzustellen.

Im Zweifelsfall sollte man zunächst einen einfachen und bekanntermaßen funktionsfähigen Sketch installieren. Der Blink-Sketch unter Datei  $\triangleright$  Beispiele  $\triangleright$  01. Basics  $\triangleright$  Blink bietet sich dafür an.

### Auswirkungen auf den Bootloader

Der Bootloader selbst ist ein eigenständiges Programm im Flash. Er ist von Engpässen beim dynamischen Speicher nicht betroffen, da er sich diesen Speicher nicht mit dem Sketch teilen muss. Allerdings gibt es einen kleinen zum Bootloader gehörigen Funktionsblock innerhalb eines jeden Sketches, der von der Arduino-IDE für den Anwender unsichtbar in den Code des Sketches integriert wird.

Dieser Teil realisiert die USB-Kommunikation mit dem PC während der Sketchausführung wird. Vor allem reagiert dieser Teil auf den von der Arduino-IDE gesendeten Befehl, den Bootloader in Vorbereitung eines Sketch-Uploads zu starten. Stellt dieser Teil des laufenden Sketches fest, dass die Arduino-IDE einen neuen Sketch übertragen will, so aktiviert sie den Bootloader. Der Bootloader wiederum handhabt in Folge den eigentlichen Empfang des neuen Sketches.

Bei dynamischem Speichermangel kann es passieren, dass dieser verborgene Teil des Sketches nicht korrekt funktioniert. Die Arduino-IDE kann dadurch selbst nicht mehr den Start des Bootloaders veranlassen und Upload-Versuche durch die Arduino-IDE scheitern. Unter Umständen ist die USB-Kommunikation zum PC so sehr beeinträchtigt, dass der ftDuino während der Sketch-Ausführung vom PC nicht korrekt oder ggf. sogar überhaupt nicht erkannt wird.

Für diesen Fall verfügt der ftDuino über einen Reset-Taster (siehe Abschnitt [1.2.3\)](#page-10-0). Ist die Arduino-IDE durch Speichermangel im Sketch nicht mehr in der Lage, den ftDuino über USB anzusprechen und zur Aktivierung des Bootloaders zu veranlassen, so ist es mit dem Reset-Taster manuell immer noch möglich, den Bootloader im passenden manuell zu aktivieren wie in Abschnitt [1.3.2](#page-17-0) beschrieben. Die Funktion des Reset-Tasters ist immer vorhanden und sie kann nicht durch einen fehlerhaften Sketch beeinflusst werden. Mit seiner Hilfe ist es immer möglich, einen neuen Sketch auf den ftDuino zu laden.

### 4.9.2 Vorbeugende Maßnahmen

Taucht die o.g. Warnung auf, so sollte man im Zweifelsfall davon Abstand nehmen, den Sketch auf den ftDuino zu laden. Auch wenn es mit Hilfe des Reset-Tasters immer möglich ist, den fehlerhaften Sketch zu ersetzen, so erfordert dieses Vorgehen ein gutes Timing und es kann einige Versuche erfordern, bis der störrische Sketch erfolgreich ersetzt ist.

#### Verwendung von Flash-Speicher für konstante Daten

In vielen Sketchen werden Textausgaben gemacht, entweder über den seriellen Monitor oder z.B. auf ein kleines Display. Üblicherweise enthält ein Sketch daher Zeilen wie die folgende.

```
Serial println ("Hallo Welt!");
```
Dabei ist nicht offensichtlich, dass hier 12 Bytes des kostbaren dynamischen RAM-Speichers unnötigerweise belegt werden. Das lässt sich leicht in einem minimalen Sketch testen:

```
1 void setup () {<br>2 Serial begin
      Serial begin (9600);
3 }
4 void loop() {<br>5 Serial prin
      Serial println ("Hallo Welt!");
6 delay (1000);
   7 }
```
Dieser Sketch belegt laut Arduino-IDE 163 Bytes bzw. 6% des dynamischen Speichers (der genaue Wert kann je nach Version der Arduino-IDE etwas schwanken). Kommentiert man Zeile 5 durch vorangestellte // aus, so reduziert sich der Speicherverbrauch auf 149 Bytes, es werden also ganze 14 Bytes des dynamischen Speichers gespart.

Der Grund liegt darin, dass die Arduino-IDE davon ausgeht, dass die Zeichenkette "Hallo Welt!" weiter verarbeitet werden soll. Daher legt die Arduino-IDE die Zeichenkette "Hallo Welt!" im dynamischen Speicher ab, wo sie vom Sketch verändert werden könnte. Da wir aber nicht vor haben, diese Zeichenkette jemals während der Sketch ausgeführt wird zu verändern könnte man sie auch im Flash-Speicher belassen. Genau dafür gibt es Hilfsfunktionen in der Arduino-IDE. Ein schlichtes F(...) um die Zeichenkette herum erledigt genau das. Dazu ersetzt man die bisherige Hallo-Welt-Ausgabe durch das folgende Konstrukt.

```
Serial .println (F("Hallo Welt!"));
```
Dieser Sketch verhält sich identisch zur vorherigen Version, er belegt aber nur 151 statt 163 Bytes. Die Differenz entspricht genau der Länge der Zeichenkette "Hallo Welt!" zuzüglich eines weiteren Bytes, das die Zeichenkette beendet. In vielen Sketches lässt sich auf diese Weise bereits signifikant dynamischer Speicher sparen.

Der Umgang mit dem Flash-Speicher ist allerdings nicht ganz einfach. Das folgende Beispiel nutzt einen weiteren Hilfsmechanismus namens PROGMEM um eine Zeichenkette im Flash abzulegen. Leider lässt sich diese dann nicht einfach per println() ausgeben.

```
// das folgende klappt nicht , denn der ftDuino weiss nicht , ob er RAM
// oder Flash lesen soll
static const char str[] PROGMEM = "Hallo Welt!";
Serial println (str);
```
Das Problem ist, dass println() nicht erkennen kann, ob str auf Flash- oder RAM-Speicher verweist. Eine mögliche Lösung ist, die Zeichen einzeln aus dem Flash-Speicher mit Hilfe spezieller Funktionen auszulesen und auszugeben wie im folgenden Beispiel:

```
static const char str [] PROGMEM = "Hallo Welt!\n\ln";
for ( char c = 0; c < \text{strlen}_P(\text{str}); c++)Serial .print ((char) pgm_read_byte_near (str + c));
```
Die Dokumentation der Arduino-IDE hält viele weitere Beispiel zur Nutzung des Flash-Speichers bereit. Unter dem Stichwort PROGMEM finden sich weiterführende Informationen unter anderem unter

<https://www.arduino.cc/reference/en/language/variables/utilities/progmem/>

und

[http://playground.arduino.cc/Main/PROGMEM.](http://playground.arduino.cc/Main/PROGMEM)

Diese Technik lässt sich nicht nur auf Zeichenketten anwenden, sondern auf alle Arten statischer Daten wie Töne, Werte-Tabellen usw.

### Verwendung von alternativen Bibliotheken

Bibliotheken sind eine praktische Sache, keine Frage. Und bei funktionsreichen Bibliotheken ist die Wahrscheinlichkeit umso höher, dass man alles findet, das man für sein konkretes Problem benötigt.

Oft sind es aber gerade die besonders umfangreichen Bibliotheken, die besonders ressourcenhungrig sind und eine große Menge Speicher belegen. Bei Verwendung des OLED-Displays aus Abschnitt [6.13.3](#page-101-0) am ftDuino sind es zum Beispiel die Grafikbibliotheken von Adafruit, die alle Funktionen für aufwändige Grafiken mitbringen, aber gleichzeitig einen hohen Speicherverbrauch haben.

Mit wenigen Zeile Code bringt das folgende Beispiel die Nachricht "Hallo Welt!" auf den OLED-Bildschirm.

```
1 # include < Adafruit_GFX .h >
2 # include < Adafruit_SSD1306 .h >
3 Adafruit_SSD1306 display ( -1) ;
\frac{4}{5}void setup () {
6 display begin (SSD1306_SWITCHCAPVCC, 0x3C);
7 display clearDisplay ();<br>8 display setTextColor (WH
      display . setTextColor ( WHITE );
9 display println ("Hallo Welt!");
10 display display ();
11 }
12
13 void loop () { }
```
Schon dieses einfache Beispiel belegt 1504 Bytes bzw 58% des dynamischen Speichers. Das ist vor allem der Tatsache geschuldet, dass die Bibliothek für komplexe Zeichenoperationen eine Kopie des Bildschirminhalts im dynamischen Speicher vorhält. Bei 128 x 64 Pixel sind das bereits  $128*64/8 = 1024$  Bytes.

Ist man auf Grafikfähigkeiten aber gar nicht angewiesen, sondern kann mit einer Darstellung von 16 x 8 Zeichen auskommen, dann bieten sich sparsame Alternativen an.

Eine davon ist die U8g2-Bibliothek und dort speziell die mitgelieferte U8x8-Bibliothek. Sie lässt sich direkt im Bibliotheksmanager der Arduino-IDE installieren. Das "Hallo Welt!"-Beispiel sieht in diesem Fall wie folgt aus.

```
1 #include < U8x81ib.h><br>2 U8X8_SSD1306_128X64_
   2 U8X8_SSD1306_128X64_NONAME_HW_I2C u8x8 ( U8X8_PIN_NONE );
3
4 void setup ( void )
   5 {
6 u8x8 begin ();
7 u8x8 setPowerSave (0);
8 u8x8.setFont (u8x8_font_chroma48medium8_r);
9 u8x8. drawString (0, 0,  "Hallo Welt!");
1011
12 void loop () { }
```
Hier werden nur 578 Bytes entsprechend 22% des dynamischen Speichers belegt und es bleibt wesentlich mehr für andere Bibliotheken und eigenen Code übrig.

Bei vielen Bibliotheken ist es ähnlich und es kann sich lohnen, genau zu schauen, welche Ansprüche man hat und welche Bibliothek diese Ansprüche mit minimalem Aufwand und Ressourceneinsatz erfüllen kann. Oft lassen sich mit nur kleinen Einschränkungen bereits große Gewinne erzielen.

# 4.10 Weiterführende Informationen

Es gibt im Internet viele Tutorials sowohl zur C++-Programmierung<sup>[2](#page-58-0)</sup> als auch zur Arduino-Programmierung<sup>[3](#page-58-1)</sup>.

Diese und ähnliche Tutorials erklären viele weitere Sprachkonstrukte und Bibliotheksfunktionen. Solche Tutorials sind nicht auf den ftDuino zugeschnitten. Aber dieses Kapitel hat die nötigen Grundlagen geliefert, um auch mit anderen Tutorials weiterarbeiten zu können. Nicht alles aus der Welt der PC-Programmierung oder der Arduino-Programmierung lässt sich auf den ftDuino übertragen. Zusammen mit den Experimenten und Modellen der folgenden Kapitel sowie den fertig mitgelieferten Beispielprogrammen ist der tiefere Einstieg in die professionelle C++-Programmierung aber möglich.

<span id="page-58-0"></span><sup>2</sup>C++-Tutorial <http://www.online-tutorials.net/c-c++-c/c++-tutorial-teil-1/tutorials-t-1-58.html>

<span id="page-58-1"></span><sup>3</sup>Arduino-Tutorial <http://www.arduino-tutorial.de>

# Kapitel 5

# ftDuino in der Schule

Der ftDuino wurde wie alle Mitglieder der Arduino-Familie in erster Linie zur Programmierung in der Sprache C++ entworfen wie in Kapitel [4](#page-38-0) beschrieben. Wird der ftDuino im Vorfeld mit einem entsprechende Sketch versehen, so kann er mit wesentlich geringerem Anspruch aber auch ohne Programmierwissen verwendet werden. Der ftDuino lässt sich so sehr flexibel in unterschiedlichen Klassenstufen einsetzen.

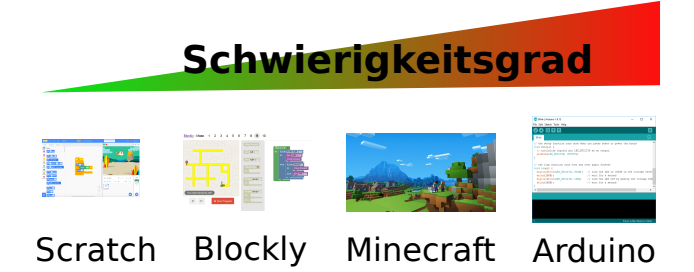

Abbildung 5.1: ftDuino-Programmierumgebungen mit unterschiedlichem Schwierigkeitsgrad

In allen Fällen bedient sich der ftDuino dabei etablierten Projekten (Scratch, Blockly, . . . ). Dadurch bildet der ftDuino keine Insellösung sondern kann neben anderen z.B. Arduino-basierten Projekten gleichberechtigt eingesetzt werden. Wissen und Werkzeuge aus dem Arduino-Einsatz können auf den ftDuino übertragen werden und umgekehrt. Oft erlaubt der ftDuino so einen leichten Einstieg mit Hilfe eines fischertechnik-Modells und erst später folgt dann der elektrisch und mechanisch anspruchsvollere Aufbau auf Basis eines klassischen Arduinos.

# 5.1 Grafische Programmierung mit Scratch

Wikipedia schreibt zur Programmiersprache Scratch:

## **Zielsetzung**

Ihr Ziel ist es, Neueinsteiger - besonders Kinder und Jugendliche - mit den Grundkonzepten der Programmierung vertraut zu machen. Unter dem Motto imagine, program, share ("Ausdenken, Entwickeln, Teilen") wird die kreative und explorative Erstellung eigener Spiele und Multimedia-Anwendungen, verbunden mit dem gegenseitigen Austausch darüber, als Motivation genutzt. Kostenlos und werbefrei können die Ergebnisse in einer internationalen Online-Community mit dem Scratch-Player abgespielt, diskutiert und weiterentwickelt werden. Außerdem gibt es einige Beispiele, die Anregungen für Einsteiger schaffen und das Prinzip des Programmierens näher bringen.

[https://de.wikipedia.org/wiki/Scratch\\_\(Programmiersprache\)](https://de.wikipedia.org/wiki/Scratch_(Programmiersprache))

Scratch wurde im Original als reine Simulationsumgebung ausgelegt. Die Programmierung erfolgt grafisch mit der Maus am PC. Die Programmausführung sowie die Darstellung von Ergebnissen übernimmt ebenfalls der PC. Scratch sieht zunächst nicht vor, reale Hardware wie den ftDuino in die Programmentwicklung einzubinden.

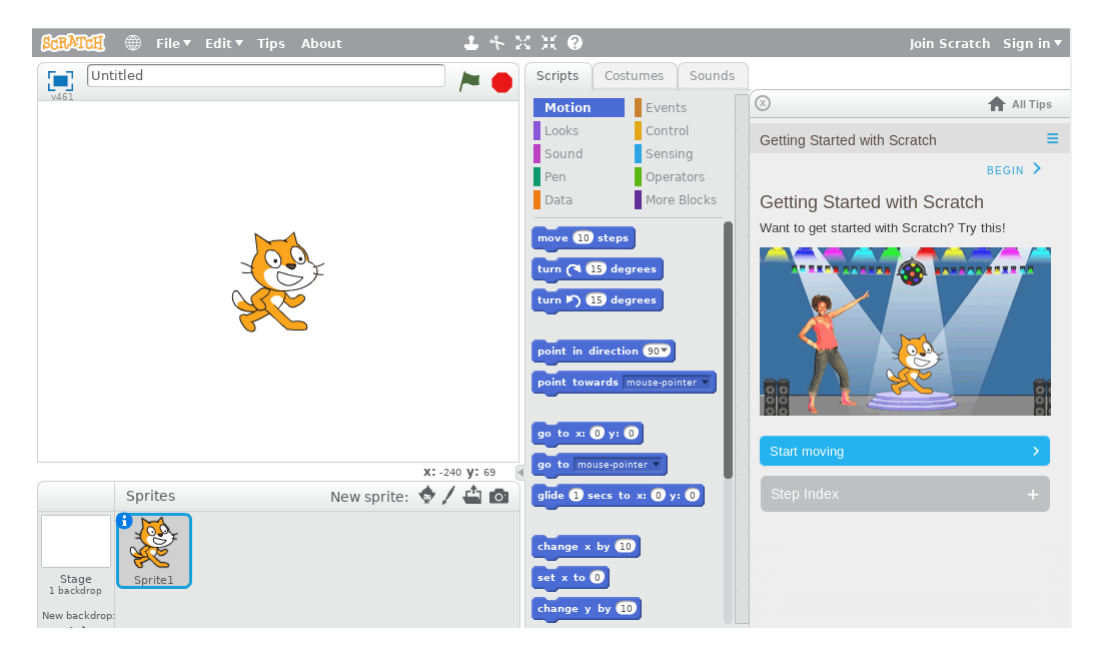

Abbildung 5.2: Die Scratch-2.0-Programmierumgebung

Scratch stammt aus dem englischsprachigen Umfeld und ist im Original unter <https://scratch.mit.edu/> zu finden. Es gibt aber auch deutschsprachige Portale wie das DACH-Scratch-Wiki unter <https://scratch-dach.info> und INF-Schule unter [https://www.inf-schule.de/programmierung/scratch,](https://www.inf-schule.de/programmierung/scratch) die sich speziell an Lehrer und Schüler aus dem deutschen Sprachraum richten und einen Scratch-Einstieg in der Schule unterstützen.

## 5.1.1 Scratch-Versionen

Scratch ist inzwischen in drei unabhängigen Versionen erschienen.

- Scratch 1.x wurde 2007 veröffentlicht und kam als eigenständiges PC-Programm. Auf der letzten Version 1.4 dieser Reihe basiert Scratch-for-Arduino (S4A), das sich auch mit dem ftDuino verwenden lässt wie in Abschnitt [5.1.2](#page-60-0) beschrieben. Scratch 1 wird seit 2009 nicht mehr weiterentwickelt.
- Scratch 2.0 erschien 2013 und war eine komplette Neuentwicklung. Scratch 2.0 ist Browser-basiert und nutzt das sogenannte Flash-Framework. Vor allem aus Sicherheitsgründen wird Flash in vielen modernen Browsers nicht mehr unterstützt. Die Nutzung von Scratch 2.0 gestaltet sich damit zunehmend schwieriger. Zur Nutzung externer Geräte wurde von Scratch 2.0 die Variante ScratchX (siehe [https://scratchx.org/\)](https://scratchx.org/) abgeleitet. Eine ftDuino-Anbindung wurde für Scratch 2.0 bzw. ScratchX (bisher) nicht entwickelt.
- Scratch 3.0 wurde 2019 veröffentlicht und ist wiederum eine komplette Neuentwicklung. Scratch 3.0 ist ebenfalls Browserbasiert, verzichtet aber auf Flash und verwendet stattdessen HTML5. Es ist daher in jedem modernen Browser nutzbar. Eine ftDuino-Anbindung ist in Abschnitt [5.1.3](#page-61-0) beschrieben.

Für neue Projekte sollte Scratch 3.0 verwendet werden. Die Nutzung von Scratch for Arduino (S4A) ist nur dann sinnvoll, wenn auf eine bestehende S4A-Installtion aufgebaut werden soll. S4A ist in vielen Schulen mit regulären Arduinos im Einsatz und kann ohne Änderungen direkt auch auf den ftDuino angewendet werden.

Scratch 3.0 ist dagegen in aktiver Entwicklung und auch die ftDuino-Anbindung wird aktiv weiterentwickelt.

## <span id="page-60-0"></span>5.1.2 Scratch 1.4 for Arduino (S4A)

Das Projekt Scratch for Arduino, kurz S4A baut auf Scratch 1.4 auf und hat sich zum Ziel gesetzt, eine Interaktion zwischen virtueller Scratch-Welt auf dem PC und physischer an den PC angeschlossener Hardware herzustellen. Das S4A- Projekt greift dazu auf Arduinos zurück und integriert diese in die virtuelle Scratch-Umgebung. Das Scratch-Programm am PC kann dadurch auf Sensoreingaben (z.B. Tastendrücke) des angeschlossenen Arduino reagieren bzw. Aktionen an Aktoren (z.B. Lampen) am Arduino auslösen.

S4A ist mit den meisten gängigen Arduinos kompatibel. Diese müssen im Vorfeld mit einem entsprechenden Sketch versehen und per USB an den PC angeschlossen werden. Der entsprechende Sketch ist unter <http://s4a.cat/> erhältlich.

Im Gegensatz zu Scratch läuft S4A nicht im Browser sondern erfordert die Installation eines separaten Programms auf dem PC. Entsprechende Downloads finden sich unter [http://s4a.cat/.](http://s4a.cat/)

S4A stammt aus dem spanischsprachigen Raum und ist im Original unter <http://s4a.cat/> erhältlich. Deutschsprachige Informationen finden sich z.B. unter [https://scratch-dach.info/wiki/S4A.](https://scratch-dach.info/wiki/S4A)

### Scratch for ftDuino

Die Anpassung von S4A an den ftDuino betrifft nur den ftDuino selbst und den dort zu installierenden Sketch. PC-seitig besteht kein Unterschied zwischen S4A und dessen Verwendung mit dem ftDuino. Es können problemlos Arduinos und ftDuino gemeinsam genutzt werden.

Da Arduino und ftDuino unterschiedliche Anschlüsse haben muss der Benutzer wissen, unter welcher Bezeichnung die Anschlüsse des ftDuino unter S4A angesprochen werden können. Das folgende Bild zeigt die entsprechende Zuordnung.

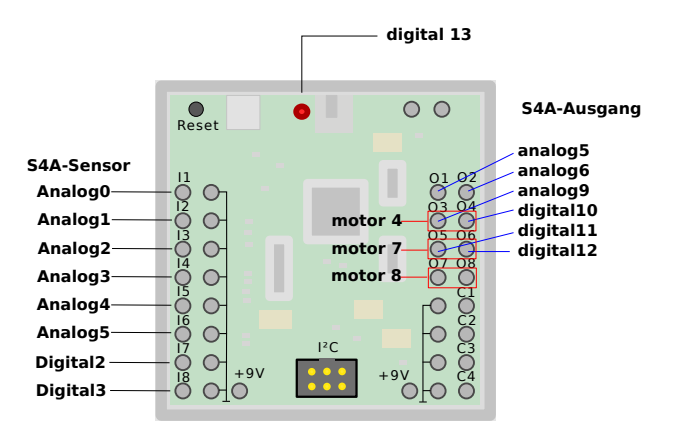

Abbildung 5.3: Zuordnung der ftDuino-Pins an S4A

Weiterführende Informationen zu Einsatz von S4A mit dem ftDuino finden sich in Abschnitt [8.6.](#page-143-0)

### <span id="page-61-0"></span>5.1.3 Scratch 3.0

Scratch 3.0 ist eine Online-Anwendung und kann direkt mit jedem gängigen Browser auf <https://scratch.mit.edu> geöffnet werden.

Scratch 3.0 lehnt sich trotz der kompletten Neuentwicklung und der völlig unterschiedlichen darunterliegenden Technologie sehr stark an Scratch 2.0 an und der Umstieg ist ggf. recht unproblematisch.

Die Verbreitung von Scratch in Schulen auch außerhalb des Einsatzes mit fischertechnik oder ähnlichen Systemen sorgt in der Regel für einen leichten und schnellen Start. Die Schüler können zunächst ohne zusätzliche Hardware direkt in der Scratch-Umgebung Erfahrungen sammeln und sich mit dem prinzipiellen Umgang vertraut machen. Der Einsatz des ftDuino kann dann fließend erfolgen und es ist kein Wechsel der Softwareumgebung nötig, wenn der Einsatz von realer Hardware in Scratch gewechselt werden soll.

### Einsatz des ftDuino unter Scratch 3.0

Für den Einsatz des ftDuino sind zwei zusätzliche Dinge nötig. Zum einen muss auf dem ftDuino der passende Sketch installiert sein. Zum zweiten muss die verwendete Scratch-3.0-Variante eine passende sogenannte Extension beinhalten.

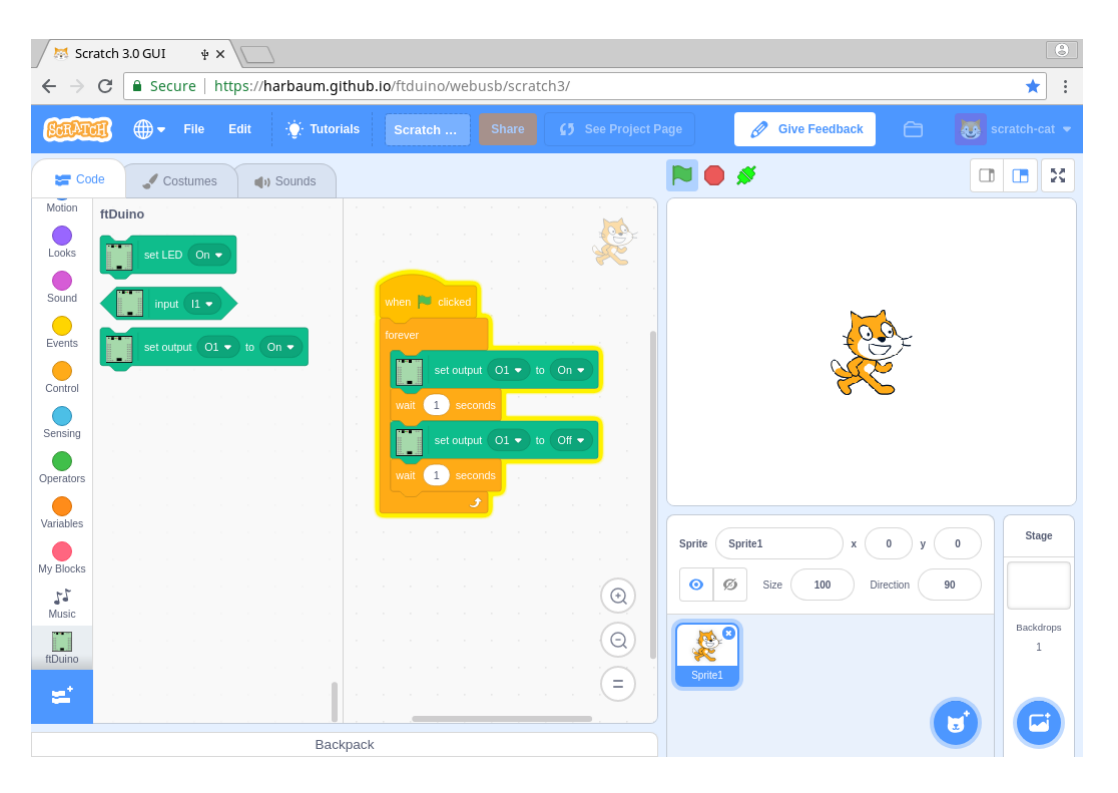

Abbildung 5.4: Der Hauptbildschirm vom Scratch3 mit ftDuino-Extension

Zur Nutzung von Scratch 3.0 sind folgende Schritte nötig:

- $\bullet$  Installation des Datei  $\triangleright$  Beispiele  $\triangleright$  WebUSB  $\triangleright$  IoServer -Sketches auf dem ftDuino.
- Anschluss des ftDuino per USB an den PC oder das Smartphone
- Önen der Scratch-Webseite <https://harbaum.github.io/ftduino/webusb/scratch3/> im Chrome-Browser

Weitere Informationen zu WebUSB und zur Installation des passenden Sketches finden sich in Abschnitt [6.18.](#page-118-0)

Nach dem Start sind zunächst keine Extensions eingebunden. Die Extensions erreicht man über den Auswahlbildschirm.

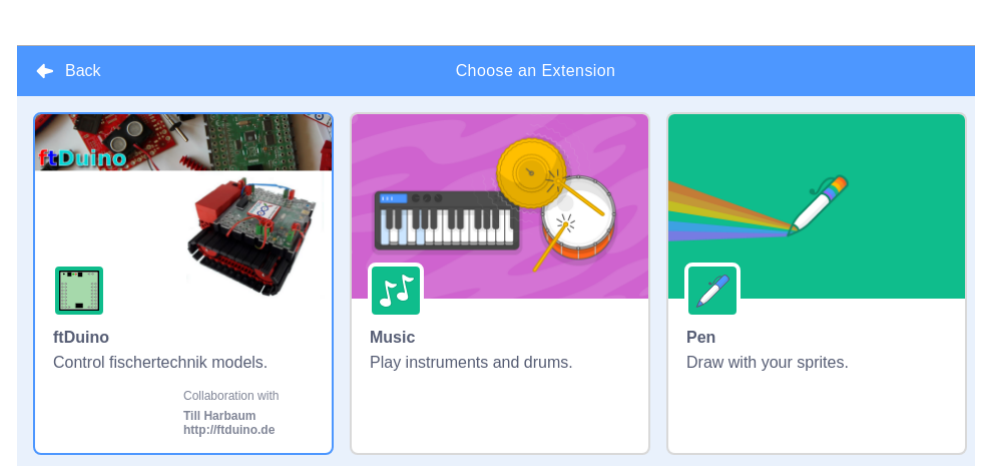

Abbildung 5.5: Button zur Extension-Auswahl in Scratch 3.0

шf

Abbildung 5.6: Die ftDuino-Extension im Auswahlbildschirm

Ein Klick auf die Extension installiert diese in Scratch. Der Zustand des angeschlossenen ftDuino wird durch ein drittes

Symbol neben der grünen Start-Flagge und dem roten Stop-Symbol angezeigt.

Das Symbol untscheidet drei Zustände. Das rote Kreuz zeigt an, dass ein generelles Problem mit der USB-Anbindung vorliegt. Das orange "nicht verbunden"-Symbol zeigt an, dass ein ftDuino ausgewählt werden kann. Ein Klick dieses Symbol öffnet eine Liste der angeschlossenen Geräte, in diesem Fall dem ftDuino. Wird der ftDuino ausgewählt, so ändert sich das Symbol zu dem grünen Verbunden-Symbol und der ftDuino kann verwendet werden.

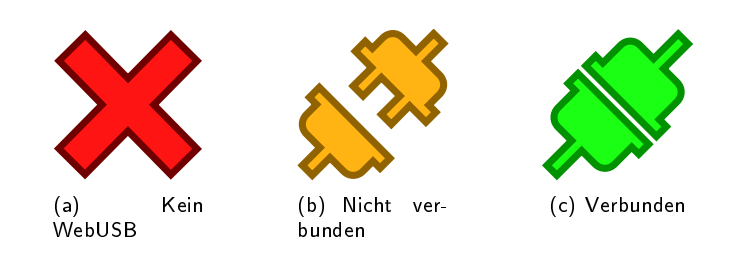

Abbildung 5.7: Das ftDuino-Status-Symbol neben den Start-Stop-Symbolen

Die Auswahl ist in der Regel nur einmal notwendig. Der ftDuino kann während der Benutzung an- und abgesteckt werden und sollte in der Folge automatisch eingebunden werden.

## Offline-Nutzung von Scratch 3.0

Scratch 3.0 ist für die Benutzung im Browser und damit zunächst für die Online-Nutzung vorgesehen. Um Scratch 3.0 auch ohne Internet-Verbindung nutzen zu können ist es möglich, alle nötigen Daten lokal auf dem PC zu speichern.

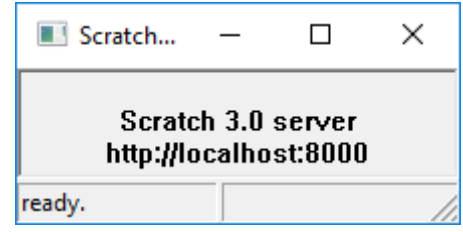

Abbildung 5.8: Der lokale Scratch-3.0-Server

Für diesen Zweck findet sich unter <https://github.com/harbaum/ftduino/releases> ein ZIP-Archiv namens s30srv.zip. Darin enthalten sind sämtliche Daten der Scratch-3.0-Installation, wie sie üblicherweise aus dem Internet bezogen werden. Zusätzlich ist eine kleine Windows-Anwendung namens s30srv.exe enthalten. Diese kann ohne Installation und ohne besondere Rechte gestartet werden und stellt die lokalen Daten einem Webbrowser zur Verfügung. Das Programm benötigt keine weitere Aufmerksamkeit, muss aber solange Scratch verwendet werden soll offen gelassen werden.

Im Browser ist das Offline-Scratch dann unter <http://localhost:8000> zu erreichen.

Da sämtliche Daten lokal auf dem PC gespeichert sind finden natürlich keine automatichen Updates statt. Der Anwender muss also im Falle von Updates das ZIP-Archiv erneut herunterladen.

# 5.2 Grafische Programmierung mit Blockly/Brickly

Google hat sowohl das Potenzial der Scratch-Idee erkannt als auch die technischen Beschränkungen, denen es inzwischen unterworfen ist.

Blockly ist Googles Versuch, die Scratch-Philosophie auf eine moderne technische Basis zu heben. Blockly basiert auf HTML5 und ist damit auf absehbare Zeit in allen gängigen Webbrowsern und auf allen gängigen Plattformen (u.a. Windows, Apple MacOS, Linux, Android und IOS) lauffähig.

Scratch bildet eine komplette Umgebung und beinhaltet neben der grafischen Code-Darstellung auch gleich die Möglichkeit, die erstellten Programme auszuführen und deren Ergebnisse darzustellen. Blockly selbst ist dagegen ein reiner Code-Editor. Der mit Blockly erzeugte Code kann von Blockly selbst daher nicht ausgeführt werden und Blockly bringt auch keine

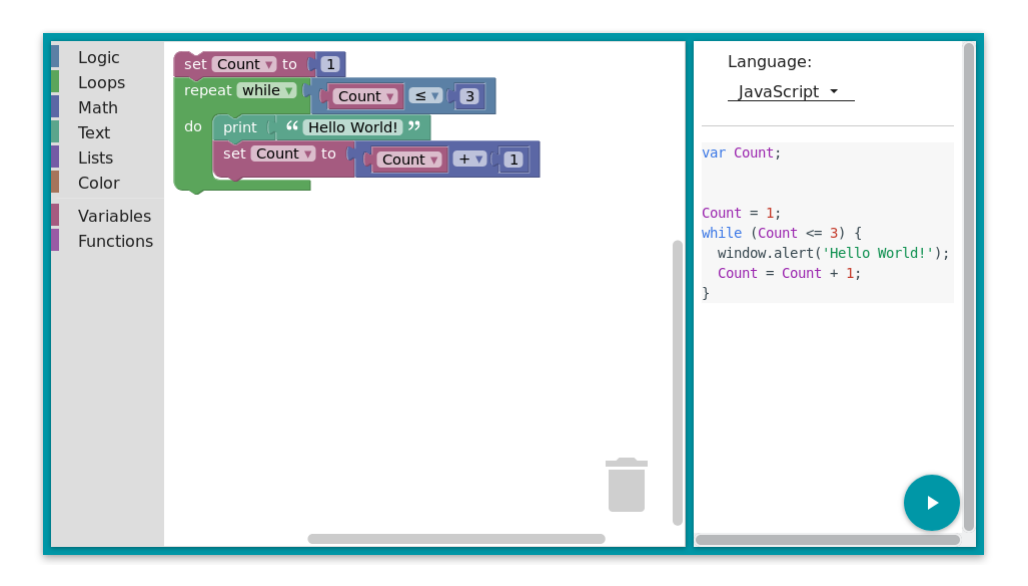

Abbildung 5.9: Die Blockly-Benutzeroberäche

Mechanismen mit, um Programmausgaben darzustellen. Beides muss von einem Softwareentwickler erst hinzugefügt werden, um eine für den Endbenutzer verwendbare Umgebung zu schaffen.

Brickly (siehe Abschnitt [8.3\)](#page-141-0) und Brickly-Lite (siehe Abschnitt [6.18.4\)](#page-120-0) sind zwei auf Blockly basierende komplette Umgebungen, die speziell für den schertechnik-TXT-Controller bzw. den ftDuino entwickelt wurden. Auch wenn beide Umgebungen bewusst ähnlich gehalten wurden und sich für den Anwender sehr ähnlich darstellen ist die technische Funktion sehr unterschiedlich.

## 5.2.1 Brickly

Im Falle von Brickly wird Blockly genutzt, um Code für den TXT-Controller zu entwickeln. Brickly ist erzeugt im Browser sogenannten Python-Code, der auf den TXT übertragen und dort ausgeführt wird. Einmal erstellte Brickly-Programme befinden sich dauerhaft auf dem TXT und können zu jedem späteren Zeitpunkt auch direkt am TXT manuell gestartet werden. Ein Web-Browser wird nur benötigt, um neue Programme zu erstellen. Während der Programmausführung auf dem TXT können Ausgaben auf dem Bildschirm des TXT erfolgen. Ist der Benutzer mit dem Web-Browser mit dem TXT verbunden, so werden diese Ausgaben vom TXT zusätzlich zurück an den Browser gesendet und dort ausgegeben.

Sämtliche im Browser dargestellten Informationen werden vom TXT an den Browser übertragen. Es werden keine Daten mit dem übrigen Internet ausgetauscht.

Brickly wurde primär dazu entwickelt, die Ein- und Ausgänge des TXT zu bedienen. Bricklys auf Blockly basierender grascher Editor wurde daher um Blöcke erweitert, die sich zur Bedienung der Anschlüsse des TXT eignen. Durch zusätzliche Installation eines sogenannten Brickly-Plugins auf dem TXT (siehe [https://github.com/harbaum/brickly-plugins\)](https://github.com/harbaum/brickly-plugins) kann Brickly erweitert werden. Ein solches Plugin erlaubt es, einen ftDuino per USB mit dem TXT zu koppeln und aus dem Brickly-Programm heraus neben dem TXT selbst auch die Anschlüsse des angeschlossenen ftDuino zu bedienen.

Brickly ist auch von jungen Schülern leicht zu bedienen und verfügt gegenüber Scratch über eine einfachere und leichter zu nutzenden Benutzeroberfläche. Die Nutzung von Brickly erfordert aber zuvor die Installation der Brickly-Software auf dem TXT, was wiederum die Nutzung der sogenannten Community-Firmware auf dem TXT voraussetzt (siehe [https://cfw.ftcommunity.de/ftcommunity-TXT/de/\)](https://cfw.ftcommunity.de/ftcommunity-TXT/de/). Für die Nutzung des ftDuino am TXT ist zusätzlich die Installation des ftDuino-Plugins nötig. Sehr erfahrene Nutzer können statt des TXT-Controllers auch den wesentlich günstigeren Raspberry-Pi nutzen. Für den Endanwender ergibt sich kein Unterschied, auch dieses Setup ist von Schülern leicht zu bedienen.

Zur späteren Nutzung von Brickly sind folgende vorbereitende Schritte nötig:

 Installation des Community-Firmware auf dem TXT (alternativ auf dem Raspberry-Pi, siehe [https://github.com/harbaum/tx-pi\)](https://github.com/harbaum/tx-pi)

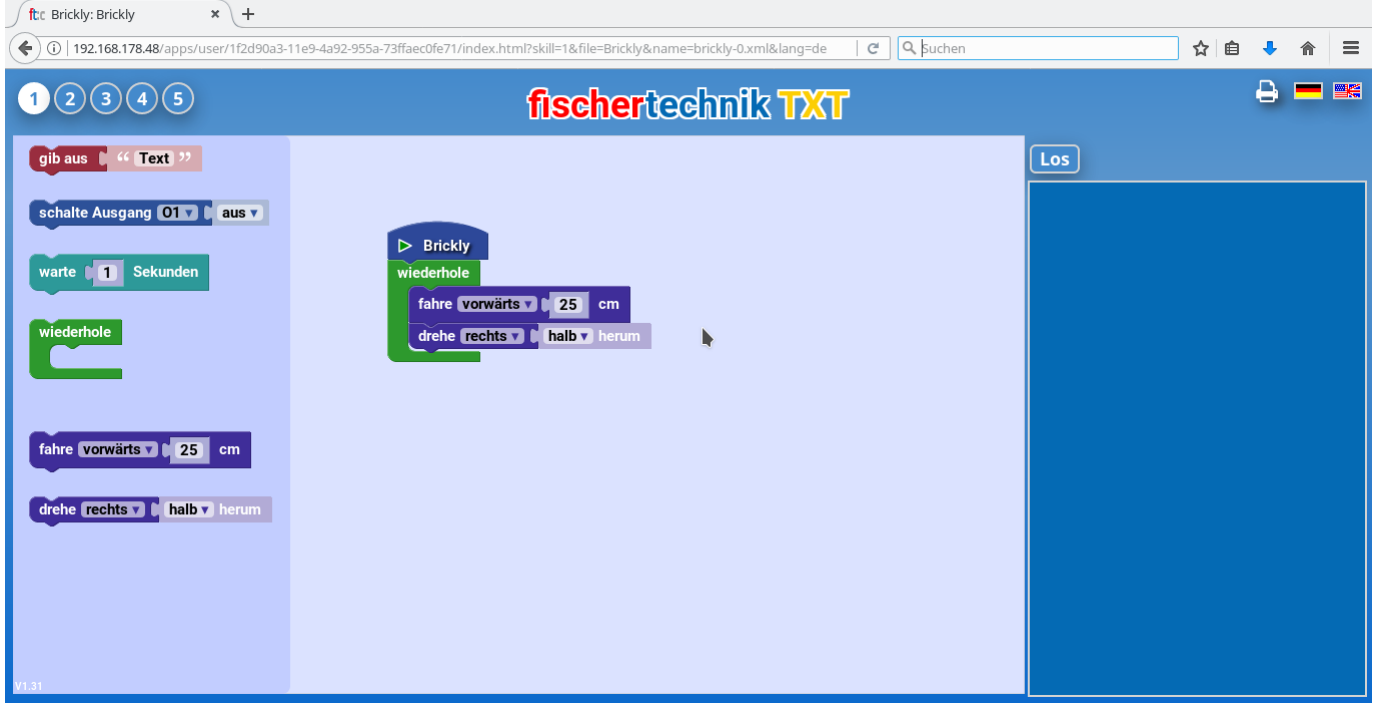

Abbildung 5.10: Die Brickly-Benutzeroberfläche

- Installation von Brickly auf dem TXT (siehe [https://cfw.ftcommunity.de/ftcommunity-](https://cfw.ftcommunity.de/ftcommunity-TXT/de/programming/brickly/)[TXT/de/programming/brickly/\)](https://cfw.ftcommunity.de/ftcommunity-TXT/de/programming/brickly/)
- Zugriff auf den TXT per beliebigem Browser

Soll zusätzlich der ftDuino von TXT aus angesprochen werden sind weiterhin folgende Schritte nötig:

- Installation des ftduino\_direct-Sketches auf dem ftDuino (siehe https://github.com/PeterDHabermehl/ftduino direct)
- Installation des ftduino-Brickly-Plugins (siehe [https://github.com/harbaum/brickly-plugins\)](https://github.com/harbaum/brickly-plugins)

# 5.2.2 Brickly-Lite

Wesentlich geringer als bei Brickly ist der administrative Aufwand bei der Nutzung von Brickly-Lite. Aus Schülersicht ist der Unterschied zwischen Brickly und Brickly-Lite minimal. Brickly-Lite bietet eine nochmal vereinfachte Darstellung.

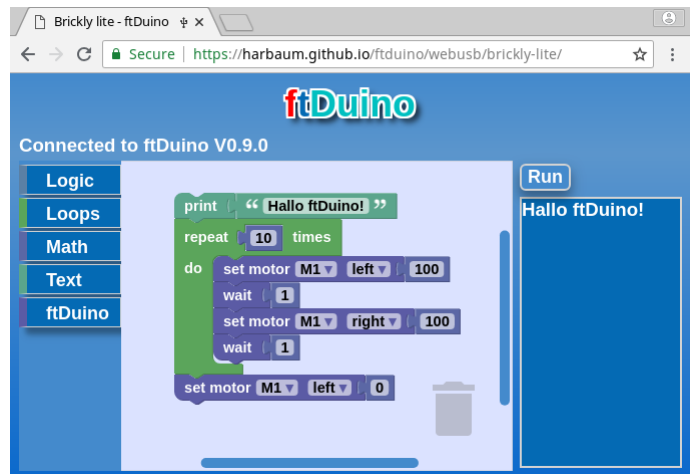

Abbildung 5.11: Die Brickly-Lite-Benutzeroberfläche

Im Gegensatz zu Brickly bezieht Brickly-Lite alle Daten aus dem Internet. Für die Benutzung von Brickly-Lite ist daher eine Internet-Verbindung Voraussetzung. Und während bei Brickly der Browser lediglich zur Code-Eingabe und zur Ergebnisausgabe verwendet wird übernimmt er bei Brickly-Lite fast alle Aufgaben inklusive der eigentlichen Programmausführung. Der ftDuino stellt daher bei Brickly-Lite dem Browser seine Ein- und Ausgänge zur Verfügung, führt aber das eigentliche Brickly-Programm nicht aus. Aus diesem Grund ist zur späteren Programmausführung der Browser immer nötig. Ein mit Brickly-Lite erstelltes Programm kann ohne Browser nicht ausgeführt werden.

Der Schüler merkt von diesen Unterschieden nichts. Für den Lehrer ist aber der Vorbereitungsaufwand gegenüber Brickly sehr viel geringer, da neben ftDuino und Browser keine weiteren Komponenten benötigt werden. Größte Einschränkung ist die Festlegung auf den Chrome-Browser (siehe [https://www.google.com/intl/de\\_ALL/chrome/\)](https://www.google.com/intl/de_ALL/chrome/). Dieser wird benötigt, da nur dieser Browser-Typ mit lokal per USB abgeschlossenen Geräten wie in diesem Fall dem ftDuino kommunizieren kann.

Zur Nutzung von Brickly-Lite sind folgende Schritte nötig:

- $\bullet$  Installation des Datei  $\triangleright$  Beispiele  $\triangleright$  WebUSB  $\triangleright$  IoServer -Sketches auf dem ftDuino.
- Anschluss des ftDuino per USB an den PC oder das Smartphone
- Önen der Brickly-Lite-Webseite <https://harbaum.github.io/ftduino/webusb/brickly-lite/> im Chrome-Browser

# 5.3 Spielerische Programmierung in Minecraft

Minecraft ist ein extrem populäres Aufbauspiel. Es beinhaltet unter anderem eine Art elektrischer Schaltungssimulation in Form des sogenannten Redstone. Mit diesem leitfähigen virtuellen Material lassen sich entsprechende Blöcke im Spiel verbinden und es lassen sich Spiel-interne Sensoren wie Taster und Schalter mit Aktoren wie Lampen und Druckzylindern verbinden. Zusätzliche Logikelemente wie die Redstone-Fackel (Inverter, Negierer), ein Vergleicher oder ein Verzögerungselement erlauben komplexe Schaltungen.

Mit dem ftDuino lässt sich Minecraft mit der physischen Welt verbinden und virtuelle Sensoren in Minecraft können physische fischertechnik-Aktoren auslösen und umgekehrt.

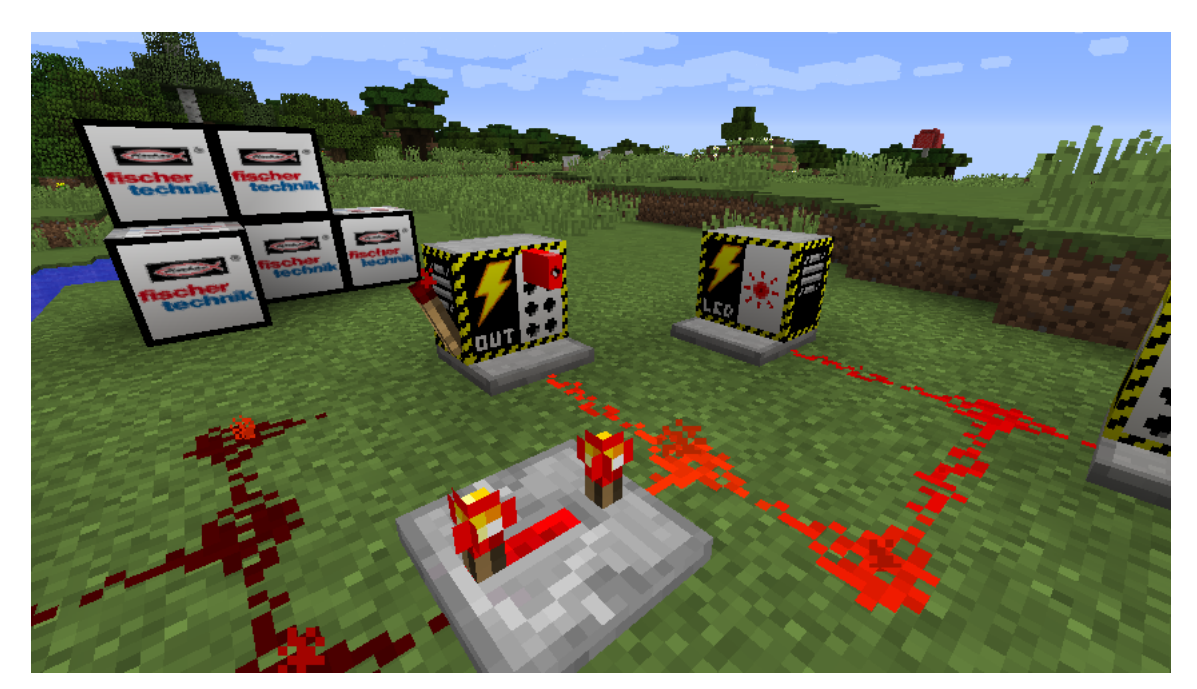

Abbildung 5.12: Minecraft mit ftDuino-Schnittstelle

Die Vorbereitungszeit auf Lehrerseite beschränkt sich auf das Ausspielen des passenden Sketches auf den ftDuino sowie die Installation der entsprechenden ftDuino-Mod in eine bestehende Minecraft-Installation wie in Abschnitt [8.7](#page-145-0) beschrieben. Minecraft ist eine kommerzielle Software und benötigt eine seperat zu erwerbende Lizenz. Die Modikation des Spiels durch Erweiterungen wie der ftDuino-Mod wurde vom Hersteller explizit vorgesehen und verletzt keine Lizenzbedingungen.

Auf Schülerseite ist die Einarbeitung theoretisch recht aufwändig. In der Praxis ist ein großer Teil der Schüler mit den Konzepten von Minecraft bis ins kleinste Detail vertraut und versteht die Logik der zusätzlichen ftDuino-Blöcke sofort. In der Regel sind Minecraft-erfahrene Schüler in wenigen Minuten in der Lage einfache Schaltungen wie Lauflichter zu realisieren und mit dem physischen Modell zu verbinden.

Der Einsatz von Minecraft eignet sich vor allem zur Motivation bereits Minecraft-affiner Schüler. Als Lehrer hat man hier besonders mit Schülern zu rechnen, die ein extrem großes Fachwissen und erstaunliche Fähigkeiten mitbringen. Minecraft lädt geradezu dazu ein, unorthodoxe Lösungen zu erstellen und z.B. virtuelle Lebewesen oder Fahrzeuge (Loren) in die Signbalverarbeitung einzubinden.

Zur Nutzung von Minecraft sind folgende im Abschnitt [8.7](#page-145-0) im Detail beschriebenen Schritte nötig:

- Installation einer lizensierten Minecraft-Version 1.12.2
- Installation des Forge-Mod-Systems
- . Installation der ftDuino-Mod
- Installation des Datei D Beispiele D WebUSB D IoServer Sketches auf dem ftDuino.
- Anschluss des ftDuino per USB an den PC

# 5.4 Textbasierte Programmierung mit der Arduino-IDE

Scratch und Brickly sind selbst komplexe Konstrukte. Sie werden als Programm auf dem PC oder als aktive Webseite im Browser z.B. eines Mobilgeräts ausgeführt. Der ftDuino fungiert in beiden Fällen nur als relativ passiver Schnittstellenbaustein. Er nimmt Befehle über seinen USB-Anschluss vom PC entgegen und sendet Ergebnisse zurück.

Für den Anwender bleibt damit – wie bei der Benutzung von PCs üblich – der größte Teil der Technik in den Programmen verborgen. Während sich so die Grundlagen der Programmierung verstehen lassen ist es einem Anfänger kaum möglich, alle zugrundeliegenden Komponenten und Verfahren zu verstehen.

### 5.4.1 Die Arduino-Idee

Das ursprüngliche Konzept der Arduinos zielt darauf ab, ein fundamentales Verständnis zu vermitteln. Der Arduino und der davon abgeleitete ftDuino gehören zu den technisch einfachsten programmierbaren Geräten. Die Technik auf der sie basieren entspricht derjenigen, die auch in vielen alltäglichen Geräten wie Computermäusen, Kaffeemaschinen oder Getränkeautomaten nahezu unsichtbar und unbemerkt eingesetzt wird.

Die Zahl und Komplexität der auf einem Arduino verwendeten Bauteile ist so gering wie möglich gehalten, so dass das gesamte Gerät auch von interessierten Laien weitgehend durchschaut werden kann. Trotzdem liegen die für diese Art der Verwendung nötigen Fähigkeiten deutlich über denen zur Benutzung von Scratch oder Brickly. Der direkte Umgang mit dem Arduino erfordert gröÿeres Know-How bei Schüler und Lehrer und ist ungefähr ab Klasse 7 bis 8 sinnvoll möglich.

### Arduino in der Schule

Arduinos werden bereits in breitem Maße in der Schule eingesetzt. Speziell der geringe Preis und die Verbreitung in Privathaushalten führt zu einer geringen Einstiegshürde.

Allerdings ist die Lernkurve relativ steil und das erforderliche Know-How steigt mit der Komplexität der Aufgabenstellungen schnell an. Arduinos werden als unverkleidete Platinen vertrieben und ihre Elektronik und Anschlüsse sind gegen äuÿere Einflüsse weitgehend ungeschützt. Vor allem der geringe Preis relativiert diese Nachteile, da sich versehentlich zerstörte Teile mit geringen Kosten ersetzen lassen. Die einfachsten Arduinos sind für unter drei Euro erhältlich, weitere Kosten fallen zunächst nicht an.

Die Programmierumgebung Arduino-IDE ist als kostenloser Download unter <https://www.arduino.cc/en/Main/Software> für alle gängigen PC-Betriebssysteme verfügbar. Viele Dokumentationen und Beispiele sind im Internet frei verfügbar. Arduino-Soft- und Hardware ist unter gängigen Open-Source-Lizenzen verfügbar und darf lizenzfrei geteilt werden. Der Einsatz in der Schule ist damit bedenkenlos möglich und der freie Austausch der meisten Unterlagen unterliegt keinen im Schul-Umfeld relevanten Beschränkungen.

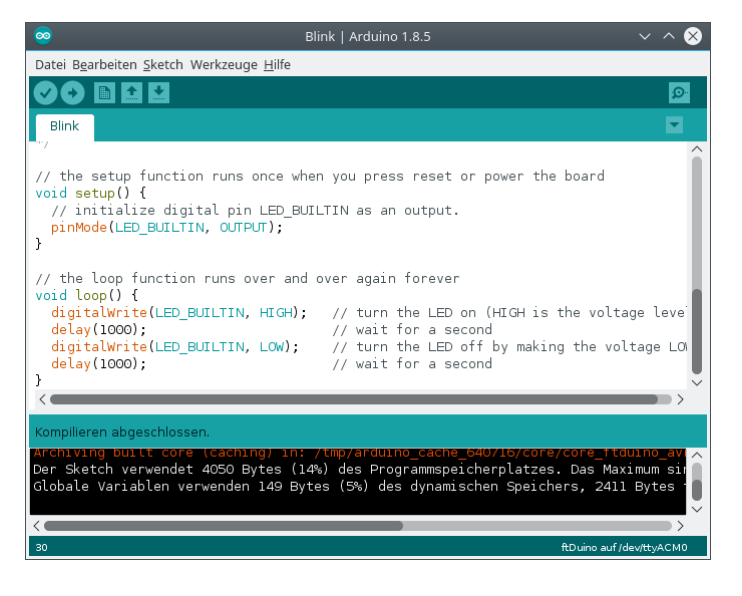

Abbildung 5.13: Die Arduino-IDE

## 5.4.2 Arduino und ftDuino

Der ftDuino ist eine Erweiterung des Arduino-Konzepts in Richtung fischertechnik. Der ftDuino wird programmiert wie ein Arduino, nutzt aber elektrische und mechanische fischertechnik-Komponenten, um den Aufbau komplexer Modell zu ermöglichen.

Dabei bietet der ftDuino gegenüber einem Arduino einige Vereinfachungen, die die Einstiegshürde senkt. Der ftDuino ist aus Anwendersicht nicht zwangsläufig als Fortführung des Arduino-Gedankens zu verstehen. Er eröffnet vielmehr einen einfacheren Einstieg in die Arduino-Welt.

Der ftDuino lehnt sich nah an den Arduino Leonardo an. Er erweitert den Leonardo um folgende Eigenschaften:

- Robustheit Der ftDuino ist robust. Seine Anschlüsse sind entgegen denen des Arduino kurzschlussfest und die Elektronik wird durch ein geschlossenes Gehäuse geschützt.
- Versorgungsspannung Der ftDuino wird mit fischertechnik-üblichen 9 Volt betrieben und kann diese Spannungen auch an allen Ein- und Ausgängen nutzen während der Arduino für maximal 5 Volt ausgelegt ist und mit vielen fischertechnik-Elementen nicht direkt verbunden werden darf.
- Eingänge Der ftDuino verfügt über 8 dedizierte Analogeingänge I1 bis I8 und 4 Zählereingänge C1 bis C4, die bereits für die Spannungs-, Widerstands- bzw. Ereignismessung vorbereitet sind. Der Arduino verfügt dagegen über universell verwendbare Ein- und Ausgänge, die jedoch durch entsprechende zusätzliche Beschaltung an die konkrete Verwendung angepasst werden können.
- Ausgänge Der ftDuino verfügt über 8 dedizierte Analogausgänge O1 bis O8, die leistungsstark genug zur Ansteuerung von Lampen und Motoren sind. Die universellen Ein- und Ausgänge benötigen zusätzliche Beschaltung, um leistungsstarke Verbraucher ansteuern zu können.

## 5.4.3 Der ftDuino als Einstiegs-Arduino

Der ftDuino erlaubt den einfachen und unproblematischen Einstieg in den Arduino-Einsatz in der Schule. Er ist robust genug für den Schulalltag und erfordert zusammen mit dem fischertechnik-System keine weiteren elektrischen, elektronischen oder mechanischen Voraussetzungen. Alle mechanischen und elektrischen Verbindungen werden gesteckt und es wird kein Werkzeug benötigt. Viele direkt mitgelieferte Beispiele u.a. in dieser Anleitung erlauben einen einfachen und sicheren Start.

Der ftDuino kann dabei den Einsatz des klassischen Arduino vorbereiten. Der Aufbau eines Prototypen aus ftDuino und Arduino bietet einen sicheren Start. Eine spätere Umsetzung mit klassischen Arduinos, zusätzlicher Elektronik und speziell aufgebauter Mechanik erfolgt dann auf Basis der mit dem ftDuino gewonnenen Erkenntnissen.

# <span id="page-69-0"></span>Kapitel 6

# Experimente

Die Experimente dieses Kapitels konzentrieren sich auf einzelne Aspekte des ftDuino. Sie veranschaulichen einen Effekt oder ein Konzept und verwenden dafür nur minimale externe Komponenten. Die Experimente stellen an sich keine vollständigen Modelle dar, können aber oft als Basis dafür dienen.

Beispiele für komplexe Modelle finden sich im Kapitel [7.](#page-131-1)

# 6.1 Lampen-Zeitschaltung

#### Schwierigkeitsgrad: **Andrick**

Dieses sehr einfache Modell besteht nur aus einem Taster und einer Lampe und bildet die Funktion einer typischen Treppenhausbeleuchtung nach. Um Energie zu sparen wird hier nicht einfach ein Kippschalter genommen, um das Licht zu schalten. Stattdessen wird ein Taster verwendet und jeder Druck auf den Taster schaltet das Licht nur für z.B. zehn Sekunden ein. Wird während dieser Zeit der Taster erneut gedrückt, so verlängert sich die verbleibende Zeit wieder auf volle zehn Sekunden. Nach Ablauf der zehn Sekunden verlischt das Licht und das Spiel beginnt von vorn.

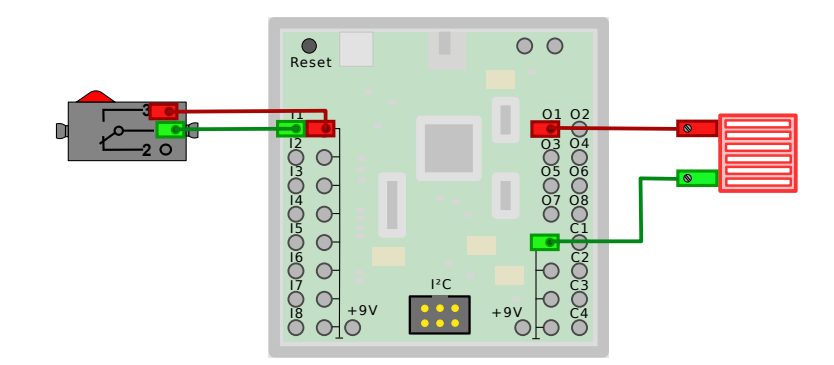

Abbildung 6.1: Lampen-Zeitschaltung

## 6.1.1 Sketch [LampTimer](https://github.com/harbaum/ftduino/tree/master/ftduino/libraries/FtduinoSimple/examples/LampTimer)

Der folgende Sketch findet sich bei installierter ftDuino-Unterstützung im Menü der Arduino-IDE unter Datei D Beispiele  $\triangleright$  FtduinoSimple  $\triangleright$  LampTimer.

```
\frac{1}{2}2 LampTimer - Lampen - Zeitschaltuhr
3
4 (c) 2017 by Till Harbaum < till@harbaum .org >
5
```

```
6 Schaltet eine Lampe an Ausgang O1 für 10 Sekunden ein ,
      sobald ein Taster an Eingang I1 gedrückt wird.
8 */
9
10 # include < FtduinoSimple .h >
11
12 uint32_t startzeit = 0;
13
14 // Die Setup-Funktion wird einmal ausgeführt, wenn Reset gedrückt oder
15 // das Board gestartet wird .
16 void setup () { }
17
18 // Die Loop-Funktion wird endlos immer und immer wieder ausgeführt
19 void loop() {<br>20 // Teste, o
      // Teste, ob der Taster an I1 gedrückt ist
21 if( ftduino . input_get ( Ftduino :: I1)) {
22 // merke Startzeit<br>23 startzeit = millis
        startzeit = millis ();24<br>25// schalte Lampe ein (Ausgang HI)
26 ftduino output_set (Ftduino :: 01, Ftduino :: HI);
27 }
28
29 // gü ltige Startzeit und seitdem mehr als 10 Sekunden
30 // (10.000 Millisekunden) verstrichen?
31 if ((\text{startz}e\text{ it } != 0) \&&32 ( millis () > startzeit + 10000) ) {
33 // vergiss Startzeit
34 startzeit = 0;
35 // schalte Lampe aus (Ausgang OFF)<br>36 ftduino output set (Etduino 01 Ft
        ftduino . output_set ( Ftduino :: 01 , Ftduino :: OFF) ;
37 }
38 }
```
### Sketchbeschreibung

Die für die Lampen-Zeitschaltung nötigen Funktionen des ftDuino sind sehr einfach und die Anwendung lässt sich mit der einfachen FtduinoSimple-Bibliothek (siehe Abschnitt [9.1\)](#page-149-0) abdecken.

Der Arduino-Sketch enthält eine leere setup()-Funktion, da keine Initialisierung nötig ist. Sämtliche Funktionalität steckt in der loop()-Funktion.

Die Taste an I1 wird über input\_get() permanent abgefragt. Ist sie gedrückt, so wird die aktuelle Zeit seit Gerätestart in Millisekunden mit der Funktion millis() abgefragt und in der Variablen startzeit gespeichert und die Lampe wird eingeschaltet. War die Lampe bereits an, dann bewirkt dieses zusätzliche Einschalten nichts, aber der bereits gesetzte Zeitwert in startzeit wird durch den aktuellen ersetzt.

Unabhängig davon wird permanent getestet, ob startzeit einen gültigen Wert enthält und ob die aktuelle Systemzeit bereits mehr als zehn Sekunden (10.000 Millisekunden) nach dem dort gespeicherten Wert liegt. Ist das der Fall, dann sind seit dem letzten Tastendruck mehr als zehn Sekunden vergangen und die Lampe wird ausgeschaltet sowie der Wert in startzeit auf Null gesetzt, um ihn als ungültig zu markieren.

#### Aufgabe 1: 20 Sekunden

Sorge dafür, dass die Lampe nach jedem Tastendruck 20 Sekunden lang an bleibt.

### Lösung 1:

In Zeile 32 muss der Wert 10000 durch den Wert 20000 ersetzt werden, damit die Lampe 20000 Millisekunden, also 20 Sekunden eingeschaltet bleibt.

```
31 if (( startzeit != 0) &&
32 ( millis () > startzeit + 20000) ) {
```
### Aufgabe 2: Keine Verlängerung

Sorge dafür, dass ein weiterer Druck auf den Taster, während die Lampe bereits leuchtet, die verbleibende Zeit nicht wieder auf 10 Sekunden verlängert.

### Lösung 2:

Vor der Zuweisung in Zeile 23 muss eine zusätzliche Abfrage eingefügt werden, die nur dann einen neue Wert setzt, wenn bisher keiner gesetzt war. Beide Zeilen zusammen sehen dann so aus:

```
23 if(\text{start} z \neq i == 0)<br>24 startzeit = mill
                 \frac{1}{\sqrt{2}} startzeit = millis();
```
### Expertenaufgabe:

Schließt Du statt der Lampe eine Leuchtdiode an (der rote Anschluss der Leuchtdiode muss an Ausgang 01), dann wirst Du etwas merkwürdiges bemerken, wenn das Licht eigentlich aus sein sollte: Die Leuchtdiode leuchtet trotzdem ganz schwach, obwohl der Ausgang doch OFF ist. Wie kommt das?

### Erklärung

Durch eine Lampe oder Leuchtdiode fließt ein Strom, wenn zwischen den beiden Anschlüssen ein Spannungsunterschied besteht. Den einen Anschluss haben wir fest mit Masse beziehungsweise 0 Volt verbunden, der andere ist offen und wird von den Bauteilen im ftDuino nicht mit Spannung versorgt. Anders als bei einem mechanischem Schalter ist diese Trennung bei dem im ftDuino als sogenannter Ausgangstreiber verwendeten Halbleiterbaustein aber nicht perfekt. Ein ganz kleiner sogenannter Leckstrom fließt trotzdem zur 9V-Versorgungsspannung. Dieser kleine Strom reicht nicht, die Lampe zum Leuchten zu bringen. Aber er reicht, die wesentlich effizientere Leuchtdiode ganz leicht aufleuchten zu lassen.

Lässt sich daran etwas ändern? Ja! Statt den Ausgang komplett unbeschaltet zu lassen können wir dem Ausgangstreiber im ftDuino sagen, dass er den Ausgang fest auf Masse (0 Volt) schalten soll. Beide Anschlüsse der Leuchtdiode liegen dann fest auf Masse und die Einflüsse irgendwelcher Leckströme treten nicht mehr in Erscheinung. Dazu muss in der Zeile 36 die Konstante OFF durch LO ersetzt werden. LO steht für low, englisch niedrig und meint in diesem Fall 0 Volt. Die Leuchtdiode erlischt nun komplett nach Ablauf der Zeit.

```
36 ftduino . output_set ( Ftduino ::O1 , Ftduino :: LO);
```
Direkt nach dem Einschalten des ftDuino leuchtet die Leuchtdiode aber nach wie vor. Vielleicht findest Du selbst heraus, wie sich das ändern lässt. Tipp: Die bisher unbenutzte setup()-Funktion könnte helfen.

Mehr dazu gibt es im Abschnitt [6.8.](#page-90-0)

# 6.2 Not-Aus

Schwierigkeitsgrad: Anna

Ein Not-Aus-Schalter kann Leben retten und scheint eine einfache Sache zu sein: Man drückt einen Taster und die betreffende Maschine schaltet sich sofort ab. Im Modell stellt ein XS-Motor mit Ventilator an Ausgang M1 die Maschine dar. Ein Taster an Eingang I1 bildet den Not-Aus-Taster.

### 6.2.1 Sketch [EmergencyStop](https://github.com/harbaum/ftduino/tree/master/ftduino/libraries/FtduinoSimple/examples/EmergencyStop)

```
\frac{1}{2}2 EmergencyStop - Not - Aus
3
4 (c) 2017 by Till Harbaum < till@harbaum .org >
5
6 Schaltet einen Ventilator aus , sobald der Not -Aus - Taster
```
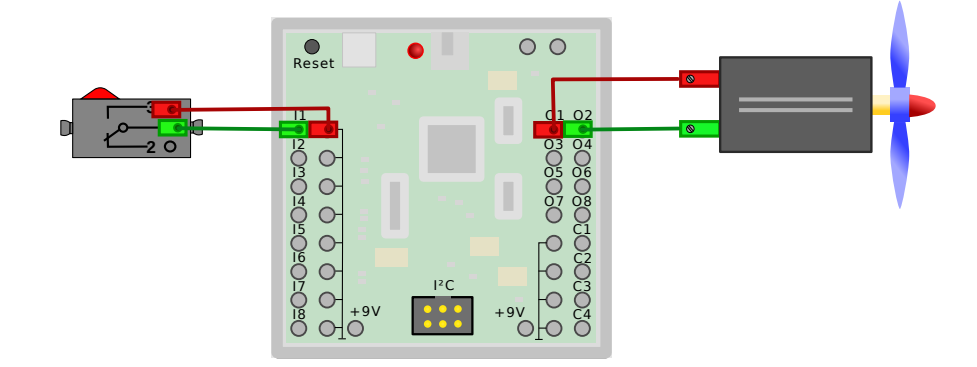

Abbildung 6.2: Not-Aus

```
7 betätigt wird.
8 */
9
10 # include < FtduinoSimple .h >
11
12 // Die Setup-Funktion wird einmal bei Start des Systems ausgeführt
13 void setup () {
14 // Ventilator bei Start des Systems einschalten<br>15 ftduino motor set (Ftduino:: M1, Ftduino:: LEFT):
       ftduino motor_set (Ftduino : M1, Ftduino : LEFT) ;
\frac{16}{17}17 // Ausgang der internen roten LED aktivieren
18 pinMode (LED_BUILTIN, OUTPUT);
19 // und LED ausschalten<br>20 digitalWrite(LED_BUILT
    digitalWrite (LED_BUILTIN, LOW);
21\frac{22}{23}// Die Loop-Funktion wird endlos immer und immer wieder ausgeführt
24 void loop () {
25 // Teste, ob der Taster an I1 gedrückt ist<br>26 if (ftduino.input_get (Ftduino::I1)) {
       26 if( ftduino . input_get ( Ftduino :: I1)) {
27 // Motor bremsen
28 ftduino motor_set (Ftduino :: M1, Ftduino :: BRAKE);<br>29 // interne rote LED einschalten
          // interne rote LED einschalten
30 digitalWrite (LED_BUILTIN, HIGH);<br>31 }
31 }
32 }
```
### Sketchbeschreibung

Der Sketch ist sehr kurz und einfach. In der setup()-Funktion wird in Zeile 15 bei Sketchstart der Motor gestartet. Zusätzlich wird in den Zeilen 18 bis 20 die rote interne Leuchtdiode des ftDuino für die spätere Verwendung aktiviert, aber zunächst ausgeschaltet gelassen.

In der loop()-Funktion wird in Zeile 26 permanent abgefragt, ob der Not-Aus-Taster geschlossen wurde. Ist das der Fall, dann wird der Motor in Zeile 28 sofort gestoppt und in Zeile 30 die rote Leuchtdiode eingeschaltet. Der Motor wird bewusst per BRAKE gestoppt statt OFF. Auf diese Weise wird der Motor kurzgeschlossen und aktiv gebremst, während er andernfalls langsam auslaufen würde, was im Notfall eine Gefahr darstellen würde.

### Aufgabe 1: Kabelbruch

Not-Taster sind zwar an vielen Maschinen vorhanden. Glücklicherweise werden sie aber nur sehr selten wirklich benötigt. Das hat den Nachteil, dass kaum jemand bemerken wird, wenn mit dem Not-Aus-Taster etwas nicht stimmt. Anfälliger als der Taster selbst sind oft die Kabel und es kann im Arbeitsalltag leicht passieren, dass ein Kabel beschädigt wird. Oft sieht man das dem Kabel nicht an, wenn z.B. die Ummantlung unbeschädigt aussieht, durch zu starke Belastung aber dennoch die Kupferleiter im Inneren unterbrochen sind. Der Resultat ist ein sogenannter Kabelbruch.

Du musst kein Kabel durchreissen. Es reicht, wenn Du einen der Stecker am Kabel, das den Taster mit dem ftDuino verbindet, heraus ziehst. Der Not-Aus-Taster funktioniert dann nicht mehr und die Maschine lässt sich nicht stoppen. Eine gefährliche Situation.

### Lösung 1:

Die Lösung für das Problem ist überraschend einfach. Wir haben unseren Not-Aus-Taster als Schließer angeschlossen. Das bedeutet, dass der Kontakt geschlossen wird, wenn der Taster betätigt wird. Man kann den fischertechnik-Taster aber auch als Öffner verwenden. Der Kontakt ist dann im Ruhezustand geschlossen und wird bei Druck auf den Taster geöffnet.

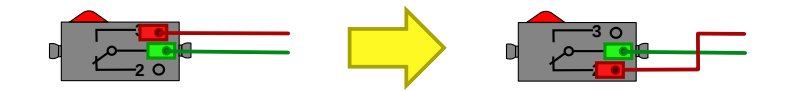

Abbildung 6.3: Kabelbruch-sicherer Not-Aus-Öffner

Mit dem aktuellen Sketch geht die Maschine bei einem Kabelbruch sofort in den Notzustand, da der Taster ja sofort als geschlossen erkannt wird. Also muss auch im Sketch die Logik herum gedreht werden. Das passiert durch folgende Änderung in Zeile 26:

26 if (! ftduino.input\_get (Ftduino :: I1)) {

Man muss genau hinschauen, um den Unterschied zu sehen. Hinter der öffnenden Klammer steht nun aus Ausrufezeichen, das in der Programmiersprache C für die logische Negation eines Ausdrucks steht. Die Bedingung wird nun also ausgeführt, wenn der Taster nicht geschlossen ist. Nach dieser Änderung sollte sich die Maschine wieder genau wie ursprünglich verhalten. Mit einer kleinen Änderung: Zieht man nun einen der Stecker am Not-Aus-Taster heraus, so stoppt die Maschine sofort. Bei einem Kabelbruch würde das ebenfalls passieren.

So eine Schaltung nennt man auf englisch "Fail-Safe": Wenn etwas kaputt geht, dann wechselt die Schaltung in einen sicheren Zustand. Der fischertechnik-3D-Drucker verwendet diese Schaltung zum Beispiel für die Endlagentaster. Ist hier ein Kabel abgerissen, dann fährt der Drucker seine Motoren nicht gewaltsam gegen die Endanschläge der Achsen. Stattdessen verweigert der Drucker die Arbeit komplett, sobald die Verbindung zu einem Endlagentaster unterbrochen ist.

### Expertenaufgabe:

Ein Kabel kann nicht nur unterbrochen werden. Es kann auch passieren, dass ein Kabel z.B. so stark gequetscht wird, dass die inneren Leiter Kontakt miteinander bekommen. Das passiert wesentlich seltener, stellt aber ebenfalls eine realistische Gefahr dar.

Vor diesem Fall würde unsere verbesserte Notschaltung nicht schützen und der Not-Aus-Taster würde in dem Fall wieder nicht funktionieren. Wir brauchen also eine Variante, bei der weder der geschlossene noch der offene Zustand der Verbindung als "gut" erkannt wird.

### Lösung:

Die Lösung ist in diesem Fall etwas aufwändiger. Es müssen nun mindestens drei Zustände unterschieden werden: "normal", "unterbrochen" und "kurzgeschlossen". Reine Schalteingänge können aber nur die beiden Zustände "geschlossen" und "offen" unterscheiden.

Die Lösung ist, die analogen Fähigkeiten der Eingänge zu nutzen. Dazu kann man z.B. direkt am Taster einen 100 Ω-Widerstand in die Leitung integrieren.

Im Normalfall ist der Taster geschlossen und der am Eingang I1 zu messende Widerstand beträgt 100 Ω. Ist die Leitung unterbrochen, dann ist der Widerstand unendlich hoch. Und ist die Leitung kurzgeschlossen, dann ist der Widerstand nahe 0 Ω. Die Maschine darf also nur dann laufen, wenn der Widerstand nahe an 100 Ω ist. Etwas Toleranz ist nötig, da der genau Wert des verwendeten Widerstands Fertigungstoleranzen unterworfen ist und auch der geschlossene Taster sowie sein Anschlusskabel über einen eigenen sehr geringen Widerstand verfügen, der den gemessenen Gesamtwiderstand beeinflusst.

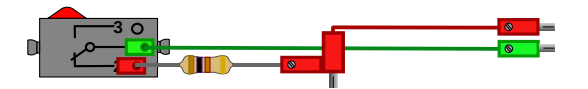

Abbildung 6.4: Gegen Kabelbruch und Kurzschluss sicherer Not-Aus

Warum muss der Widerstand nahe am Taster angebracht werden? Was passiert, wenn er nahe am ftDuino eingesetzt wird und dann ein Kurzschluss im Kabel zwischen Widerstand und Taster auftritt?

# <span id="page-74-0"></span>6.3 Pulsweitenmodulation

#### Schwierigkeitsgrad: **ANNAN**

Wenn man eine Lampe mit variierender Helligkeit leuchten lassen möchte oder einen Motor mit regelbarer Geschwindigkeit laufen lassen will, dann benötigt man eine Möglichkeit, die Energieaufnahme der Lampe oder des Motors zu beeinflussen. Am einfachsten klappt das mit einer einstellbaren Spannungsquelle. Bei höherer Spannung steigt auch die Energieaufnahme der Lampe und sie leuchtet heller und der Motor dreht sich schneller, bei niedrigerer Spannung wird die Lampe dunkler und der Motor dreht sich langsamer. Für die Analogausgänge des ftDuino bedeutet das, dass sie eine zwischen 0 und 9 Volt kontinuierlich (analog) einstellbare Spannung ausgeben können sollen, um Lampen und Motoren von völliger Dunkelheit beziehungsweise Stillstand bis zu maximaler Helligkeit beziehungsweise Drehzahl betreiben zu können.

Der Erzeugung variabler Spannungen ist technisch relativ aufwändig. Es gibt allerdings einen einfachen Weg, ein vergleichbares Ergebnis zu erzielen. Statt die Spannung zu senken schaltet man die Spannung periodisch nur für sehr kurze Momente ein. Schaltet man die Spannung z.B. nur 50% der Zeit ein und 50% der Zeit aus, so wird über die Gesamtzeit gesehen nur die Hälfte der Energie übertragen. Ob man das Ergebnis als Blinken der Lampe oder als Stottern des Motors wahrnimmt oder ob die Lampe einfach mit halber Helligkeit leuchtet und der Motor mit halber Drehzahl dreht ist von der Geschwindigkeit abhängig, mit der man die Spannung ein- und ausschaltet.

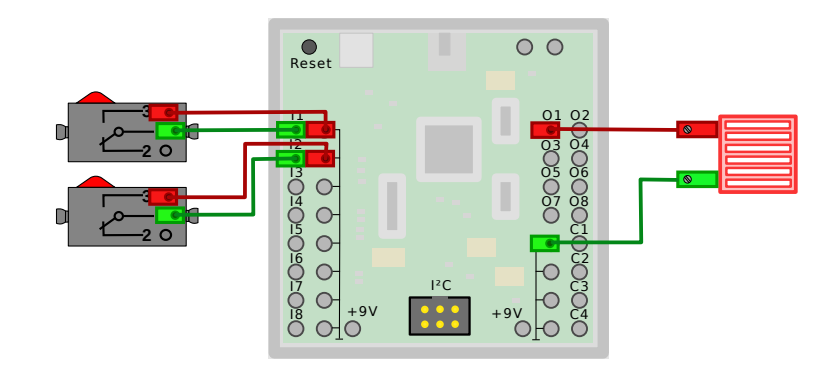

Abbildung 6.5: Pulsweitenmodulation

## <span id="page-74-1"></span>6.3.1 Sketch [Pwm](https://github.com/harbaum/ftduino/tree/master/ftduino/libraries/FtduinoSimple/examples/Pwm)

```
\mathbf 12 Pwm - Pulsweitenmodulation
3
      4 (c) 2017 by Till Harbaum < till@harbaum .org >
5 */
\frac{6}{7}#include <FtduinoSimple.h>
8
9 uint16_t schaltzeit = 8192; // 8192 entspricht je 1/2 Sekunde an und aus
10
11 // Die Setup-Funktion wird einmal ausgeführt, wenn Reset gedrückt oder
12 // das Board gestartet wird .
```

```
13 void setup () { }
14
15 // warte die angegebene Zeit . Der " zeit " - Wert 8192 soll dabei einer halben Sekunde
16 // entsprechen . Es muss also " zeit " mal 500000/8192 Mikrosekunden gewartet werden
17 void warte (uint16_t zeit) {
18 while ( zeit - - )<br>19 \frac{ delay_us ( 5
        _delay_us (500000/8192) ;
20 }
21
22 // Die Loop-Funktion wird endlos immer und immer wieder ausgeführt
23 void loop() {<br>24 static uint8_t an_aus = false;
                                               // der aktuelle Ausgang - an/aus - Zustand
25 static uint8_t i1=false , i2= false ; // letzter Zustand der Tasten an I1 und I2
\frac{26}{27}// ist die Taste an I1 gedrückt?
28 if (ftduino input_get (Ftduino :: I1)) {
29 // und war die Taste vorher nicht gedrückt und ist die<br>30 // aktuelle Schaltzeit kleiner 8192?
        // aktuelle Schaltzeit kleiner 8192?
31 if (!i1 & & (schaltzeit < 8192)) {<br>32 // dann verdopple die Schaltze
          // dann verdopple die Schaltzeit
33 schaltzeit *= 2;
34 // warte eine Millisekunde , falls die Taste nachprellt
           \texttt{\_delayms(1)} ;
36 }<br>37 /
        // merke, dass die Taste an I1 zur Zeit gedrückt ist
38 \qquad i1 = true:
39 } else
40 // merke, dass die Taste an I1 zur Zeit nicht gedrückt ist
41 i1 = false ;
4243 // ist die Taste an I2 gedrückt?
44 if( ftduino . input_get ( Ftduino :: I2)) {<br>45 // und war die Taste vorher nicht
45 // und war die Taste vorher nicht gedrückt und ist die<br>46 // aktuelle Schaltzeit größer 1?
        // aktuelle Schaltzeit größer 1?
47 if (! i2 && ( schaltzeit > 1) ) {
48 // dann halbiere die Schaltzeit
49 schaltzeit /= 2;
50 // warte eine Millisekunde , falls die Taste nachprellt
           delay ms (1) ;
52 }<br>53 /
53 // merke, dass die Taste an I2 zur Zeit gedrückt ist<br>54 i2 = true:
        i2 = true55 } else
56 // merke, dass die Taste an I2 zur Zeit nicht gedrückt ist
57 i2 = false:
58
59 // schalte den Ausgand O2 je nach Zustand der an_aus - Variable an oder aus
60 if (an_aux)61 // wenn der aktuelle an_aus-Zustand wahr ist, dann schalte den Ausgang ein<br>62 ftduino output set (Ftduino :: 01. Ftduino :: HI):
        ftduino . output_set (Ftduino :: 01, Ftduino :: HI);
63 else
64 // wenn der aktuelle an_aus - Zustand unwahr ist , dann schalte den Ausgang aus
65 ftduino . output_set ( Ftduino ::O1 , Ftduino :: OFF) ;
66
67 // warte die aktuelle Schaltzeit
68 warte (schaltzeit);
69
70 // wechsel den an_aus - Zustand
71 an_aus = 1an_2aus;<br>72}
72 }
```
### Sketchbeschreibung

Der Sketch schaltet den Ausgang O1 in der loop()-Funktion in den Zeilen 60 bis 71 kontinuierlich ein und aus. Je nach Wert der Variable an\_aus wird der Ausgang in Zeile 62 auf 9 Volt (HI) geschaltet oder in Zeile 65 ausgeschaltet (von der Spannungsversorgung getrennt). In Zeile 71 wird in jedem Durchlauf der loop()-Funktion der Zustand der Variable an\_aus gewechselt, so dass der Ausgang im in jedem Durchlauf im Wechsel ein- und ausgeschaltet wird.

Nach jeden An/Aus-Wechsel wird in Zeile 68 etwas gewartet. Wie lange gewartet wird steht in der Variablen schaltzeit Sie gibt die Wartezeit in <sup>1</sup>/<sup>8192</sup> halben Sekunden an. Dazu wird in der Funktion wait() in Zeile 19 so oft <sup>500000</sup>/<sup>8192</sup>

Mikrosekunden gewartet wie in der Variablen schaltzeit angegeben. Warum halbe Sekunden? Weil zweimal pro Zyklus gewartet wird, einmal wenn der Ausgang eingeschaltet ist und einmal wenn er ausgeschaltet ist. Wird jeweils eine halbe Sekunde gewartet, so dauert der gesamte Zyklus eine Sekunde und der Ausgang wird einmal pro Sekunde für eine halbe Sekunde eingeschaltet. Der Ausgang wechselt also mit einer Frequenz von <sup>1</sup>/Sek. oder einem Hertz.

Durch einen Druck auf den Taster an I1 (Zeile 28) kann der Werte der Variablen schaltzeit verdoppelt (Zeile 33) und mit einem Druck auf den Taster an I2 (Zeile 44) halbiert (Zeile 49) werden. Dabei wird der Wert von Schaltzeit auf den Bereich von 1 (Zeile 47) und 8192 (Zeile 31) begrenzt. Nun wird auch klar, warum dieser merkwürdig "krumme" Wert 8192 gewählt wurde: Da 8192 eine Zweierpotenz ( $2^{13})$  ist lässt der Wert sich ohne Rundungsfehler bis auf 1 hinunterteilen und wieder hochmultiplizieren.

Da die Tasten nur beim Wechsel zwischen an und aus abgefragt werden muss man den Taster bei niedrigen Frequenzen einen Moment gedrückt halten, bis sich die Blinkfrequenz verändert.

Wenn der Sketch startet leuchtet die Lampe einmal pro Sekunde für eine halbe Sekunde auf. Ein (langer) Druck auf den Taster an I2 halbiert die Wartezeit und die Lampe blinkt zweimal pro Sekunde. Nach einem zweiten Druck auf den Taster blinkt sie viermal. Nach dem sechsten Druck blinkt sie 32 mal pro Sekunde, was nur noch als leichtes Flackern wahrnehmbar ist und nach dem siebten Druck gar 64 mal. Frequenzen oberhalb circa 50 Hertz kann das menschliche Auge nicht mehr auflösen und die Lampe scheint mit halber Helligkeit zu leuchten. Die Frequenz weiter zu erhöhen hat dann keinen erkennbaren Effekt mehr

## Aufgabe 1: Die träge Lampe

Es ist in diesem Aufbau nicht nur das menschliche Auge, das träge ist. Die Lampe ist ebenfalls träge. Es dauert eine Zeit, bis sich ihr Glühfaden aufheizt und die Lampe leuchtet und es dauert auch eine Zeit, bis sich der Glühfaden wieder so weit abkühlt, dass die Lampe nicht mehr leuchtet.

Wesentlich schneller als Glühlampen sind Leuchtdioden. In ihnen muss sich nichts aufheizen oder abkühlen, sondern das Licht entsteht direkt durch optoelektrische Effekte im Halbleitermaterial der Leuchtdiode. Schließt man statt der Lampe eine Leuchtdiode an (rot markierter Anschluss an Ausgang O1), dann sieht das Verhalten zunächst ähnlich aus und wieder scheint ab einer Frequenz von 64 Hertz die Leuchtdiode gleichmäßig mit halber Helligkeit zu leuchten. Viele Menschen nehmen 64 Hz allerdings noch als leichtes Flimmern wahr und erst ab 100Hz redet man von einer wirklich flimmerfreien Darstellung.

Man kann das Flimmern der Leuchtdiode aber auch bei diesen Frequenzen noch beobachten, wenn sich die Leuchtdiode bewegt. Nutzt man ein etwas längeres Kabel, so dass die Leuchtdiode sich frei bewegen lässt und bewegt sie dann in einer etwas abgedunkelten Umgebung schnell hin- und her, so wird der Eindruck einer Reihe von unterbrochenen Leuchtstreifen entstehen.

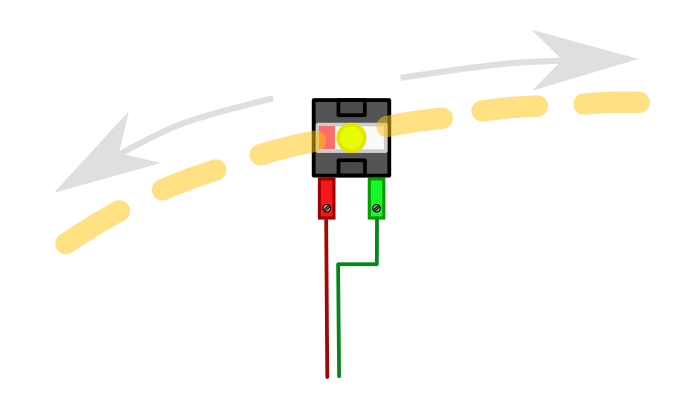

Abbildung 6.6: Muster bei schneller Bewegung der flackernden Leuchtdiode

Je höher die PWM-Frequenz ist, desto kürzer sind die sichtbaren Leuchtstreifen.

Dieses Experiment kann man auch mit der Lampe wiederholen. Durch die Trägheit der Lampe sieht man nur einen durchgehenden Leuchtstreifen. Allerdings sollte man nicht allzu wild vorgehen, da der empfindliche Glühfaden einer leuchtenden Lampe bei Erschütterung leicht kaputt geht. Leuchtdioden sind auch in dieser Beziehung robust und lassen sich selbst von starken Erschütterungen nicht beeindrucken.

## Aufgabe 2: Töne aus dem Motor

Ein Motor ist ebenfalls träge und nicht in der Lage, beliebig schnellen An-/Aus-Signalen zu folgen. Schon bei recht niedrigen PWM-Frequenzen dreht sich der Motor kontinuierlich mit halber Drehzahl. Das dabei vornehmlich zu vernehmende Geräusch ist das Laufgeräusch des Motors.

Wenn man den Motor aber mechanisch blockiert, indem man ihn z.B. mit der Hand festhält, dann wird das Laufgeräusch unterdrückt und ein anderer Effekt wird hörbar: Die Spulen im Motor wirken wie ein Lautsprecher und man kann die PWM-Frequenz bei blockiertem Motor als Ton hören. Eine Veränderung der PWM-Frequenz hat dabei einen deutlich hörbaren Unterschied der Tonhöhe zur Folge.

Je höher die PWM-Frequenz, desto höher der am blockierten Motor hörbare Ton.

## Aufgabe 3: Nachteil hoher PWM-Frequenzen

Im Fall der Lampe scheint eine höhere PWM-Frequenz ein reiner Vorteil zu sein, da das Flimmern mit höherer Frequenz abnimmt. Am Motor kann aber ein negativer Effekt beobachtet werden.

Läuft der Motor frei, so hängt die gehörte Tonhöhe des Motor-Laufgeräuschs mit seiner Drehgeschwindigkeit zusammen, während das PWM-Geräusch der vorigen Aufgabe in den Hintergrund tritt. Je schneller der Motor dreht, desto höher die Frequenz des Laufgeräuschs und umgekehrt.

Erhöht man nun die PWM-Frequenz, dann sinkt die Frequenz der Töne, die der Motor abgibt leicht. Er wird offensichtlich mit steigender PWM-Frequenz langsamer. Dieser Effekt ist damit zu erklären, dass der Motor eine sogenannte induktive Last darstellt. Er besteht im Wesentlichen aus Spulen, sogenannten Induktoren. Der Widerstand einer induktiven Last ist abhängig von der Frequenz einer angelegten Wechselspannung. Und nichts anderes ist das durch die PWM erzeugte An-/Aus-Signal. Je höher die Frequenz, desto höher der Widerstand der Spule und es fließt weniger Strom durch die Spule.

Es ist technisch möglich, die Ausgangsspannung zu glätten und diesen Effekt zu mildern. Diese Auslegung so einer Glättung ist allerdings von der verwendeten PWM-Frequenz und der Stromaufnahme des Motors abhängig. Außerdem beeinflusst sie das generelle Schaltverhalten des Ausgangs. Der Einsatz einer entsprechenden Glättung im ftDuino kommt daher nicht in Frage, da die universelle Verwendbarkeit der Ausgänge dadurch eingeschränkt würde.

Ziel bei der Auswahl der PWM-Frequenz ist also eine Frequenz, die hoch genug ist, um Lampenflackern oder Motorstottern zu verhindern, die aber dennoch möglichst gering ist, um induktive Widerstände in den Wicklungen der Motoren zu minimieren. Eine PWM-Frequenz von 100-200Hz erfüllt diese Bedingungen.

## Motordrehzahl in Abhängigkeit des PWM-Verhältnisses

Die Motordrehzahl lässt sich durch das Verhältnis der An- und Ausphasen während der Pulsweitenmodulation beeinflussen. In den bisherigen Versuchen waren die An- und Ausphase jeweils gleich lang. Verändert man das Verhältnis der beiden Phasen, dann lässt sich die Helligkeit einer Lampe oder die Drehzahl eines Motors steuern. Die PWM-Frequenz kann dabei konstant bleiben.

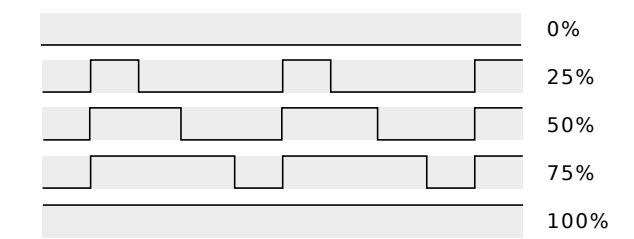

Abbildung 6.7: Ausgewählte PWM-Verhältnisse von 0 bis 100%

Je länger die eingeschaltete Phase gegenüber der ausgeschalteten, desto heller leuchtet die Lampe und desto schneller dreht der Motor. Der genaue Zusammenhang zwischen Lampenhelligkeit und PWM-Verhältnis ist mangels entsprechender Messmöglichkeit nicht einfach festzustellen. Die sogenannten Encoder-Motoren haben aber eine eingebaute Möglichkeit zur Geschwindigkeitsmessung. Im Fall der TXT-Encodermotoren erzeugen diese Encoder 63 Signalimpulse pro Umdrehung der

Achse. Man kann also durch Auswertung der Encodersignale an den Zählereingängen des ftDuino die Drehzahl des Motors feststellen.

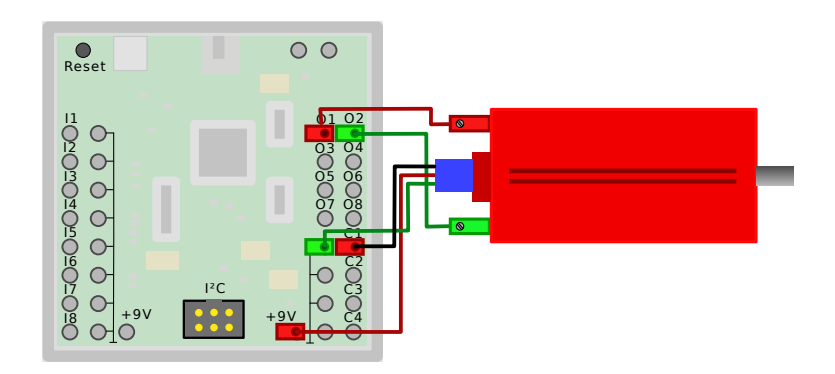

Abbildung 6.8: Anschluss des TXT-Encoder-Motors zur PWM-abhängigen Drehzahlmessung

Das Beispiel Datei DBeispiele DFtduino DPwmSpeed regelt das An-/Ausverhältnis der PWM langsam von 0 auf 100% hoch und misst dabei kontinuierlich für jeweils eine Sekunde die am Eingang C1 anliegenden Impulse. Diese werden in Umdrehungen pro Minute umgerechnet und ausgegeben. Dabei kommt die vollständige Bibliothek Ftduino zum Einsatz, die die eigentliche Erzeugung der PWM-Signale bereits mitbringt. Die Erzeugung des PWM-Signals passiert vollständig im Hintergrund, so dass der Sketch selbst lediglich den Motor startet und dann eine Sekunde wartet.

Speist man die so gewonnenen Daten in den sogenannten "seriellen Plotter", der sich im Menü der Arduino-IDE unter Werkzeuge  $\triangleright$  Serieller Plotter befindet, so kann man die Messergebnisse anschaulich visualisieren.

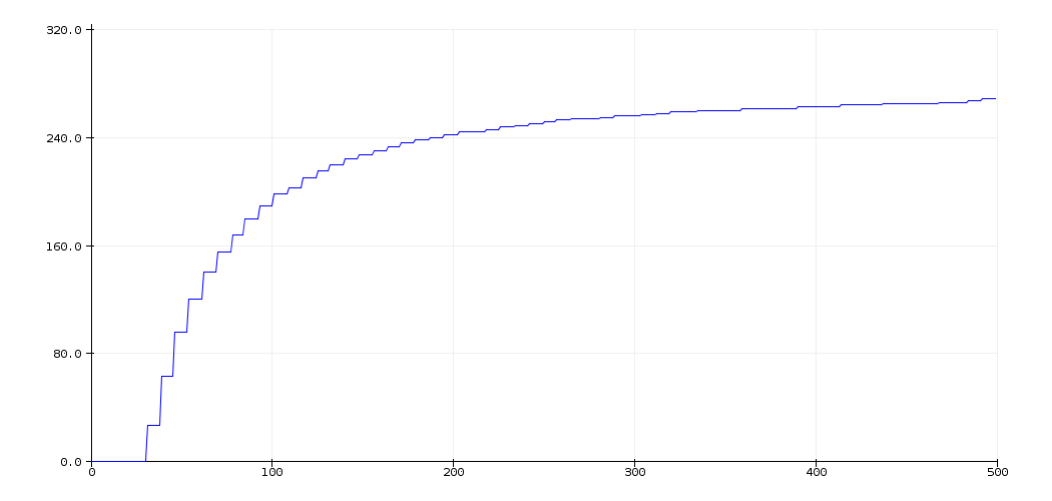

Abbildung 6.9: Leerlaufdrehzahl des TXT-Encoder-Motors in Abhängigkeit des PWM-Verhältnisses

Auf der horizontalen Achse ist das PWM-Verhältnis aufgetragen, beginnend mit "dauerhaft aus" ganz links bis "dauerhaft an" ganz rechts. Auf der vertikalen Achse ist die gemessene Drehzahl in Umdrehungen pro Minute dargestellt. Man sieht, dass der Zusammenhang im Leerlauf nicht linear ist. Bereits bei nur circa 25% der Zeit eingeschaltetem Signal wird 90% der maximalen Motordrehzahl erreicht.

Man kann z.B. indem man den Motor eine konstante Last anheben lässt nachprüfen, wie sich diese Kurve und Last verändert.

# <span id="page-78-0"></span>6.4 Schrittmotoransteuerung

#### Schwierigkeitsgrad: **Andrich**

Gängige Elektromotoren, wie sie üblicherweise in Spielzeug eingesetzt werden sind sogenannte Asynchronmotoren. Diese in der Regel mit Gleichspannung versorgten Motoren zeichnen sich dadurch aus, dass sie beim Anlegen einer Spannung sofort anfangen, sich zu drehen. Die Drehzahl richtet sich dabei nur indirekt nach äußeren Einflüssen und der Motor dreht letztlich so schnell es ihm möglich ist. Für viele Anwendungen ist diese Art Motor sehr gut geeignet. Modellautos lassen sich ohne weitere Steuerung motorisieren und fahren auf mit diesen Motoren so schnell wie gerade möglich. Auch fischertechnik setzt diese Motoren in den meisten Fällen ein und der ftDuino erlaubt es, sie direkt an jeweils einen Motorausgang M1 bis M4 anzuschließen.

Aber es gibt Anwendungen, in denen diese Motorfamilie sehr große Schwächen zeigt. So ist es sehr schwierig, mit einfachen Asynchronmotoren eine exakte Drehzahl zu erreichen beziehungsweise eine exakte Position anzufahren. Die Encoder-Motoren von fischertechnik versuchen dies durch zusätzliche Hardware zu ermöglichen. Aber auch diesem Vorgehen sind Grenzen gesetzt, speziell bei den fischertechnik-Encoder-Motoren, die nicht in der Lage sind, die Drehrichtung zu erfassen.

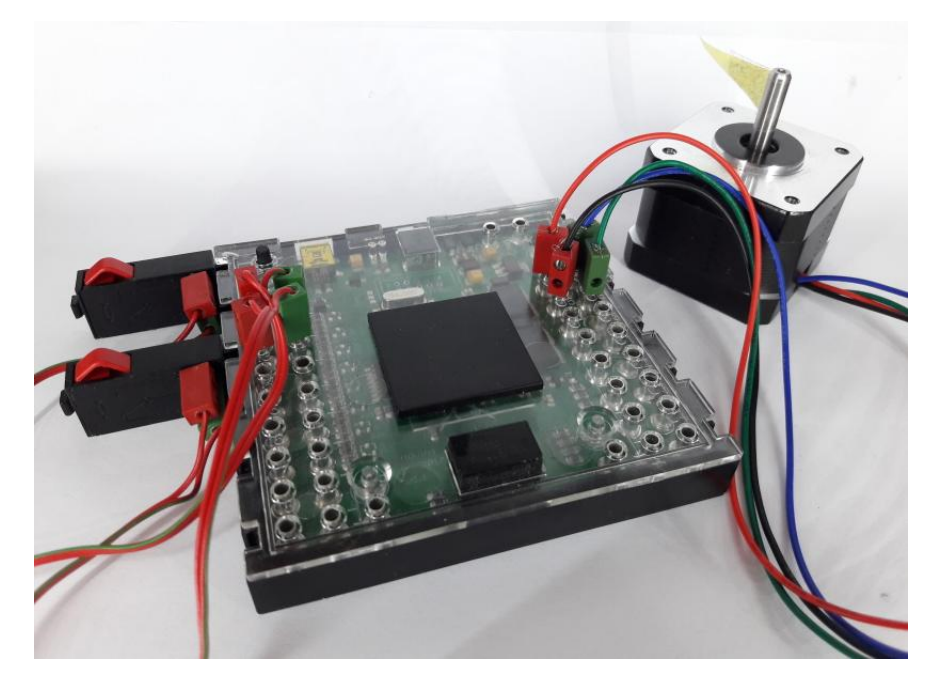

Abbildung 6.10: 17HS13-Schrittmotor am ftDuino

Für Aufgaben, bei denen es auf exaktes reproduzierbares Verhalten des Motors ankommt, gibt synchron arbeitende Motoren wie die sogenannten Schrittmotoren. Gängige Anwendungen dafür sind heutzutage Scanner und 3D-Drucker, aber auch die früher verwendeten Diskettenlaufwerke und frühe Festplatten verwendeten Schrittmotoren. Erkennbar ist die Nutzung von Schrittmotoren auch am charakteristischen Betriebsgeräusch, das findige Tüftler sogar nutzen, um mit solchen Motoren Musik zu erzeugen<sup>[1](#page-79-0)</sup>.

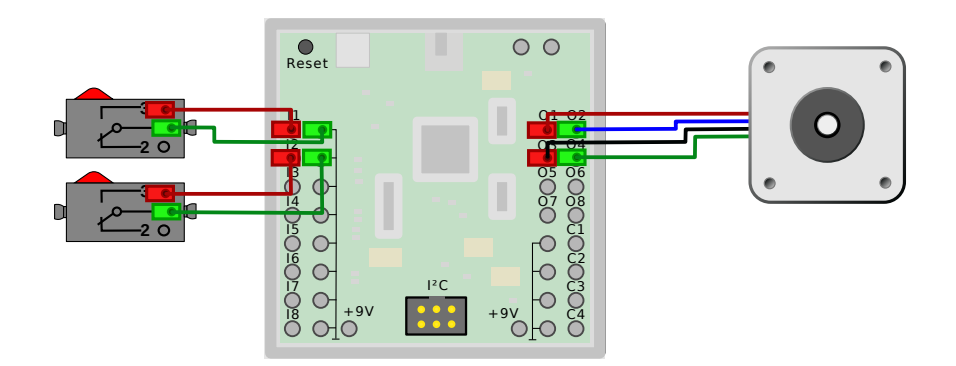

Abbildung 6.11: Anschluss des Schrittmotors an den ftDuino

Gängige Schrittmotoren bestehen aus einem drehbar gelagerten Anker aus Permanentmagneten, der von Elektromagneten umgeben ist. Der Permanentmagnet richtet sich entsprechend den ihm umgebenden Magnetfeldern aus. Im Spannungslosen

<span id="page-79-0"></span><sup>1</sup>m Internet leicht zu finden unter dem Stichwort "Floppymusik"

Zustand lässt sich die Achse des Motors vergleichsweise leicht drehen. Der dabei spürbare Widerstand resultiert daraus, dass der Permanentmagnet von den Eisenkernen der Elektromagnete auch im spannungslosen Zustand angezogen wird.

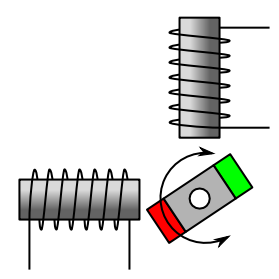

Abbildung 6.12: Vereinfachtes Schema eines Schrittmotors

Der in der Abbildung dargestellte vereinfachte Schrittmotor verfügt über einen Permanentmagneten und zwei Elektromagnete. Reale Schrittmotoren haben in der Regel mehr als zwei Spulen und der Anker bildet auch mehr als nur zwei magnetische Pole ab. Auf das Funktionsprinzip hat diese Vereinfachung keine Auswirkungen.

Übliche sogenannte bipolare Schrittmotoren verfügen über vier Anschlüsse, jeweils zwei für jeden der beiden Elektromagneten. Durch Anlegen einer Spannung werden die Elektromagnete magnetisiert. In der Folge richtet sich der Anker entsprechend aus. Die Polarität der angelegten Spannung bestimmt die Richtung des Magnetfelds der Elektromagneten.

# 6.4.1 Vollschrittsteuerung

Sind immer beide Spulen unter Spannung, so gibt es vier verschiedene Ausrichtungen der beiden Elektromagnetfelder und der Anker nimmt jeweils vier unterschiedliche Positionen ein. Wird eine entsprechende sich wiederholende Signalfolge an die Elektromagneten angelegt, so folgt der Anker den Signalen und dreht sich. Er folgt dabei exakt den sich wechselnden Magnetfeldern und dreht sich synchron zum angelegt Signalmuster. Geschwindigkeit und Position des Motors sind auf diese Weise exakt vorhersagbar. Sind immer alle Spulen unter Spannung und durchläuft der Zyklus daher genau vier Zustände, so spricht man von einer Vollschrittsteuerung.

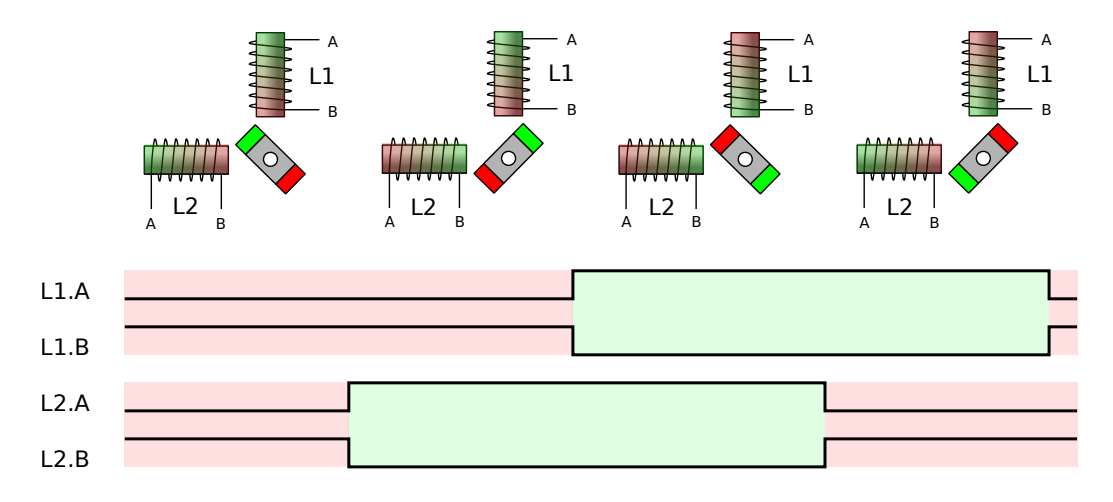

Abbildung 6.13: Vollschrittsteuerung eines Schrittmotors

Ein Sketch, der kontinuierlich das entsprechende Signalmuster erzeugt sieht folgendermaÿen aus:

```
while (1) {
  ftduino motor_set (Ftduino : M1, Ftduino : LEFT) ;
  del av (5) :
  ftduino motor_set (Ftduino : M2, Ftduino : LEFT) ;
  delay (5) :
  ftduino motor_set (Ftduino : M1, Ftduino : RIGHT);
  delay (5) ;
  ftduino motor_set (Ftduino : M2, Ftduino : RIGHT);
```
delay (5) ; }

Ein vollständiges Beispiel findet sich in der Arduino-IDE unter Datei  $\triangleright$  Beispiele  $\triangleright$  FtduinoSimple  $\triangleright$  StepperMotor .

Während sich der dargestellte vereinfachte Schrittmotor pro Signaländerung um 90° dreht und daher nach vier Schritten eine volle Umdrehung absolviert hat haben reale Schrittmotoren eine höhere Auflösung. Gängig ist ein Schrittwinkel von 1,8°. Erst nach 200 Schritten hat sich so ein Motor einmal komplett gedreht. Da im abgebildeten Listing nach jedem Schritt 5ms gewartet wird werden genau 200 Schritte pro Sekunde erzeugt. Ein gängiger 1,8°-Motor würde sich genau einmal pro Sekunden drehen.

Für die Experimente am ftDuino muss ein Motor gewählt werden, der mit den 9V-Ausgängen des ftDuino kompatibel ist. Der hier verwendete 17HS13 ist für eine Betriebsspannung von 12V ausgelegt, arbeitet aber auch mit den fischertechnik-üblichen 9 Volt zuverlässig. Die Motoren des fischertechnik-Plotters 30571<sup>[2](#page-81-0)</sup> von 1985 waren für 6 Volt ausgelegt. Sollen diese Motoren am ftDuino betrieben werden, so ist dieser mit 6 statt den üblichen 9 Volt zu versorgen.

Die Abbildungen der Abläufe beinhalten in der unteren Hälfte jeweils die Signalverläufe an den vier Anschlüssen des Motors. Die Signalverläufe sind farblich entsprechend der sich ergebenden Megnetfeldrichtung hinterlegt. Man sieht, wie die beiden Anschlüsse eines Magneten immer genau gegenteilig angesteuert werden und sich das Magnetfeld beim Wechsel der Signale ändert. Die abgebildete Farbe entspricht jeweils der Polarität der dem Anker zugewandten Seite des Elektromagneten.

# 6.4.2 Halbschrittsteuerung

Eine höhere Winkel-Auösung erreicht man, wenn man den Schrittmotor im sogenannten Halbschrittbetrieb ansteuert. Der Signalzyklus besteht in dem Fall nicht mehr aus vier sondern aus acht Schritten. In jedem zweiten Schritt wird einer der beiden Elektromagneten abgeschaltet, so dass sich der Anker nur nach dem verbliebenen Magneten ausrichtet. Die sich dadurch ergebenden vier Zwischenzustände sind von den resultierenden Winkel genau zwischen den vier Zuständen der Vollschrittsteuerung angeordnet. Der Motor kann also die doppelt so viele Winkel ansteuern und entsprechend genauer positioniert werden.

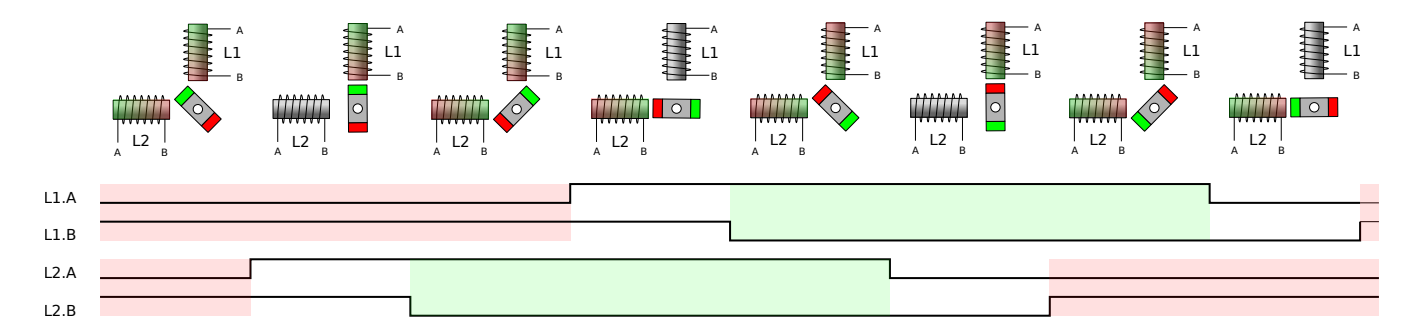

Abbildung 6.14: Halbschrittsteuerung eines Schrittmotors

In der Abbildung ist sichtbar, dass sich die beiden Signale zur Ansteuerung eines Elektromagneten nicht mehr gleichzeitig ändern, sondern dass es einen Versatz gibt, währenddessen beide Signale auf gleichem Pegel liegen. Der Magnet steht zu dieser Zeit nicht unter Spannung und hat kein Magnetfeld. Die Signalverläufe sind zu dieser Zeit daher nicht farbig hinterlegt.

Der Nachteil der Halbschrittsteuerung liegt darin, dass in den Zeiten, in denen nur ein Elektromagnet aktiv ist die Kraft des Motors reduziert ist.

# Timer-Interrupt betriebener Schrittmotor

Der im vorhergehenden Abschnitt verwendete Sketch zur Schrittmotoransteuerung hat vor allem einen großen Vorteil: Er ist anschaulich. Das Problem ist aber, dass die Ansteuerung Motors permanente Signalwechsel benötigt und daher die Motorfunktionen im Sketch permanent aktiv sein müssen, damit der Motor sich dreht. Der Sketch verbringt praktisch die ganze Zeit damit in den diversen delay()-Funktionsaufrufen, auf den nächsten Signalwechsel zu warten. Der gröÿte

<span id="page-81-0"></span><sup>2</sup>schertechnik-Datenbank: <https://ft-datenbank.de/tickets?fulltext=30571>

Nachteil: Während der Sketch einen Motor bedient kann er kaum etwas anderes tun. Einen zweiten Motor gleichzeitig mit gegebenenfalls sogar unterschiedlicher Drehzahl laufen zu lassen ist mit diesem einfachen Sketch kaum zu realisieren.

Das gleiche Problem stellte sich während der Entwicklung des ftDuino bereits mit den übrigen Komponenten des ftDuino auch die Auswertung der Analogeingänge, die PWM-Drehzahlregelung der Motorausgänge und die Auswertung der Zähler beanspruchen permanent eine aktive Mitarbeit des Mikrocontrollers. Trotzdem muss der Anwender dafür in seinem Sketch keine Funktion vorsehen. All diese Dinge passieren weitgehend unbemerkt im Hintergrund. Solch eine Hintergrundfunktion wäre auch für den Betrieb des Schrittmotors wünschenswert.

Mikrocontroller wie der ATmega32u4 des ftDuino bestehen aus einem Mikroprozessor (der eigentlichen Recheneinheit) und diversen zusätzlichen Hardwarekomponenten wie z.B. USB-Schnittstellenfunktionen. Unter anderem verfügt der ATmega32u4 über einige sogenannte Timer. Einen Timer kann man sich wie eine unabhängig vom eigentlichen Prozessor arbeitende Uhr vorstellen. Man kann per Software festlegen, wie schnell die Uhr laufen soll und ob zu bestimmten Zeitpunkten gegebenenfalls bestimmte Dinge passieren sollen, aber das eigentliche Fortschreiten der Uhrzeit geschieht automatisch und ohne weiteres Zutun eines auf dem Prozessor ausgeführten Sketches. Eines der Dinge, die von so einem Timer regelmäßig ausgelöst werden können ist eine sogenannte Unterbrechungsanforderung (englisch Interrupt). Sie veranlasst den Prozessor, zu unterbrechen, was auch immer er gerade tut und sich für kurze Zeit einer anderen Aufgabe zu widmen.

Diese Art von Unterbrechung ist ideal, um z.B. einen Schrittmotor zu steuern. Soll der Schrittmotor z.B. 200 Schritte pro Sekunde bewegt werden, so kann ein Timer so programmiert werden, dass der Prozessor alle 5 Millisekunden unterbrochen wird. In dieser Unterbrechung muss der Prozessor dann das Magnetfeld des Motors einen Schritt weiter drehen und sich dann wieder seiner normalen Aufgabe widmen.

Das folgende Code-Segment programmiert den Timer 1 des ATmega32u4 so, dass die sogenannte Interrupt-Service-Routine exakt alle 5 Millisekunden ausgeführt wird. Der Motor lieÿe sich so durch passenden Programmcode innerhalb dieser Routine völlig unabhängig vom Hauptprogramm des Sketches betreiben.

```
1 # include < FtduinoSimple .h >
\frac{2}{3}// die sogenannte Interrupt-Service-Routine (ISR) wird
 4 // nicht vom Sketch selbst zur Ausführung gebracht, sondern
5 // die Hardware des ATmega32u$ löst die Ausführung auf Basis
6 // eines Timer - Ereignisses aus
7 ISR ( TIMER1_COMPA_vect ) {
8 // Diese Funktion wird alle 5ms ausgeführt.<br>9 // Das Weiterdrehen des Schrittmotor-Magnet
9 // Das Weiterdrehen des Schrittmotor-Magnetfeldes<br>10 // könnte z.B. hier geschehen.
      // könnte z.B. hier geschehen.
\begin{array}{cc} 11 & // & \dots \\ 12 & 1 \end{array}12 }
13
14 void setup () {
15 // Konfiguration des Timer 1 des ATmega32u4 , die genaue
16 // Beschreibung der Register findet sich in Kapitel 14
      17 // des Datenblatt :
18 // http :// ww1 . microchip .com/ downloads /en/ DeviceDoc /Atmel -7766 -8 - bit -AVR - ATmega16U4 -32
           U4_Datasheet . pdf
19
20 // Timer 1 soll im sogenannten CTC-Modus schalten mit OCR1A<br>21 // als obere Grenze. Der Timer läuft mit 1/256 CPU-Takt. Di
      21 // als obere Grenze . Der Timer lä uft mit 1/256 CPU - Takt . Dieser
22 // wiederum beträgt 16 MHz, der Timer läuft also mit 62.5 kHz.
23 // Um den Motor 200 Schritte pro Sekunde zu drehen muss der
      // Motor immer dann einen Schritt machen, wenn der
25 // (62500/200) seiner Zählschritte durchlaufen hat.
26 TCC R1 A = 0;<br>27 TCC R1 B = (127 TCCR1B = (1 < < WGM12 ) | (1 < < CS12 ); // Starte Timer 1 mit 1/256 F_CPU = 62.5 kHz
28 TCCR1C = 0;
29
30 // Ereignis auslösen wenn 62400/200 Zählerschritte erreicht sind
31 TCNT1 = 0;<br>32 OCR1A = 62OCR1A = 62500/200;33
34 // Ereigniserzeugung bei Erreichen der Zielschritte auslösen
35 TIMEK1 = (1 < 0 \text{CIE1A});
36 }
37
38 void loop () {
39 // die Hauptroutine kann beliebig genutzt werden und
40 // der Timer 1- Interrupt wird unabhängig regelmäßig
41 // ausgeführt
```
42 }

Das vollständige Beispiel findet sich unter Datei ⊳ Beispiele ⊳ FtduinoSimple ⊳ StepperMotorSrv . Es entspricht weitgehend der vorgeschlagenen Nutzung von Timer 1. Ein zweiter Motor ließe sich z.B. ebenfalls im Hintergrund und unabhängig vom bereits vorhandenen Motor und auch unabhängig vom Hauptprogramm des Sketches durch Timer 3 steuern. Mit zwei Schrittmotoren ist so recht elegant z.B. ein sogenannter Plotter zu realisieren wie in Abschnitt [7.5](#page-137-0) gezeigt.

# 6.5 Servomotoransteuerung

#### Schwierigkeitsgrad: **Annan**

Neben den normalen Gleichspannungsmotoren und den Schrittmotoren aus Abschnitt [6.4](#page-78-0) gibt es eine dritte vor allem im Modellbau verbreitete Art von Motoren, die sogenannten Servos. fischertechnik vertreibt einen Servo unter der Artikelnummer 132292[3](#page-83-0) .

Technisch bestehen Servos aus einfachen Gleichstrommotoren und einer einfachen Elektronik. Eine Messmechanik meldet dieser Elektronik ständig den aktuellen Stellwert (Winkel) des Servos. Die Elektronik vergleicht diesen mit einem externen Sollwert und regelt den Motor bei Bedarf nach. Das Servo folgt also mit seinem Drehwinkel einem externen Sollwert.

Servos haben daher ein drei-adriges Anschlusskabel. Zwei Adern werden zur Spannungsversorgung (rot = 6 Volt, braun = Masse) verwendet, die dritte Ader (orange) überträgt den Sollwert. Es lassen sich handelsübliche Servos verwenden, aber auch der fischertechnik-Servo 132292<sup>[4](#page-83-1)</sup> aus dem [5](#page-83-2)40585<sup>5</sup>-PLUS Bluetooth Control Set. Auch der fischertechnik RC-Servo 30275[6](#page-83-3) von 1983 müsste auf diese Weise verwendbar sein. Das wurde jedoch bisher nicht überprüft.

<span id="page-83-4"></span>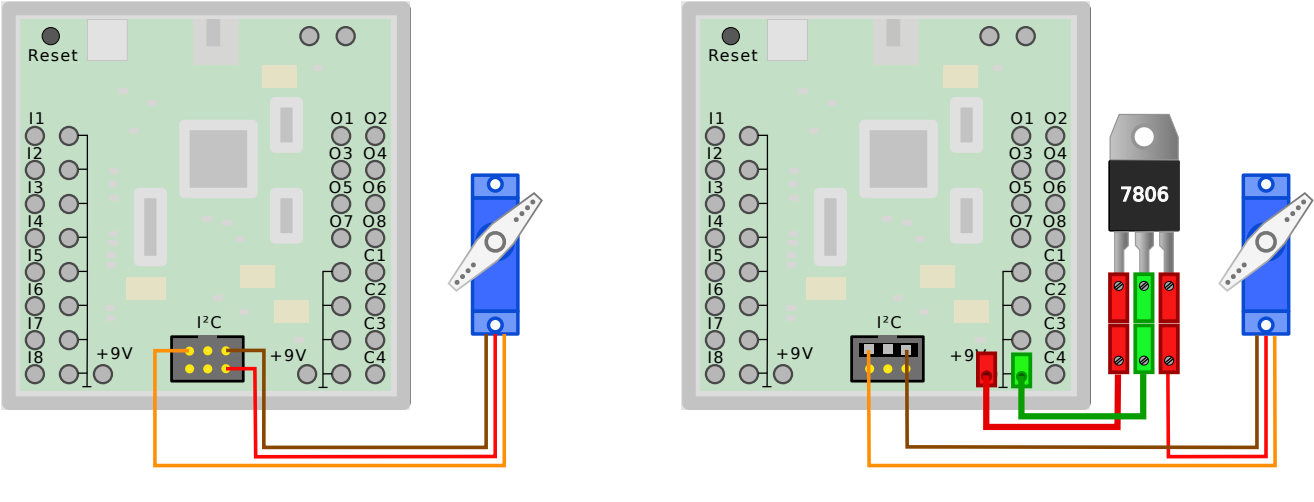

(a) Versorgung durch den ftDuino

<span id="page-83-5"></span>(b) Versorgung mit 7806-Regler

Abbildung 6.15: Anschluss des Servos an den ftDuino

Da Servos für eine Betriebsspannung von 6 Volt ausgelegt sind und oft auch bei 5 Volt noch funktionieren ist eine Versorgung aus den internen 5 Volt des ftDuino über den I<sup>2</sup>C-Anschluss möglich wie in Abbildung [6.15\(a\)](#page-83-4) dargestellt. Bei dieser Versorgung ist Vorsicht geboten, da die Stromaufnahme des Servos 100mA nicht überschreiten darf, um die interne Stromversorgung des ftDuino nicht zu überlasten. Die meisten Servos überschreiten diesen Wert deutlich und sollten daher nicht direkt aus dem ftDuino versorgt werden.

<span id="page-83-0"></span><sup>3</sup>schertechnik-Datenbank: <https://ft-datenbank.de/tickets?fulltext=132292>

<span id="page-83-1"></span><sup>4</sup>schertechnik-Datenbank: <https://ft-datenbank.de/tickets?fulltext=132292>

<span id="page-83-2"></span><sup>5</sup>schertechnik-Datenbank: <https://ft-datenbank.de/tickets?fulltext=540585>

<span id="page-83-3"></span><sup>6</sup>schertechnik-Datenbank: <https://ft-datenbank.de/tickets?fulltext=30275>

# 6.5.1 Externe 6-Volt-Versorgung

Wesentlich robuster und kaum aufwändiger ist die Versorgung über einen externen Spannungsregler z.B. vom Typ 7806, der unter dieser Bezeichnung leicht im Online-Handel zu finden ist. Dieser sogenannte Längsregler kann direkt an einen der 9-Volt-Ausgänge des ftDuino angeschlossen werden und stellt an seinem Ausgang eine auf 6 Volt reduzierte Spannung bereit.

Benötigte Teile:

- 1x Spannungsregler 7806
- 1x Servo-Verlängerungskabel JR-Stecker
- 2x roter ft-Stecker
- 1x grüner ft-Stecker
- 1x rote ft-Buchse

Der 7806 kann mit fischertechnik-üblichen Steckern versehen und dann direkt in den ftDuino eingesteckt werden. Der Steuersignal-Anschluss muss mit dem SDA-Anschluss des I<sup>2</sup>C-Steckers verbunden werden. Die zusätzliche Nutzung des SCL-Anschlusses ermöglicht den Anschluss eines zweiten Servos. Trennt man das rote Kabel direkt am Stecker des Servos auf und versieht es mit einem fischertechnik-Stecker wie in Abbildung [6.15\(b\)](#page-83-5) dargestellt, so lässt sich der Stecker des Servos mit den zwei verbliebenen Adern direkt auf den <sup>12</sup>C-Anschluss stecken. Will man das Anschlusskabel des Servos nicht zerschneiden, dann kann man auch ein handelsübliche JR-Servo-Verlängerungskabel zerschneiden wie in Abbildung [6.5.1](#page-84-0) dargestellt. Der aufgetrennte mittlere rote Anschluss wird dann mit dem fischertechnik-Stecker an den ebenfalls mit schertechnik-Hülsen versehenen 7806 gesteckt.

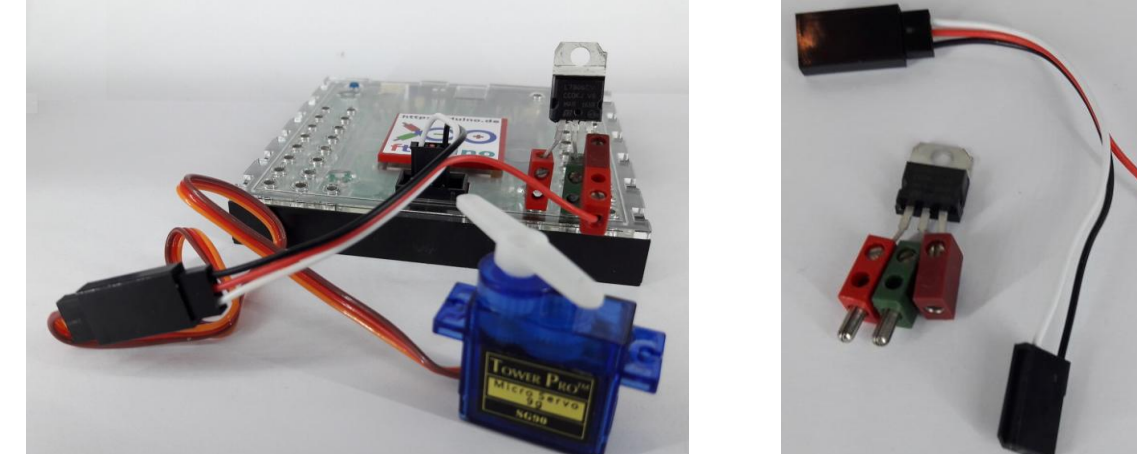

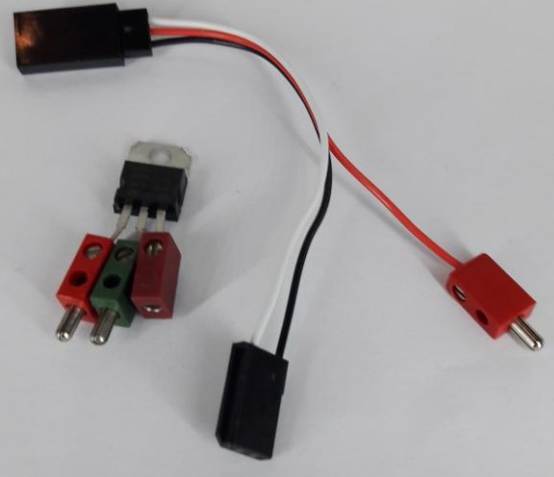

(a) Servo an Regler und Adapterkabel (b) Spannungsregler und Adapterkabel

<span id="page-84-0"></span>Abbildung 6.16: Servo-Motor am ftDuino

Das Steuersignal eines Servos entspricht nicht dem I<sup>2</sup>C-Standard. Stattdessen verwenden Servos ein einfaches Pulsweitensignal, das alle 20 Millisekunden wiederholt wird. Der Puls selbst ist zwischen einer und zwei Millisekunden lang und bestimmt den Winkel, den das Servo einnehmen soll. Eine Millisekunde steht dabei für den minimalen Wert und zwei Millisekunden für den maximalen. Soll der Servomotor in Mittelstellung fahren, so ist dementsprechend ein Puls von 1,5 Millisekunden Länge nötig.

Das Servo verfügt über keine weitere Intelligenz und es werden die vorgegebenen Steuersignale nicht überprüft. Pulslängen kleiner einer Millisekunde oder größer zwei Millisekunden versucht das Servo ebenfalls in entsprechende Winkel umzusetzen. Dabei ist zu beachten, dass der Bewegung des Servos mechanische Grenzen gesetzt sind und das Servo Schaden nehmen kann, wenn es Positionen auÿerhalb seines normalen Arbeitsbereichs anzufahren versucht. Es ist daher nicht ratsam, den Bereich von ein bis zwei Millisekunden zu verlassen.

Um das nötige Puls-Signal auf den eigentlich für  $12C$ -Signale vorgesehenen Pins zu erzeugen muss auf Software zurückgegriffen werden. Ein Programmfragment, das den Servo in die Mittelposition bewegt könnte z.B. folgendermaßen aussehen:

```
1 void setup () {
2 // Port D.1 (SDA - Anschluss ) auf Ausgang schalten
```
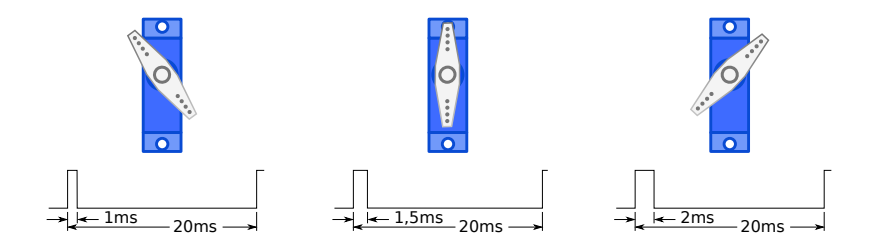

Abbildung 6.17: Servo-Winkel in Abhängigkeit vom Stellsignal

```
3 bitSet (DDRD , 1) ;
   4 }
5
6 void loop () {
      // Port D.1 auf High-Pegel (5V) legen
8 bitSet (PORTD, 1);
9
10 // 1500 us (1.5 ms) warten
11 _delay_us (1500) ;
12
13 // Port D.1 auf Low-Pegel (GND) legen
14 bitClear (PORTD, 1);
15
16 // 18500 us (18.5ms) warten<br>17 delay_us (20000-1500);
   16 delay_us (20000 -1500) ;
18 }
```
Hier wird der SDA-Anschluss am I2C zunächst in der setup()-Funktion zu einem unabhängig verwendbaren Ausgang konfiguriert. In der Folge kann in der 100p()-Funktion der Ausgang auf Hi (5 Volt) oder Masse (GND) geschaltet werden, indem das entsprechende Bit im Register PORTD gesetzt oder gelöscht wird. Nach dem Einschalten des Ausgangs wird 1500 Mikrosekunden (1,5 Millisekunden) gewartet, nach dem Ausschalten 18,5 Millisekunden, so dass die Zykluszeit von insgesamt 20 Millisekunden erreicht wird.

Wie schon beim Schrittmotor ergibt sich das Problem, dass der Prozessor des ftDuino bei dieser einfachen Art der Programmierung permanent mit der Signalerzeugung ausgelastet wird und nebenbei keine anderen Aufgaben erledigen kann.

Die Lösung besteht wie beim Schrittmotor darin, die Signalerzeugung im Hintergrund durch einen Hardwaretimer zu veranlassen. Das Beispiel Datei D Beispiele D FtduinoSimple D ServoDemo bringt eine einfache Klasse zur Servoansteuerung mit. Das eigentliche Hauptprogramm sieht dann folgendermaßen aus:

```
\mathbf{1}\begin{array}{cc} 2 & // & \text{Service } x \\ 3 & // & \end{array}//
 4
 5 # include " Servo .h"
 6
 7 void setup () {<br>8 servo begin (
        servo begin ();
 9 }
\begin{array}{c} 10 \\ 11 \end{array}void loop() {12 static uint8_t value = Servo :: VALUE_MAX /2;
13
14 if (value < Servo : VALUE_MAX) value ++;
15 else value = 0;
16 servo set (value);
17
18 delay (10);<br>19 }
19 }
```
Die Ansteuerung des Servos beschränkt sich auf den Aufruf der servo.begin()-Funktion, die die nötigen Timer im Hintergrund einrichtet. Der Winkel des Servos kann dann mit der servo.set()-Funktion von 0 (minimaler Winkel) bis Servo::VALUE\_MAX (maximaler Winkel) eingestellt werden. Die Mittelposition wird z.B. durch servo.set(Servo::VALUE\_MAX/2) angefahren.

# 6.6 Die Eingänge des ftDuino

#### Schwierigkeitsgrad: **Andrich**

Wer sich schon einmal mit einem Arduino beschäftigt hat weiss, dass man dort relativ frei bestimmen kann, welche Anschlüsse man als Ein- oder Ausgänge verwenden möchte, da sämtliche Pins am Mikrocontroller in der Richtung umgeschaltet werden können. Beim ftDuino konnte diese Fähigkeit nicht erhalten werden, da an den Eingängen zusätzliche Schutzschaltungen gegen Überspannung und Kurzschlüsse eingesetzt werden und die Signale Ausgänge verstärkt werden, um fischertechnik-Lampen und -Motoren betreiben zu können.

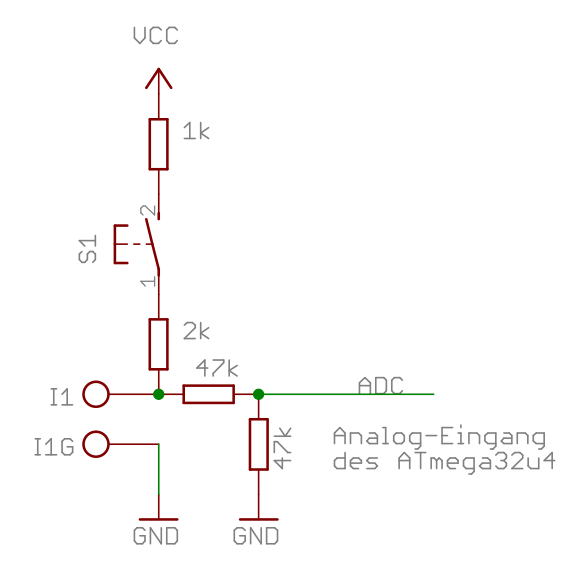

Abbildung 6.18: Interne Beschaltung der Eingänge I1 bis I8 des ftDuino

Jeder der acht Eingänge I1 bis I8 des ftDuino führt auf einen eigenen Analogeingang des ATmega32u4-Mikrocontrollers und kann von diesem unabhängig ausgewertet werden. Dazu kann der Mikrocontroller die Spannung des entsprechenden Eingangs messen.

## 6.6.1 Spannungsmessung

Bevor das Eingangssignal den Mikrocontroller erreicht wird es über einen Spannungsteiler aus zwei 47-Kiloohm-Widerständen geführt. Diese Widerstände erfüllen zwei Aufgaben. Erstens halbieren sie die Spannung eines angelegten Signals bevor es den Mikrocontroller erreicht. Da der Mikrocontroller ftDuino-intern mit 5 Volt betrieben wird und auch nur Signale im Bereich von 0 bis 5 Volt verarbeiten kann. Die Spannungshalbierung erweitert den messbaren Eingangsspannungsbereich auf 0 bis 10 Volt, wodurch sich die fischertechnik-üblichen Spannungen bis maximal 9 Volt verarbeiten lassen. Zum zweiten schützen diese Widerstände im Zusammenspiel mit den Mikrocontroller-internen Schutzdioden den Mikrocontroller vor Spannungen, die auÿerhalb des für ihn verträglichen 0 bis 5 Volt-Spannungsbereichs liegen. Spannungen bis zu 47 Volt an einem Eingang beschädigen den Mikrocontroller daher nicht.

## 6.6.2 Widerstandsmessung

Die 1 kΩ- und 2.2 kΩ-Widerstände sowie der Schalter haben keine Bedeutung, solange der Schalter offen ist. Acht dieser Schalter, je einer für jeden Eingang, befinden sich im ftDuino im Baustein mit der Bezeichnung CD4051 (IC1) wie im Schaltplan in [A](#page-164-0)nhang A ersichtlich. Der Mikrocontroller kann genau einen der acht Schalter zu jeder Zeit schließen und auf diese Weise einen Widerstand von insgesamt 3.2 kΩ (1 kΩ plus 2.2 kΩ) vom jeweiligen Eingang gegen 5 Volt aktivieren.

Der Schalter wird geschlossen und die Widerstände werden aktiviert, wenn eine Widerstandsmessung erfolgen soll. Der 3.2 kΩ-Widerstand bildet dann mit einem zwischen Eingang und Masse angeschlossenen externen Widerstand einen Spannungsteiler. Aus der gemessenen Spannung kann dann der unbekannte externe Widerstand bestimmt werden.

Die Widerstandsmessung wird von der Ftduino-Bibliothek im Hintergrund ausgeführt. Dabei findet auch eine automatische Umschaltung der Widerstandsmessung auf all jene Eingänge statt, die im Sketch zur Zeit zur Widerstandsmessung genutzt werden. Der Programmierer muss sich also um keine Details kümmern und kann jederzeit Widerstandswerte mit Hilfe der Funktion ftduino.input\_get() (siehe [9.2.2\)](#page-152-0) abfragen.

# 6.6.3 Ein Eingang als Ausgang

Die Tatsache, dass im Falle einer Widerstandsmessung ein Widerstand gegen 5 Volt geschaltet wird bedeutet, dass über den zu messenden extern angeschlossenen Widerstand ein Stromkreis geschlossen wird. Der Strom durch diesen Stromkreis ist relativ gering. Wenn der Eingang direkt mit Masse verbunden ist beträgt der Gesamtwiderstand 3.2 kΩ und es fließt ein Strom von  $I = 5V/3.2 \text{ k}\Omega = 1,5625 \text{ mA}.$ 

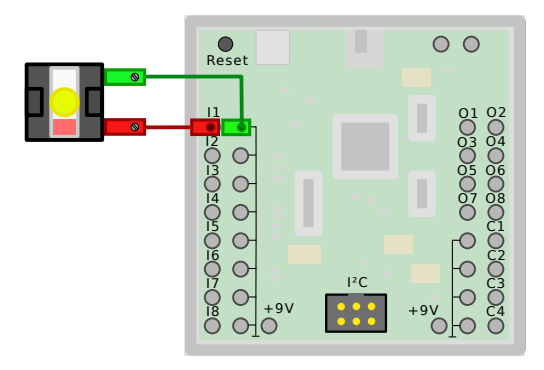

Abbildung 6.19: Anschluss einer LED an Eingang I1 des ftDuino

Dieser Strom reicht zwar nicht, um eine Lampe oder gar einen Motor zu betreiben. Aber eine Leuchtdiode kann man damit schwach zum Leuchten bringen. Schließt man eine Leuchtdiode direkt zwischen einem Eingang und Masse an und schaltet den Eingang auf Widerstandsmessung, so wird die LED ganz leicht leuchten.

Der tatsächliche Strom wird noch deutlich unter den vorausgesagten 1,5mA liegen, da zum einen direkt an der Leuchtdiode die sogenannte Vorwärtsspannung von circa 0,7V abfällt und über den Widerständen daher nur eine Spannung von etwas über vier Volt anliegt.

Zum anderen fragt die Ftduino-Bibliothek im Hintergrund alle acht Eingänge ab und aktiviert jeden Eingang dabei nur <sup>1</sup>/<sup>8</sup> der Zeit. Es fließt im Mittel daher auch nur  $1/s$  des Stroms.

Die FtduinoSimple-Bibliothek schaltet ebenfalls die Widerstände ein und zwar für den jeweils zuletzt aktivierten Eingang. Dieser Widerstand ist dann dauerhaft aktiviert, bis ein anderer Eingang angefragt wird. Das folgenden Code-Fragment lässt eine LED an Eingang I1 im Sekundentakt blinken.

```
1 # include < FtduinoSimple .h >
\overline{2}3 void loop () {
4 // lies Wert von Eingang I1 , aktiviert Widerstand auf I1
5 ftduino input_get (Ftduino :: I1);
6 delay (1000) ;
7 // lies Wert von Eingang I2 , deaktiviert Widerstand auf I1
8 // ( und aktiviert ihn auf I2)
9 ftduino.input_get (Ftduino:: I2);<br>10 delay(1000):
   delay (1000);<br>}
11 \,
```
# 6.7 Temperaturmessung

Schwierigkeitsgrad:**Annan** 

Fischertechnik vertreibt unter der Artikelnummer 3643[7](#page-88-0)<sup>7</sup> einen sogenannten NTC. Dieses unscheinbare Bauteil liegt einigen Robotics-Baukästen bei.

Ein NTC ist ein elektrischer Widerstand, der seinen Wert abhängig von der Umgebungstemperatur ändert. Er eignet sich daher zur Temperaturmessung. NTC steht dabei für "Negativer-Temperatur-Coeffizient", was bedeutet, dass der ohmsche Widerstand mit steigender Temperatur sinkt. NTCs werden im Deutschen auch als Heiÿleiter bezeichnet, da ihre Leitfähigkeit mit der Temperatur steigt.

Der Nennwiderstand  $R_N$  eines NTCs wird in der Regel bei einer Temperatur von 25 °C (298,15 K) angegeben. Der für den fischertechnik-Sensor angegebene Wert ist 1.5 kΩ. Der ohmsche Widerstand beträgt bei 25 °C also 1.5 kΩ.

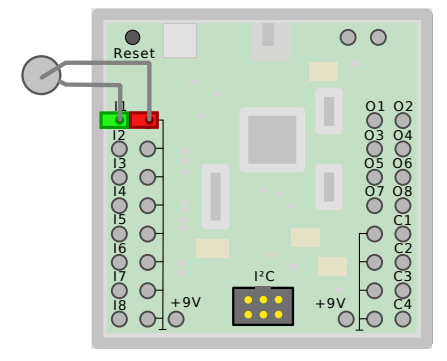

Abbildung 6.20: Anschluss des Temperatursensors an Eingang I1

## 6.7.1 Sketch [Temperature](https://github.com/harbaum/ftduino/tree/master/ftduino/libraries/Ftduino/examples/Temperature)

Der folgende Sketch findet sich bei installierter ftDuino-Unterstützung im Menü der Arduino-IDE unter Datei D Beispiele  $\triangleright$  Ftduino  $\triangleright$  Temperature .

```
1 / /2 // Temperaure . ino
\begin{array}{cc} 3 & // \\ 4 & // \end{array}4 // Abfrage eines fischertechnik Temperatur - Widerstands an Eingang I1
5 //
6 // (c) 2018 by Till Harbaum \langletill@harbaum.org > 7 //
   \frac{7}{2}8
   #include <Ftduino.h>
10 #include <math.h> // Für Fliesspunkt-Arithmetik
11
12 # define K2C 273.15 // Offset Kelvin nach Grad Celsius
13 # define B 3900.0 // sog. B- Wert des Sensors
14 # define R_N 1500.0 // Widerstand bei 25 Grad Celsius Referenztemperatur
15 # define T_N ( K2C + 25.0) // Referenztemperatur in Kelvin
\frac{16}{17}float r2deg ( uint16_t r) {<br>if (r == 0) return NAN;
18 if(r == 0) return NAN ; // ein Widerstand von 0 Ohm ergibt keine sinnvolle Temperatur
19
20 // Widerstand in Kelvin umrechnen
21 float t = T_N * B / (B + T_N * log(r / R_N));
22
23 // Kelvin in Grad Celsius umrechnen
24 return t - K2C;
25
26 // alternativ: Kelvin in Grad Fahrenheit umrechnen
27 // return t * 9 / 5 - 459.67;
28 }
\frac{29}{30}30 void setup () {<br>31 // LED initi
      31 // LED initialisieren
32 pinMode ( LED_BUILTIN , OUTPUT ) ;
```
<span id="page-88-0"></span><sup>7</sup>schertechnik-Datenbank: <https://ft-datenbank.de/tickets?fulltext=36437>

```
33 digitalWrite (LED_BUILTIN, LOW);
34
35 Serial begin (115200);<br>36 while (!Serial):
      while (! Serial);
37
38 ftduino init ();
39
40 // Die Temperaturmessung erfolgt mit einem
   ftduino . input_set_mode ( Ftduino ::I1 , Ftduino :: RESISTANCE ) ;
42 }
43
   void loop () {
45 uint16_t r = ftduino . input_get ( Ftduino :: I1);
46<br>47
      Serial print("I1: "):48 Serial print(r2deg(r));
49 Serial println (" Grad Celsius");
50
51 delay (1000) ;
  \rightarrow
```
## Sketchbeschreibung

Der Temperatur-Sketch verwendet an einigen Stellen sogenannte Flieÿkommazahlen, um Temperaturen zu speichern. So wird die in der Computertechnik verwendete interne Darstellung von nicht-ganzzahligen Werten (Dezimalbrüchen) genannt. Der Sketch bindet dafür in Zeile 10 die Datei math.h ein, um dem Sketch Zugriff auf Fließkommafunktionen zu geben. Zur Speicherung der Fließkommazahlen wird der Datentyp float z.B. in Zeile 21 verwendet.

Da der zur Temperaturmessung verwendete Sensor ein Widerstand ist wird in der setup()-Funktion in Zeile 41 der Eingang I1 des ftDuino auf Widerstandsmessung eingestellt.

Der eigentlich Widerstandswert wird in Zeile 45 von Eingang I1 ausgelesen und in der ganzzahligen Variablen r abgelegt. Während der Ausgabe des Wertes in Zeile 48 wird die Funktion r2deg() aufgerufen. Diese Funktion befindet sich in den Zeilen 17 bis 28. Sie nimmt einen ganzzahligen Widerstandswert in Ohm entgegen und liefert eine Temperatur in Grad Celsius als Flieÿkommawert zurück.

Zunächst erfolgt in Zeile 21 die Umrechnung des Widerstands in Kelvin. Dazu wird neben dem Widerstand  $R_N$  bei 25 °C auch der sogenannte B-Wert des Sensors benötigt. Dieser Wert beschreibt das Verhalten des Sensors außerhalb des 25 °C-Punkts und wie stark dabei der Widerstand auf Temperaturänderungen reagiert. Dieser Wert liegt bei dem von fischertechnik vertriebenen Sensor bei 3900.

Für NTCs gilt näherungsweise<sup>[8](#page-89-0)</sup>:

$$
\frac{1}{T} = \frac{1}{T_N} + \frac{1}{B} \ln\left(\frac{R_T}{R_N}\right) \Leftrightarrow T = \frac{T_N * B}{B + T_N * \ln\left(\frac{R_T}{R_N}\right)}
$$

mit

- $\bullet$   $T$  ... aktuelle Temperatur
- $T_N$  . Nenntemperatur (üblicherweise 25 °C)
- $\bullet$   $B$   $\bullet$  B-Wert
- $\bullet$   $R_T$  . . Widerstand bei aktueller Temperatur
- $R_N$  . . . Widerstand bei Nenntemperatur

Nach der Umrechnung liegt die Temperatur in Kelvin vor. Zur Umrechnung in Grad Celsius muss Zeile 24 lediglich eine Konstante abgezogen werden. Eine Umrechnung in Grad Fahrenheit wäre etwas komplexer und ist beispielhaft in Zeile 27 dargestellt.

Die Genauigkeit der Temperaturmessung ist direkt von der Genauigkeit der Widerstandsmessung abhängig und diese ist wie in Abschnitt [1.2.5](#page-10-0) erklärt von der Spannungsversorgung abhängig. Zur Temperaturmessung sollte der ftDuino daher aus einer 9v-Quelle mit Spannung versorgt werden. Eine Versorgung nur über die USB-Schnittstelle ist nicht ausreichend.

<span id="page-89-0"></span><sup>8</sup><https://de.wikipedia.org/wiki/Hei%C3%9Fleiter>

# 6.8 Ausgänge an, aus oder nichts davon?

#### Schwierigkeitsgrad: **Andrich**

Einen Ausgang kann man ein- oder ausschalten, das ist die gängige Sichtweise. Dass es aber noch einen weiteren Zustand gibt ist auf den ersten Blick vielleicht nicht offensichtlich.

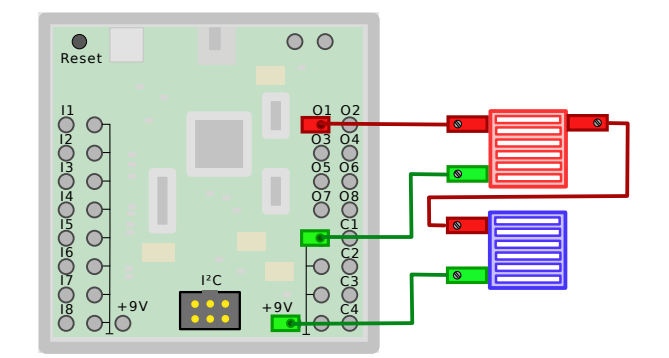

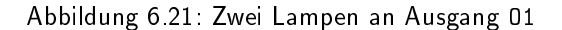

Die Ausgänge des ftDuino lassen sich in drei Zustände schalten: Ftduino::HI, Ftduino::LO und Ftduino::OFF.

Am offensichtlichsten ist der Zustand Ftduino:: HI. In diesem Zustand wird der entsprechende Ausgang ftDuino-intern mit der 9-Volt-Versorgungsspannung verbunden. Ist an diesem Ausgang eine Lampe oder ein Motor so angeschlossen, dass der zweite Anschluss an Masse liegt, so fließt ein Strom von der 9V-Quelle über den Ausgang durch Lampe oder Motor zur Masse. Der Motor dreht sich und die Lampe leuchtet. Im abgebildeten Beispiel leuchtet die rote Lampe.

Im Zustand Ftduino::LO ist der entsprechende Ausgang mit Masse verbunden. Eine wieder mit dem zweiten Anschluss an Masse angeschlossene Lampe wird nun nicht mehr leuchten, da beide Anschlüsse der Lampe auf Masse liegen und die Spannung zwischen beiden Anschlüssen daher 0 Volt beträgt. Schließt man den zweiten Anschluss der Lampe aber an 9 Volt an, so leuchtet sie nun. Der Strom fließt von der Spannungsversorgung des ftDuino über den 9-V-Anschluss, durch die Lampe und schlieÿlich über den auf Masse liegenden Ausgang. Im abgebildeten Beispiel leuchtet nun die blaue Lampe.

Der dritte Zustand ist schließlich der Zustand Ftduino:: OFF. In diesem Fall ist der Ausgang komplett offen. Er ist weder mit Masse noch mit 9 Volt verbunden und es fließt kein Strom über ihn. Als Resultat leuchten beiden Lampen mit halber Helligkeit, da der Strom nun vom Ausgang völlig unbeeinflusst durch beide Lampen fließt. Dieser Zustand wird oft auch mit dem englischen Begriff "tristate" bezeichnet und entsprechende Ausgänge an Halbleitern als "tristate-fähig". Im Deutschen beschreibt der Begriff "hochohmig" diesen dritten Zustand recht gut.

Der folgende Sketch wechselt im Sekundentakt zwischen den drei Zuständen. Man kann diesen Effekt zum Beispiel ausnutzen, um zwei Motoren oder Lampen an einem Ausgang unabhängig zu steuern, um Ausgänge zu sparen. Allerdings lassen sich bei dieser Verschaltung niemals beide Lampen gleichzeitig ausschalten

# 6.8.1 Sketch [OnOffTristate](https://github.com/harbaum/ftduino/tree/master/ftduino/libraries/FtduinoSimple/examples/OnOffTristate)

```
\frac{1}{2}2 OnOffTristate - der dritte Zustand
   */
4
5 # include < FtduinoSimple .h >
6
7 void setup () { }
8
9 // Die Loop-Funktion wird endlos immer und immer wieder ausgeführt
10 void loop () {
11 // Ausgang O1 auf 9V schalten
12 ftduino output_set (Ftduino :: 01, Ftduino :: HI);
13 delay (1000) ;
14 // Ausgang O1 auf Masse schalten
15 ftduino output_set (Ftduino :: 01, Ftduino :: LO);
```

```
16 delay (1000);<br>17 // Ausgang D
       17 // Ausgang O1 unbeschaltet lassen
18 ftduino.output_set (Ftduino::01, Ftduino::0FF);<br>19 delay(1000):
       delay(1000);
20 }
```
# 6.8.2 Leckströme

Ganz korrekt ist die Aussage, dass im hochohmigen beziehungsweise Tristate-Zustand kein Strom fließt nicht. Über die Leistungsendstufen und deren interne Schutzschaltungen fließt oft trotzdem ein geringer Strom. In einigen Fällen wird dies sogar bewusst getan, um z.B. mit Hilfe dieses geringen Stromflusses das Vorhandensein eines angeschlossenen Verbrauchers feststellen zu können. Diese sogenannten Leckströme wurden in Abschnitt [6.1.1](#page-71-0) bereits beobachtet.

Ersetzt man die zwei Lampen im aktuellen Modell durch zwei Leuchtdioden, so wird man feststellen, dass die vom Ausgang nach Masse angeschlossene LED immer dann leicht glimmt, wenn der entsprechende Ausgang hochohmig geschaltet ist. Nur wenn der Ausgang auf Masse geschaltet ist leuchtet die LED nicht. Man kann also direkt an der LED die drei Zustände unterscheiden.

# 6.9 Aktive Motorbremse

#### Schwierigkeitsgrad: **Annan**

Das Abschalten eines Motors scheint rein elektrisch trivial zu sein. Sobald der Motor von der Spannungsversorgung getrennt wird bleibt er stehen. Im Wesentlichen stimmt das auch so.

Physikalisch bedeutet die Trennung von der Spannungsversorgung lediglich, dass dem Motor keine weitere Energie zugeführt wird. Dass das letztlich dazu führt, dass der Motor anhält liegt daran, dass die in der Rotation des Motors gespeicherte Energie langsam durch Reibung z.B. in den Lagern der Motorwelle verloren geht. Wie lange es dauert, bis der Motor auf diese Weise zum Stillstand kommt hängt wesentlich vom Aufbau des Motors und der Qualität seiner Lager ab.

Zusätzlich wirken viele Gleichstrom-Elektromotoren, wie sie auch fischertechnik einsetzt, als Generator. Werden sie gedreht, so wird in ihren internen Elektromagneten eine Spannung induziert.

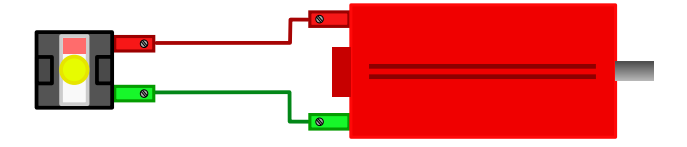

Abbildung 6.22: Der TXT-Encoder-Motor als Generator

Dieser Effekt lässt sich mit einer Leuchtdiode leicht nachvollziehen. Schließt man die Leuchtdiode direkt an den Motor an und dreht dann manuell die Motorachse, so leuchtet die Leuchtdiode auf, wenn man den Motor in die richtige Richtung dreht und damit eine Spannung mit der für die Leuchtdiode passenden Polarität erzeugt. Man kann für diesen Versuch auch eine Glühlampe oder gar einen zweiten Motor nehmen. Deren gegenüber einer Leuchtdiode höhere Energieaufnahme erfordert aber gegebenenfalls ein etwas kräftigeres Drehen.

Je mehr Last ein Generator versorgen soll und je mehr Energie im entnommen werden soll, desto größer ist die mechanische Kraft, die nötig ist, um den Generator zu drehen. Höhere Last bedeutet in diesem Fall ein geringerer elektrischer Widerstand. Die Leuchtdiode mit ihrer vergleichsweise geringen Last besitzt einen hohen elektrischen Widerstand, die Glühlampe und noch mehr der Motor besitzen einen geringen elektrischen Widerstand und belasten beziehungsweise bremsen den Generator damit stärker. Die gröÿte denkbare Last ist in diesem Fall der Kurzschluss. Er hat einen minimalen elektrischen Widerstand und sorgt für maximalen Stromfluss und damit maximale elektrische Last am Generator. Auch die Bremswirkung ist dabei maximal.

Dieser Effekt lässt sich nutzen, um einen Elektromotor zu bremsen. Wende beide Anschlüsse eines Motors miteinander verbunden, so fließt ein Strom, der eine Bremswirkung entwickelt. Das wurde bereits beim Not-Aus-Modell aus Abschnitt [6.2](#page-71-1) genutzt, um den Motor im Notfall schnell zu stoppen. Ist dagegen z.B. einer der Anschlüsse des Motors offen, so ist

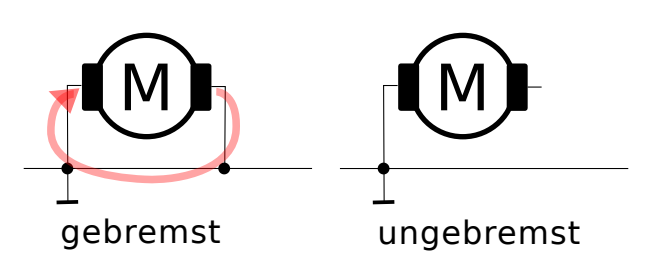

Abbildung 6.23: Elektrisch gebremster und ungebremster Elektromotor

kein geschlossener Stromkreis vorhanden und es fließt kein Strom und es tritt keine Bremswirkung auf. Wie groß ist dieser Effekt aber?

Der fischertechnik-Encoder-Motor enthält eine Möglichkeit zur Drehzahlmessung wie schon im PWM-Experiment in Abschnitt [6.3](#page-74-0) genutzt. Das Bremsverhalten dieses Motors lässt sich daher experimentell gut verfolgen.

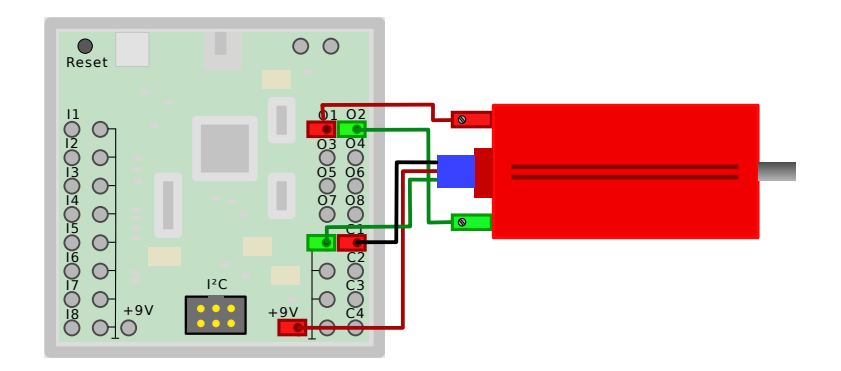

Abbildung 6.24: Anschluss des TXT-Encoder-Motors an die Anschlüsse M1 und C1

Das Beispiel Datei ⊳ Beispiele ⊳ Ftduino ⊳ MotorBrake lässt den Motor an Ausgang M1 alle fünf Sekunden für drei Umdrehungen laufen und misst dann für eine weitere Sekunde, wie viele weitere Impulse der Encoder an Eingang C1 liefert, nachdem er die drei Umdrehungen vollendet hat und abgeschaltet wurde.

Die Funktion motor\_counter\_set\_brake() (siehe Abschnitt [9.2.9\)](#page-154-0) wird dabei im Wechsel so aufgerufen, dass der Motor frei ausläuft beziehungsweise dass er aktiv gebremst wird.

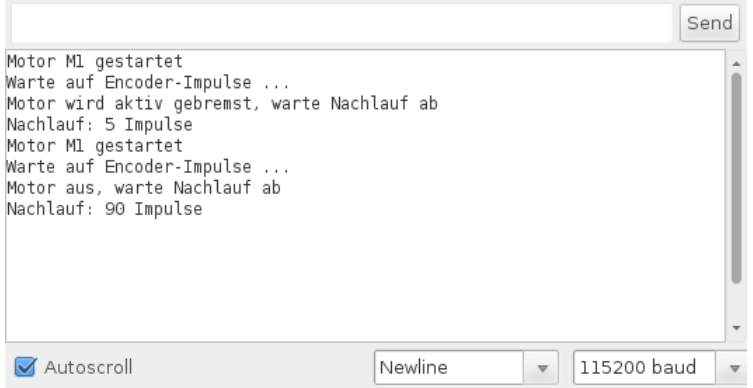

<span id="page-92-0"></span>Abbildung 6.25: Ausgabe bei Verwendung des TXT-Encoder-Motors

Wie in Abbildung [6.25](#page-92-0) zu sehen macht die aktive Bremse einen deutlichen Unterschied. Während der Encoder-Motor ungebremst noch für weitere 90 Impulse weiter dreht, also fast 1,5 volle Umdrehungen, kommt er bei aktiver Bremse bereits nach fünf weiteren Impulse zum Stillstand. Das entspricht lediglich knapp <sup>1</sup>/<sup>13</sup> Umdrehung.

# <span id="page-93-0"></span>6.10 USB-Tastatur

#### Schwierigkeitsgrad: **Andrea**

Der ftDuino ist nicht vom klassischen Arduino Uno abgeleitet, sondern vom Arduino Leonardo. Der wesentliche technische Unterschied zwischen beiden Arduinos liegt in der Tatsache, dass der Arduino Uno einen separaten Chip für die USB-Kommunikation mit dem PC verwendet, während diese Aufgabe beim Arduino Leonardo allein dem ATmega32u4- Mikrocontroller zufällt.

In den meisten Fällen macht das keinen Unterschied und die meisten Sketches laufen auf beiden Arduinos gleichermaÿen. Es gibt allerdings sehr große Unterschiede in den Möglichkeiten, die sich mit beiden Arduinos bei der USB-Anbindung bieten. Während der USB-Chip im Uno auf das Anlegen eines COM:-Ports beschränkt ist zeigt sich der Leonardo und damit auch der ftDuino sehr viel flexibler und der ftDuino kann sich unter anderem gegenüber einem PC als USB-Tastatur ausgeben.

Da die Ausgänge des ftDuino bei diesem Modell nicht verwendet werden reicht die Stromversorgung über USB und es ist keine weitere Versorgung über Batterie oder Netzteil nötig.

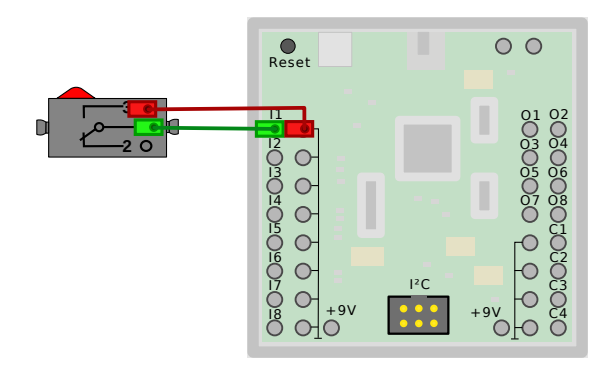

Abbildung 6.26: Tastatur-Nachricht

# 6.10.1 Sketch [USB/KeyboardMessage](https://github.com/harbaum/ftduino/tree/master/ftduino/libraries/FtduinoSimple/examples/USB/KeyboardMessage)

```
\frac{1}{2} /*
      2 KeyboardMessage - USB - Tastatur
 3
 4 Der ftDuino gibt sich als USB-Tastatur aus und "tippt" eine Nachricht, sobald<br>5 ein Taster an Eingang I1 für mindestens 10 Millisekunden gedrückt wird.
      ein Taster an Eingang I1 für mindestens 10 Millisekunden gedrückt wird.
 6
 7 Basierend auf dem Sketch :
 8 http :// www . arduino .cc/en/ Tutorial / KeyboardMessage
9
10 Dieser Beispielcode ist Public - Domain .
11 */
12
13 # include < FtduinoSimple .h >
14 # include < Keyboard .h >
15
16 unsigned long lastButtonEvent = 0;
17 uint16_t previousButtonState = Ftduino :: OFF ; // for checking the state of a pushButton
18
19 void setup () {
20 // initialize control over the keyboard:<br>21 Keyboard begin():
    Keyboard begin ();
2223
24 void loop () {
25 // Taste an Eingang I1 auslesen
      uint16_t \text{ buttonState} = ftduino \text{ input.get} (Ftduino : I1);27
28 // Hat sich der Zustand der Taste geändert?
29 if(buttonState != previousButtonState) {
30 // ja , Zeit des Wechsels merken
```

```
31 lastButtonEvent = millis () ;
32 // und den neuen Zustand merken , damit wir weitere
33 // Änderungen erkennen können<br>34 breviousButtonState = buttonS
        previous ButtonState = buttonState;
35 }
36
37 // Gibt es ein unbearbeitetes Eregnis und hat sich der Zustand der Taste seitdem
38 // für mehr als 10 Millisekunden nicht geändert?
39 if( lastButtonEvent && (( millis () - lastButtonEvent ) > 10) ) {
40 // Zeit dieses Ereignisses vergessen
41 lastButtonEvent = 0;
42
43 // Taste wurde gedrückt
44 if(buttonState) {<br>45 // Nachricht "t
          // Nachricht "tippen"
46 Keyboard println ("Hallo vom ftDuino!");
47 }
48 }
49 }
```
### Sketchbeschreibung

Die Arduino-IDE bringt bereits Bibliotheken mit, um USB-Geräte wie Mäuse und Tastaturen umzusetzen. Der eigentliche Sketch bleibt so sehr einfach und die komplizierten USB-Detail bleiben in den Bibliotheken verborgen. Entsprechend kurz ist auch dieser Sketch.

In der setup()-Funktion muss lediglich die Methode Keyboard.begin() aufgerufen werden, um beim Start des ftDuino alle USB-seitigen Vorkehrungen zu treffen, so dass der ftDuino vom PC als USB-Tastatur erkannt wird. Allerdings verfügt diese Tastatur zunächst über keine Tasten, so dass man kaum merkt, dass der PC nun über eine zusätzliche Tastatur zu verfügen meint.

Um die Tastatur mit Leben zu füllen muss in der loop()-Funktion bei Bedarf ein entsprechendes Tastensignal erzeugt und an den PC gesendet werden. In den Zeilen 25 bis 35 des Sketches wird ein Taster an Eingang I1 abgefragt und sichergestellt, dass nur Tastendrücke über 10ms Länge als solche erkannt werden (mehr Details zu diesem sogenannten Entprellen findet sich in Abschnitt [6.12\)](#page-96-0).

Immer wenn die Taste an I1 gedrückt wurde, werden die Sketchzeilen 45 und folgende ausgeführt. Hier wird die Funktion Keyboard.println() aus der Arduino-Keyboard-Bibliothek aufgerufen und ein Text an den PC gesendet. Für den PC sieht es so aus, als würde der Text vom Anwender auf der Tastatur getippt <sup>[9](#page-94-0)</sup>.

Die Möglichkeit, Nachrichten direkt als Tastatureingaben zu senden kann sehr praktisch sein, erlaubt sie doch ohne weitere Programmierung auf dem PC, die automatische Eingabe z.B. vom Messwerten in eine Tabelle oder ähnlich. Natürlich lässt sich diese Fähigkeit aber auch für allerlei Schabernack nutzen, indem der ftDuino zeitgesteuert oder auf andere Ereignisse reagierend den überraschten Anwender mit unerwarteten Texteingaben irritiert. Bei solchen Späÿen sollte man immer eine ordentliche Portion Vorsicht walten lassen, da der falsche Tastendruck zur falschen Zeit leicht einen Datenverlust zur Folge haben kann.

# 6.11 USB-GamePad

#### Schwierigkeitsgrad: **ANANA**

Aus der PC-Sicht ist der Unterschied zwischen einer USB-Tastatur und einen USB-Joystick oder -Gamepad minimal. Beide nutzen das sogenannte USB-HID-Protokoll (HID = Human Interface Device, also ein Schnittstellengerät für Menschen). Arduino-seitig gibt es aber den fundamentalen Unterschied, dass die Arduino-Umgebung zwar vorgefertigte Bibliotheksfunktionen für Tastaturen mitbringt, für Gamepads und Joysticks aber nicht. Um trotzdem ein USB-Gamepad zu implementieren ist daher im Sketch sehr viel mehr Aufwand zu treiben.

<span id="page-94-0"></span><sup>9</sup>Weitere Informationen und tiefergehenden Erklärungen zu den Arduino-Bibliotheken zur Maus- und Tastaturnachbildung finden sich unter <https://www.arduino.cc/en/Reference/MouseKeyboard>

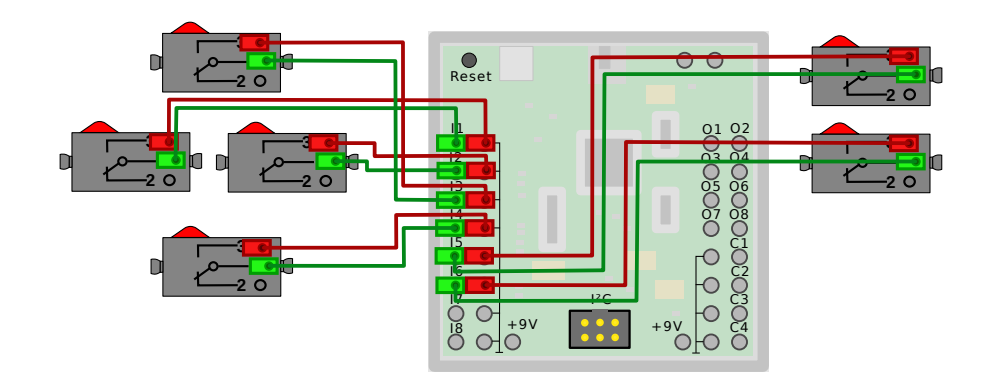

Abbildung 6.27: GamePad mit vier Richtungstasten und zwei Feuerknöpfen

# 6.11.1 Sketch [USB/GamePad](https://github.com/harbaum/ftduino/tree/master/ftduino/libraries/FtduinoSimple/examples/USB/GamePad)

Das entsprechende Beispiel findet sich unter Datei > Beispiele > FtduinoSimple > USB > GamePad . Dieser Sketch besteht aus drei Dateien. Während GamePad.ino den eigentlichen Sketch enthält implementieren HidGamePad.cpp und HidGamePad.h denjenigen Teil der Gamepad-Unterstützung, die die Arduino-IDE nicht bietet. Interessant ist vor allem die \_hidReportDescriptor-Struktur in der Datei HidGamePad.cpp.

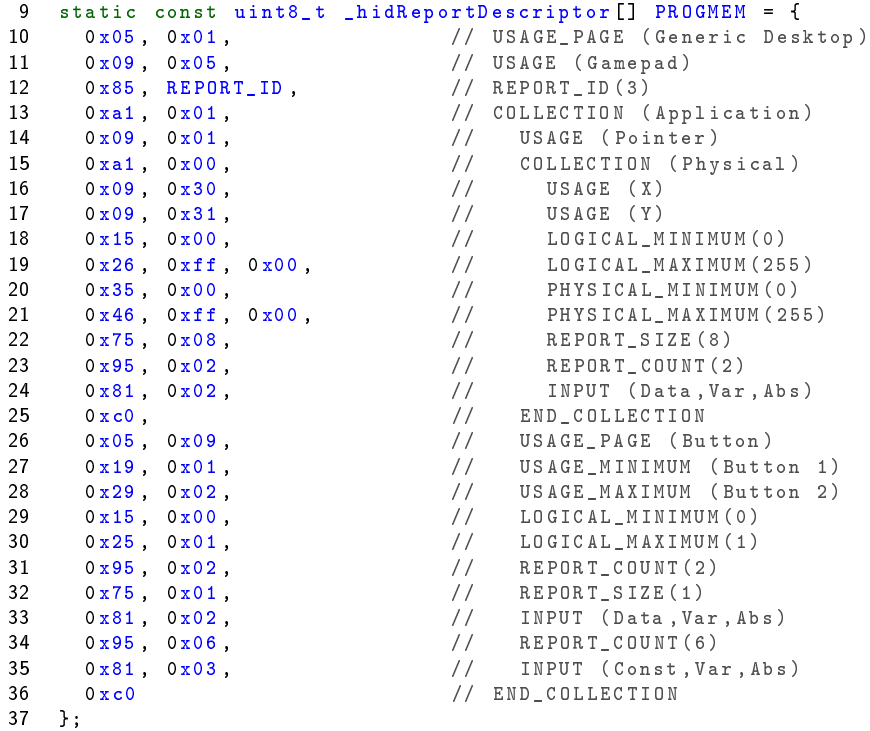

Diese vergleichsweise kryptische Struktur beschreibt die Fähigkeiten eines USB-HID-Geräts[10](#page-95-0). Sie beschreibt, um welche Art Gerät es sich handelt und im Falle eines Joysticks über was für Achsen und Tasten er verfügt.

In diesem Fall meldet das Gerät, dass es über zwei Achsen X und Y verfügt, die jede einen Wertebereich von 0 bis 255 abdecken. Weiterhin gibt es zwei Buttons, die jeweils nur den Zustand an und aus kennen. Für einen einfachen Joystick reicht diese Beschreibung. Es ist aber leicht möglich, die Beschreibung zu erweitern und zusätzliche Achsen und Tasten vorzusehen. Mit den insgesamt acht analogen und den vier digitalen Eingängen verfügt der ftDuino über ausreichend Verbindungsmöglichkeiten für komplexe Eingabegeräte.

Übliche HID-Geräte sind Tastaturen, Mäuse und Joysticks beziehungsweise Gamepads. Aber die Spezikation der sogenann-

<span id="page-95-0"></span><sup>10</sup>Mehr Info unter <http://www.usb.org/developers/hidpage/>

ten HID-Usage-Tabellen<sup>[11](#page-96-1)</sup> sieht wesentlich originellere Eingabegeräte für diverse Sport-, VR-, Simulations- und Medizingeräte und vieles mehr vor. Und natürlich ist mit den Ausgängen des ftDuino auch die Implementierung von Rückmeldungen über Lampen oder Motoren in Form von z.B. Force-Feedback möglich.

# <span id="page-96-0"></span>6.12 Entprellen

#### Schwierigkeitsgrad: **Annant**

In einigen der vorherigen Sketches wurde unerwartet viel Aufwand betrieben, um Taster abzufragen. Im Pwm-Sketch aus Abschnitt [6.3.1](#page-74-1) wurde in den Zeilen 35 und 51 eine Verzögerung von einer Millisekunde eingebaut und im KeyboardMessage-Sketch in Abschnitt [6.10](#page-93-0) wurde in den Zeilen 31 und 39-41 ebenfalls die Zeit erfasst und in die Auswertung des Tastendrucks eingefügt. Die Frage, warum das nötig ist soll etwas näher betrachtet werden.

Der Grund für diese Verwendung von Zeiten bei der Auswertung von einzelnen Tastendrücken ist das sogenannte "Prellen". Mechanische Taster bestehen aus zwei Metallkontakten, die entweder getrennt sind oder sich berühren. In Ruhe sind die Kontakte getrennt und wenn der Taster betätigt wird, dann sorgt eine Mechanik dafür, dass die beiden Metallkontakte in Berührung kommen und der Kontakt geschlossen wird.

Folgender Sketch fragt kontinuierlich einen Taster an Eingang I1 ab und gibt auf dem COM:-Port eine Meldung aus, wenn sich der Zustand ändert. Zusätzlich zählt er mit, wie oft sich der Zustand insgesamt bereits geändert hat.

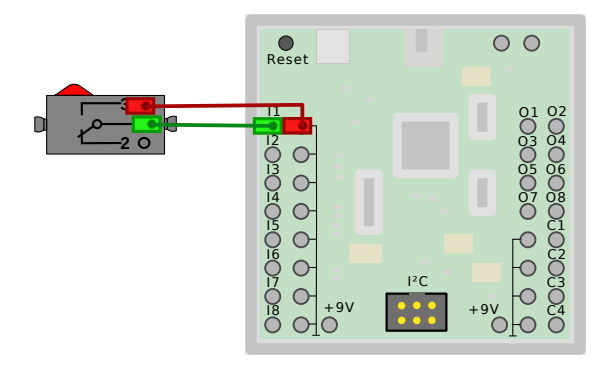

Abbildung 6.28: Entprellen

## 6.12.1 Sketch [Debounce](https://github.com/harbaum/ftduino/tree/master/ftduino/libraries/FtduinoSimple/examples/Debounce)

```
\frac{1}{2}2 Debounce
3
4 Demonstriert Tastenprellen
5 */
6
7 # include < FtduinoSimple .h >
8
9 // die setup-Funktion wird einmal beim Start aufgerufen
10 void setup () {
11 Serial begin (9600);
12
13 while (! Serial); // warte auf USB-Verbindung
14
15 Serial println ("ftDuino Tastenprell - Beispiel");
16 }
17
18 uint8_t letzter_zustand = false;<br>19 uint8_t wechselzaehler = 0;
    uint8_t wechselzaehler = 0;
20
21 // die loop - Funktion wird immer wieder aufgerufen
```
<span id="page-96-1"></span><sup>11</sup>[http://www.usb.org/developers/hidpage/Hut1\\_12v2.pdf](http://www.usb.org/developers/hidpage/Hut1_12v2.pdf)

```
22 void loop () {
23 uint8_t zustand = ftduino . input_get ( Ftduino :: I1) ; // Taster auslesen
24<br>25if( zustand != letzter_zustand) { \qquad // Hat der Zustand sich geändert?
26 wechselzaehler = wechselzaehler + 1; // Ja, Zähler rum eins erhöhen
27
28 Serial .print ("I1"); (28) And eine Meldung ausgeben
29 Serial print (wechselzaehler);
30 Serial println (" mal geändert");
31 letzter_zustand = zustand ; // neuen Zustand als letzten merken
32 }<br>33 }
33 }
```
### Sketchbeschreibung

In den Zeilen 10 bis 16 wird wie schon beim ComPort-Beispiel aus Abschnitt [3.3](#page-35-0) die Ausgabe an den PC vorbereitet und für den seriellen Monitor eine Nachricht ausgegeben.

In Zeile 23 wird kontinuierlich der Eingang I1 abgefragt. Hat sich sein Zustand gegenüber dem in der Variablen letzter\_zustand gespeicherten geändert, so wird dies in Zeile 25 festgestellt. In der Folge wird die Variable wechselzaehler erhöht und der neue Wert in den Zeilen 28 bis 30 ausgegeben.

### Aufgabe 1: Es zählt zu viel

Etwas merkwürdiges passiert, wenn man den Sketch auf den ftDuino lädt und ausprobiert: Sobald die Taste gedrückt wird erscheinen gleich mehrere Meldungen über Zustandsänderungen des Eingangs und auch der Zähler zählt wesentlich weiter als erwartet. Was passiert hier?

Das Problem ist, dass im Moment des Schaltens der Kontakt nicht sofort perfekt schließt. Stattdessen berühren sich die Metallflächen kurz, federn dann für ein paar Mikrosekunden zurück und öffnen sich wieder für einen sehr kurzen Moment. Erst nach mehreren Federvorgängen kommen die Kontakte zur Ruhe und sind dauerhaft geschlossen.

### Lösung 1:

Die einfachste Lösung des Problems liegt darin, ein klein wenig zu warten, bevor man nach einem Schaltereignis ein weiteres akzeptiert. Das erreicht man zum Beispiel, indem man nach Zeile 31 zusätzlich etwas wartet, wie es auch im Pwm-Sketch aus Abschnitt [6.3.1](#page-74-1) getan wurde.

```
31 letzter_zustand = zustand ; // neuen Zustand als letzten merken
32 delay (10) ; // warte zehn Millisekunden
33 }
```
Nach dieser Änderung zählt der Sketch tatsächlich nur noch einzelne Tastendrücke. Diese einfache Lösung hat aber einen Nachteil: Die Ausführung des gesamten Sketches wird bei jeden Tastendruck für zehn Millisekunden pausiert. Hat der Sketch noch andere Aufgaben zu erledigen, dann wird die Verarbeitung dieser Aufgaben ebenfalls für diese zehn Millisekunden unterbrochen. Je nach verwendetem Taster lässt sich die Zeit auf unter eine Millisekunde verkürzen. Aber bei zu kurzer Wartezeit werden wieder falsche Ereignisse erkannt.

Eleganter ist es daher, bei jedem Ereignis mit der Funktion millis() einen Zeitstempel aus dem Systemzeitzähler zu nehmen und erst dann ein Ereignis als gültig zu erkennen, wenn das letzte Ereignis länger als 10 Millisekunden zurück liegt. Der KeyboardMessage-Sketch aus Abschnitt [6.10](#page-93-0) löst das Problem auf genau diese Weise.

### Aufgabe 2: Was passiert denn nun genau?

Wie lange der Taster prellt und wie er sich genau verhält konnte wir bisher nur vermuten. Lässt sich der ftDuino nutzen, um etwas genauer auf das Schaltverhalten des Tasters zu schauen?

## Lösung 2:

Um Signalverläufe zu veranschaulichen verfügt die Arduino-IDE über ein sehr einfaches aber interessantes Werkzeug: Den sogenannten "seriellen Plotter" er findet sich im Menü unter Werkzeuge D Serieller Plotter und öffnet wie der serielle Monitor ein eigenes Fenstern. Aber statt einen per COM:-Port empfangenen Text direkt anzuzeigen interpretiert der serielle Plotter die eingehenden Daten Zeile für Zeile als Werte, die grafisch in einer Kurve dargestellt (geplottet) werden.

Das folgende Beispiel ist unter Datei  $\triangleright$  Beispiele  $\triangleright$  FtduinoSimple  $\triangleright$  BounceVisu zu finden.

```
1 /*
2 BounceVisu
3
4 visualisiert Tastenprellen
   * /
6
7 # include < FtduinoSimple .h >
8
9 # define EVENT_TIME 480 // 480 us
10 uint8_t event [ EVENT_TIME ];
11
12 // die setup-Funktion wird einmal beim Start aufgerufen
13 void setup () {
14 Serial begin (9600);
15 while (! Serial); // warte auf USB-Verbindung
16 }
17
18 // die loop-Funktion wird immer wieder aufgerufen<br>19 void loop() {
   void loop() {
20
21 // Warte bis Taster gedrückt<br>22 if (ftduino input get (Ftduino
      if(ftduino.input_get(Ftduino::I1)) {
2324 // hole 480 Mikrosekunden lang im MiKrosekundentakt je einen Eingangswert
25 for (uint16_t i = 0; i < EVENT_TIME; i++) {
26 event [i] = ftduino.input_get (Ftduino:: I1);<br>27 delay us(1);
           \text{\_}delay \text{\_}us (1) ;
28 }
29
30 // gib zun ä chst 20 Nullen aus
31 for (uint16_t i = 0; i < 20; i++)32 Serial println (0);
33
34 // gib die eingelesenen 480 Werte aus<br>35 for (uint 16 t i=0:i < EVENT TIME: i++)
        for (uint16_t i = 0; i < EVENT_TIME; i++)36 Serial println (event [i]);
37
38 // Warte eine Sekunde
39 delay (1000) ;
40 }
41 }
```
Der Sketch wartet in Zeile 22 darauf, dass die Taste an Eingang I1 gedrückt wird. Daraufhin zeichnet er für eine kurze Weile den Zustand des Eingang I1 auf. In Zeile 9 ist festgelegt, dass 480 Werte aufgezeichnet werden. Zwischen zwei Aufzeichnungen wird in Zeile 27 jeweils eine Mikrosekunde gewartet, so dass insgesamt über 480 Mikrosekunden aufgezeichnet wird. Ist die Aufzeichnung vollständig, dann werden zunächst 20 Zeilen Nullen ausgegeben und danach die vorher aufgezeichneten 480 Werte, so dass insgesamt 500 Werte ausgegeben werden. Die ersten 20 Werte repräsentieren den Zustand vor der Aufzeichnung, als der Taster noch nicht gedrückt wurde.

Die insgesamt 500 Werte stellt der serielle Plotter als Kurve dar. Der Wert ist null, wenn der Kontakt als offen erkannt wird und eins, sobald der Kontakt geschlossen ist. Man sieht in der Grafik, wie der Taster zunächst circa 40 Mikrosekunden lang mehrfach öffnet und schließt, dann liegt das Signal über 100 Mikrosekunden stabil an, bevor der Kontakt noch ein paar mal öffnet, um schließlich nach insgesamt 200 Mikrosekunden stabil geschlossen zu bleiben. Die in Lösung 1 eingesetzte Pause kann also auf gute 200 Mikrosekunden reduziert werden, ohne dass das Prellen Auswirkungen hätte.

Es ist nötig, die Werte vor der Ausgabe komplett zu erfassen und zu speichern, da die Übermittlung der Zeichen an den PC vergleichsweise viel Zeit in Anspruch nimmt. Würden die Werte sofort an den PC übermittelt, dann wäre die Auflösung von einer Mikrosekunde nicht zu erreichen, da die Datenübermittlung selbst schon länger dauert. Tatsächlich dauert auch

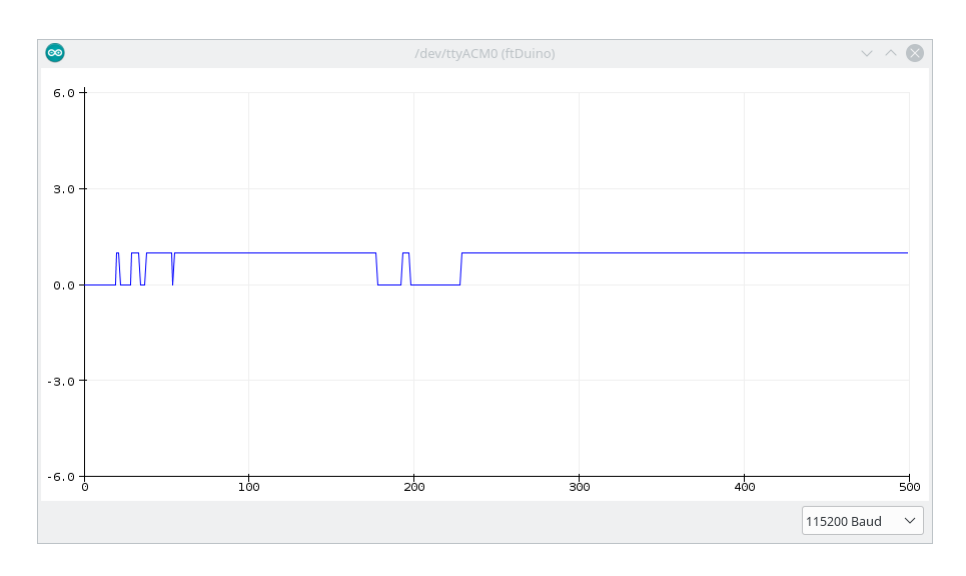

Abbildung 6.29: Verlauf des Prellens im seriellen Plotter

das Auslesen des Eingangs I1 etwas Zeit und das Zeitverhalten unser Messung ist nicht sehr genau. Es genügt aber, um die prinzipiellen Abläufe darzustellen.

# <span id="page-99-2"></span>6.13 Nutzung des  $1^2C$ -Bus

#### Schwierigkeitsgrad: **Andrana**

Wie in Abschnitt [1.2.6](#page-15-0) beschrieben verfügt der ftDuino über einen I<sup>2</sup>C-Anschluss. In der Arduino-Welt ist der I<sup>2</sup>C-Bus äuÿerst beliebt, denn er erlaubt den einfach Anschluss einer Vielzahl von preisgünstigen Erweiterungsbausteinen.

Der ftDuino wird mit einer Schutzkappe auf dem I2C-Anschluss ausgeliefert wie in Abschnitt [1.2.6](#page-15-0) abgebildet. Diese Kappe muss vor Benutzung des I2C-Anschlusses entfernt werden.

Mit wenig Aufwand lassen sich die meisten Sensoren mit einem passenden Anschlusskabel für den ftDuino versehen. In Abbildung [6.30](#page-99-0) ist beispielhaft die Verkabelung einer typischen im Online-Handel günstig erhältlichen MPU6050-Sensor-Platine dargestellt. Der Sensor ist damit direkt an den ftDuino anschließbar.

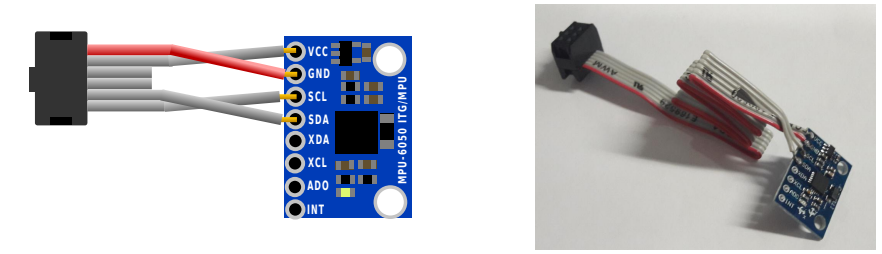

<span id="page-99-0"></span>(a) Verdrahtungsschema (b) fertiger Sensor

Abbildung 6.30: MPU6050-Sensor mit Anschlusskabel für den ftDuino

Um den jeweiligen Sensor in eigenen Projekten zu verwenden sind in der Regel zusätzliche Code-Routinen oder Bibliotheken nötig. Die große Verbreitung der Arduino-Plattform führt dazu, dass man zu praktisch jedem gängigen Sensor mit wenig Suche passende Beispiele und Code-Bibliotheken findet $^{12}$  $^{12}$  $^{12}$ .

<span id="page-99-1"></span><sup>&</sup>lt;sup>12</sup>Eine große Sammlung von Sensorbibliotheken findet sich unter [https://github.com/ControlEverythingCommunity.](https://github.com/ControlEverythingCommunity)

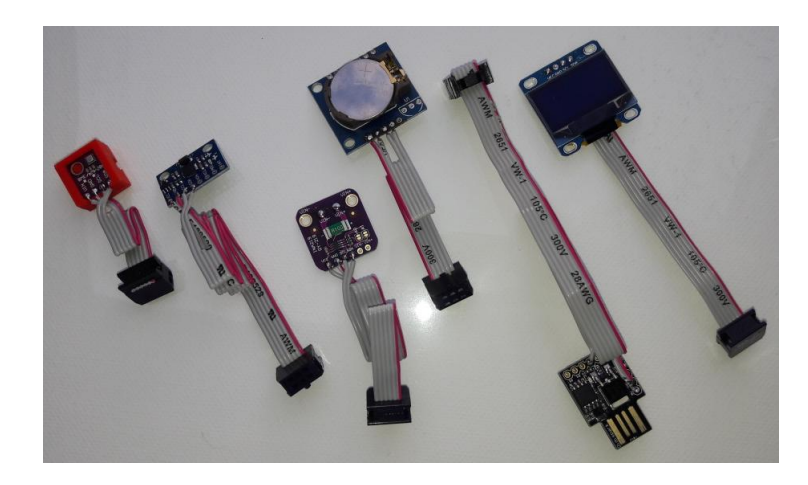

Abbildung 6.31: Diverse I<sup>2</sup>C-Sensoren mit passendem Anschlusskabel an den ftDuino

## 6.13.1 Sketch [I2C/I2cScanner](https://github.com/harbaum/ftduino/tree/master/ftduino/libraries/FtduinoSimple/examples/I2C/I2cScanner)

Für einen schnellen Test, ob die elektrische Verbindung zum Sensor korrekt ist reicht aber in der Regel ein einfacher Test der I<sup>2</sup>C-Kommunikation aus. Unter Datei DB Beispiele DFtduinoSimple DI2C DI2cScanner findet sich ein einfaches l<sup>2</sup>C-Testprogramm, das am l<sup>2</sup>C-Bus nach angeschlossenen Sensoren sucht und deren Adresse ausgibt. Die jeweilige Adresse eines Sensors wird in der Regel vom Sensorhersteller fest vergeben. Im Falle des MPU-6050 ist dies die Adresse 0x68. Diese Adresse wird bei korrektem Anschluss des Sensors angezeigt.

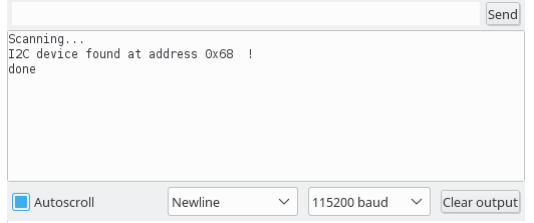

Abbildung 6.32: Ausgabe von I2cScanner bei angeschlossenem MPU-6050

## 6.13.2 MPU-6050-Sensor

Für den MPU6050 liefert die ftDuino-Umgebung ein eigenes Beispiel mit. Der Beispiel-Sketch unter Datei DBeispiele D FtduinoSimple > I2C > MPU6050Test liest die Beschelunigungswerte aus dem MPU-6050 aus und gibt sie auf dem seriellen Monitor aus.

|                                                                                                    |                                                                                 |                                                                                                    | Send                         |
|----------------------------------------------------------------------------------------------------|---------------------------------------------------------------------------------|----------------------------------------------------------------------------------------------------|------------------------------|
| $ACX = -1024$   AcY = $-9112$   AcZ = $-14112$   Tmp = 23.64   GyX = $-1285$   GyY = 256   GyZ = $-112$<br>$ACX = -1108$   AcY = -8972   AcZ = -14224   Tmp = 23.54   GyX = -1305   GyY = 310   GyZ = -189<br>$ACY = -8996$   AcZ = $-14200$  <br>$ACX = -1056$<br>$ACX = -1056$<br>$ACX = -1024$   AcY = -9104   AcZ = -14228   Tmp = 23.64   GyX = -1280   GyY = 313   GyZ = -133<br>$ACX = -1056$   AcY = -9040   AcZ = -14288   Tmp = 23.68   GyX = -1309   GyY = 293   GyZ = -174<br>$ACX = -1148$   AcY = $-9108$   AcZ = $-14284$   Tmp = 23.59   GyX = $-1279$   GyY = 299   GyZ = $-155$<br>$ACX = -1024$   AcY = -9100   AcZ = -14156   Tmp = 23.68   GyX = -1313   GyY = 290   GyZ = -160<br>$ACX = -1056$   AcY = -9040   AcZ = -14200   Tmp = 23.59   GyX = -1284   GyY = 292   GyZ = -100 | AcY = -9052   AcZ = -14228   Tmp = 23.59   GyX = -1338   GyY = 289   GyZ = -191 | Tmp = 23.54   GyX = -1269   GyY = 277   GyZ = -130                                                       | $\widehat{\phantom{0}}$      |
| $ACX = -1076$<br>$ACX = -1056$   AcY = $-9152$   AcZ = $-14256$  <br>$ACX = -1068$   AcY = -9008   AcZ = -14152  <br>$ACX = -1032$   AcY = -8960   AcZ = -14216   Tmp = 23.68   GyX = -1309   GyY = 278   GyZ = -162<br>$ACX = -1092$   AcY = $-9124$   AcZ = $-14324$   Tmp = 23.68   GyX = $-1275$   GyY = 270   GyZ = $-163$                                                                                                    | AcY = -9064   AcZ = -14364   Tmp = 23.59   GyX = -1318   GyY = 257   GyZ = -181 | Tmp = 23.68   GyX = -1264   GyY = 297   GyZ = -157<br>Tmp = 23.64   GyX = -1303   GyY = 275   GyZ = -168 |                              |
| Autoscroll                                                                                                    | Newline                                                                         | 115200 baud<br>$\checkmark$                                                                              | Clear output<br>$\checkmark$ |

Abbildung 6.33: Ausgabe von MPU6050Test

# 6.13.3 OLED-Display

Eine weitere naheliegenden Anwendung des I<sup>2</sup>C-Anschlusses ist der Anschluss eines kleinen Displays, mit dem z.B. direkt am ftDuino Messwerte ausgegeben werden können.

Für wenig Geld gibt es im Online-Handel OLED-Displays mit 0,96 Zoll Bilddiagonale. Mit einer Größe von etwas unter 3∗3cm<sup>2</sup> eignen sich diese Displays auch sehr gut für den Einbau in ein entsprechendes fischertechnik-kompatibles Gehäuse [13](#page-101-0) .

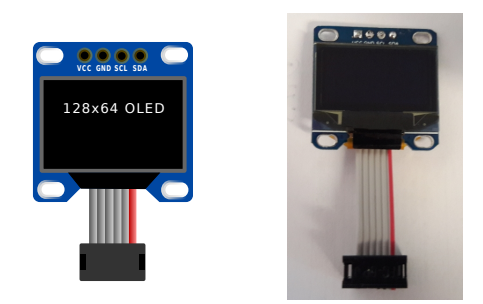

(a) Vorderseite

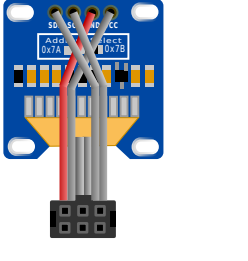

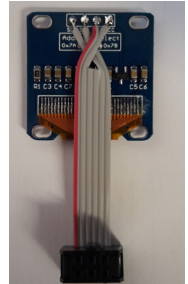

(b) Rückseite

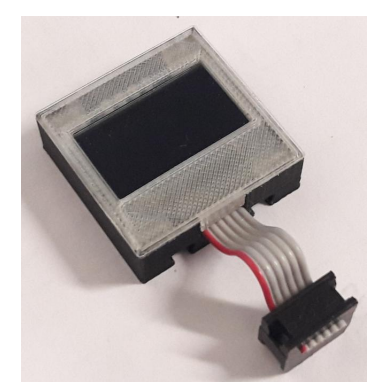

(c) im Gehäuse

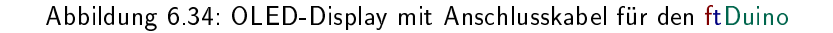

Beim Anlöten des Kabels muss man sich unbedingt am Aufdruck auf der Display-Platine und nicht an den Skizzen hier orientieren, da es in der Anschlussbelegung Unterschiede zwischen den ansonsten baugleichen Displays gibt.

Dieses Display verwendet als Display-Controller-Baustein den SSD1306[14](#page-101-1) von Solomon Systech. Diese Display-Sorte ist im Arduino-Umfeld sehr beliebt und passende Bibliotheken gibt es im Internet<sup>[15](#page-101-2)[16](#page-101-3)</sup>.

Wichtig: Wie viele andere I<sup>2</sup>C-Sensoren auch ist das OLED-Display nicht ftDuino-spezifisch, sondern wird auch in anderen Arduino-Projekten eingesetzt. Daher ist dessen Unterstützung kein Teil der ftDuino-Installation, sondern es müssen die o.g. Adafruit-Bibliotheken unbedingt separat installiert werden. Andernfalls wird die Übersetzung des Sketches mit einer Meldung der Art "fatal error: Adafruit\_GFX.h: No such file or directory" oder ähnlich abgebrochen.

Zum Displaytest bringt die Adafruit SSD1306-Bibliothek unter Datei DBeispiele DAdafruit SSD1306 D ssd1306\_128x64\_i2c ein Beispiel.

Hinweis: In früheren Versionen dieses Handbuchs wurde an dieser Stelle eine manuelle Änderung der Bibliothek beschrieben, die für das 128x64-Display nötig war. In der aktuellen Version der Adafruit-SSD1306-Bibliothek ist diese Anpassung nicht mehr nötig. Die Beispiele wurden ebenfalls entsprechend angepasst.

Dabei muss im Sketch selbst die I<sup>2</sup>C-Adresse von 0x3D nach 0x3C angepasst werden:

<span id="page-101-0"></span><sup>13</sup><https://www.thingiverse.com/thing:2542260>

<span id="page-101-1"></span><sup>14</sup>Datenblatt des SSD1306: <https://cdn-shop.adafruit.com/datasheets/SSD1306.pdf>

<span id="page-101-2"></span><sup>15</sup>Adafruit-SSD1306-Bibliothek: [https://github.com/adafruit/Adafruit\\_SSD1306](https://github.com/adafruit/Adafruit_SSD1306)

<span id="page-101-3"></span><sup>16</sup> Adafruit-GFX-Bibliothek: <https://github.com/adafruit/Adafruit-GFX-Library>

```
60 // by default, we'll generate the high voltage from the 3.3 v line internally! (neat!)<br>61 display.begin(SSD1306 SWITCHCAPVCC, 0x3C): // initialize with the I2C addr 0x3D (for
        display . begin (SSD1306_SWITCHCAPVCC, 0x3C); // initialize with the I2C addr 0x3D (for the
              128 x64 )
62 // init done
```
Die ftDuino-Installation selbst bringt ebenfalls ein Beispiel mit, das dieses Display verwendet. Das Shootduino-Spiel findet sich unter Datei D Beispiele D FtduinoSimple D Shootduino . Das Spiel erwartet drei Taster an den Eingängen I1, I2 und I3 zur Steuerung des Raumschiffs und gegebenenfalls eine Lampe an 01.

# 6.13.4 VL53L0X LIDAR-Distanzsensor

Fischertechnik liefert einen Ultraschallsensor zur Distanzmessung, der wie in Abschnitt [1.2.6](#page-14-0) gezeigt auch am ftDuino betrieben werden kann. Dieser Ultraschallsensor sendet einen Ultraschallimpuls aus und misst die Laufzeit, bis die Schallwelle ein Hindernis erreicht und zum Sensor zurück reflektiert. Aus der Laufzeit und der bekannten Schallgeschwindigkeit lässt sich so die Distanz bestimmen.

In der Arduino-Welt gibt es eine interessante Alternative in Form des VL53L0X-Laser-Distanzsensors. Das Funktionsprinzip gleicht dem des Ultraschallsensors, allerdings kommt kein Schall, sondern Laserlicht zu Einsatz. Der VL53L0X lässt sich recht leicht über I<sup>2</sup>C mit dem ftDuino verbinden.

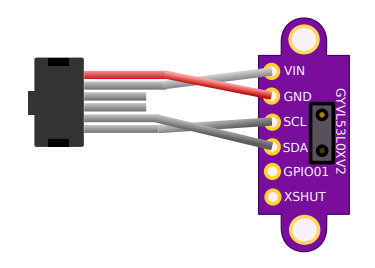

Abbildung 6.35: Anschlussschema des VL53L0X an den ftDuino

Ein passendes Gehäuse zum selbst-drucken findet sich im ftDuino-Repository<sup>[17](#page-102-0)</sup>.

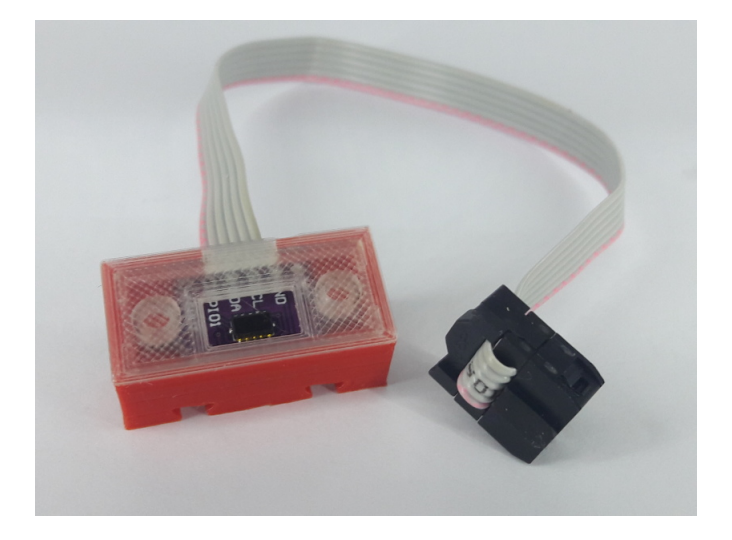

Abbildung 6.36: VL53L0X in 3D-gedrucktem Gehäuse

Wie für fast alle üblichen <sup>12</sup>C-Sensoren findet man auch beim VL53L0X bereits fertige Arduino-Bibliotheken und -Sketches im Internet<sup>[18](#page-102-1)</sup>.

<span id="page-102-0"></span><sup>17</sup>VL53L0X-Gehäuse: <https://github.com/harbaum/ftduino/tree/master/addons/vl53l0x>

<span id="page-102-1"></span><sup>18</sup> Adafruit-Bibliothek für den VL53L0X: [https://github.com/adafruit/Adafruit\\_VL53L0X](https://github.com/adafruit/Adafruit_VL53L0X)

# 6.13.5 ftDuino als I<sup>2</sup>C-Client und Kopplung zweier ftDuinos

Der ftDuino kann nicht nur andere Geräte über den I<sup>2</sup>C-Bus ansprechen, er kann sich selbst auch als passives Gerät am Bus ausgeben, um von einem anderen Gerät angesprochen zu werden.

Am einfachsten lässt sich diese Möglichkeit nutzen, wenn zwei ftDuinos direkt über I<sup>2</sup>C gekoppelt werden.

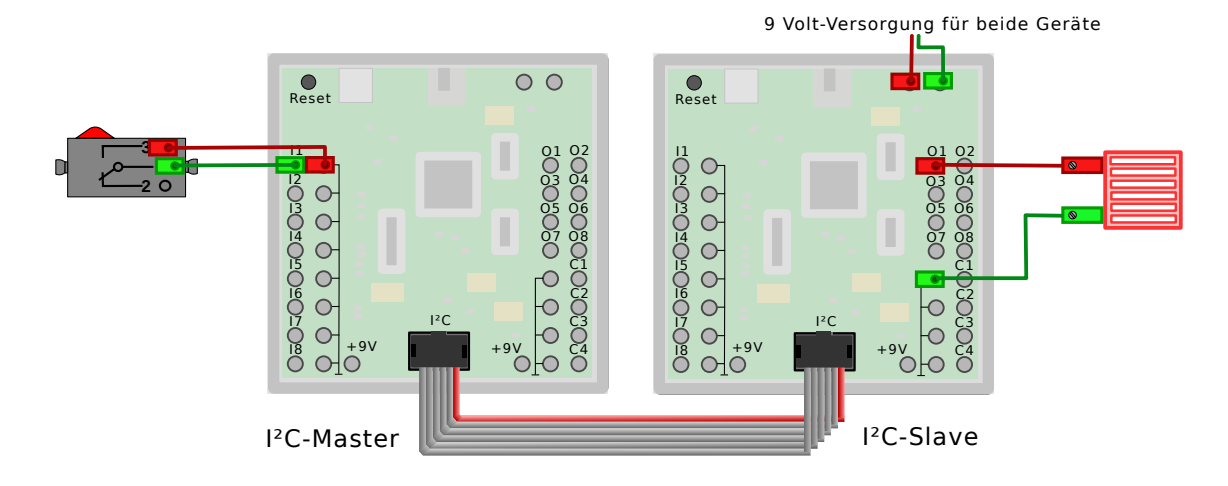

Abbildung 6.37: Kopplung zweier ftDuinos über I2C

Es wird dazu eine 1:1-Verbindung zwischen den beiden I2C-Anschlüssen der beteiligten Controller hergestellt. Ein Controller muss in diesem Aufbau als Master konfiguriert werden, einer als Slave. Entsprechende Beispiel-Sketches finden sich unter Datei  $\triangleright$  Beispiele  $\triangleright$  FtduinoSimple  $\triangleright$  I2C  $\triangleright$  I2cMaster und Datei  $\triangleright$  Beispiele  $\triangleright$  FtduinoSimple  $\triangleright$  I2C  $\triangleright$ I2cSlave .

Der Master fragt kontinuierlich einen an Eingang I1 angeschlossenen Taster ab und sendet den Zustand des Tasters über  $^{12}$ C an den zweiten, als Slave konfigurierten ftDuino. Dieser schaltet dann eine Lampe an Ausgang 01 entsprechend ein oder aus.

Die Spannungsversorgung des Masters kann dabei über die I<sup>2</sup>C-Verbindung erfolgen. Lediglich der Slave muss direkt mit 9 Volt versorgt sein, um die Lampe am Ausgang steuern zu können. Die Versorgung über I2C entspricht der Versorgung über USB mit den bekannten Einschränkungen wie in Abschnitt [1.2.5](#page-10-0) beschrieben.

## Erweiterter I2cSlave

Neben dem einfachen Beispiel Datei D Beispiele D FtduinoSimple D I2C D I2cSlave , das auf der funktionsreduzierten FtduinoSimple-Bibliothek aufbaut befindet sich unter Datei D Beispiele D Ftduino D I2C D I2cSlave ein auf der vollwertigen Bibliothek aufbauendes Beispiel, das die meisten Ein- und Ausgabefähigkeiten des ftDuino über I2C verfügbar macht.

Dieser erweiterte Sketch eignet sich als Basis für komplexe Modelle. Das hier abgebildete Beispiel verwendet drei ftDuinos zur Erweiterung des Master-ftDuino um weitere 24 Aus- und 36 Eingänge.

Der erste ftDuino im Bild ganz links bildet den Master, gefolgt von den drei Slaves. Auf dem ersten Slave läuft das unveränderte Beispiel aus Datei DBeispiele DFtduino DI2C DI2cSlave . Für die weiteren Slaves muss die I<sup>2</sup>C-Adresse im Sketch jeweils angepasst werden. Das geschieht, indem in Zeile 16 im I2cSlave-Sketch die Adresse 43 ersetzt wird durch 44 bzw 45 für die beiden weiteren Slaves.

```
13 void setup () {
14 pinMode ( LED_BUILTIN , OUTPUT ) ; // LED initialisieren
15
16 Wire begin (43); // tritt I2C-Bus an Adresse #43 als "Slave" bei<br>17 Wire onReceive (receive Event): // Auf Schreib-Ereignisse registrieren
       Wire onReceive ( receiveEvent ); // Auf Schreib - Ereignisse registrieren
18 Wire onRequest (requestEvent); // Auf Lese-Ereignisse registrieren
19
20 ftduino init ();
21
```
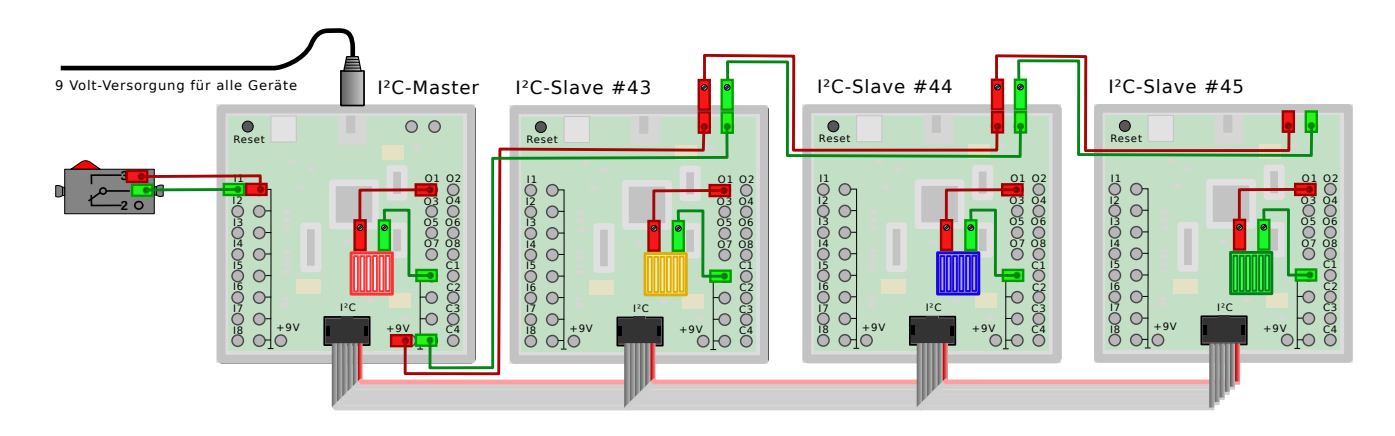

Abbildung 6.38: Kopplung von vier ftDuinos über I<sup>2</sup>C

```
22 // alle Ausgänge sind hochohmig
23 memset ( output_mode, 0, size of ( output_mode ) );<br>24 }
24 }
```
Der Master enthält in diesem Fall die gesamte eigentliche Programmlogik und die Slaves nehmen fundamentale Steuerbefehle über  $1^2$ C entgegen. Der Master-Sketch findet sich unter Datei  $\triangleright$  Beispiele  $\triangleright$  Ftduino  $\triangleright$  I2C  $\triangleright$  I2cMaster . In Zeile 12 sind dort die Adressen 43, 44 und 45 der drei Slaves bereits eingestellt. Sollen mehr oder weniger Slaves verwendet werden, so ist die Zeile 12 entsprechend anzupassen.

```
9 // Liste der anzusteuernden I2c-Clients, beginnend mit 0 (der Master selbst)<br>10 // und -1 als Endemarkierung. In diesem Fall sind drei Clients unter den Adr
10 // und -1 als Endemarkierung. In diesem Fall sind drei Clients unter den Adressen<br>11 // 43, 44 und 45 angeschlossen
     1/43, 44 und 45 angeschlossen
12 static const int8_t clients [] = { 0, 43, 44, 45, -1 };
```
Die Stromversorgung aller vier ftDuinos kann aus einem fischertechnik-Netzteil erfolgen, das an den Master angeschlossen wird. Die Slaves werden dann vom 9-Volt-Ausgang des Masters über zweipolige fischertechnik-Kabel versorgt.

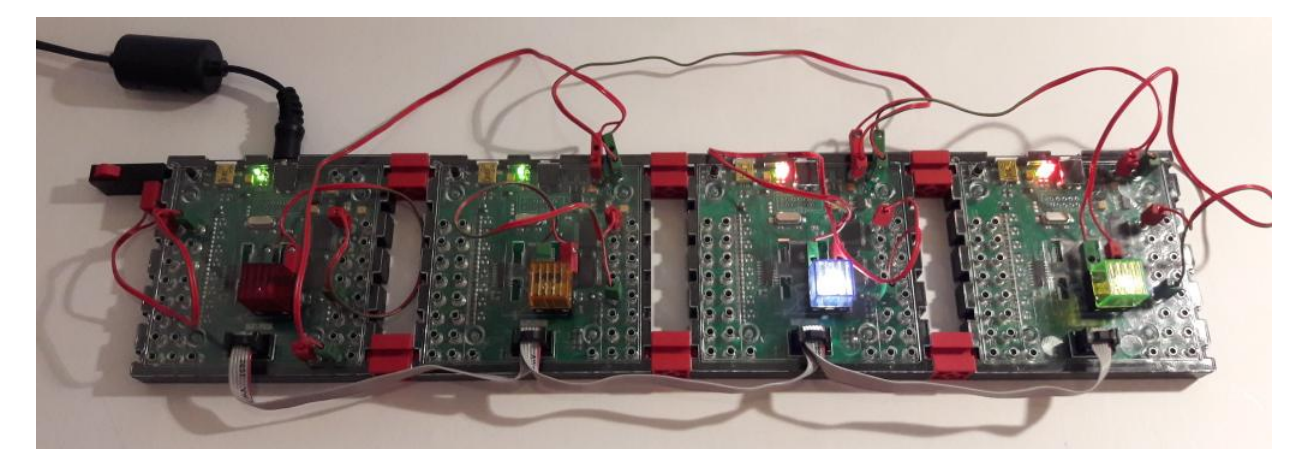

Abbildung 6.39: Vier ftDuinos über I<sup>2</sup>Cgekoppelt

Das Beispiel Datei D Beispiele D Ftduino D I2C D I2cMaster eignet sich als Vorlage für komplexe Modelle. Je nach Modell kann es aber praktischer sein, auch die Slaves zu verändern und zu erweitern. Geräte bei Modellen mit weitgehend eigenständigen Untereinheiten (z.B. Taktstraße) kann es einfacher sein, die einzelnen Stationen jeweils von einem ftDuino weitgehend autonom steuern zu lassen und die I<sup>2</sup>C-Kommunikation auf das nötigste zu reduzieren, um z.B. die Ankunft eines neuen Bauteils in der Station anzukündigen.

Die folgenden Tabelle listete die I<sup>2</sup>C-Register, wie sie vom I2cSlave. ino für den ftDuino implementiert werden. Werte mit vorangestelltem  $0x$  sind in Hexadezimalschreibweise dargestellt.

## Registerbelegungen für Ausgänge O1 bis O8 beziehungsweise M1 bis M4

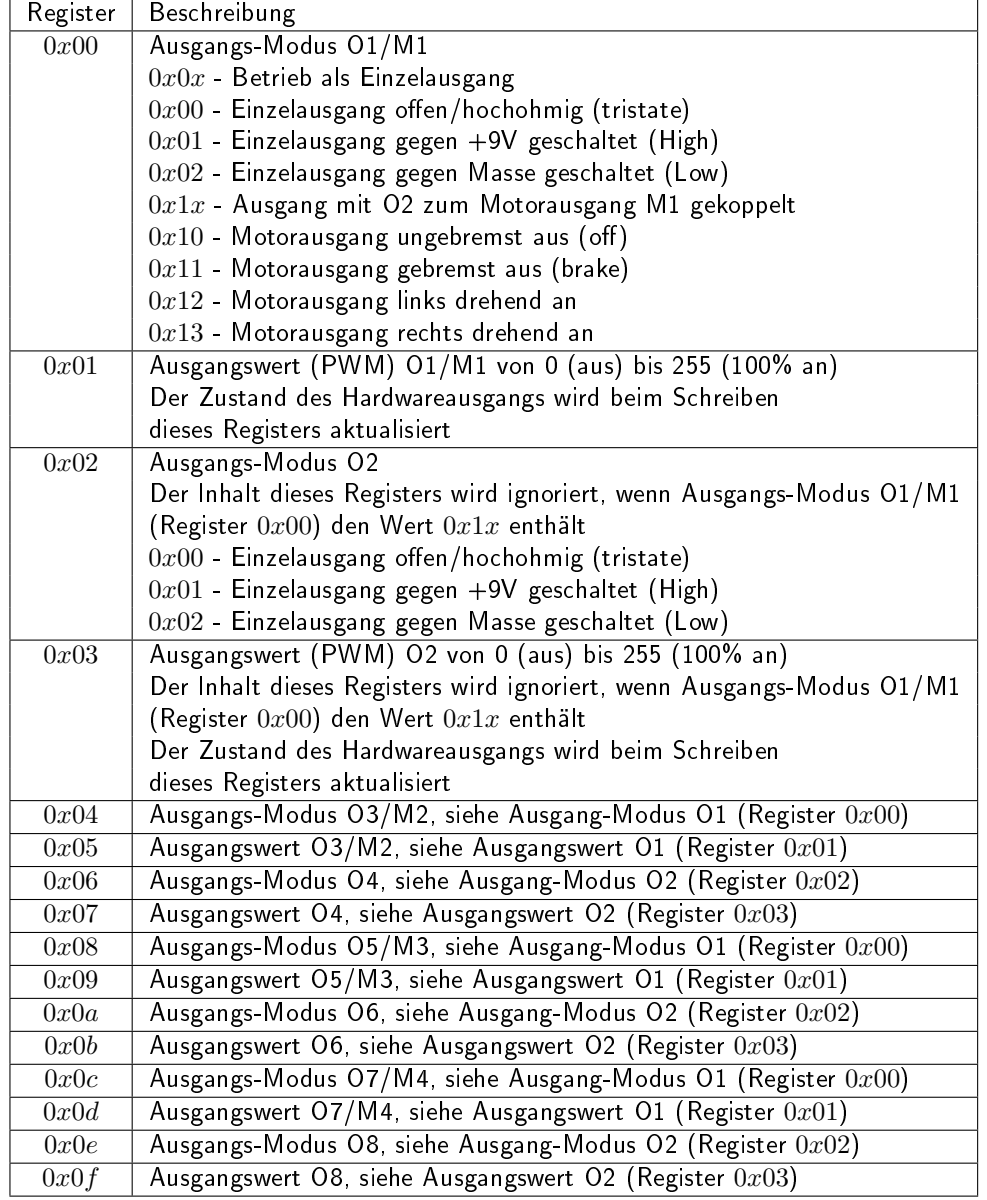

## Registerbelegungen für Eingänge I1 bis I8

Es können maximal die beiden Bytes eines Eingangs in einem gemeinsamen I2C-Transfer gelesen werden. Jeder Eingang muss einzeln gelesen werden.

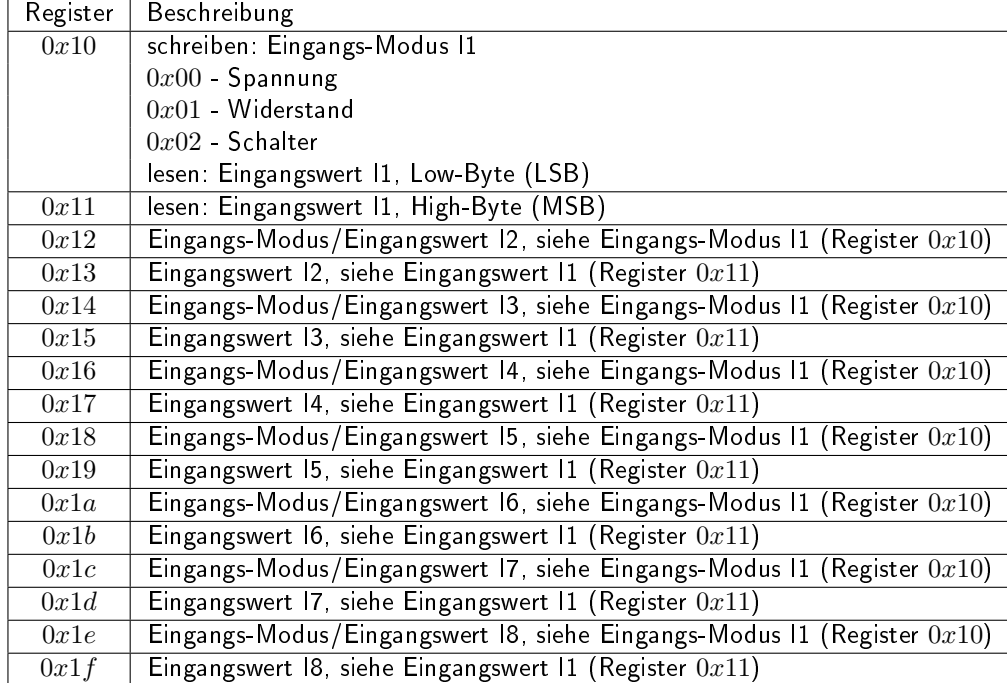

# Registerbelegungen für Zählereingänge C1 bis C4

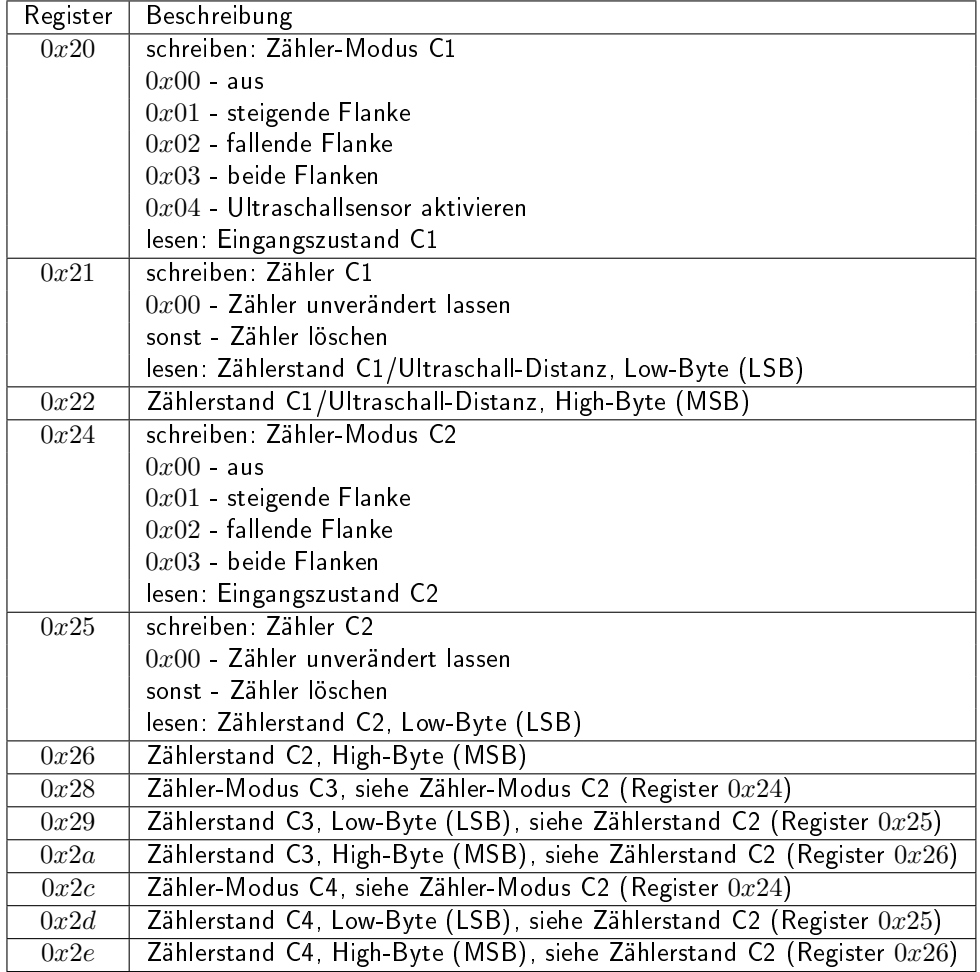

# ftDuino als I<sup>2</sup>C-Slave am PC

Natürlich lässt sich der ftDuino als I<sup>2</sup>C-Slave nicht nur an anderen ftDuinos betreiben, sondern auch an PCs und anderen Geräten, wenn sie mit einer entsprechenden I<sup>2</sup>C-Schnittstelle ausgerüstet sind. Im Fall eines PCs lässt sich die nötige I<sup>2</sup>C-Schnittstelle auch mit Hilfe eines einfachen Adapters über USB nachrüsten. Ein solcher Adapter ist der i2c\_tiny\_usb[19](#page-107-0) .

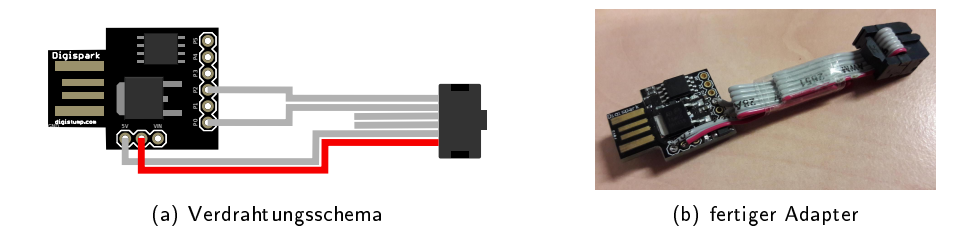

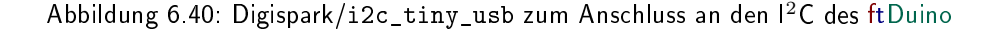

Auf einem Linux PC<sup>[20](#page-107-1)</sup> kann das Programm i2c\_detect verwendet werden. Mit dem Parameter -1 kann man sich zunächst eine Liste aller im PC installierten  $1^2C$ -Busse ausgeben lassen.

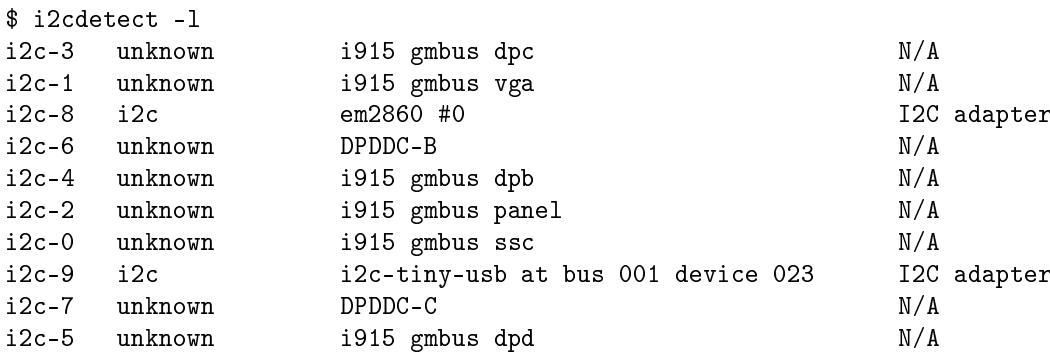

Der Digispark/i2c\_tiny\_usb erscheint in diesem Fall als i2c-9. Unter dieser Bus-Nummer lässt sich der I<sup>2</sup>C-Bus des i2c\_tiny\_usb nach Geräten absuchen.

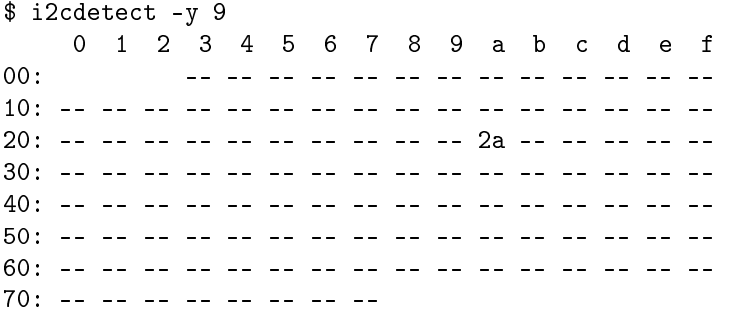

In diesem Fall wurde unter Adresse \$2a (dezimal 42) der auf der FtduinoSimple-Bibliothek basierende einfache I2cSlave des ftDuino erkannt.

Im Repository<sup>[21](#page-107-2)</sup> findet sich ein Python-Beispiel, mit dem vom PC aus auf den ftDuino zugegriffen werden kann. Für die umfangreichere auf der Ftduino-Bibliothek basierende Variante gibt es ebenfalls ein Python-Beispiel im Repository $^{22}$  $^{22}$  $^{22}$ .

## ftDuino als  $1^2$ C-Slave am TXT

Wie im Abschnitt [6.13](#page-99-2) erwähnt ist mit 3.3 Volt betriebene I<sup>2</sup>C-Anschluss des fischertechnik-TXT-Controllers nicht elektrisch kompatibel zum mit 5 Volt betriebenen I<sup>2</sup>C-Anschluss des ftDuino.

<span id="page-107-0"></span><sup>&</sup>lt;sup>19</sup>Weitere Infos zum i2c\_tiny\_usb finden sich unter <https://github.com/harbaum/I2C-Tiny-USB>

<span id="page-107-1"></span><sup>20</sup> Auch der Raspberry-Pi oder der fischertechnik TXT sind Linux-PCs

<span id="page-107-2"></span><sup>21</sup> <https://harbaum.github.io/ftduino/ftduino/libraries/FtduinoSimple/examples/I2C/I2cSlave/master.py>

<span id="page-107-3"></span><sup>&</sup>lt;sup>22</sup> <https://harbaum.github.io/ftduino/ftduino/libraries/Ftduino/examples/I2C/I2cSlave/master.py>
#### Einfacher Levelshifter

Mit Hilfe eines passenden Pegel-Wandlers kann man aber leicht die nötige Signalanpassung vornehmen. Die Elektronik dazu ist preisgünstig im Online-Handel erhältlich. Man sollte darauf achten, dass die Elektronik die Spannungsversorgung der 3,3-Volt-Seite selbst aus der Versorgung der 5-Volt-Seite erzeugt, da der TXT selbst keine 3,3 Volt zur Verfügung stellt.

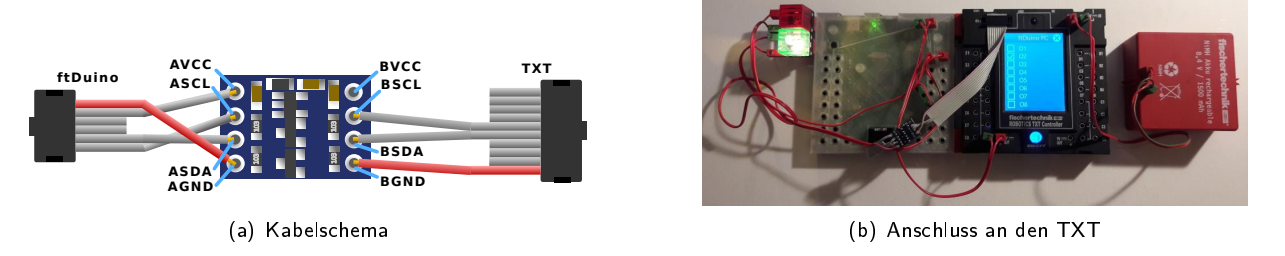

Abbildung 6.41: Levelshifter zur Verbindung von TXT und ftDuino

### <span id="page-108-2"></span>6.13.6 ftDuino-I<sup>2</sup>C-Expander

Die Funktion eines Levelshifters erfüllt auch der sogenannte I<sup>2</sup>C-Expander<sup>[23](#page-108-0)</sup>. Dieses Gerät wurde zum Einsatz am ftDuino entworfen, kann aber auch am TXT oder TX betrieben werden.

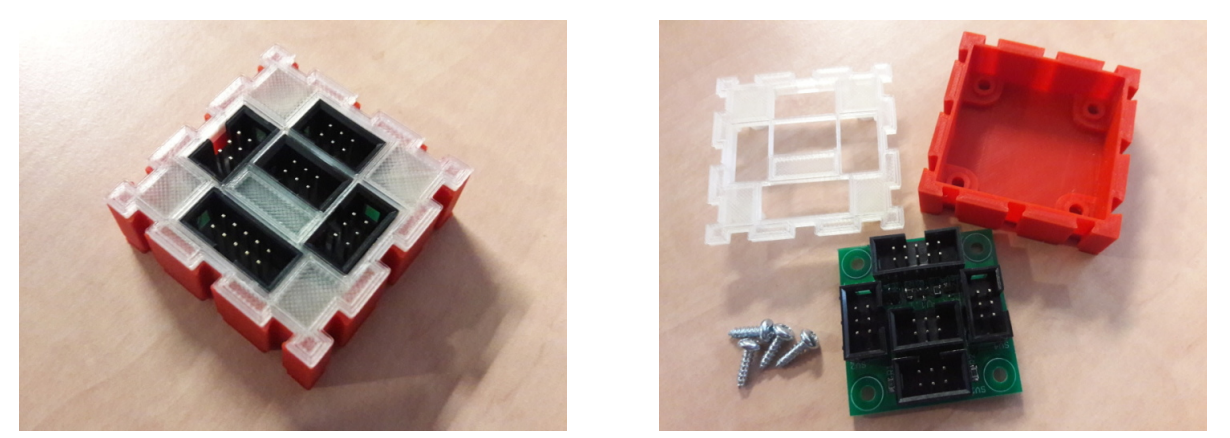

(a) fertiges Gerät (b) Einzelteile

Abbildung 6.42: I2C-Expander für den ftDuino

Der <sup>12</sup>C-Expander stellt einen TXT-kompatiblen 10-poligen <sup>12</sup>C-Anschluss bereit und vier 6-polige TX- beziehungsweise ftDuino-kompatible. Die vier ftDuino-kompatiblen Anschlüsse sind 1-zu-1 verbunden und können zum Anschluss mehrerer 1<sup>2</sup>C-Geräte an den ftDuino verwendet werden. Zusätzlich ist eine Levelshifter enthalten, der einen Anschluss an den TXT beziehungsweise an dessen Sensoren erlaubt. Die Spannungsversorgung des Levelshifters erfolgt vom ftDuino.

Eine passende App für die Community-Firmware des fischertechnik-TXT-Controllers findet sich im cfw-apps-Repository<sup>[24](#page-108-1)</sup>.

Da <sup>12</sup>C-Geräte am TXT auch unter RoboPro und der Originalfirmware angesteuert werden können lässt sich der ftDuino auf diese Weise auch unter RoboPro als Erweiterung des TXT nutzen.

### 6.13.7 fischertechnik-Orientierungssensor

Das Kabel zum Anschluss des ftDuino an den TXT und der <sup>12</sup>C-Expander sind nicht auf eines feste Richtung festgelegt. Sie können daher auch dazu verwendet werden, für den TXT entworfene Sensoren an den ftDuino anzuschließen.

<span id="page-108-0"></span><sup>23</sup>Der ftDuino-I2C-Expander: <https://github.com/harbaum/ftduino/tree/master/addons/i2c-expander>

<span id="page-108-1"></span><sup>24</sup> <https://github.com/harbaum/cfw-apps/tree/master/packages/ftDuinoI2C>

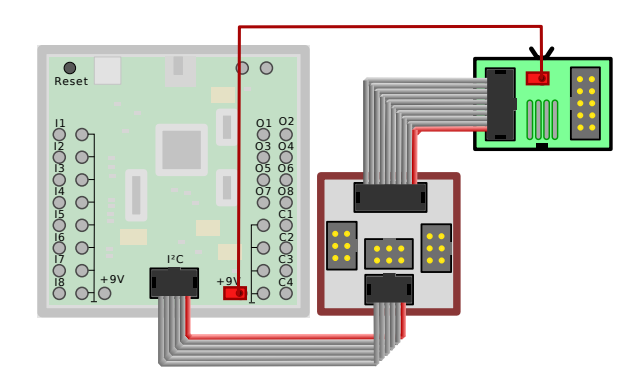

Abbildung 6.43: Anschluss eines fischertechnik-Sensors via  $1^2C$ -Expander

Getestet wurde dies z.B. mit dem "Kombisensor 158402<sup>[25](#page-109-0)</sup> 3-in-1 Orientierungssensor<sup>"[26](#page-109-1)</sup> basierend auf dem Bosch BMX055, für den es auch fertige Arduino-Sketches gibt<sup>[27](#page-109-2)</sup>. Der Anschluss der 9-Volt-Versorgungsspannung erfolgt dabei exakt wie beim TXT an einem der 9-Volt-Ausgänge des ftDuino.

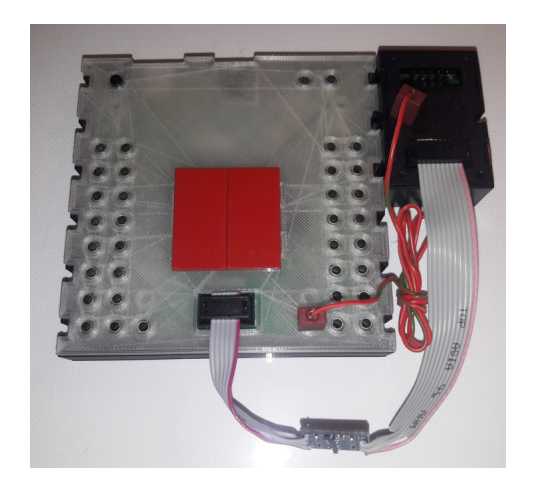

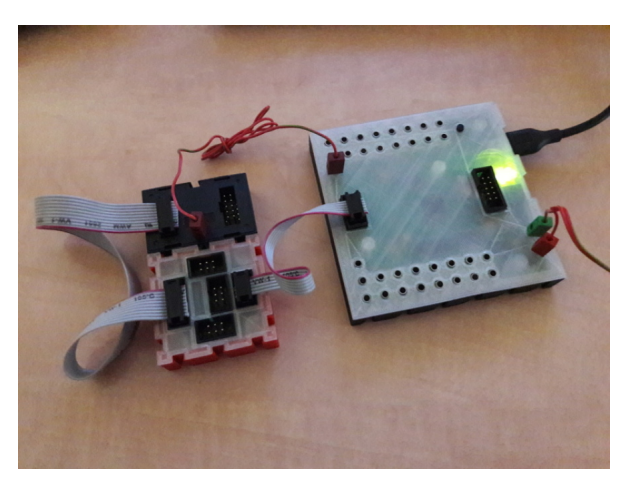

(a) am Levelshifter  $($ a) am I<sup>2</sup>C-Expander

Abbildung 6.44: Orientierungssensor von fischertechnik am ftDuino

#### 6.13.8 fischertechnik-Umweltsensor

Der Umweltsensor aus dem "ROBOTICS TXT Smart Home"-Baukasten 544624<sup>[28](#page-109-3)</sup> basiert auf dem BME680<sup>[29](#page-109-4)</sup> von Bosch Sensortec. Er beinhaltet Sensoren für Temperatur, Luftdruck, Luftfeuchtigkeit und Luftqualität.

Auch für diesen Sensor gibt es im Arduino-Umfeld diverse Bibliotheken, die über den Bibliotheks-Manager der Arduino-IDE leicht zu installieren sind, wie in Abbildung [6.45](#page-110-0) zu sehen. Für erste Experimente empfielt sich die Bibliothek von Adafruit.

Die I<sup>2</sup>C-Adresse des BME680 ist durch entsprechende Verdrahtung verstellbar. Fischertechnik stellt die Adresse auf 0x76 ein während die Adafruit-Bibliothek den Sensor standardmäßig unter der Adresse 0x77 erwartet. In den Beispielen unter Datei  $\triangleright$  Beispiele  $\triangleright$  Adafruit BME680 Library muss daher jeweils die von fischertechnik verwendete Adresse explizit angegeben werden. Der Aufruf der Funktion bme.begin() ist in den Beispielen wie folgt zu ändern:

```
if (! bme . begin (0 x76 )) {
 Serial println ("Could not find a valid BME680 sensor, check wiring!");
  while (1);
```
<span id="page-109-0"></span><sup>&</sup>lt;sup>25</sup>fischertechnik-Datenbank: <https://ft-datenbank.de/tickets?fulltext=158402>

<span id="page-109-1"></span><sup>26</sup> https://content.ugfischer.com/cbfiles/fischer/Zulassungen/ft/158402-Kombisensor-Kurzanleitung-BMX055-2017-06-09.pdf

<span id="page-109-2"></span><sup>27</sup><https://github.com/ControlEverythingCommunity/BMX055>

<span id="page-109-3"></span><sup>&</sup>lt;sup>28</sup>fischertechnik-Datenbank: <https://ft-datenbank.de/tickets?fulltext=544624>

<span id="page-109-4"></span><sup>&</sup>lt;sup>29</sup>Bosch BME680: [https://www.bosch-sensortec.com/bst/products/all\\_products/bme680](https://www.bosch-sensortec.com/bst/products/all_products/bme680)

<span id="page-110-0"></span>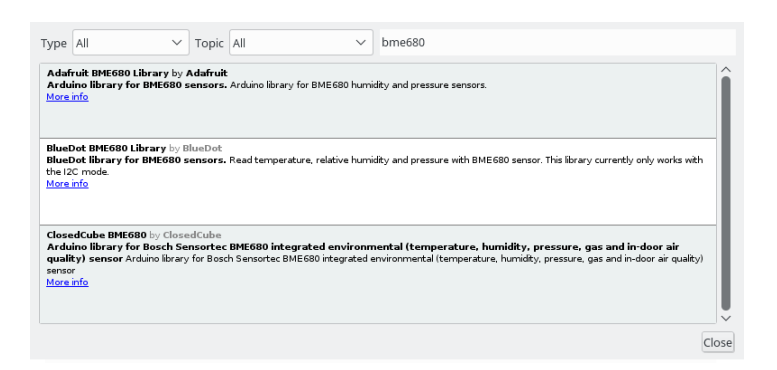

Abbildung 6.45: Arduino-Bibliotheken für den BME680

}

Der Sensor lässt sich mit dem Levelshifter als auch mit dem I<sup>2</sup>C-Expander betreiben sowie mit dem ft-Extender (siehe Abschnitt 85).

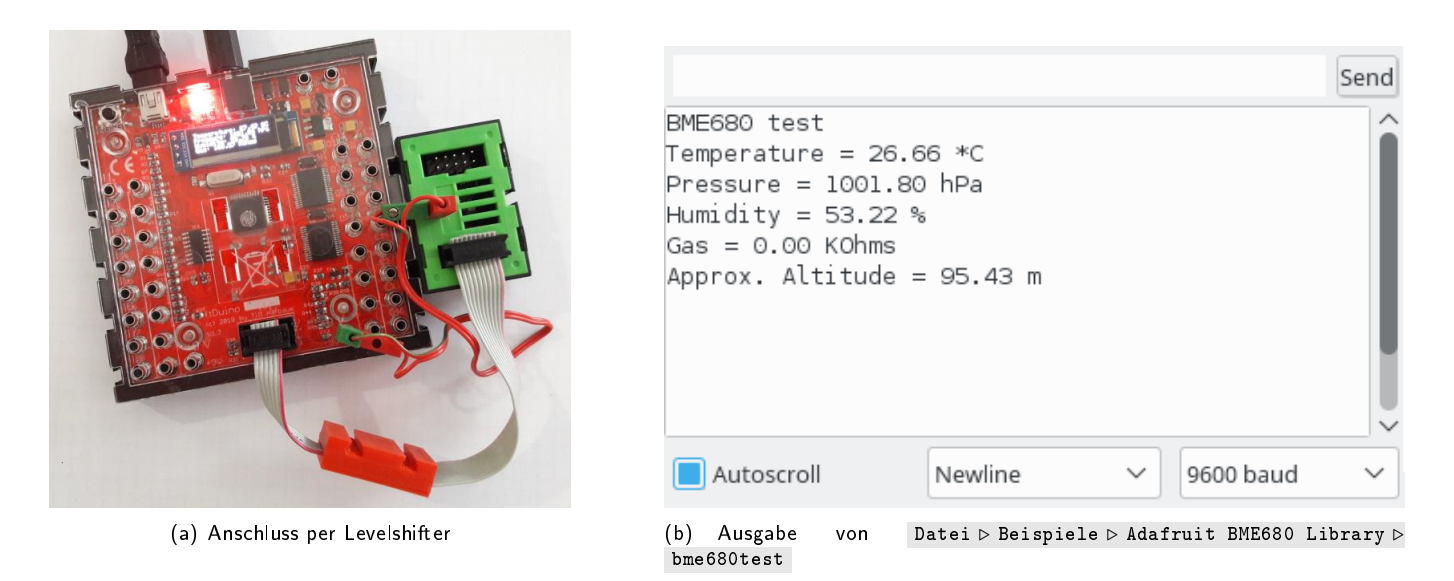

Abbildung 6.46: fischertechnik-Umweltsensor am ftDuino

Die Luftqualität wertet der BME680 durch Erhitzen und Widerstandsmessung aus. Die Adafruit-Bibliothek liefert hier lediglich den wenig aussagekräftigen Widerstandswert. Bosch selbst liefert eine Closed-Source-Bibliothek, um den Wert in den ACQ-Qualitätswert umzurechnen, den auch fischertechnik selbst in seinen Baukästen nutzt. Diese Bibliothek ist auch für den Arduino erhältlich, allerdings ist die Bibliothek zu groß für den Flash-Speicher des ftDuino.

Eine alternative Berechnung eines abstrakten "Air-Quality"-Wertes airq sieht wie folgt aus.

```
gas_baseline = 200000.0;<br>
hum_baseline = 40.0;hum_baseline = 40.0;<br>hum_weighting = 0.25;
hum_weighting<br>gas_offset
                = gas_baseline - gas_resistance;
hum_offset = humidity - hum_baseline;
hum_score = (100 - hum_baseline - hum_offset) /
                   (100 - hum_baseline) * (hum_weighting * 100);gas_score = (gas\_resistance / gas\_baseline) * (100 - (hum\_weighting * 100));airq = hum\_score + gas\_score;
```
### 6.13.9 Mini-I<sup>2</sup>C-Servo-Adapter

nungsversorgung und eine Servosteuerung in einem Gehäuse.

Abbildung 6.47: Der Mini-I2C-Adapter am ftDuino

#### Anschluss und Inbetriebnahme

Zur Erstinbetriebnahme sollte nur die I<sup>2</sup>C-Verbindung zwischen ftDuino und Mini-I<sup>2</sup>C-Adapter hergestellt werden. Generell ist es ratsam, den ftDuino von der Spannungs- und USB-Versorgung zu trennen, während die I2C-Verbindungen hergestellt und getrennt werden. Sobald die Verbindung hergestellt ist kann der ftDuino eingeschaltet werden. Die Leuchtdiode im Mini-I<sup>2</sup>C-Adapter sollte für ca. eine Sekunde aufleuchten und dann verlöschen.

Auf dem ftDuino sollte für den ersten Test der Datei D Beispiele D FtduinoSimple D I2C D I2cScanner -Sketch installiert werden. Weder 9 Volt noch der Servoanschluss werden für erste Tests benötigt. Der I2cScanner-Sketch sollte nun unter Adresse  $0x11$  den Adapter finden:

I2C Scanner Scanning... I2C device found at address 0x11 done

Jedesmal wenn der Adapter vom ftDuino angesprochen wird sollte die Leuchtdiode im Adapter kurz aufleuchten. Sollte dieser Test nicht klappen sollte das I<sup>2</sup>C-Kabel überprüft werden (sind beiden Stecker korrekt orientiert?). Funktionieren andere Gerät am I<sup>2</sup>C-Anschluss des ftDuino?

War dieser Test erfolgreich, dann können Servo und 9-Volt-Versorgung angeschlossen werden wie in Abbildung [6.48](#page-112-0) zu sehen. Auch hier sollte der ftDuino während der Umverkabelung von der Strom- und USB-Versorgung getrennt werden.

Der Mini-I<sup>2</sup>C-Servo-Adapter wird zwischen den I<sup>2</sup>C-Ausgang des ftDuino und den Anschluss des Servos gesteckt. Zusätzlich wird eine 9-Volt-Verbindung zur Spannungsversorgung des Servos benötigt. Der Mini-I<sup>2</sup>C-Adapter reduziert die fischertechnik-üblichen 9 Volt auf Servo-verträgliche 5 Volt.

Achtung! Die I<sup>2</sup>C-Anschlüsse des ftDuino, des Mini-I<sup>2</sup>C-Servo-Adapters und des Servos sind nicht gegen Überspannung geschützt und dürfen nicht mit 9V in Kontakt kommen. Es wird empfohlen, den ftDuinozur Verkabelung spannungslos zu machen.

Sind alle Verbdidungen hergesellt kann z.B. der Sketch unter Datei  $\triangleright$  Beispiele  $\triangleright$  FtduinoSimple  $\triangleright$  I2C  $\triangleright$ MiniServoAdapter verwendet werden. Er steuert kontiniertlich beide Servoausgänge gegenläufg an.

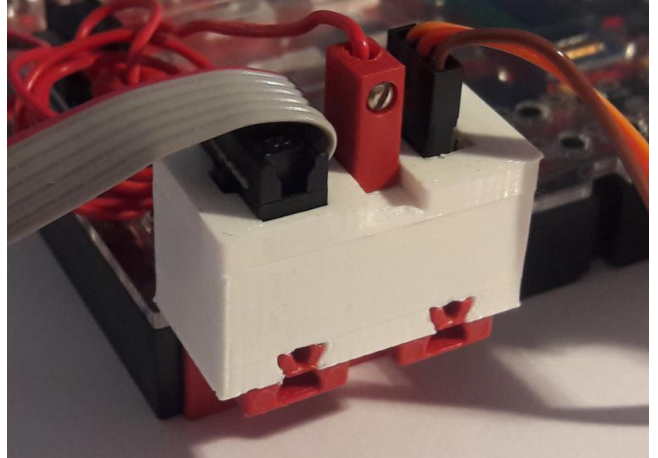

Speziell für den ftDuino wurde der Mini-I<sup>2</sup>C-Servo-Adapter entworfen. Er vereint trotz seiner geringen Größe eine Span-

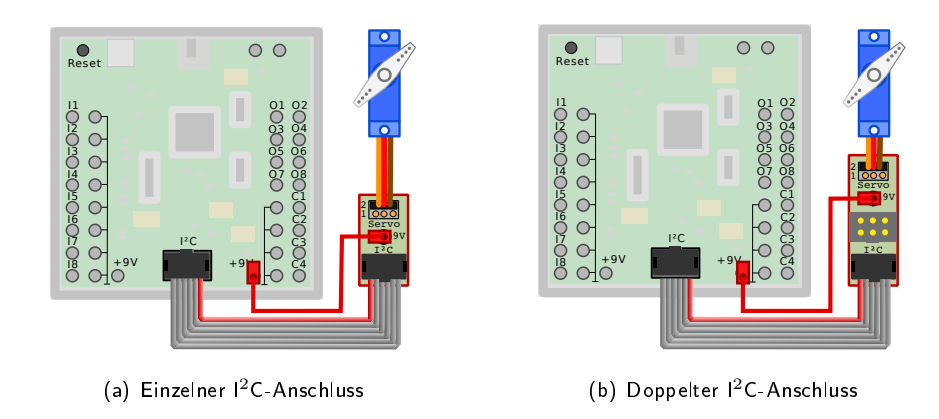

<span id="page-112-0"></span>Abbildung 6.48: Anschluss des Mini-I<sup>2</sup>C-Adapters an den ftDuino

#### Programmierung

Die Programmierung des Mini-I<sup>2</sup>C-Servo-Adapters ist recht einfach, ein simples Beispiel findet sich unter Datei D Beispiele  $\triangleright$  FtduinoSimple  $\triangleright$  I2C  $\triangleright$  MiniServoAdapter . Das Setzen eines Ausgangs auf einen Wert benötigt lefiglich folgenden Code:

```
Wire beginTransmission (ADDRESS);<br>Wire write (0x00);
                                       // 0 = servo 1, 1 = servo 2
Wire write (94); \frac{1}{2} // Mitte, 63 (ganz links) bis 125 (ganz rechts)
Wire . endTransmission () ;
```
#### Registerbelegung

Die Standard-Adresse des Mini-I<sup>2</sup>C-Servo-Adapters ist hex 0x11 beziehungsweise dezimal 17. Diese Adresse kann permanent geändert werden (s.u.). Sollte man die Adresse vergessen haben, dann hilft der Datei D Beispiele D FtduinoSimple D I2C . I2cScanner -Sketch, die Adresse des Adapters zu bestimmen.

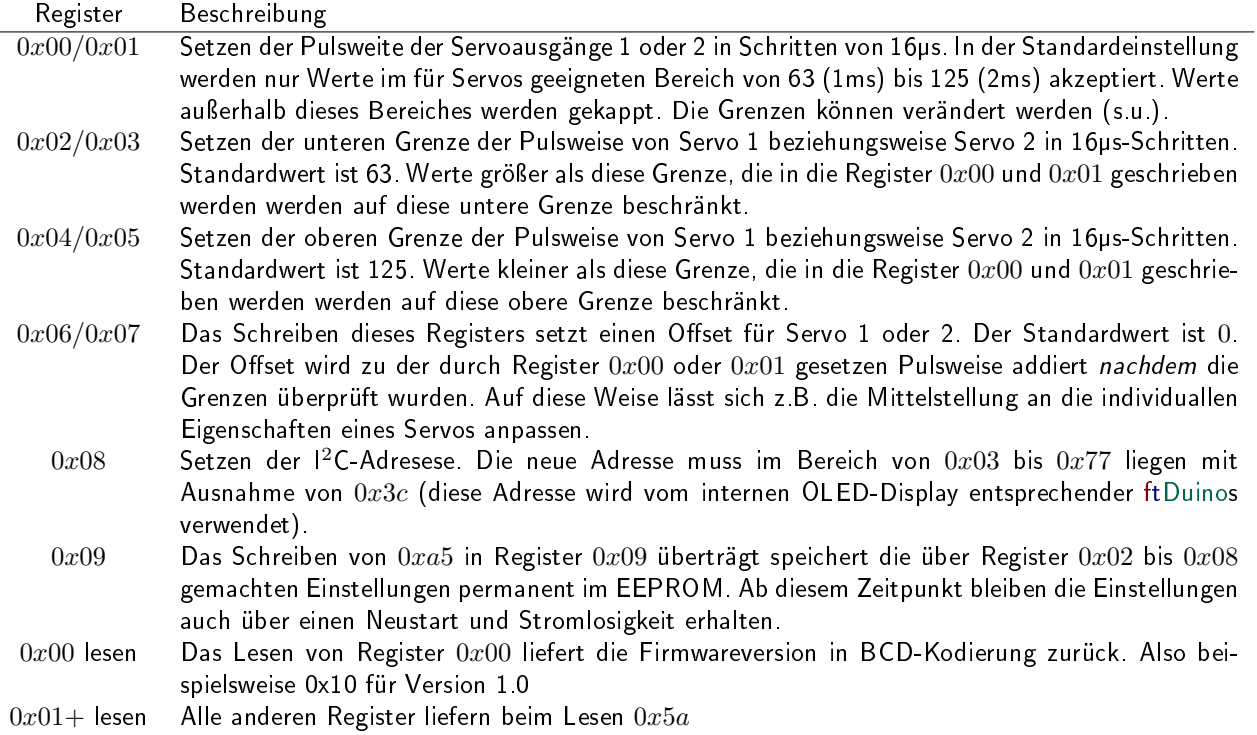

#### Änderung der I<sup>2</sup>C-Geräteadresse

Wie im vorigen Abschnitt beschrieben lässt sich die I<sup>2</sup>C-Adresse des Mini-I<sup>2</sup>C-Servo-Adapters ändern. Unter Datei D Beispiele  $\triangleright$  FtduinoSimple  $\triangleright$  I2C  $\triangleright$  MiniServoAddress findet sich dazu ein fertiger Sketch.

Wird dieser Sketch auf den ftDuino geladen, so kann die Adresse interaktiv geändert werden. Dies ist übrlicherweise nicht nötig. Erst wenn mehr als ein Mini-I<sup>2</sup>C-Servo-Adapters gleichzeitig betrieben werden soll, dann ist es nötig, jedem Adapter eine individuelle Adresse zu geben. Dazu wird der zu verstellende Adapter zunächst alleine an den ftDuino angeschlossen und die Adresse wie in Abbildung [6.49](#page-113-0) zu sehen verändert.

<span id="page-113-0"></span>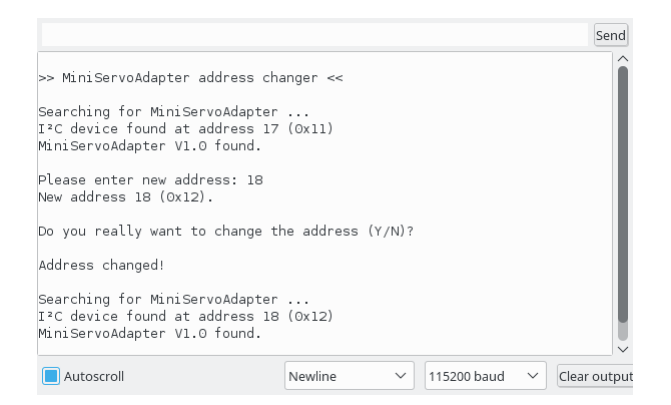

Abbildung 6.49: Änderung der I2C-Adresse des Mini-I2C-Adapter

### 6.14 WS2812B-Vollfarb-Leuchtdioden

Schwierigkeitsgrad: **Andring** 

Die Nutzung von WS2812B-Leuchtdioden am ftDuino erfordert etwas Lötarbeit sowie die Installation von Hilfs-Bibliotheken. Dieses Projekt wird daher nur einem fortgeschrittenen Nutzer empfohlen.

Der I2C-Anschluss des ftDuino ist zwar primär zum Anschluss von I2C-Geräten gedacht. Da die dort angeschlossenen Signale SDA und SCL aber auf frei benutzbaren Anschlüsse des ATmega32u4-Mikrocontrollers liegen können sie auch für andere Signalarten zweckentfremdet werden. Ein solches Signal ist der serielle synchrone Datenstrom, wie ihn die WS2812B-Leuchtdioden verwenden. Diese Leuchtdioden gibt es für kleines Geld als Meterware bei diversen Online-Anbietern.

Um die interne Stromversorgung des ftDuino nicht zu überlasten sollten maximal zwei WS2812B-Leuchtdioden an der 5- Volt-Versorgung des I2C-Anschlusses des ftDuino betrieben werden. Sollen mehr Leuchtdioden verwendet werden, so ist eine separate externe 5-Volt-Versorgung vorzusehen.

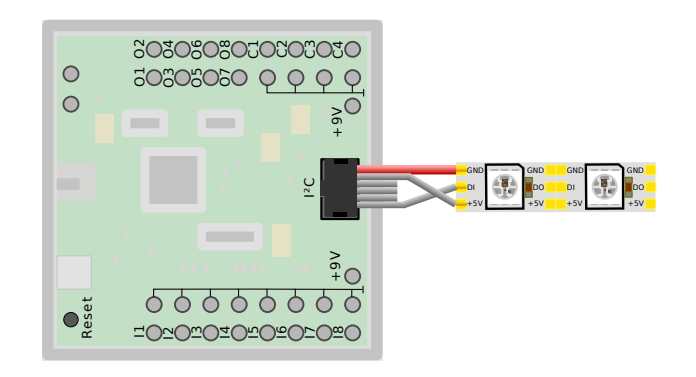

Abbildung 6.50: Anschluss von zwei WS2812B-Vollfarb-Leuchtdioden

Jeder WS2812B-Leuchtdiodenstreifen verfügt über drei Eingangssignale: Masse, +5V und DI. Versorgungssignale Masse und +5V werden direkt mit ihren Gegenstücken am <sup>12</sup>C-Anschluss verbunden. Das Signal DI steht für "Data In" und ist der

Datensignaleingang der Leuchtdioden. Der ebenfalls am anderen Ende des Leuchtdiodenstreifens vorhandene Datenausgang (DO) darf nicht verwendet werden. Er leitet das über DI empfangene Signal gegebenenfalls an zusätzliche Leuchtdioden weiter. Das DI-Signal kann wahlweise mit dem SCL oder SDA-Pin des I<sup>2</sup>C-Anschluss verbunden werden. Der entsprechende Signalname muss später im Sketch eingetragen werden.

Die Leuchtdioden sollten mit Vorsicht angeschlossen werden. Kurzschlüsse oder falsche Verbindungen können die Leuchtdioden und den ftDuino beschädigen.

#### 6.14.1 Sketch WS2812FX

Das Beispiel zu Ansteuern der WS2812B-Leuchtdioden sowie die nötige Code-Bibliothek können beispielsweise der WS2812BFX-Bibliothek[30](#page-114-0) entnommen werden. Andere Bibliotheken zur Ansteuerung der WS2812B-Leuchtdioden dürften gleichermaÿen zu nutzen sein.

Die Installation der Bibliothek erfordert etwas Erfahrung mit der Arduino-IDE. Wurde die Bibliothek korrekt installiert, dann finden sich diverse Beispiele unter Datei D Beispiele D WS2812FX . Das Beispiel auto\_mode\_cycle ist gut geeignet, die Funktion der Leuchtdioden zu überprüfen.

Am Beginn des Sketches sind lediglich zwei kleine Änderungen vorzunehmen, um die Zahl und den verwendeten Anschluss der Leuchtdioden anzupassen.

```
1 # include < WS2812FX .h >
\mathcal{D}3 # define LED_COUNT 2<br>4 # define LED PIN SCL
   # define LED PIN SCL
5
6 # define TIMER_MS 5000
```
### 6.15 Musik aus dem ftDuino

Schwierigkeitsgrad: **Andrew** 

Der ftDuino verfügt über keinen eingebauten Lautsprecher und kann daher ohne Hilfe keine Töne ausgeben. Es ist aber problemlos möglich, einen Lautsprecher an einen der Ausgänge des ftDuino anzuschließen. Dazu eignet sich natürlich besonders gut die fischertechnik Lautsprecherkassette 36936.

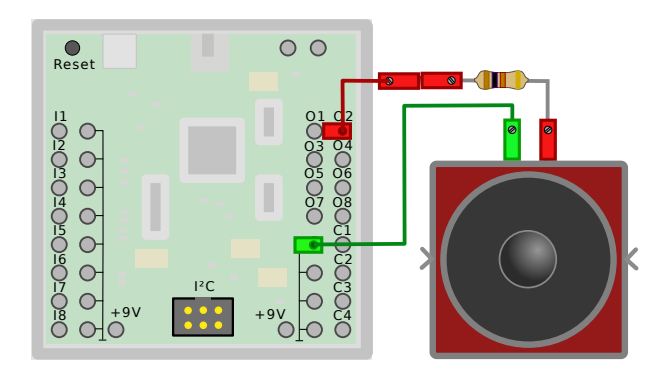

Abbildung 6.51: Anschluss der Lautsprecherkassette an den ftDuino

Wichtig ist, dass ein Vorwiderstand von mindestens 100 Ω zwischen den Lautsprecher und den ftDuino geschaltet wird. Werden die 9 Volt des ftDuino direkt auf den Lautsprecher gelegt, dann kann der Lautsprecher sehr leicht Schaden nehmen und erzeugte Töne wären extrem laut. Der Vorwiderstand begrenzt den maximal fließenden Strom und schützt Lautsprecher und Gehör.

Schaltet man nun den Ausgang O2 mit 50% PWM-Verhältnis ein, so kann man das PWM-Signal direkt hören.

<span id="page-114-0"></span><sup>30</sup><https://github.com/kitesurfer1404/WS2812FX>

#### ftduino . output\_set ( Ftduino ::O2 , Ftduino ::HI , Ftduino :: MAX /2) ;

Durch das 50% PWM-Signal wird der Ausgang permanent zwischen HI und OFF umgeschaltet (siehe auch Abschnitt [6.3\)](#page-74-0). Nur wenn der Ausgang HI ist fließt ein Strom vom Ausgang über den Lautsprecher zum Masse-Anschluss. Da die PWM-Frequenz der Ftduino-Bibliothek circa 200 Hertz beträgt hört man dann einen Ton in dieser Frequenz.

Die PWM-Erzeugung wird wie im Abschnitt [6.3](#page-74-0) beschrieben nicht über dafür vorgesehene PWM-Ausgänge des ATmega32u4- Mikrocontrollers erzeugt sondern durch Signale, die der Mikrocontroller kontinuierlich über seinen SPI-Bus an die Ausgangstreiber sendet. Dieses Vorgehen ist sehr flexibel und erlaubt es, alle acht Ausgänge mit unabhängigen Signalen zu steuern, es erfordert aber ein konstantes Mitarbeiten des Mikrocontrollers und nimmt einen gewissen Prozentsatz seiner Rechenzeit permanent in Anspruch. Je höher die PWM-Frequenz, desto häufiger muss der Mikrocontroller die Signale ändern und desto höher ist der Bedarf an Rechenzeit, die nicht im eigentlichen Sketch zur Verfügung steht. Bei 200 Hertz ist dieser Effekt zu vernachlässigen. Für eine Tonerzeugung sind aber Frequenzen im Kilohertzbereich nötig. Sollen nicht nur digitale an/aus-Rechtecksignale sondern z.B. auch analoge Sinussignale erzeugt werden, dann sind sogar PWM-Signale im Megahertz-Bereich nötig. Das kann der ATmega32u4 über den SPI-Bus nicht leisten.

Die MC33879-Ausgangstreiber haben jeweils zwei Eingänge<sup>[31](#page-115-0)</sup>, die am SPI-Bus vorbei direkt angesteuert werden können. Im ftDuino liegen die meisten dieser Eingänge auf Masse, aber der für den Ausgang O2 zuständige Eingang EN6 des Ausgangstreibers U3 ist mit dem Pin PB7 des ATmega32u4 verbunden. Damit lässt sich einer der Ausgangstransistoren des Ausgangstreibers über diesen Pin am ATmega32u4 direkt schalten. In der Arduino-Welt hat dieser Pin die Nummer 11 und lässt sich mit den üblichen Arduino-Funktionen schalten.

```
// Highside - Treiber von Ausgang O2 für eine Sekunde aktivieren
pinMode (11, OUTPUT);
digitalWrite (11, HIGH);
delay (1000) ;
digitalWrite (11, LOW);
```
Um den Effekt am Ausgang zu sehen muss die FtduinoSimple-Bibliothek in den Sketch eingebunden sein, da die nach wie vor nötige Initialisierung der Ausgangstreiber durch die Bibliothek erfolgt.

#### 6.15.1 Sketch [Music](https://github.com/harbaum/ftduino/tree/master/ftduino/libraries/FtduinoSimple/examples/Music)

#### Schwierigkeitsgrad: \*\*\*\*\*\*

Alternativ können auf diesen Pin auch die Arduino-Befehle zur Ton-Erzeugung angewendet werden. Der Beispielsketch unter Datei  $\triangleright$  Beispiele  $\triangleright$  FtduinoSimple  $\triangleright$  Music nutzt dies.

```
// Kammerton A für eine Sekunde spielen
tone (11 , 440 , 1000) ;
```
#### 6.15.2 Sketch [MusicPwm](https://github.com/harbaum/ftduino/tree/master/ftduino/libraries/FtduinoSimple/examples/MusicPwm)

Schwierigkeitsgrad: **Andrick** 

Der verwendete Pin PB7 ist Teil des ATmega32u4-internen Timer 1. Das bedeutet, dass spezielle Hardware des ATmega32u4 zur Signalerzeugung herangezogen werden kann. Damit können Signale hoher Frequenz ganz ohne Einsatz von Rechenleistung erzeugt werden.

Der Beispiel-Sketch Datei ⊳ Beispiele ⊳ FtduinoSimple MusicPwm nutzt das, um die exakt gleiche Melodie wie der vorige Sketch zu erzeugen. Der Code ist deutlich kryptischer und sieht komplizierter aus. Während die Arduino-tone()- Funktion aber im Hintergrund in einem sogenannten Timer-Interrupt Rechenleistung benötigt, um den Ton zu erzeugen werden die Töne in diesem Beispiel allein aus der sogenannten Timer-Hardware des ATmega32u4-Prozessors erzeugt. Lediglich zum Ändern der Tonhöhe oder zum Stoppen der Tonausgabe ist der eigentliche Rechenteil des Prozessors verantwortlich.

In einem einfachem Musik-Beispiel wie diesem ist der Hintergrundbedarf an Rechenleistung zu vernachlässigen. Sollen aber sehr hohe Frequenzen, z.B. im Ultraschallbereich oder höher erzeugt werden, so steigt der Bedarf an Rechenleistung im Hintergrund, da mit höheren Frequenzen häufiger das Signal geändert werden muss. Die Verwendung der Timer-Hardware hat dieses Problem nicht. Die zur Tonerzeugung nötigen Signalwechsel, also das permanente Ein- und Ausschalten des

<span id="page-115-0"></span> $31$ EN5 und EN6, siehe http://cache.freescale.com/files/analog/doc/data\_sheet/MC33879.pdf

Ausgangs in der gewünschten Ton-Frequenz wird automatisch erledigt und benötigt daher auch bei hohen Frequenzen keinerlei Rechenzeit des Mikrocontrollers.

### 6.16 Der ftDuino als MIDI-Instrument

Einen Lautsprecher anzuschließen ist nur eine Art, Töne zu erzeugen. Baukastensysteme wie fischertechnik laden natürlich ein, auf elektromechanische Weise Töne auszugeben z.B. mit Hilfe der Klangrohre aus der Dynamic-Baukastenserie.

Mit seiner flexiblen USB-Schnittstelle bietet der ftDuino eine elegante Methode, solche Fähigkeiten nutzbar zu machen. Die sogenannte MIDI-Schnittstelle<sup>[32](#page-116-0)</sup> wurde entwickelt, um Computer und elektronische Musikinstrumente zu verbinden. Neben der elektrisch sehr speziellen MIDI-Verbindung gibt es eine Variante von MIDI über USB. Die Arduino-Umgebung bietet dafür die MIDIUSB-Bibliothek an, die über die Bibliotheksverwaltung der IDE direkt installiert werden kann.

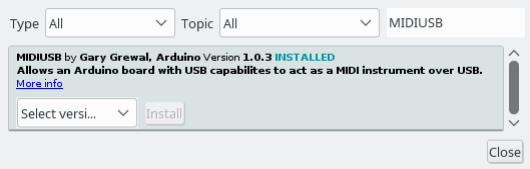

Abbildung 6.52: Installation der MIDIUSB-Bibliothek in der Arduino-IDE

#### 6.16.1 Sketch [MidiInstrument](https://github.com/harbaum/ftduino/tree/master/ftduino/libraries/FtduinoSimple/examples/MidiInstrument)

Der ftDuino-Beispielsketch unter Datei ⊳ Beispiele ⊳ FtduinoSimple ⊳ MidiInstrument nutzt diese Bibliothek, um den ftDuino als MIDI-Gerät für den PC nutzbar zu machen. Treiber für entsprechende Geräte bringen die gängigen Betriebssysteme bereits mit und Windows, Linux und MacOS erkennen einen zum MIDI-Gerät konfigurierten ftDuino ohne weitere Treiberinstallation als USB-Audio-Gerät.

Der ftDuino ist ein sogenanntes USB-Verbundgerät. Das bedeutet, dass er mehrere USB-Funktionen gleichzeitig umsetzen kann. Im MIDI-Fall bedeutet das, dass er gegenüber dem PC als MIDI-Gerät erscheint und gleichzeitig weiterhin über die USB-COM:-Schnittstelle verfügt, was speziell während der Sketchentwicklung sehr praktisch sein kann.

Ein mit dem MidiInstrument-Sketch versehener ftDuino wird z.B. von einem Linux-PC mit den gängigen MIDI-Werkzeugen erkannt:

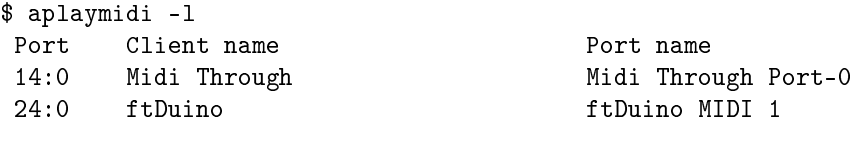

\$ aplaymidi -p 24:0 demosong.mid ...

Der ftDuino wird eine Stimme des Songs auf einem an O2 angeschlossenen Lautsprecher abspielen und gleichzeitig auf dem COM:-Port Informationen über die empfangenen Befehle ausgeben und damit als Basis für eine elektromechanisches Instrument dienen.

Nur wenige MIDI-Dateien lassen sich mit diesem einfachen Setup befriedigend abspielen, weil dieses einfache Beispiel nur monophon ist und nur einen Ton zur Zeit abspielen kann. Mehrstimmige Lieder können nicht abgespielt werden. Diese Beschränkung lässt sich in einem mehrstimmigen mechanischen Musikmodell natürlich aufheben und ergibt sich allein aus der sehr simplen hier verwendeten Art der Tonerzeugung.

Eine monophone Beispieldatei song.mid findet sich im Verzeichnis des Sketches.

<span id="page-116-0"></span><sup>32</sup>MIDI, Musical Instrument Digital Interface, <https://en.wikipedia.org/wiki/MIDI>

### <span id="page-117-1"></span>6.17 Der ftDuino am Android-Smartphone

#### Schwierigkeitsgrad: **Andrews**

Mit den meisten modernen Android-Smartphones und -Tabletts lässt sich der ftDuino über ein passendes Kabel direkt verbinden. Dafür ist ein sogenanntes USB-On-the-Go(USB-OTG)-Kabel notwendig. Für den ftDuino eignet sich das Lindy 31717 gut. Es verfügt an beiden Enden über die passenden Stecker und ist mit 50cm kurz genug, um in einem Modell untergebracht zu werden.

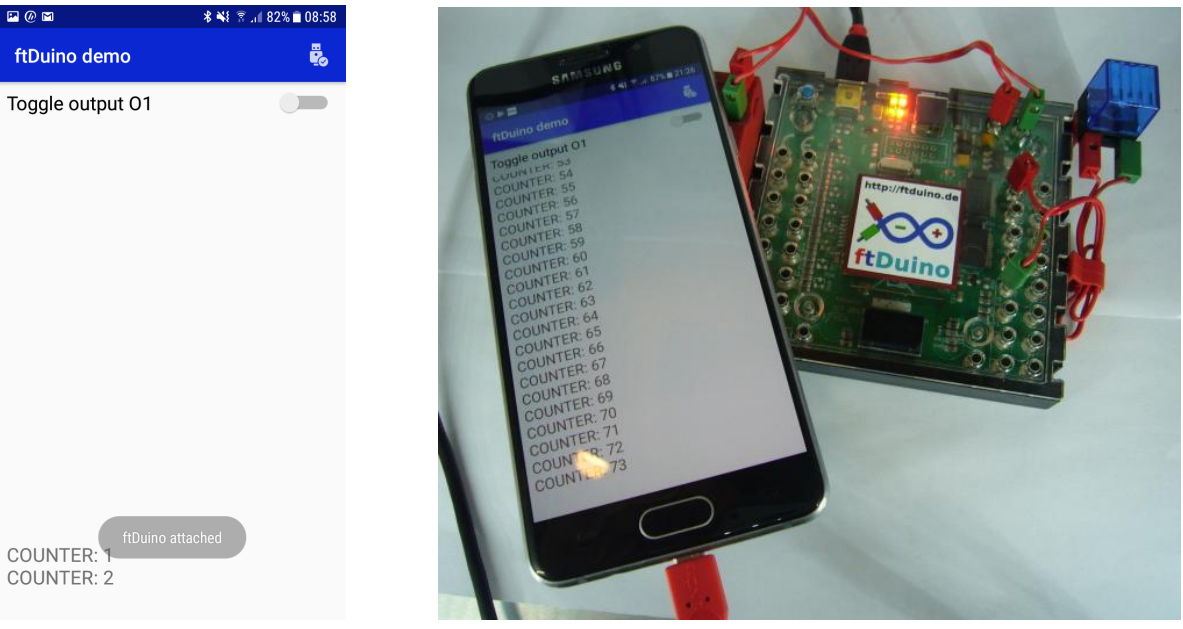

(a) Screenshot (b) Smartphone am ftDuino

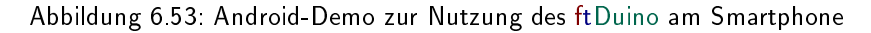

Mit USB-OTG übernimmt das Smartphone die Rolle des PCs. Es beim Anschluss eines entsprechenden Kabels eine Spannung am USB-Anschluss bereit und übernimmt die Steuerung des USB-Bus als aktiver sogenannter USB-Host. Werden die Ausgänge des ftDuino nicht benötigt, so kann auf diese Weise sogar auf eines eigenen Stromversorgung des ftDuino verzichtet werden. Der ftDuino wird dann vom Handy mit Strom versorgt.

Die gesamte Kommunikation zwischen Smartphone und ftDuino läuft über die serielle USB-Verbindung (COM-Port) und wird ftDuino-seitig nicht anders behandelt als die übliche Kommunikation mit dem PC. In einigen Fällen mag es sinnvoll sein, wenn dem ftDuino bekannt ist, ob die USB-Verbindung zum Smartphone besteht oder nicht, wenn z.B. ohne Smartphone eine automatische Funktion ausgeführt werden soll während mit angeschlossenem Smartphone eine manuelle Bedienung erwünscht ist. Das ist im Sketch über die Abfrage der USB-Stromversorgung möglich.

```
// Abfrage der USB - Stromversorgung vorbereiten (z.B. in der setup () -Funktion )
USBCON |= (1 < OTGPADE);
// Abfrage der USB - Stromversorgung
if(USBSTA & (1<<VBUS)) {
  // USB ist verbunden
  // ...
} else {
  // USB ist nicht verbunden
  // ...
}
```
Ein kompletter einfacher Demo-Sketch findet sich unter Datei DBeispiele DFtduinoSimple DUSB DAndroidDemo. Er sendet über USB einmal pro Sekunde eine Nachricht ("COUNTER: XX") und erwartet die Nachricht "ON" oder "OFF" und schaltet den Ausgang O1 entsprechend.

Im ftDuino-Repository findet sich die dazu passende Android-App<sup>[33](#page-117-0)</sup>. Sie lässt sich im AndroidStudio übersetzen und als

<span id="page-117-0"></span><sup>33</sup>ftDuino-Android-App: <https://github.com/harbaum/ftduino/tree/master/android>

Basis für eigene Entwicklungen nutzen. Die Android-App basiert auf der UsbSerial-Bibliothek[34](#page-118-0) und kann nach minimalen Anpassungen neben dem ftDuino auch die meisten Arduinos anbinden.

Die Benutzung ist sehr viel einfacher als die sonst verwendeten Bluetooth- oder WLAN-Verbindungen, da sie keine weitere Konfiguration erfordert. Sobald Smartphone und ftDuino verbunden werden startet die entsprechende App und die Verbindung ist vollständig.

### 6.18 WebUSB: ftDuino via Webbrowser steuern

#### Schwierigkeitsgrad: **Andrew**

Die übliche Weise, auf USB-Geräte wie den ftDuino zuzugreifen folgt einem festen Schema: Auf dem PC werden passenden Treiber installiert, die dem PC mitteilen, wie die Kommunikation mit dem dem Gerät abzulaufen hat. Eine PC-Anwendung wie die Arduino-IDE nutzt diesen Treiber, um auf das Gerät zuzugreifen.

WebUSB<sup>[35](#page-118-1)</sup> ist der Versuch, die Benutzung von USB-Geräten massiv zu vereinfachen, indem auf Treiber- und Softwareinstallation komplett komplett verzichtet wird. Stattdessen bringt eine spezielle Webseite alles mit, um direkt mit einem entsprechend angepassten USB-Gerät zu kommunizieren. Dabei kann das USB-Gerät dem PC mitteilen, unter welcher URL die steuernde Webseite zu finden ist. Für den Anwender ergibt sich so eine echte Plug-'n-Play-Lösung. Nach dem Anstecken eines bisher unbekannten WebUSB-Gerätes öffnet der Browser direkt die passende Webseite und das Gerät kann sofort ohne Treiber- oder Softwareinstallation verwendet werden.

#### 6.18.1 Chrome-Browser

WebUSB ist kein offizieller Web-Standard und wird daher lediglich von Googles Chromebrowser<sup>[36](#page-118-2)</sup> unterstützt. Chrome muss für dieses Experiment nicht auf dem PC installiert sein, es reicht, die sogenannte Portable-Version<sup>[37](#page-118-3)</sup> z.B. von einem USB-Stick zu starten. Aus Sicherheitsgründen hat Google in aktuellen Versionen die Möglichkeit zum automatischen Start der vom Gerät gemeldeten URL unterbunden. Die URL <https://harbaum.github.io/ftduino/webusb/console> muss daher manuell im Browser angegeben werden.

Der Chrome-Browser ist der von Google mitgelieferte Browser auf Anrdoid-Smartphones und -Tabletts. Diese Version eignet sich ebenfalls für WebUSB-Experimente. Zum Anschluss des ftDuino an das Smartphone wird ein USB-Host-Kabel (z.B. Lindy 31717, siehe Abschnitt [6.17\)](#page-117-1) benötigt.

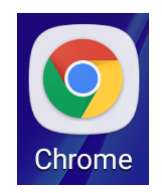

Abbildung 6.54: Der Chrome-Browser ist auf den meisten Android-Geräten vorinstalliert

Auf Linux-PCs erfüllt den gleichen Zweck der Chromium-Browser. Er lässt sich normalerweise über den Paketmanager nachinstallieren. Im Gegensatz zur Windows-Version funktioniert hier auch das automatische Weiterleiten an die vom USB-Gerät bereitgestellte URL wie in Abbildung [6.55](#page-119-0) zu sehen.

Auf Linux-PCs hat der Webbrowser normalerweise keine ausreichenden Rechte, um USB-Geräte direkt ansprechen zu dürfen. Die Installation der udev-Regeln wie in Abschnitt [2.1.4](#page-23-0) beschrieben ermöglicht den Zugriff.

### 6.18.2 WebUSB-Sketches

Einige WebUSB-Beispiel-Sketches werden als Beispiel in der ftDuino-Installation der Arduino-IDE unter Datei D Beispiele  $\triangleright$  WebUSB mitgeliefert.

<span id="page-118-0"></span><sup>34</sup>UsbSerial für Android: <https://github.com/felHR85/UsbSerial>

<span id="page-118-1"></span><sup>35</sup>WebUSB: <https://developers.google.com/web/updates/2016/03/access-usb-devices-on-the-web>

<span id="page-118-2"></span><sup>36</sup>Google-Chrome-Browser: [https://www.google.com/intl/de\\_ALL/chrome/](https://www.google.com/intl/de_ALL/chrome/)

<span id="page-118-3"></span><sup>37</sup> Chrome-Portable: [https://portableapps.com/apps/internet/google\\_chrome\\_portable](https://portableapps.com/apps/internet/google_chrome_portable)

<span id="page-119-0"></span>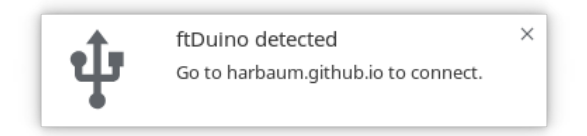

Abbildung 6.55: Meldung beim Eistecken des ftDuino bei laufendem Chromium-Browser

Die URL eines WebUSB-Projektes wird im Sketch direkt angegeben und kann in eigenen Sketches entsprechend angepasst werden.

WebUSB WebUSBSerial (1 /\* https:// \*/, "harbaum.github.io/ftduino/webusb/console");

Neben dem passenden Sketch verlangt die WebUSB-Spezifikation weitere Anpassungen an der USB-Konfiguration des Geräts. Die nötigen Änderungen nimmt die Arduino-IDE vor, wenn man in der Board-Auswahl den Board-Typ ftDuino (WebUSB) wie in Abbildung [6.56](#page-119-1) dargestellt auswählt. Diese Einstellung sollte nur für WebUSB verwendet werden, da die Anpassungen nur in Zusammenhang mit der WebUSB-Bibliothek vollständig sind und Windows das Gerät andernfalls nicht erkennt.

| Board: "ftDuino (WebUSB)" | ftDuino Boards   |
|---------------------------|------------------|
| Port                      | ftDuino          |
| Get Board Info            | ftDuino (WebUSB) |
|                           |                  |

<span id="page-119-1"></span>Abbildung 6.56: Auswahl der WebUSB-Konfiguration

#### 6.18.3 Console

Der Datei ⊳ Beispiele ⊳ WebUSB ⊳ Console -Sketch bietet eine einfache Kommandoschnittstelle über USB, mit der die eingebaute Leuchtdiode ein- und ausgeschaltet werden kann.

Ist der Sketch auf dem ftDuino installiert, der ftDuino an den PC angeschlossen und der Chrome- oder Chromium-Browser geöffnet, so reicht ein Klick auf Connect, um die Verbindung zum Gerät aus dem Browser herzustellen. Die Leuchtdiode kann dann über direkt in der Console eigegebene Befehle gesteuert oder durch Klick auf die Buttons geschaltet werden.

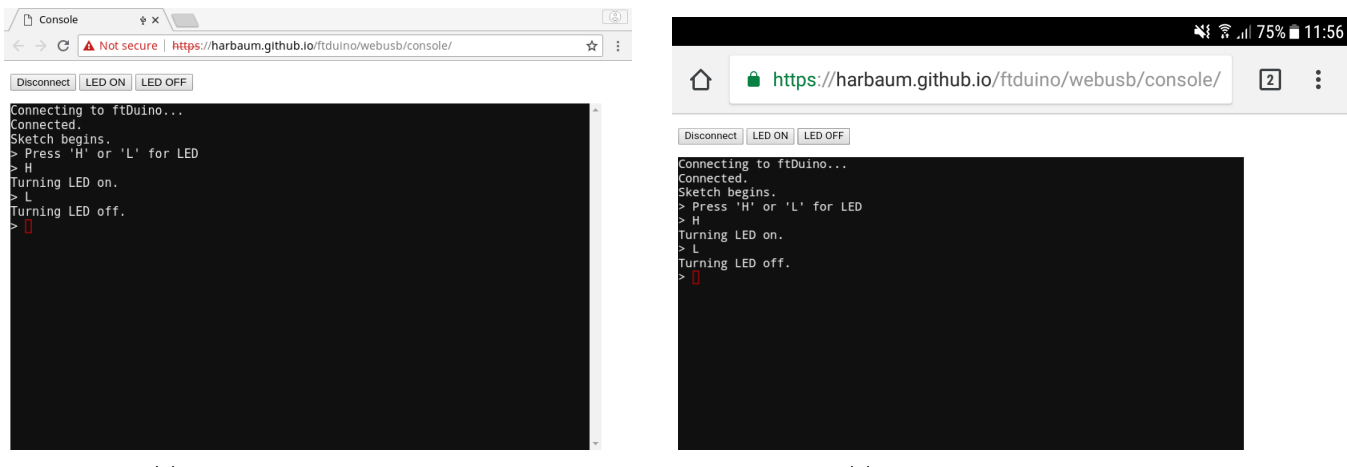

(a) Chromium-Browser unter Linux (b) Chrome-Browser unter Android

Abbildung 6.57: WebUSB-Console des ftDuino

#### <span id="page-120-4"></span>6.18.4 Brickly-lite

Das in Abschnitt [8.3](#page-141-0) beschriebene Brickly-Projekt<sup>[38](#page-120-0)</sup> hat seinen Ausgangspunkt bei der Community-Firmware für den TXT-Controller. Brickly basiert auf Blockly<sup>[39](#page-120-1)</sup>, einer grafischen Programmierumgebung zur Nutzung per Webbrowser. Im Falle des TXTs können so per Smartphone, PC oder Tablett mit Hilfe des Webbrowsers Programmer erstellt und auf dem TXT laufen gelassen werden.

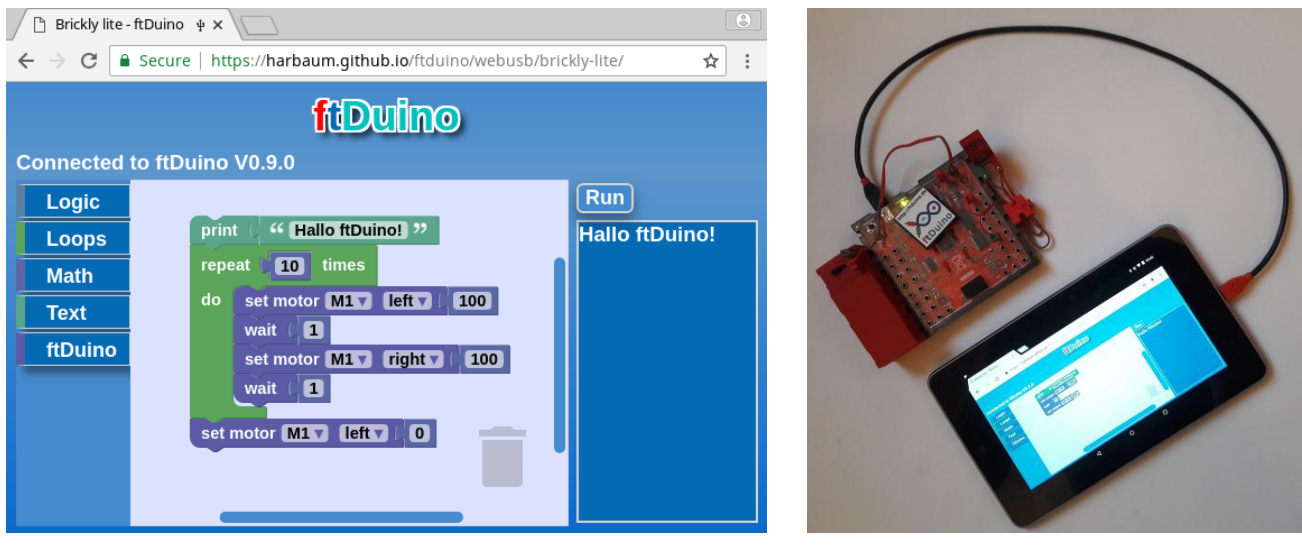

(a) im Chrome-Browser am PC (b) am Android-Tablett mit Lindy-31717-Kabel

#### Abbildung 6.58: Brickly-lite für den ftDuino

Brickly-lite wurde für den ftDuino völlig neu konzipiert. Auf die Ausführung von Blockly-generiertem Code auf dem ftDuino wurde dabei verzichtet. Stattdessen werden die Brickly-lite-Programme am Browser erstellt und auch im Browser ausgeführt. Lediglich zur Bedienung der fischertechnik-Sensoren und -Aktoren greift der Browser per USB auf einen angeschlossenen ftDuino zurück. Auf dem ftDuino muss dabei der Sketch Datei D Beispiele D WebUSB D IoServer laufen. Da dieser Sketch mit einem internen OLED-Display (siehe Abschnitt [1.2.7\)](#page-16-0) umgehen kann wird die "Adafruit GFX Library"<sup>[40](#page-120-2)</sup> zum Übersetzen des Sketches benötigt.

Die Brickly-lite-Webseiten finden sich unter https://harbaum.github.jo/ftduino/webusb/brickly-lite/. Zur Benutzung muss der ftDuino mit installiertem Datei ⊳ Beispiele ⊳ WebUSB ⊳ IoServer -Sketch direkt an PC, Smartphone oder Tablett angeschlossen sein. Der Chrome-Browser verbindet sich dann mit dem ftDuino und sobald Ein- oder Ausgaben am Modell erfolgen sollen sendet der Browser enstprechende Befehle an den ftDuino.

Den Anspruch eines echten "Plug-n-Play"-Erlebnisses kann die Festlegung auf den Chrome-Browser und der fehlende Auto-Start der vom Gerät gesendeten URL unter Windows leider nicht erfüllen. Mit einer vorbereitenen Portable-Installation des passenden Browsers auf einem USB-Stick kann man dennoch auch für Anfänger leicht und ohne Installation zu nutzende Szenarien schaffen, die sich z.B. auf PC-Pools in Schulen einsetzen lassen. Das Beispiel unter Datei ⊳ Beispiele ⊳ WebUSB  $\triangleright$  Console kann dafür als Ausgangspunkt für Browser-bedienbare einfache Modelle dienen.

Ein ähnliches grafisches Programmiersystem ist "Scratch for Arduino" und "Scatch 3.0". Mehr Informationen finden sich in Abschnitt [8.6](#page-143-1) und [6.18.5.](#page-120-3)

### <span id="page-120-3"></span>6.18.5 Scratch 3.0

Scratch 3.0 basiert wie Brickly auf dem Blockly-Projekt von Google. Dementsprechend nutzen beide eine sehr ähnliche Art, wer WebUSB aus dem Browser auf dem ftDuino zuzugreifen.

<span id="page-120-0"></span><sup>38</sup> Brickly für den TXT: <https://cfw.ftcommunity.de/ftcommunity-TXT/de/programming/brickly/>

<span id="page-120-1"></span><sup>39</sup>Blockly: <https://developers.google.com/blockly/>

<span id="page-120-2"></span><sup>40</sup>Adafruit GFX Library: <https://github.com/adafruit/Adafruit-GFX-Library>

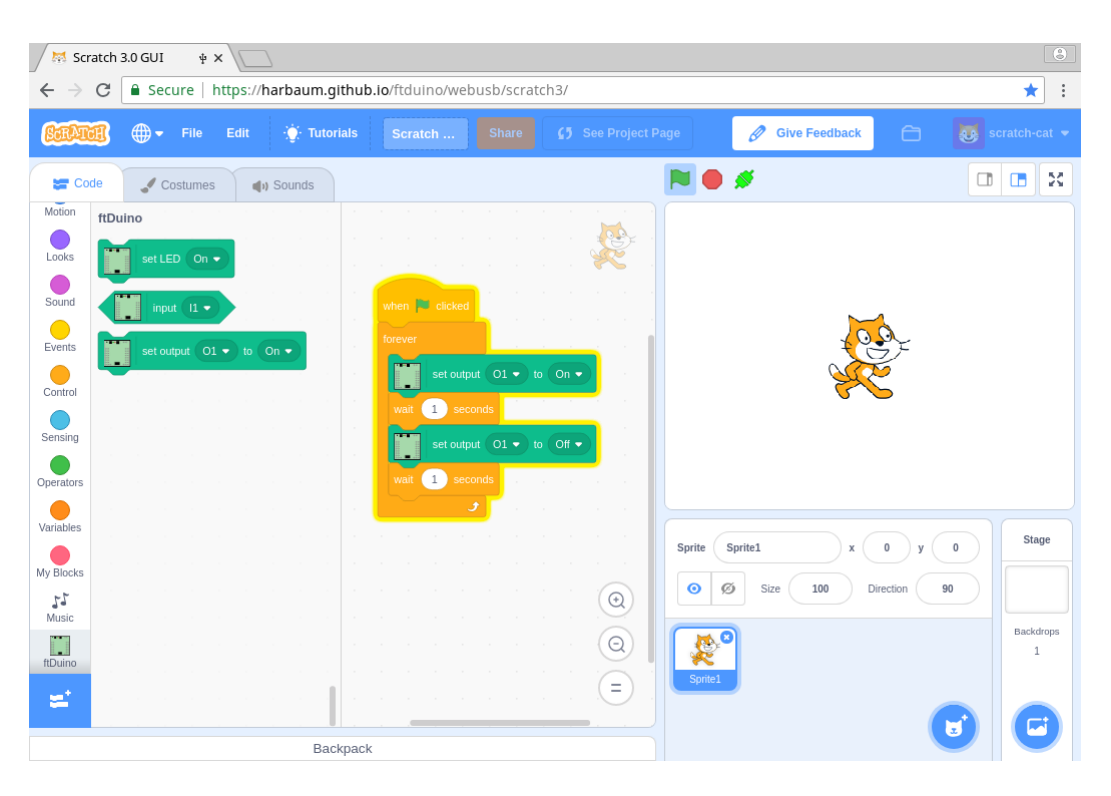

Abbildung 6.59: Scratch 3.0 im Chrome-Browser mit ftDuino-Extension

Während Brickly eine komplette ftDuino-spezifische Entwicklung ist ist Scratch 3.0 ein eigenständiges Projekt. Die unter <https://harbaum.github.io/ftduino/webusb/scratch3/> befindliche Variante von Scratch 3.0 beinhaltet zusätzlich eine sogenannte Extension zur Ansteuerung des ftDuino.

Die ftDuino-Extension greift direkt auf den ftDuino zu und benötigt daher im Gegensatz zu z.B. den Lego-Extensions keine weitere Software auf dem PC. Damit kann die Extension auf allen Plattformen genutzt werden, die prinzipiell WebUSB unterstützen. Das sind neben den üblichen Windows-, Apple- und Linux-PCs auch die meisten Smartphones und Android-Tabletts.

Mehr Informationen zu Scratch 3.0 und dem Einsatz des ftDuino finden sich in Abschnitt [5.1.3.](#page-61-0)

### 6.19 Bluetooth

#### Schwierigkeitsgrad: **ANNAN**

Bluetooth ist eine drahtlose Übertragungstechnik für Kurzstrecken. Die meisten PCs, Tabletts und Smartphones beherrschen Bluetooth und können sich so drahtlos mit Endgeräten verbinden. Viele Spielzeuge unterstützen Bluetooth ebenfalls und auch die meisten Controller von Lego oder fischertechnik beherrschen diese Technologie.

#### 6.19.1 Bluetooth-Varianten

Bluetooth existiert in vielen Varianten mit unterschiedlichen Datenraten, Reichweiten, Energiebedarf und ähnlich. Die meisten Unterschiede sind für die Anwendung am ftDuino irrelevant. Es gibt allerdings eine fundamentale Unterscheidung zwischen dem sogenannten klassischen Bluetooth und Bluetooth-Low-Energy, die für die Nutzung am ftDuino bedeutsam ist.

#### Klassisches Bluetooth

Als klassisches Bluetooth wird üblicherweise die ursprünglich Variante bezeichnet. Sie wurde vor allem zum spontanen Datenaustausch zwischen PC und mobilen Endgeräten entworfen und findet zum Beispiel dann Verwendung, wenn über Bluetooth

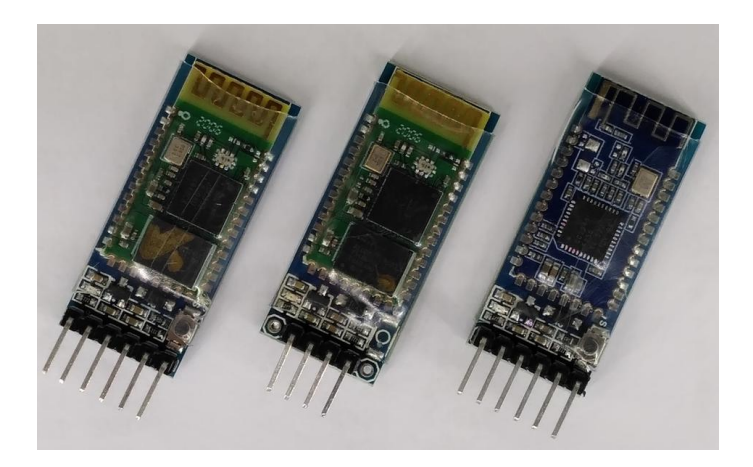

Abbildung 6.60: Bluetooth-Module HC-05, HC-06 und HM-10 für den Arduino

<span id="page-122-1"></span>Dateien, Bilder, Kontakte oder ähnlich ausgetauscht werden. Auch Bluetooth-Tastaturen und -Mäuse sowie Bluetooth-Kopfhörer und -Lautsprecher verwenden klassisches Bluetooth. Das klassische Bluetooth implementiert dafür sogenannte Profile. Eines dieser Profile ist z.B. das Object-Exchange-Profil (OBEX), das für den Austausch Dateien verwendet wird.

Ein weiteres Profil des klassischen Bluetooth ist das sogenannte Serial-Port-Profil (SPP). Dieses Profil stellt eine Punktzu-Punkt Datenverbindung her. SPP sollte vor allem kabelgebundene serielle RS232-Verbindungen ersetzen und kam zum Beispiel häufig mit separaten GPS-Empfängern und ähnlichen Geräten zum Einsatz. Heutzutage spielt das SPP eine geringe Rolle, wird aber von den meisten Betriebssystemen, die klassisches Bluetooth einsetzen, nach wie vor unterstützt. Dazu zählen die aktuelle PC-Betriebssysteme wie Windows, MacOS und Linux ebenso wie einige Mobilbetriebssysteme.

Da die PC-Betriebssysteme schon immer mit seriellen RS232-Verbindungen umgehen konnten gibt es entsprechend viel Software, die diese Verbindungen nutzen kann. Diese Unterstützung überträgt sich auf SPP, USB und andere moderne Technologien, die auf serielle Verbindungen abgebildet werden können. Für den Benutzer sieht daher eine SPP-Bluetooth-Verbindung aus wie jede andere serielle Verbindung und wird z.B. unter Windows durch einen sogenannten COM-Port dargestellt. Jede Windows-Software, die einen COM-Port nutzen kann, kann auch eine SPP-Bluetooth-Verbindung nutzen. Dazu zählt unter anderem die Arduino-IDE selbst, die einen COM-Port zur Verbindung mit dem Arduino oder ftDuino nutzt und somit auch eine SPP-Bluetooth-Verbindung nutzen kann.

Bei den Mobilbetriebssystemen ist die Nutzung von seriellen Verbindungen weniger verbreitet. Eine Verwendung des SPP unter Android möglich, wird aber von IOS inzwischen nicht mehr unterstützt.

Auch Geräte wie der TXT-Controller oder der Raspberry-Pi unterstützen klassisches Bluetooth und SPP.

#### Bluetooth-Low-Energy (BLE)

Im Gegensatz zum klassischen Bluetooth ist Bluetooth-Low-Energy (BLE) eine recht junge Technologie. Sie wurde erst sehr spät zur Bluetooth-Familie hinzugefügt und basiert auf gänzlich neuen Übertragungsverfahren und Protokollen. Die Kommunikation mit BLE-Geräten erfordert relativ moderne Hardware und gänzlich andere Software. BLE wurde vor allem auf geringen Energieverbrauch ausgerichtet. Dies wird durch geringe Datenraten und geringe zu übertragene Datenmengen erreicht. Zusätzlich verzichtet BLE auf einen komplexen und langwierigen Verbindungsauf- und abbau. Stattdessen werden bei BLE kleine Datenpakete versendet.

Im PC-Bereich wird BLE eher selten verwendet und die Unterstützung auch in den neuesten Windows-Betriebsystemversionen ist häufig problematisch<sup>[41](#page-122-0)</sup>. Aber vor allem bei der Verbindung mit mobilen Endgeräten mit Geräten wie Smart-Watches, Pulssensoren und ähnlich hat sich BLE etabliert. Die Unterstützung von BLE in den Mobilbetriebssystemen Android und IOS ist ausgereift und zuverlässig.

Geräte wie der TXT-Controller oder der Raspberry-Pi unterstützen neben klassischem Bluetooth auch BLE.

<span id="page-122-0"></span><sup>41</sup> fischertechnik Fehlerhinweis Win-10: https://www.fischertechnik.de/-/media/fischertechnik/fite/service/downloads/robotics/robo-pro[light/documents/hinweis-win-10-fehler-rpl436-de.ashx](https://www.fischertechnik.de/-/media/fischertechnik/fite/service/downloads/robotics/robo-pro-light/documents/hinweis-win-10-fehler-rpl436-de.ashx)

#### Klassisches Bluetooth oder BLE?

Die vorherigen Beschreibungen lassen es schon erahnen: Während klassisches Bluetooth vor allem bei PCs eingesetzt wird ist BLE eher im Mobilumfeld die Technologie der Wahl.

Das bedeutet nicht, dass es umgekehrt generell gar nicht funktioniert. Eine Nutzung von BLE ist unter Windows unter bestimmten Bedingungen möglich und Android bietet weitgehende SPP-Unterstützung für klassisches Bluetooth. Im Zweifelsfall stellt aber klassisches Bluetooth im PC-Umfeld die einfachere Lösung dar und BLE bietet sich im Zusammenspiel mit Mobilgeräten an.

#### Arduino-Bluetooth-Module HC-05, HC-06 und HM-10

Einfache Arduinos verfügen ab Werk genauso wenig über Bluetooth-Unterstützung wie der ftDuino. Für die Bluetooth-Nutzung ist daher Zusatzhardware nötig. Sehr preisgünstig und verbreitet sind kleine Module der Serien HC-05, HC-06 und HM-10 wie in Abbildung [6.60](#page-122-1) dargestellt.

Während die Module HC-05 und HC-06 klassisches Bluetooth unterstützen nutzt das HM-10-Modul Bluetooth-Low-Energy. Die Unterschiede zwischen HC-05 und HC-06 sind kleiner. Während das HC-05 etwas leistungsfähiger ist und z.B. selbst Verbindungen zu anderen Geräten aufbauen kann (unter anderem seinesgleichen) ist das HC-06 darauf beschränkt, von anderen Geräten angesprochen zu werden. Für die allermeisten Einsatzzwecke ist das völlig ausreichend, denn in der Regel wird man von einem PC oder Mobilgerät die Verbindung zum ftDuino herstellen wollen.

HC-05 und HC-06 eigenen sich vor allem zur Verbindung mit Windows-PCs. Das HM-10-Modul auf der anderen Seite kann als einziges der drei Module mit IOS-basierten Mobilgeräten eingesetzt werden.

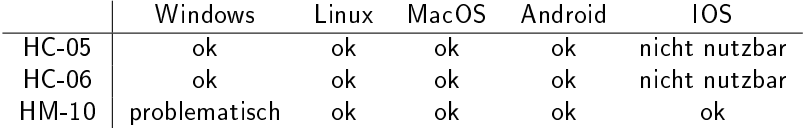

### 6.19.2 Anbindung an den ftDuino

Elektrisch und mechanisch unterscheiden sich die drei Module nur wenig, so dass die Anbindung an den ftDuino für alle drei gleich abläuft und das Modul jederzeit austauschbar ist.

Die Verbindung zum Arduino/ftDuino erfolgt bei allen drei Modulen über vier Signale:

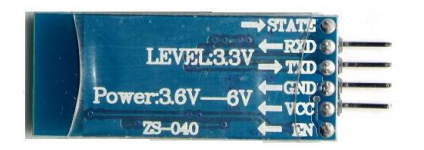

Abbildung 6.61: Anschlüsse des HC-06

VCC Versorgungsspannung von 5 Volt

GND Masse

- TXD serieller UART-Datenausgang des Moduls
- RXD serieller UART-Dateneingang zum Modul

Über eine passende UART-Schnittstelle verfügen zwar die Mikrocontroller des Arduino wie auch des ftDuino. Diese Schnittstelle ist beim klassischen Arduino-UNO bereits für die USB-Kommunikation zum PC genutzt. Beim ftDuino werden diese Signale für die Zählereingänge C1 und C2 verwendet. In beiden Fällen steht die UART-Schnittstelle nicht direkt zum Anschluss eines Bluetooth-Moduls zur Verfügung.

Zusätzlich ist zu beachten, dass die Module zwar mit 5 Volt versorgt werden, aber ihre UART-Signale nur 3,3 Volt nutzen. Das macht für die TXD-Verbindung vom Modul zum Arduino/ftDuino keinen Unterschied, da diese mit den niedrigeren Spannungspegeln des Moduls umgehen können. Die Verbindung vom Arduino/ftDuino zum RXD-Eingang des Moduls sollte aber so gestaltet werden, dass nicht die vollen 5 Volt vom TX-Ausgang des Arduino/ftDuino auf das Modul treffen. Diverse Anleitungen im Internet ignorieren diese Regel, was darauf hindeutet, dass die Module in dieser Beziehung robuster sind

als der Aufdruck auf ihrer Unterseite vermuten lässt. Dennoch schadet es sicher nicht, innerhalb der 3,3-Volt-Grenzen zu bleiben.

#### **SoftwareSerial**

Im den fehlenden Zugriff auf den Hardware-UART des Mikrocontrollers in Arduino und ftDuino zu umgehen behilft man sich in der Arduino-Welt in der Regel mit der Nutzung der SoftwareSerial-Bibliothek<sup>[42](#page-124-0)</sup>. Mit ihrer Hilfe können auch andere Pins des Mikrocontrollers in begrenztem Maße UART-Aufgaben übernehmen. Am ftDuino sind lediglich zwei Anschlüsse des Mikrocontrollers direkt von außen zugänglich. Dies sind die SCL- und SDA-Signale am <sup>12</sup>C-Anschluss des ftDuino. Diese beiden Signale sind leider nicht per SoftwareSerial nutzbar. Damit kann SoftwareSerial am ftDuino nicht wie bei Arduinos üblich zur Kommunikation mit den Bluetooth-Modulen genutzt werden.

#### $1^2$ C-UART SC16IS750

Eine elegante Möglichkeit ist der Einsatz eines Bausteins, der zwischen dem I<sup>2</sup>C-Anschluss des ftDuino und dem UART-Protokoll, wie es für die Bluetooth-Module benötigt wird, übersetzen kann.

Ein solcher Baustein ist der SC16IS750[43](#page-124-1) von NXP. Er ist unter anderem unter der Bezeichnung CJMCU 750 auf einfachen Adapterplatinen im Online-Handel erhältlich und lässt sich sowohl direkt mit dem I2C-Anschluss des ftDuino als auch mit den UART-Signalen der Bluetooth-Module verbinden. Ein weiterer Vorteil dieses Chips ist, dass er mit 3,3-Volt-Signalen arbeitet und so keine Gefahr für das Bluetooth-Modul darstellt. Auf der anderen Seite ist er selbst tolerant gegen 5 Volt auf der I2C-Seite zum ftDuino.

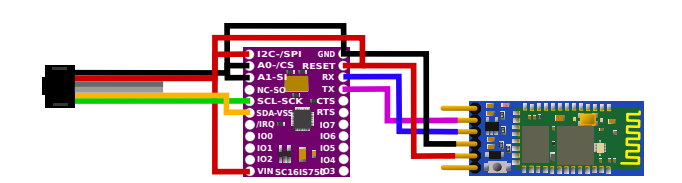

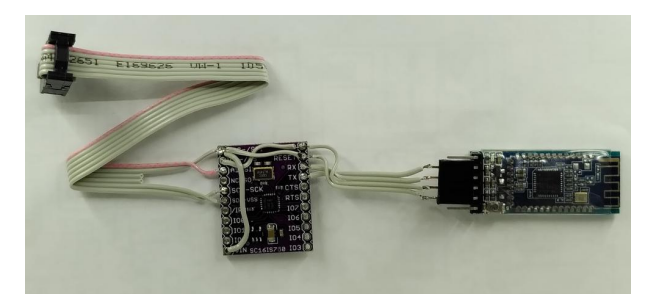

(a) Verbindungsschema (b) Die Umsetzung erfordert Lötarbeiten

<span id="page-124-2"></span>Abbildung 6.62: Bluetooth über CJMCU 750-I2C-UART-Adapter

Abbildung [6.19.2](#page-124-2) stellt die nötigen Verbindungen dar, die zwischen I<sup>2</sup>C-Anschluss des ftDuino und I<sup>2</sup>C-Anschluss des CJMCU 750 sowie UART-Anschluss des CJMCU 750 und dem Bluetooth-Modul hergestellt werden müssen.

Die Anschlüsse A0-CS und A1-SI des CJMCU 750 werden in diesem Beispiel auf Masse gelegt. Der SC16IS750 reagiert daher auf Adresse 0x4e am I<sup>2</sup>C-Bus. Dies wird in den folgenden Beispielsketches berücksichtigt. Sollen mehrere SC16IS750 am ftDuino angeschlossen werden, so kann durch entsprechende Beschaltung von A0-CS und A1-SI eine andere Adresse vergeben werden.

Ein einfacher Beispielsketch findet sich unter Datei D Beispiele D Ftduino D Bluetooth D CJMCU\_750 D Bridge. Er überbrückt in beiden Richtungen zwischen dem USB-Anschluss des ftDuino zum PC und dem UART-Anschluss des SC16IS750 zum Bluetooth-Modul. Jedes Zeichen, das vom PC (zum Beispiel mit Hilfe des seriellen Monitors, siehe Abschnitt [3.3.1\)](#page-35-0) an den ftDuino gesendet wird, wird vom ftDuino an das Bluetooth-Modul weitergeleitet und umgekehrt. Man kann so direkt mit dem Bluetooth-Modul kommunizieren und Daten aus dem seriellen Monitor über Bluetooth senden. Per Bluetooth empfangene Daten werden wiederum direkt im seriellen Monitor angezeigt.

<span id="page-124-0"></span><sup>42</sup>SoftwareSerial-Bibliothek: <https://www.arduino.cc/en/Reference/SoftwareSerial>

<span id="page-124-1"></span><sup>43</sup>SC16IS750-Datenblatt: [https://www.nxp.com/docs/en/data-sheet/SC16IS740\\_750\\_760.pdf](https://www.nxp.com/docs/en/data-sheet/SC16IS740_750_760.pdf)

#### Einfacher Anschluss an C1

Wie bereits erwähnt wird der UART des Mikrocontrollers des ftDuino intern bereits verwendet. Da auch der fischertechnik-Ultraschallsensor (siehe Abschnitt [1.2.6\)](#page-14-0) einen UART verwendet wurde das UART-Empfangssignal des ftDuino auf dem Zählereingang C1 zugänglich gemacht. Die Schutzschaltungen im ftDuino haben einen geringen Einfluss auf die eingehenden Signale, so dass sich der TXD-Anschluss eines Bluetooth-Moduls direkt mit dem Zählereingang C1 des ftDuino verbinden lässt und so doch in den Genuss des UART im Mikrocontroller kommt.

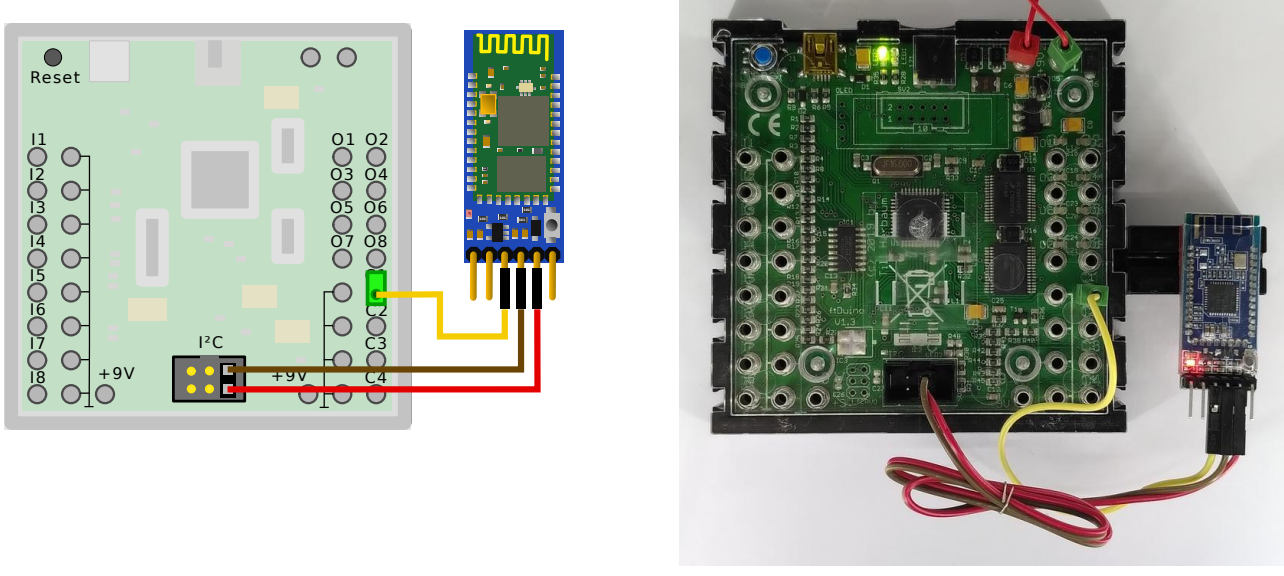

(a) Schema (b) Einfachste Umsetzung

<span id="page-125-0"></span>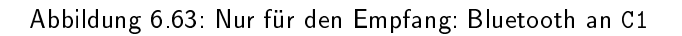

Die für das Modul nötige 5-Volt-Versorgungsspannung kann wie in Abbildung [6.63](#page-125-0) zu sehen vom I<sup>2</sup>C-Anschluss abgegriffen werden. Dazu finden am einfachsten sogenannte Buchse-auf-Buchse-Jumperwire Verwendung wie in der Abbildung zu sehen. Diese Kabel lassen sich sowohl direkt auf die Pins des ftDuino-I2C-Anschlusses stecken aus auch auf die Pins am Bluetooth-Modul.

Achtung: Ein auf diese einfache Art angeschlossenes Bluetooth-Modul kann keine Daten vom ftDuino empfangen, sondern nur an ihn senden. Für die Bluetooth-Verbindung zum Beispiel zu einem PC bedeutet das, dass Daten zwar vom PC an den ftDuino geschickt werden können, aber nicht vom ftDuino zum PC. Für viele einfache Fernsteueranwendungen ist das aber ausreichend und zum Beispiel ArduinoBlue (siehe Abschnitt [6.19.3](#page-129-0) ist vollständig nutzbar.

Der Datenempfang von einem PC kann zum Beispiel mit dem Sketch Datei DB Beispiele DFtduino DBluetooth D CounterPort  $\triangleright$  Bridge im seriellen Monitor beobachtet werden.

Die Nutzung des UARTs in dieser Form gerät in Konflikt mit der Ftduino-Bibliothek, da dort wie gesagt der UART ebenfalls Verwendung für den Ultraschallsensor findet. Der Beispielsketch Datei DB Beispiele DFtduino DBluetooth D CounterPort > ArduinoBlue beinhaltet daher eine modifizierte Version der Ftduino-Bibliothek, die keine Unterstützung für den Ultraschallsensor enthält. Diese Version kann ohne Konflikt mit dem Bluetooth-Anschluss über C1 genutzt werden.

### Bidirektionaler Anschluss an C1 & C2

Die UART-Sendeleitung des Mikrocontrollers, die zum Senden von Daten vom ftDuino zum Bluetooth-Modul nötig ist, wird intern für den Zähleranschluss C2 verwendet. Dieser Anschluss ist in der normalen Konfiguration des ftDuino ein Eingang und mit entsprechenden Schutzschaltungen versehen.

Nutzt man diesen Anschluss als Ausgang, so sorgen diese Schutzschaltungen dafür, dass ein ausgehendes Digitalsignal eine Spannung von 2,5 Volt als Low-Pegel (0) und eine Spannung von 5 Volt als High-Pegel (1) aufweist. Der RXD-Eingang am Bluetooth-Modul erwartet aber eine Spannung kleiner 0,8 Volt für ein Low-Signal und eine Spannung zwischen 2 und 3,3 Volt für ein High-Signal.

Eine der einfachsten Möglichkeiten, die Spannung entsprechend abzusenken bietet eine einfache Siliziumleuchtdiode. Wie in Abbildung [6.64](#page-126-0) dargestellt kann ihr Spannungsabfall genutzt werden, um den Signalpegel um ca. zwei Volt zu senken. Die resultierenden 0,5 Volt und 3 Volt werden vom Bluetooth-Modul sicher erkannt und liegen innerhalb des für das Bluetooth-Modul verträglichen Bereiches unter 3,3 Volt. Beim Anschluss der Leuchtdiode ist die Polarität zu beachten. Der längere Anschlussdraht der Leuchtdiode (Anode) gehört an den C2-Anschluss des ftDuino. Sind Leuchtdiode und Widerstand korrekt angeschlossen, dann sollte die Leuchtdiode ganz schwach leuchten. Der 100k-Widerstand stellt sicher, dass die Spannung beim Wechsel von 3 auf 0,5 Volt schnell genug sinkt.

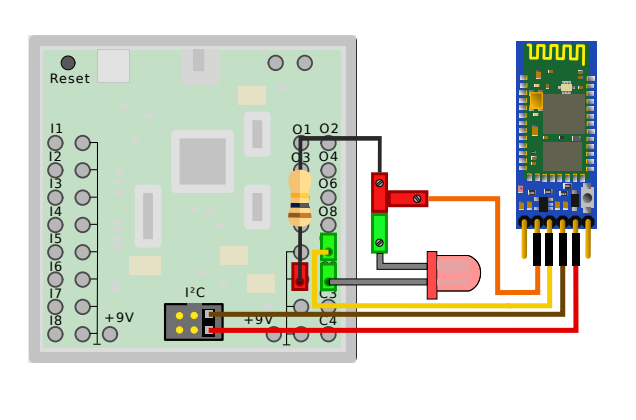

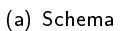

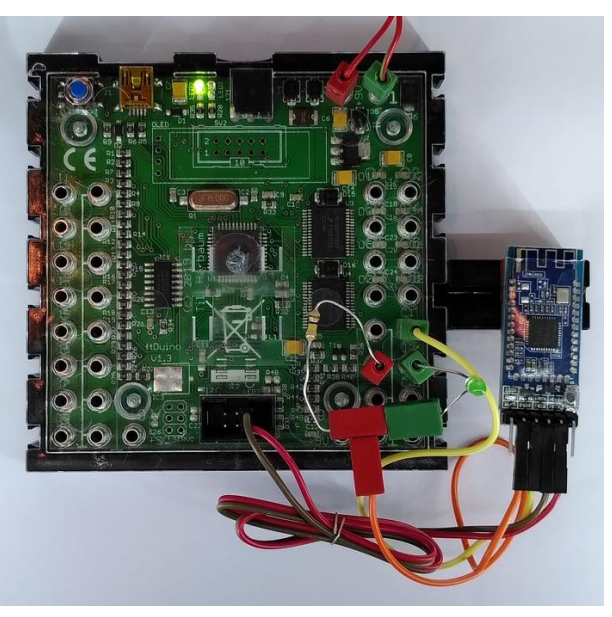

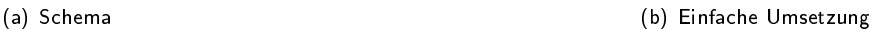

<span id="page-126-0"></span>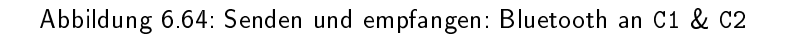

Mit dieser Schaltung ist ein bidirektionaler Betrieb möglich und die Kommunikation ist sowohl vom ftDuino zum PC als auch in Gegenrichtung vom PC zum ftDuino möglich.

Der Sketch Datei D Beispiele D Ftduino D Bluetooth D CounterPort D Bridge erlaubt so unter anderem die Konfiguration des Bluetooth-Moduls per sogenannter AT-Kommandos. Abbildung [6.65](#page-127-0) zeigt unter Nutzung des Bridge-Sketches die Reaktion des HM-10 auf die Kommandos AT+NAME, AT+VERSION und AT+HELP. HC-05 und HC-06 reagieren gegebenenfalls etwas anders auf Kommandos beziehungsweise müssen erst per Tastendruck in den Kommandomodus gebracht werden. Diese Kommandos sind für den einfachen Betrieb zunächst bedeutungslos. Sie beweisen hier nur beispielhaft die erfolgreiche Kommunikation in beide Richtungen.

#### Bidirektionaler Anschluss an C1, C2 und Spannungsregler

Das verbleibende Manko ist die Nutzung des I<sup>2</sup>C-Anschlusses zur Stromversorgung des Bluetooth-Moduls. Zum einen wird dadurch der Anschluss mechanisch blockiert und kann nicht mehr zum Anschluss von I<sup>2</sup>C-Sensoren genutzt werden. Zum anderen wird die interne Spannungsversorgung des ftDuino unnötig belastet.

Abbildung [6.66](#page-127-1) zeigt daher, wie ein einfacher 7805-Spannungsregler eine Versorgung aus den 9 Volt des ftDuino ermöglicht. Einziger Nachteil dieser Lösung ist, dass der ftDuino nun tatsächlich mit 9 Volt versorgt werden muss. Für die Nutzung des 1<sup>2</sup>C-Anschlusses war eine Versorgung des ftDuino über USB ausreichend.

Abbildung [6.67](#page-128-0) zeigt im Detail, welche Einzelteile nötig sind und wie sie mit dem ftDuino zu verbinden sind. Die nötigen Einzelteile sind zum Beispiel bei Reichelt<sup>[44](#page-126-1)</sup> erhältlich. Die verlinkte Liste enthält auch das HC-05-Bluetooth-Modul, das bei Bedarf durch ein HM-10 (leider nicht bei Reichelt erhältlich) ersetzt werden kann.

<span id="page-126-1"></span><sup>44</sup> Reichelt Bauteile-liste "ftDuino Bluetooth HC05" https://www.reichelt.de/my/1733294

| AT+HELP            |                                                             |              | Send         |
|--------------------|-------------------------------------------------------------|--------------|--------------|
| +NAME=MLT-BT05     |                                                             |              |              |
| MLT-BT05-V4.1      |                                                             |              |              |
|                    |                                                             |              |              |
| * Command          | Description                                                 |              |              |
| * 1111111111111111 | .                                                           |              |              |
| * AT               | Check if the command terminal work normally                 |              |              |
| * AT+RESET         | Software reboot                                             |              |              |
| * AT+VERSION       | Get firmware, bluetooth, HCI and LMP version *              |              |              |
| * AT+HELP          | list all the commands<br>*                                  |              |              |
| * AT+NAME          | Get/Set local device name<br>ж                              |              |              |
| * AT+PIN           | $\ast$<br>Get/Set pin code for pairing                      |              |              |
| * AT+PASS          | Get/Set pin code for pairing<br>ж                           |              |              |
| * AT+BAUD          | Get/Set baud rate                                           |              |              |
| * AT+LADDR         | Get local bluetooth address                                 |              |              |
| * AT+ADDR          | Get local bluetooth address<br>×                            |              |              |
| * AT+DEFAULT       | w<br>Restore factory default                                |              |              |
| * AT+RENEW         | Restore factory default                                     |              |              |
| * AT+STATF         | Get current state                                           |              |              |
| * AT+PWRM          | Get/Set power on mode(low power)                            |              |              |
| * AT+POWE          | Get/Set RF transmit power                                   |              |              |
| * AT+SLEEP         | Sleep mode                                                  |              |              |
| * AT+ROLE          | ×.<br>Get/Set current role.                                 |              |              |
| * AT+PARI          | ж<br>Get/Set UART parity bit.                               |              |              |
| * AT+STOP          | Get/Set UART stop bit.                                      |              |              |
| * AT+START         | System start working.                                       |              |              |
| * AT+TMMF          | System wait for command when power on.                      |              |              |
| * AT+TRFA          | Switch iBeacon mode.                                        |              |              |
| * AT+IBEO          | Set iBeacon UUID 0.                                         |              |              |
| * AT+IBE1          | Set iBeacon UUID 1.                                         |              |              |
| * AT+IBE2          | Set iBeacon UUID 2.                                         |              |              |
| * AT+IBE3          | Set iBeacon UUID 3.                                         |              |              |
| * AT+MARJ          | Set iBeacon MARJ .                                          |              |              |
| * AT+MINO          | ×.<br>Set iBeacon MINO .                                    |              |              |
| * AT+MEA           | Set iBeacon MEA .                                           |              |              |
| * AT+NOTI          | Notify connection event.                                    |              |              |
| * AT+UUID          | Get/Set system SERVER UUID.                                 |              |              |
| * AT+CHAR          | Get/Set system CHAR UUID.                                   |              |              |
|                    |                                                             |              |              |
|                    | * Note: (M) = The command support slave mode only.          |              |              |
| Autoscroll         | 9600 baud<br>Show timestamp<br>Both NL & CR<br>$\checkmark$ | $\checkmark$ | Clear output |

<span id="page-127-0"></span>Abbildung 6.65: AT-Kommandos mit dem HM-10

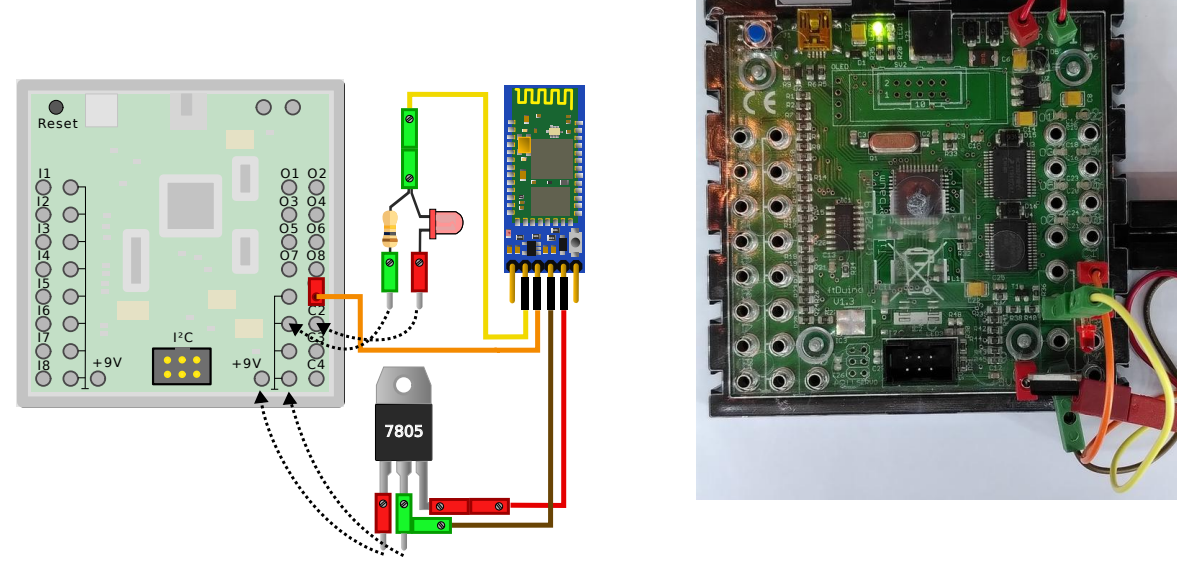

(a) Schema (b) Einfache Umsetzung

<span id="page-127-1"></span>Abbildung 6.66: Freier I<sup>2</sup>C-Anschluss: Bluetooth an 9V, C1 & C2

#### Zusammenfassung

Es bestehen mehrere Möglichkeiten, den ftDuino mit einem Bluetooth-Modul zu erweitern. Die wesentlichen Vor- und Nachteile dieser Lösungen sind:

SoftwareSerial Diese beliebte Variante ist am ftDuino nicht nutzbar.

1<sup>2</sup>**C-UART SC16IS750** Der I<sup>2</sup>C-UART ist die teuerste Lösung und es sind Lötarbeiten nötig. Diese Lösung ist die elektrisch sauberste und technisch eleganteste.

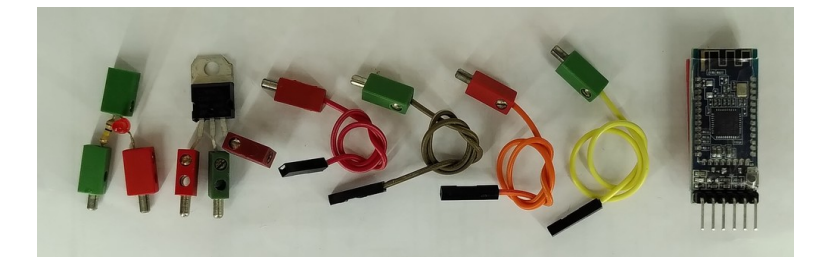

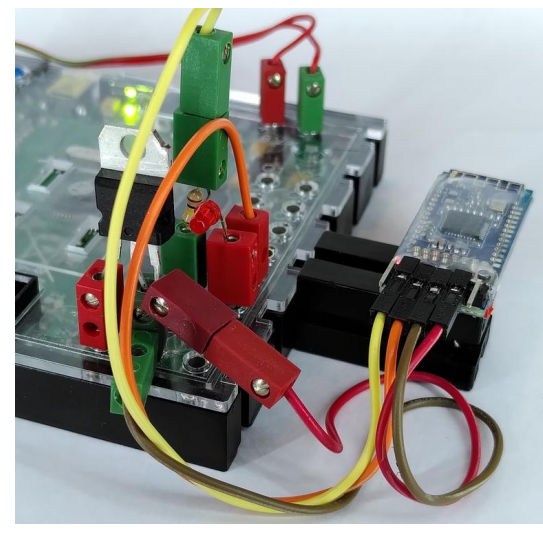

(a) Benötigte Teile (b) Zusammenbau

<span id="page-128-0"></span>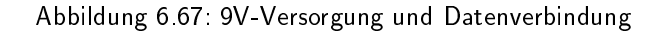

- Anschluss über C1 Nur C1 zu nutzen ermöglicht den einfachsten Aufbau. Allerdings ist mit dieser Lösung nur Datenempfang möglich, aber kein Senden.
- Anschluss über C1 & C2 Die zusätzliche Nutzung von C2 erfordert etwas zusätzlichen Aufwand beim Aufbau, ermöglicht dafür aber eine bidirektionale Kommunikation.
- Anschluss über C1, C2 und Spannungsregler Diese Lösung ist noch etwas aufwädiger. Dafür wird der I<sup>2</sup>C-Port des ftDuino frei für anderweitige Nutzung.

Erste Versuche sind am einfachsten mit dem alleinigen Anschluss über C1 möglich. Reine Fernsteueranwendungen sind damit bereits möglich. Die zusätzliche Nutzung von C2 eröffnet sämtliche Möglichkeiten der Bluetooth-Kommunikation. Die Verwendung eines I2C-UART oder der 9-Volt-Versorgung sind optional und kann je nach Erfahrung und Bedarf erfolgen.

Soll Bluetooth zusammen mit dem fischertechnik-Ultraschallsensor am ftDuino eingesetzt werden, so scheidet die Nutzung von C1 aus und es muss ein I2C-UART verwendet werden.

### 6.19.3 Nutzung am PC oder Smartphone

Bluetooth am ftDuino erfordert die Benutzung einer passenden Gegenstelle in Form passender Software am PC oder Smartphone.

#### HC-05 unter Windows

Für die Nutzung an einem Windows-PC eignet sich wie beschrieben das HC-05 am besten. Sobald es mit Spannung versorgt ist und seine rote Leuchtdiode hektisch (circa 5 mal je Sekunde) blinkt ist es bereit, eine Verbindung vom PC anzunehmen.

Am PC nutzt man das Bluetooth-Icon in der Symbolleiste unten rechts und bindet das HC-05 als neues Gerät ein. Dabei wird während der Kopplung eine Sicherheits-Pin abgefragt. Diese lautet für alle hier vorgestellten Module ab Werk 1234.

Nach erfolgreicher Kopplung erscheint das HC-05 unter Windows im Fenster "Geräte und Drucker" wie in Abbildung [6.68](#page-129-1) dargestellt. Die eigentliche Kommunikation erfolgt danach über einen COM-Port, den man wie dargestellt in Erfahrung bringen kann. In diesem Fall ist das HC-05-Modul als COM6 eingebunden und kann zum Beispiel aus der Arduino-IDE mit Hilfe des seriellen Monitors angesprochen werden.

Hinweis: Der Bluetooth-COM-Port dient ausschließlich dem Datenaustausch über Bluetooth. Es ist zum Beispiel nicht möglich, einen neuen Sketch auf den ftDuino über Bluetooth aufzuspielen.

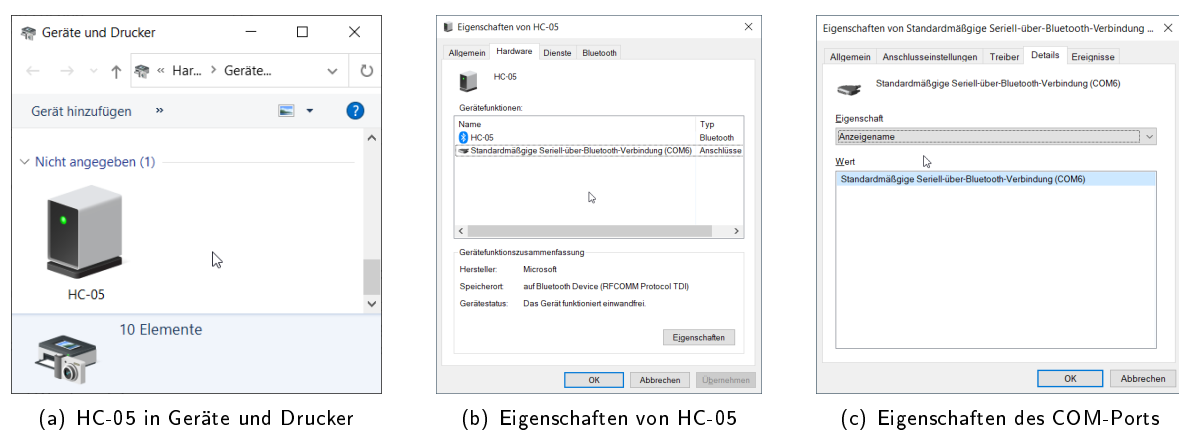

<span id="page-129-1"></span>Abbildung 6.68: Bestimmung des Bluetooth-COM-Ports unter Windows

Neben der Arduino-IDE eignen sich andere sogenannte Terminalprogramme wie zum Beispiel Tera-Term<sup>[45](#page-129-2)</sup> zur Kommunikation über den COM-Port. Da die Arduino-IDE nur ein serielles Monitorfenster zur Zeit öffnen kann ist die Benutzung eines zweiten Terminalprogramms gegebenenfalls nötig, wenn man Testdaten zwischen ftDuino-USB-COM-Port und Bluetooth-COM-Port austauschen will.

Beispiel-Sketches zur Nutzung unter Windows sind Datei DBeispiele DFtduino DBluetooth DCounterPort D Bridge und Datei  $\triangleright$  Beispiele  $\triangleright$  Ftduino  $\triangleright$  Bluetooth  $\triangleright$  CJMCU\_750  $\triangleright$  Bridge.

#### <span id="page-129-0"></span>HM-10 auf dem Smartphone

Die App-Stores der großen Mobilbetriebssysteme bieten eine Vielzahl von Apps zum Zugriff auf das HM-10-Modul und im Falle von Android auch zum Zugriff auf das HC-05 oder HC-06.

Für das HM-10 sticht die kostenlose und werbefreie App ArduinoBlue<sup>[46](#page-129-3)</sup> aus der Masse.

Wie in Abbildung [6.69](#page-130-0) dargestellt ist die Oberfläche von ArduinoBlue übersichtlich gehalten und erlaubt sowohl eine Joystick-Steuerung des Modells, als auch eine Steuerung durch einstellbare Schaltflächen und Slider.

ArduinoBlue ist für Android und IOS verfügbar.

Beispiel-Sketches zur Nutzung mit ArduinoBlue sind Datei  $\triangleright$  Beispiele  $\triangleright$  Ftduino  $\triangleright$  Bluetooth  $\triangleright$  CounterPort  $\triangleright$ ArduinoBlue und Datei  $\triangleright$  Beispiele  $\triangleright$  Ftduino  $\triangleright$  Bluetooth  $\triangleright$  CJMCU\_750  $\triangleright$  ArduinoBlue . Ersterer enthält wieder die angepasste Version der ftduino-Bibliothek und zeigt beispielhaft, wie ein Motor am M1-Anschluss des ftDuino über den Joystick in ArduinoBlue gesteuert werden kann.

<span id="page-129-2"></span><sup>45</sup>Tera-Term: <http://ttssh2.osdn.jp>

<span id="page-129-3"></span><sup>46</sup>ArduinoBlue: <https://sites.google.com/stonybrook.edu/arduinoble/>

<span id="page-130-0"></span>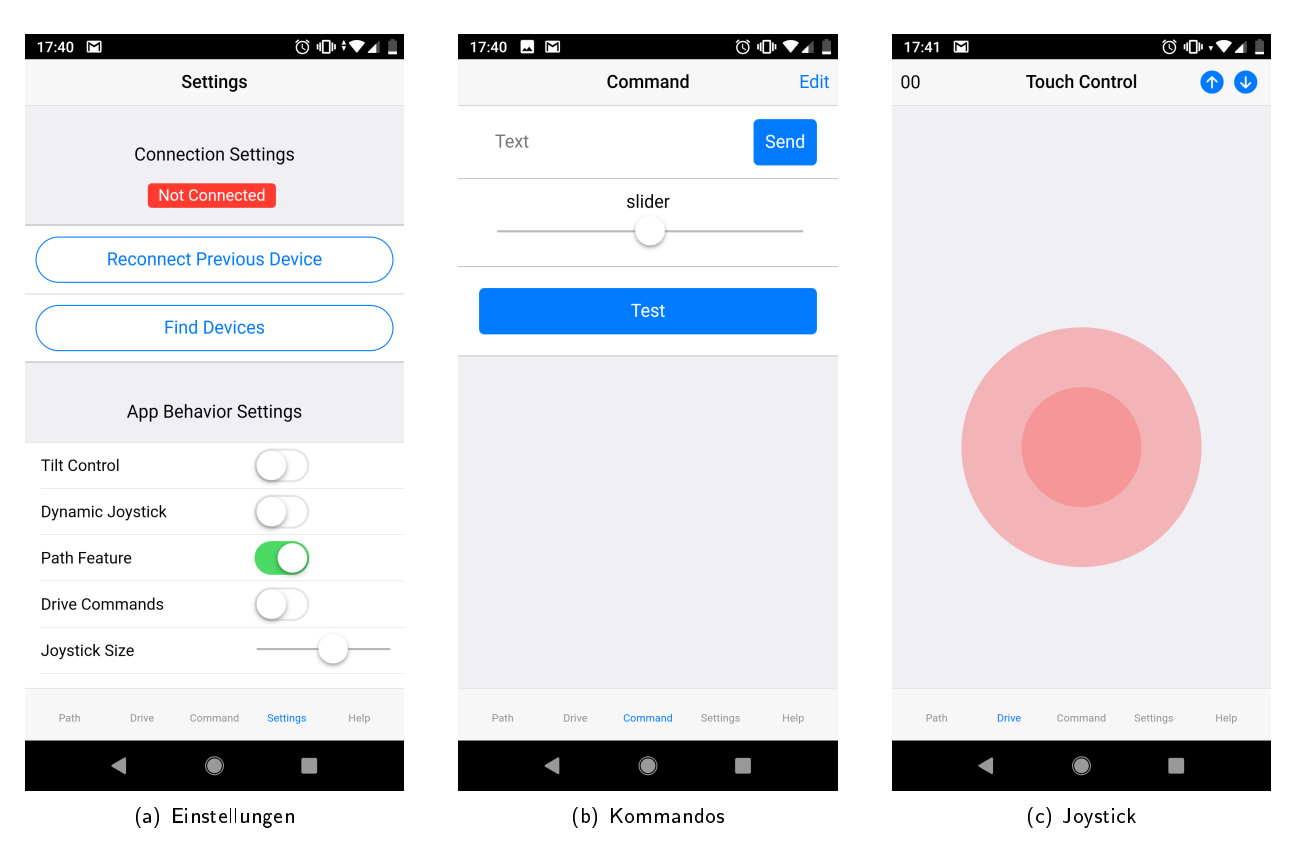

Abbildung 6.69: ArduinoBlue unter Android

# Kapitel 7

# Modelle

Während in den Experimenten aus Kapitel [6](#page-69-0) der ftDuino-Controller im Mittelpunkt stand und nur wenige externe Komponenten Verwendung fanden geht es in diesem Kapitel um komplexere Modelle. Der ftDuino spielt dabei eine untergeordnete Rolle.

Sämtliche Modelle stammen aus aktuellen Baukästen bzw. sind nah an deren Modelle angelehnt, so dass ein Nachbau mit dem entsprechenden Kasten möglich ist.

### 7.1 Automation Robots: Hochregallager

Das Modell Hochregallager stammt aus dem Baukasten "Automation Robots". In der Originalanleitung wird der Einsatz des TX-Controllers beschrieben. Ein Zusatzblatt beschreibt den TXT-Controller.

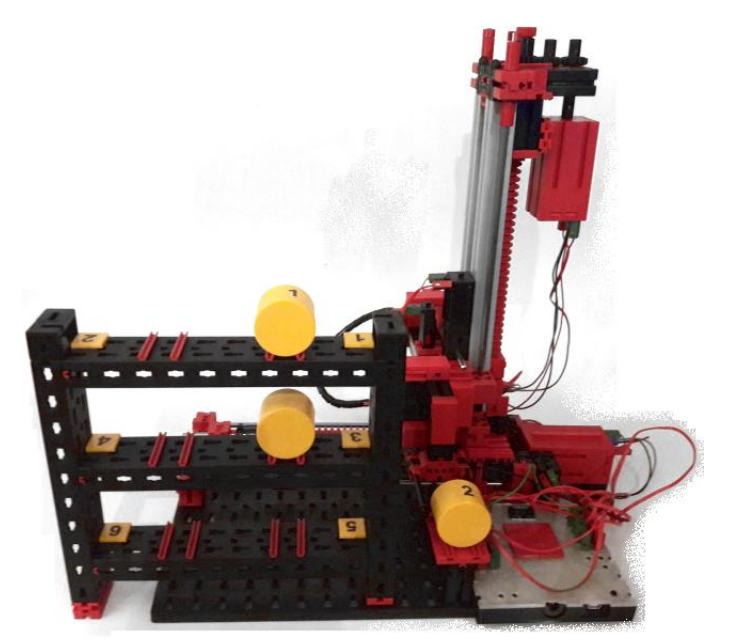

Abbildung 7.1: Hochregal mit ftDuino

Der Beispielsketch Datei D Beispiele D Ftduino D HighLevelRack steuert das Modell "Hochregallager" aus dem Baukasten 511933 "ROBO TX Automation Robots". Der Anschluss des ftDuino an das Modell entspricht dabei exakt dem Schaltplan für den TXT.

Die Bedienung erfolgt dabei aus dem seriellen Monitor vom PC aus<sup>[1](#page-131-0)</sup>.

<span id="page-131-0"></span><sup>1</sup>Hochregal-Video <https://www.youtube.com/watch?v=Sjgv9RnBAbg>

Wichtig: Damit die Befehlseingabe klappt müssen im seriellen Monitor die Zeilenden auf Neue Zeile oder Zeilenumbruch (CR) eingestellt worden sein, wie im Abschnitt [3.3.1](#page-35-1) beschrieben.

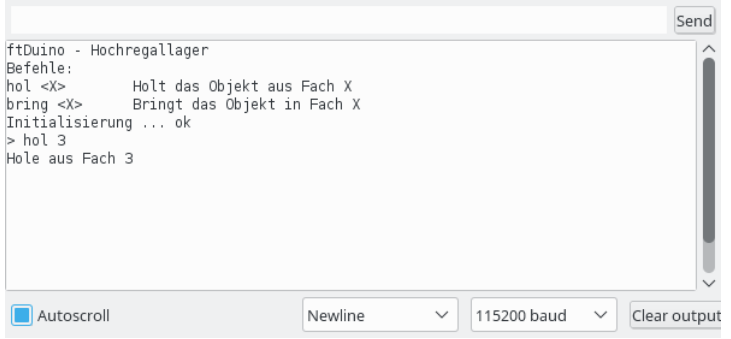

Abbildung 7.2: Serielle Kommunikation mit dem Hochregal

### 7.2 ElectroPneumatic: Flipper

Die Eingänge des ftDuino sind auch im Schalter-Modus mit den fischertechnik-Fototransistoren kompatibel. Ein beleuchteter Transistor liefert dann den Wahrheitswert "wahr", ein unbeleuchter den Wert "unwahr".

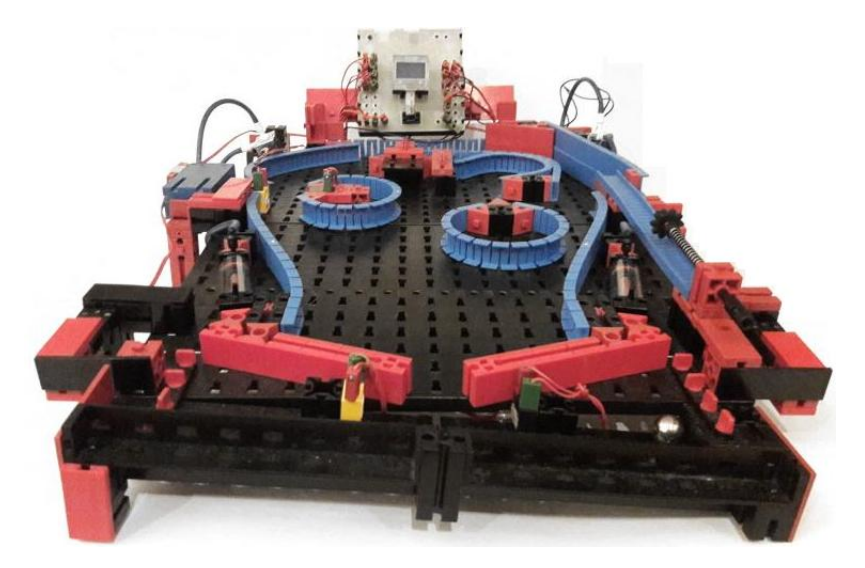

Abbildung 7.3: Flipper auf ftDuino-Basis

Der Beispiel-Sketch des Flippers aus dem ElectroPneumatic-Set findet sich unter Datei DBeispiele DFtduino D Pinball . Er nutzt die Fototransistoren als Schaltereingänge für die Lichtschranken. Eine durch eine Kugel unterbrochene Lichtschranke liefert dann den Wert "unwahr":

```
if (! ftduino . input_get ( Ftduino :: I4) ) {
  if(millis() - loose_time * 1000)// ...
  }
  loose_time = millis ();
}
```
Dabei wird ein Timer mitgeführt, der z.B. in diesem Fall dafür sorgt, dass frühestens eine Sekunde (1000 Millisekunden) nach einem Ereignis ein weiteres Ereignis erkannt wird.

Dieser Sketch nutzt ein OLED-Display, um verbliebene Spielbälle und den Punktestand anzuzeigen<sup>[2](#page-132-0)</sup>. Da am ftDuino noch Ausgänge frei sind können stattdessen auch Lampen oder Leuchtdioden verwendet werden.

<span id="page-132-0"></span><sup>2</sup>Flipper-Video <https://www.youtube.com/watch?v=-zmuOhcHRbY>

### 7.3 ROBOTICS TXT Explorer: Linienfolger

Der mobile Linienfolger ist an die Modelle des "ROBOTICS TXT Explorer"-Sets angelehnt und nutzt den "IR Spursensor" dieses Sets.

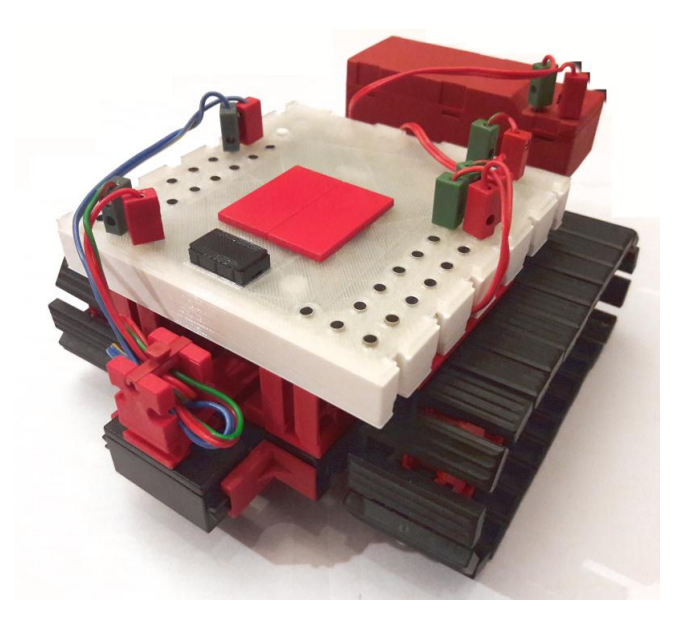

Abbildung 7.4: Ein Linienfolger auf ftDuino-Basis

Ein passender Beispiel Sketch ist unter Datei D Beispiele D Ftduino D LineSensor zu finden. Dieser Sketch wertet kontinuierlich den Liniensensor aus, um eine schwarzen Linie zu folgen[3](#page-133-0) .

Der Liniensensor wird mit seinen gelben und blauen Kabeln an zwei beliebige der Eingänge I1 bis I8 angeschlossen. Zusätzlich erfolgt über die roten und grünen Kabel die Spannungsversorgung durch den ftDuino.

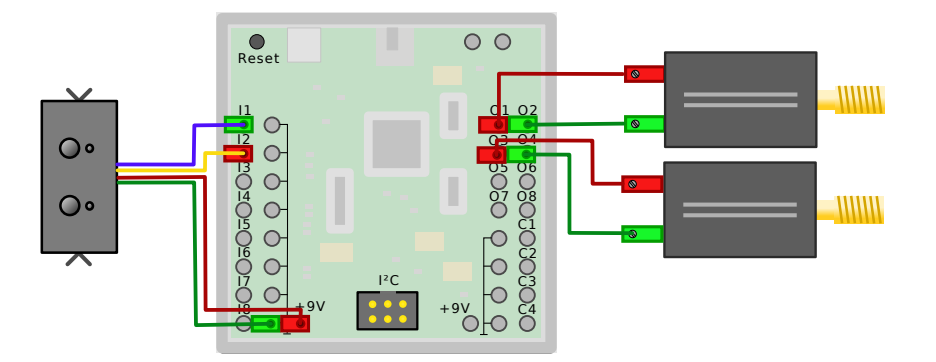

Abbildung 7.5: Verdrahtungsschema des Linienfolgers

In diesem Fall ist der Spursensor an die Eingänge I1 und I2 angeschlossen. Der Sensor liefert nahezu maximale Spannung (circa 9 Volt) wenn eine weiÿe Fläche erkannt wird und nur wenig Millivolt, wenn die schwarze Linie erkannt wurde.

```
// beiden Eingänge auf Spannungsmessung einstellen
ftduino . input_set_mode ( Ftduino ::I1 , Ftduino :: VOLTAGE );
ftduino . input_set_mode ( Ftduino ::I2 , Ftduino :: VOLTAGE );
// beide Spannungen auslesen
uint16_t linker_wert = ftduino input_get (Ftduino : I1);
uint16_t rechter_wert = ftduino input_get (Ftduino : I2);
// eine Spannung kleiner 1 Volt (1000 mV) bedeutet 'Linie erkannt '
```
<span id="page-133-0"></span><sup>3</sup>Linienfolger-Video <https://www.youtube.com/watch?v=JQ8TLt5MC9k>

```
if (( linker_wert < 1000) && ( rechter_wert < 1000) ) {
  // beide Sensoren haben die Linie erkannt
  // ...
}
```
### 7.4 Idas Ampel

Ein klassisches Modell ist die Ampel bzw. die Fußgängerampel. Das Modell bildet eine Bedarfsampel mit je drei Lampen für die Autos und zwei für Fußgänger ab.

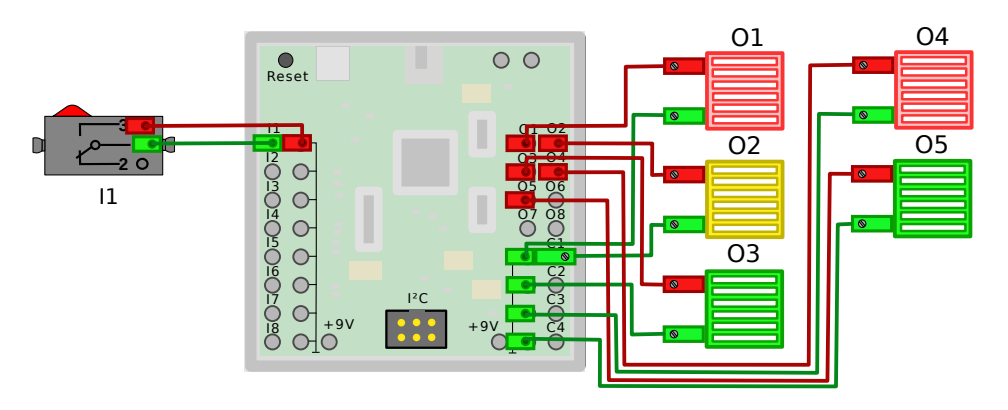

(a) Verdrahtungsschema

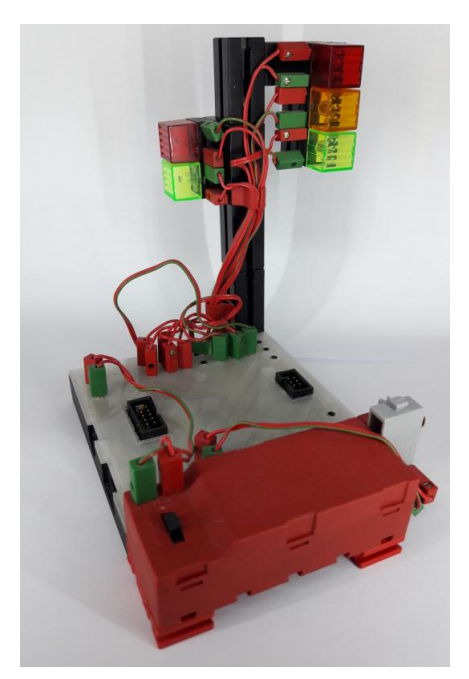

(b) Modell

Abbildung 7.6: Idas Ampel

Ein passender Beispiel-Sketch ist unter Datei D Beispiele D FtduinoSimple D PedestrianLight zu finden. Er implementiert die Ampel in Form eines Zustandsautomaten. Die Lichtfolge entspricht dabei dem üblichen Ablauf in acht Schritten von "Autos haben grün, Fußgänger rot" über die Grünphase für die Fußgänger bis schließlich die Autos wieder fahren dürfen.

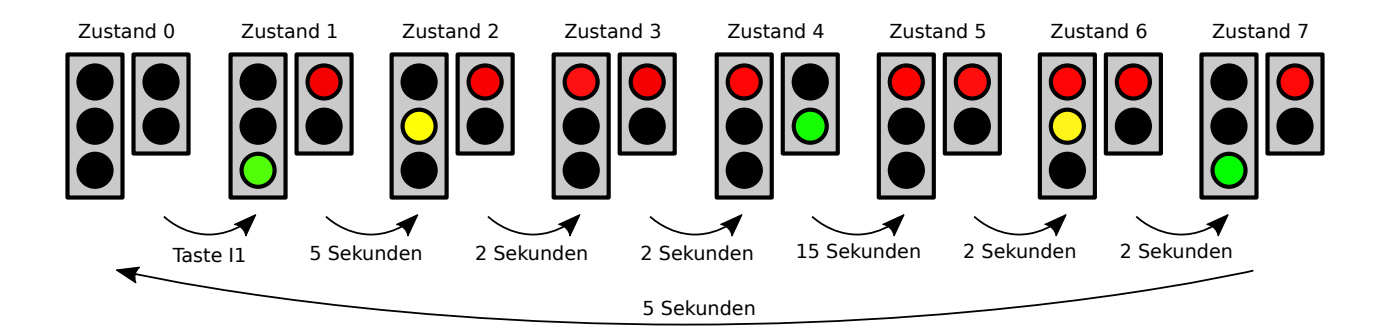

Abbildung 7.7: Die Zustände der Ampel

#### 7.4.1 Zustandsautomaten

Die einfache und naheliegenden Umsetzung der Ampelsteuerung in Software bestünde aus einem Programm, das dem Verlauf der Ampelzustände direkt folgt. Der Programmablauf stoppt, wenn auf den Tastendruck oder auf den Ablauf einer Zeit gewartet wird und setzt fort, wenn das entsprechende Ereignis eingetreten ist. Im Folgenden ist dies exemplarisch für die ersten zwei Zustände der Ampel dargestellt.

```
void loop () {
  // warte auf Tastendruck
  while (!ftduino input_get (BUTTON)) {
  };
  // Ampel schaltet ein, Autos haben grün, Fußgänger rot
  cars_green () ;
  pedestrians_red () ;
  delay ( CARS_GREEN_PHASE );
  // Autos bekommen gelb
  cars_yellow () ;
  delay (YELLOW_PHASE);
  // ...
}
```
Dieses Programm ist kurz und leicht zu verstehen. Das ist eigentlich gut, hat aber einen entscheidenden Nachteil: Während auf ein Ereignis gewartet wird stoppt der gesamte Programmablauf und es ist nicht möglich, weitere Dinge parallel zu erledigen.

Der PedestrianLight-Sketch soll aber beispielsweise nebenbei mit der eingebauten LED des ftDuino blinken. Dies soll unterbrechungsfrei passieren und unabhängig davon sein, in welchem Zustand sich die eigentliche Ampel gerade befindet.

Die Lösung ist ein Zustandsautomat.

```
// die loop - Funktion wird immer wieder aufgerufen
void loop () {
  // Zeitpunkt des nä chsten Lichtwechsel - Ereignisses
  static unsigned long next_event = 0;
  // Aktueller Zustand der Amepl
  static char state = 0;
  // Die interne Leuchtdiode soll einmal pro Sekunde blinken
  static unsigned long flash_timer = 0;
  if( millis () > flash_timer + 10)
    digitalWrite (LED_BUILTIN, LOW);
  if(millis() > flash_time + 1000)digitalWrite (LED_BUILTIN, HIGH);
    flash_time = millis ();
  }
  // Teste ob ein Fussgänger im Zustand 0 (Ampel aus) den
  // Knopf gedrückt hat
  if ((\text{state} == 0) & (\text{ftduino input.get}(\text{BUTT0N})))
```

```
state = 1; // ja -> wechsel in Zustand 1
  if(state > 0) {
    // Teste , ob die eingestellte Zeit vergangen ist
    if( millis () > next_event ) {
      switch (state) {
        // Ampel wechselt in Zustand 1: Autos haben grün, Fussgänger haben rot
        case 1: {
          // schalte Lampen
          cars_green () ;
          pedestrians_red () ;
           // setze Zeitpunkt für nä chstes Ereignis
          next\_event = millis() + CARS_GREEN_PHASE;// setze Zustand für nä chstes Ereignis
          state ++; // Kurzschreibweise für "state = state + 1"
          break ;
        }
        // Ampel wechselt in Zustand 2: Autos haben gelb, Fussgänger haben rot
        case 2: {
          cars_yellow () ;
          next_event = millis () + YELLOW_PHASE ;
          state ++;
          break ;
        }
        // Ampel wechselt in Zustand 3: Autos haben rot, Fussgänger haben rot
        case 3: {
          11...break ;
        }
        // ...
     }
    }
 }
}
```
Dieses Listing ist deutlich komplizierter. Aber es hat den großen Vorteil, dass an keiner Stelle aktiv gewartet wird. Stattdessen wird die Programmausführung ständig fortgesetzt. Um trotzdem die einzelnen Ampelphasen ablaufen lassen zu können werden zwei Variablen als Speicher angelegt (next\_event und state). Hier wir permanent vermerkt, in welchem Zustand sich die Ampel befindet und wie lange dieser Zustand noch erhalten bleiben soll.

Auf diese Weise ist es möglich, die LED völlig unabhängig blinken zu lassen und ggf. auch weitere Steueraufgaben zu erledigen.

Geschuldet ist der große Aufwand der Tatsache, dass der ftDuino über kein eigenes Betriebssystem verfügt, das mehrere Programmteile (sogenannte Prozesse oder Threads) gleichzeitig bedienen könnte, wie es auf PCs und Smartphones z.B. üblich ist.

Der große Vorteil des einfachen ftDuino-Ansatzes liegt in der seiner exakten Vorhersagbarkeit. Jeder kennt es vom PC oder Smartphone, wenn das Betriebssystem im Hintergrund unerwartet "beschäftigt" ist und die Programmausführung stockt. Was bei einer Bedienoberfläche nur lästig ist kann bei Steuer- und Regelaufgaben leicht zu einem Problem werden, wenn z.B. ein Motor bei Erreichen einer bestimmten Position nicht schnell genug gestoppt wird. Aus diesem Grund kann der wesentlich einfachere ftDuino auf viele Dinge schneller und vorhersagbarer reagieren als z.B. ein vom Linux-Betriebssystem angetriebener TXT-Controller oder Raspberry-Pi. Ein weiterer positiver Effekt des nicht vorhandenen Betriebssystems ist der schnelle Systemstart. Ein ftDuino ist sofort nach dem Einschalten voll funktionsfähig und man muss keinen Betriebssystemstart abwarten, bevor das Gerät seine Aufgaben erfüllen kann.

Der schnelle Systemstart und das leicht vorhersagbare Verhalten sind die Hauptgründe, warum es auch im kommerziellen Umfeld immer einen Bedarf an solch einfachen Systemen wie dem ftDuino gibt, auch wenn der Einsatz komplexer, betriebssystembasierter Lösungen mit sinkenden Hardware-Preisen auch in immer einfacheren Geräten möglich wird.

### 7.5 Klassischer 2D-Plotter

Der fischertechnik-Plotter 30571<sup>[4](#page-137-0)</sup> von 1985 war eines der ersten Computing-Modelle von fischertechnik. Die Bewegung in X- und Y-Achse wurde von 6-Volt-Schrittmotoren realisiert, der Stift wurde durch einen Magneten gehoben und gesenkt. Die Ansteuerung erfolgte über die acht Ausgänge des damaligen Computing-Interface, wobei der Stift recht trickreich mit einem der Motoren kombiniert wurde, um mit den insgesamt 8 Ausgängen auszukommen.

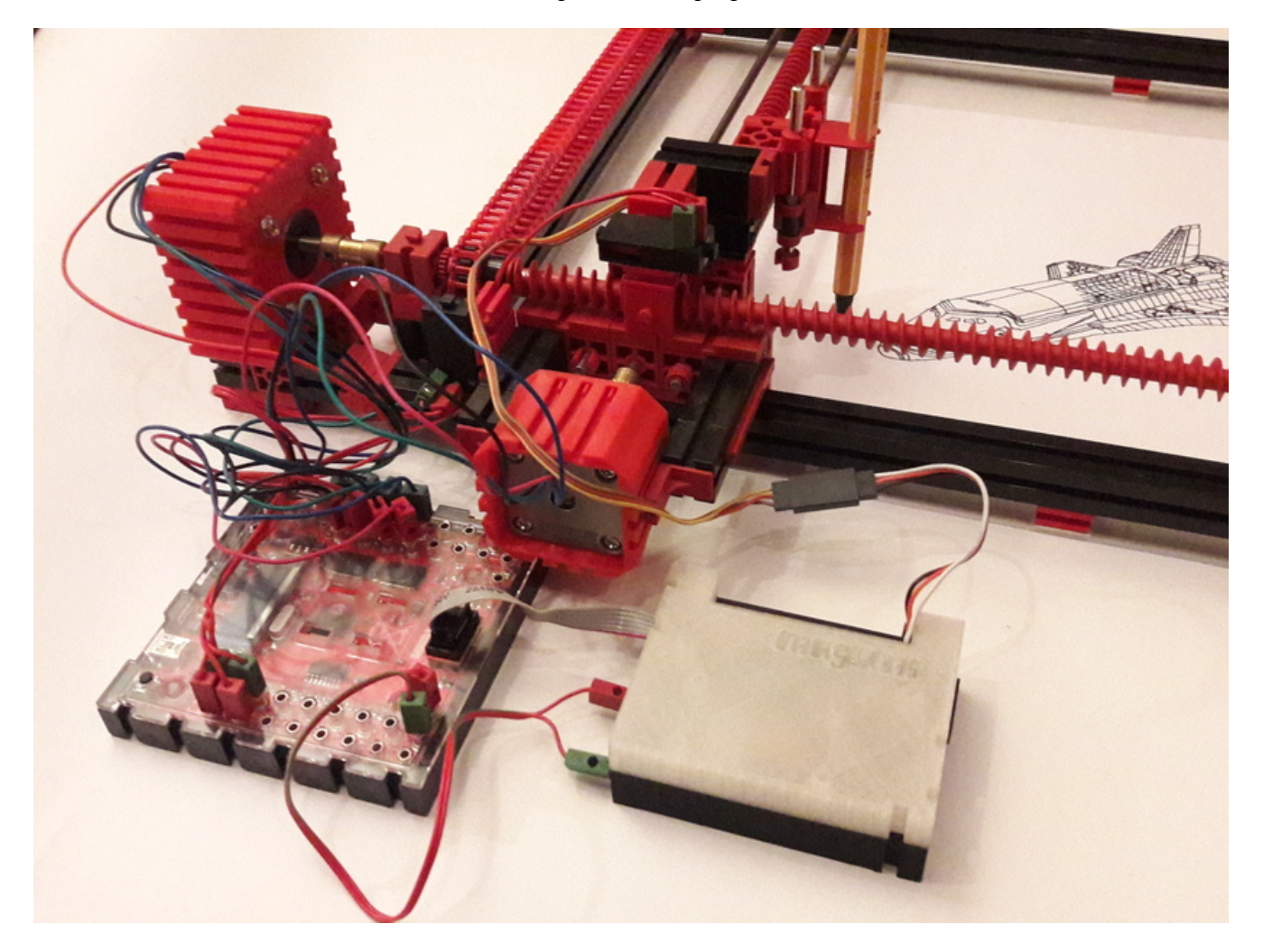

Abbildung 7.8: Der Stift wird von einem fischertechnik-Servo gehoben

Das hier vorgestellte Modell hat die gleichen Maße und verwendet eine sehr ähnliche Grundmechanik. Es werden ebenfalls zwei Schrittmotoren eingesetzt, allerdings 12-Volt-Varianten, die auch an 9 Volt genug Kraft für den Plotterbetrieb entwickeln. Die Schrittmotoren werden wir in Abschnitt [6.4](#page-78-0) beschrieben angesteuert und angeschlossen.

Der Stift wird in diesem Modell von einem fischertechnik-Servo gehoben und gesenkt. Dabei könnte der Ansatz aus Abschnitt [6.5](#page-83-0) verwendet werden. In diesem Fall wurde stattdessen das l<sup>2</sup>C-Servo-Shield<sup>[5](#page-137-1)</sup> verwendet. Es ist etwas unhandlicher, erlaubt aber einen echten I<sup>2</sup>C-Betrieb und ist so mit dem OLED-ftDuino kompatibel.

Der passenden Sketch unter Datei ⊳ Beispiele ⊳ FtduinoSimple ⊳ Plotter ist sehr einfach gehalten und hat großes Verbesserungspotenzial. Er akzeptiert auf der USB-/COM-Schnittstelle plotterübliche HP-GL-Kommandos<sup>[6](#page-137-2)</sup> und kann daher direkt aus vielen PC-Programmen angesprochen werden.

<span id="page-137-0"></span><sup>4</sup>schertechnik-Datenbank: <https://ft-datenbank.de/tickets?fulltext=30571>

<span id="page-137-1"></span><sup>5</sup>Servo-Shield auf Thingiverse: <https://www.thingiverse.com/thing:3316758>

<span id="page-137-2"></span><sup>6</sup>HP-GL auf Wikipedia: [https://de.wikipedia.org/wiki/Hewlett-Packard\\_Graphics\\_Language](https://de.wikipedia.org/wiki/Hewlett-Packard_Graphics_Language)

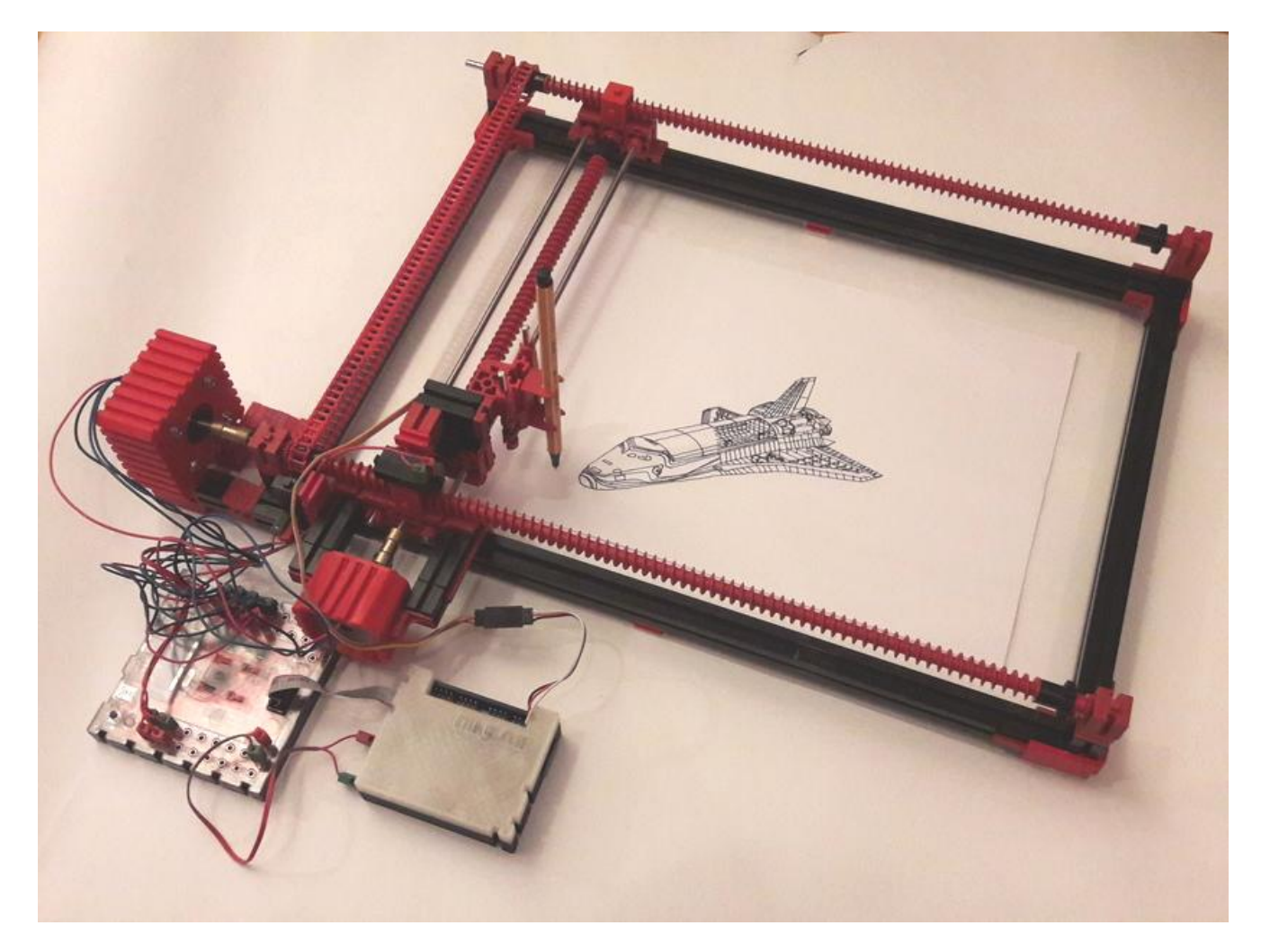

Abbildung 7.9: Das Design orientiert sich stark am Plotter von 1985

## Kapitel 8

# Community-Projekte

Der ftDuino ist ein echtes Community-Projekt. Er basiert auf Ideen aus der fischertechnik-Community und integriert sich entsprechend gut in bestehende Community-Projekte. Während kommerzielle Produkte oft in Konkurrenz mit ihren eigenen Vorgängern stehen und dem Kunden vor allem Neues geboten werden soll können es sich Community-Projekte leichter erlauben, auch ältere und technisch in Konkurrenz stehende Systeme einzubinden.

Der ftDuino lässt sich wie in Abschnitt [6.13.5](#page-103-0) beschrieben mit dem fischertechnik-TXT-Controller per I<sup>2</sup>C koppeln. Auf dem TXT kommt dabei die sogenannte Community-Firmware<sup>[1](#page-139-0)</sup> zum Einsatz. Entsprechende Programme zur Anbindung des  ${\sf ft}$ Duino per l ${}^{2}$  ${}^{2}$  ${}^{2}$ Cfinden sich ebenfalls dort ${}^{2}.$ 

### <span id="page-139-3"></span>8.1 ftduino\_direct: ftDuino-Anbindung per USB an TXT und TX-Pi

Einfacher und robuster ist die Anbindung per USB an PCs, den TXT oder auch den Raspberry-Pi. Die Community stellt dazu einen Sketch sowie eine passende Python-Bibliothek zur Verfügung[3](#page-139-2) .

Mit Hilfe des Sketches stellt der ftDuino seine Anschlüsse einem per USB angeschlossenen übergeordneten Gerät zur Verfügung. Die Python-Bibliothek kann auf dem übergeordneten Gerät genutzt werden, um aus einem Python-Programm auf die Ein- und Ausgänge des ftDuino zuzugreifen.

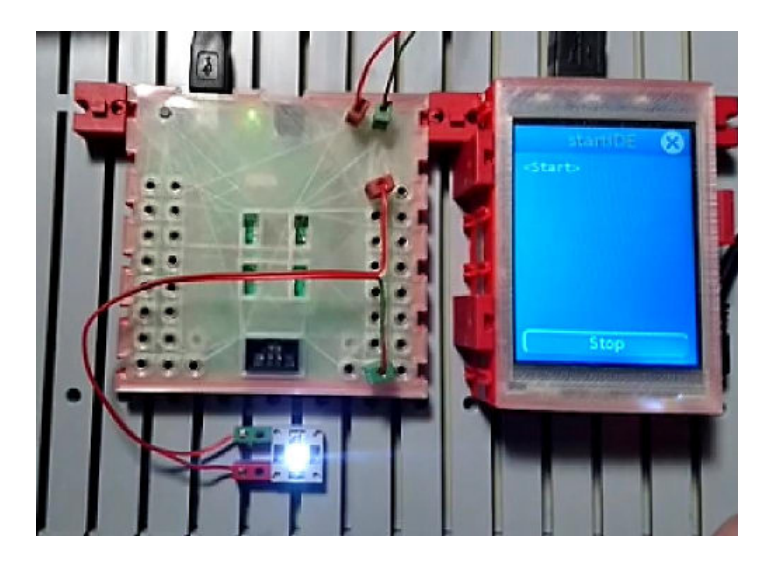

Abbildung 8.1: ftDuino per USB am Raspberry-Pi

<span id="page-139-0"></span><sup>1</sup>schertechnik TXT Community-Firmware <http://cfw.ftcommunity.de/ftcommunity-TXT>

<span id="page-139-2"></span><span id="page-139-1"></span><sup>2</sup> ftDuino I2C für die CFW <https://github.com/harbaum/cfw-apps/tree/master/packages/ftDuinoI2C> <sup>3</sup>ftduino\_direct-Sketch [https://github.com/PeterDHabermehl/ftduino\\_direct](https://github.com/PeterDHabermehl/ftduino_direct)

Mit Hilfe dieser Bibliothek lassen sich bestehende Python-Programme für die Community-Firmware leicht auf die Nutzung eines ftDuino erweitern. Besonders interessant ist dies auf Geräten wie dem Raspberry-Pi, da diese von Haus aus keine Schnittstelle zu fischertechnik-Sensoren und -Aktoren mitbringen.

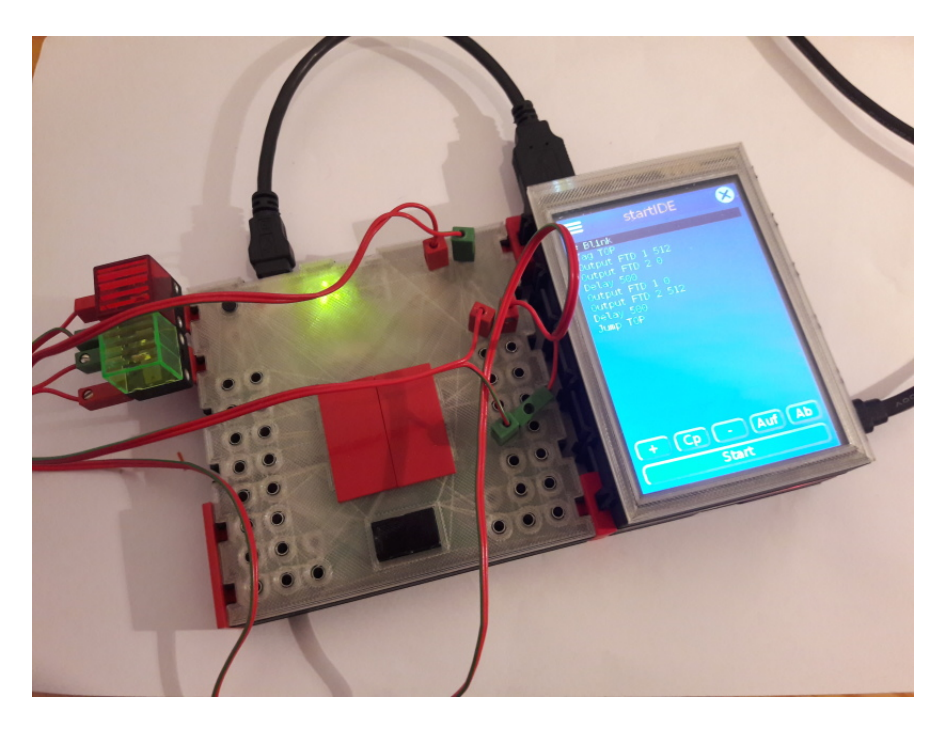

Abbildung 8.2: startIDE auf TX-Pi mit Zugriff auf ftDuino

Programme wie startIDE<sup>[4](#page-140-0)</sup> und Brickly<sup>[5](#page-140-1)</sup> können mit Hilfe von ftduino\_direct auf den ftDuino zugreifen und so auf dem Raspberry-Pi die fischertechnik-kompatiblen Anschlüsse des ftDuino nutzen.

## 8.2 ftDuinIO: ftDuino-Kontroll-App für TXT und TX-Pi

Die Installation des ftduino\_direct-Sketches auf dem ftDuino kann wie gewohnt per Arduino-IDE erfolgen, benötigt aber einen klassischen PC. Um vom PC komplett unabhängig zu sein wurde die ftDuinIO-App für die Community-Firmware entwickelt.

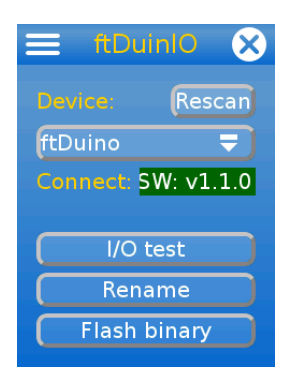

Abbildung 8.3: Die ftDuinIO-App

Die App kann auf dem fischertechnik-TXT ebenso betrieben werden wie auf dem zum TX-Pi konfigurierten Raspberry-Pi und erlaubt es, Sketches auf den ftDuino zu laden sowie die ftduino\_direct-Funktionen zu testen.

<span id="page-140-0"></span><sup>4</sup>startIDE: <https://forum.ftcommunity.de/viewtopic.php?f=33&t=4297>

<span id="page-140-1"></span><sup>5</sup>Brickly: <https://cfw.ftcommunity.de/ftcommunity-TXT/de/programming/brickly/>

## <span id="page-141-0"></span>8.3 Brickly-Plugin: Grafische ftDuino-Programmierung in Brickly

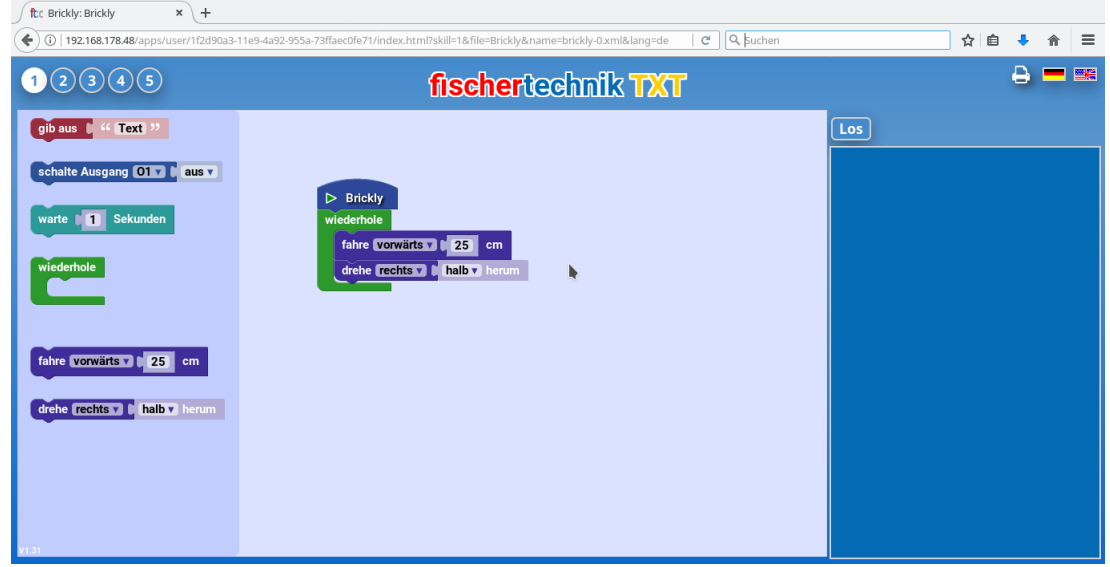

Brickly<sup>[6](#page-141-1)</sup> ist eine auf Googles Blockly<sup>[7](#page-141-2)</sup> basierende grafische Programmierumgebung.

Abbildung 8.4: Die Brickly-Programmieroberäche

Brickly wurde für den schertechnik-TXT-Controller geschrieben und bringt alles mit, um dessen Ein- und Ausgänge nutzen zu können. Brickly selbst benötigt einen leistungsfähigen Controller, um darauf zu laufen. Dies kann ein fischertechnik-TXT-Controller oder auch ein Raspberry-Pi sein. Die Bedienung und Programmierung erfolgt dann im Web-Browser mit Hilfe eines per WLAN verbundenen Smartphones oder PCs.

Der ftDuino selbst ist nicht leistungsfähig genug, um Brickly auszuführen. Auch die nötige WLAN-Verbindung bringt der ftDuino nicht mit.

Stattdessen kann Brickly einen an den fischertechnik-TXT-Controller oder einen Raspberry-Pi (TX-Pi) angeschlossenen ftDuino ansteuern. Brickly nutzt dazu die in Abschnitt [8.1](#page-139-3) beschriebene ftduino\_direct-Anbindung.

Das ftDuino-Plugin für Brickly<sup>[8](#page-141-3)</sup> kann in eine bestehende Brickly-Installation direkt in der Browser-Oberfläche installiert werden.

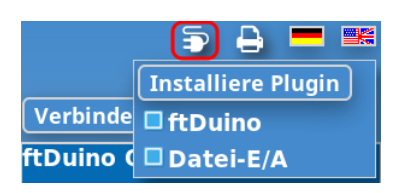

Abbildung 8.5: Installation eines Brickly-Plugins

Danach können die ftDuino-Ein- und -Ausgänge direkt in Brickly-Programmen verwendet werden. Einem Raspberry-Pi erschließt sich so die fischertechnik-Welt, ein TXT-Controller kann so um 20 zusätzliche Ein- und 8 Ausgänge erweitert werden.

Brickly existiert auch in der in Abschnitt [6.18.4](#page-120-4) beschriebenen lite-Variante. Diese erlaubt den direkten Zurgiff aus dem Browser auf einen per USB angeschlossenen ftDuino und benötigt keinen zusätzlichen TXT-Controller oder Raspberry-Pi.

<span id="page-141-1"></span><sup>6</sup>Brickly-Anleitung <https://github.com/EstherMi/ft-brickly-userguide/blob/master/de/brickly/index.md>

<span id="page-141-2"></span><sup>7</sup>Google-Blockly <https://developers.google.com/blockly/>

<span id="page-141-3"></span><sup>8</sup>Brickly-ftDuino-Plugin https://github.com/harbaum/brickly-plugins#ftduino-io-ftduinoxml

| ftDuino                     |                 |                    |  |
|-----------------------------|-----------------|--------------------|--|
| Spannung in mV v<br>gib aus |                 | an ftDuino-Eingang |  |
| wiederhole                  |                 |                    |  |
| schalte ftDuino-Ausgang     | 01              | 100% (ein) v       |  |
| Sekunden<br>warte<br>0.5    |                 |                    |  |
| schalte ftDuino-Ausgang     | $01$ $\sqrt{ }$ | 50%▼               |  |
| Sekunden<br>warte<br>0.5    |                 |                    |  |
| schalte ftDuino-Ausgang     | $01 \times$     | aus v              |  |
| Sekunden<br>warte<br>0.5    |                 |                    |  |

Abbildung 8.6: Ein Brickly-Programm zur Ansteuerung des ftDuino

### 8.4 startIDE: Programmierung direkt auf dem TX-Pi oder TXT

Die üblichen Programmierumgebung RoboPro für den fischertechnik-TXT- und -TX-Controller benötigt einen Windows-PC zur Programmierung. Selbst das deutlich modernere Brickly (siehe Abschnitt [8.3\)](#page-141-0) ist auf ein externes Gerät zur Programmentwicklung angewiesen.

StartIDE<sup>[9](#page-142-0)</sup> wurde dagegen so konzipiert, dass schon der kleine Touchbildschirm des fischertechnik-TXT-Controllers oder eines Raspberry-Pi ausreicht, um direkt am Gerät Programme erstellen zu können.

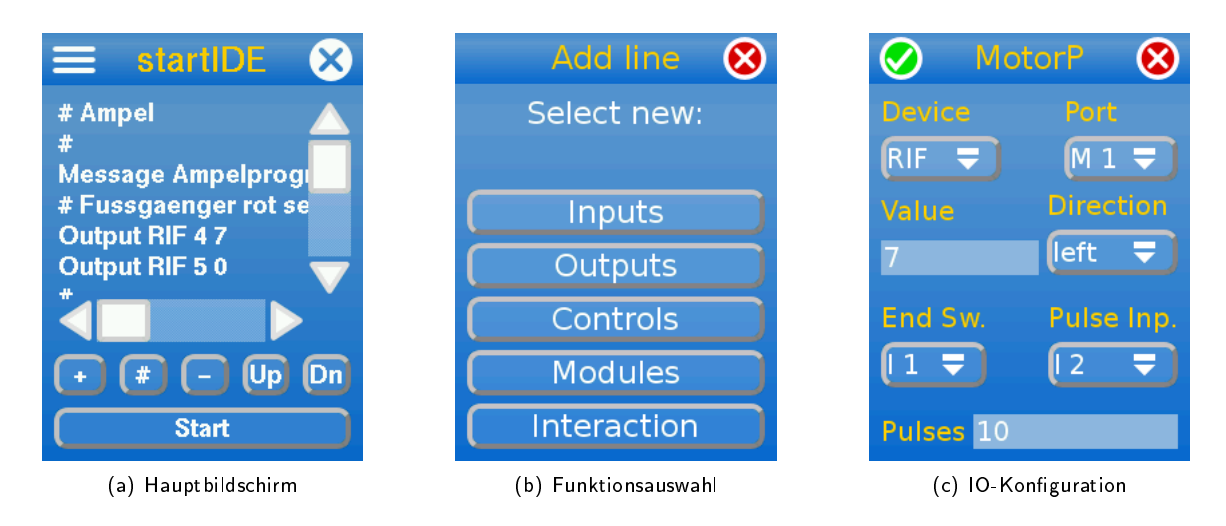

Abbildung 8.7: Die Oberfläche der StartIDE

Die startIDE unterstützt neben den eigenen Anschlüssen des TXT auch die Anschlüsse einer ganzen Reihe per USB extern anzuschließender Interfaces und damit u.a. auch die des ftDuino. Dazu bedient sich startIDE der bereits in Abschnitt [8.1](#page-139-3) vorgestellten ftduino\_direct-Anbindung. Da die startIDE auch auf dem TX-Pi bzw. dem Raspberry-Pi läuft verleiht sie diesem die für den Einsatz im fischertechnik-Modellen nötigen Anschlüsse.

Das Gespann TX-Pi (bzw. Raspberry-Pi), ftDuino und startIDE erlaubt damit, fischertechnik-Modelle ganz ohne PC oder Smartphone zu programmieren.

Die ausführliche Bedienungsanleitung[10](#page-142-1) der startIDE enthält weitere Details zur Nutzung des ftDuino.

<span id="page-142-0"></span><sup>9</sup>startIDE-Homepage: <https://github.com/PeterDHabermehl/startIDE/>

<span id="page-142-1"></span><sup>10</sup>startIDE-Anleitung: [https://github.com/PeterDHabermehl/startIDE/blob/master/ddoc/Manual\\_160\\_de.pdf](https://github.com/PeterDHabermehl/startIDE/blob/master/ddoc/Manual_160_de.pdf)

## <span id="page-143-0"></span>8.5 ft-Extender: <sup>2</sup>C-Erweiterung

Der ft-Extender ist wie der I<sup>2</sup>C-Expander aus Abschnitt [6.13.6](#page-108-2) ein Gerät, das es erlaubt den I<sup>2</sup>C-Bus des ftDuino zu erweitern und so unterschiedlichste Geräte gleichzeitig anzuschließen und zu koppeln.

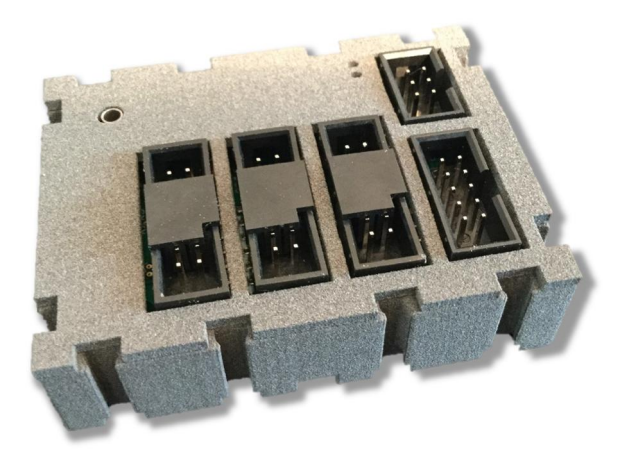

Abbildung 8.8: ft-Extender

Über die Funktionen des I2C-Expander hinaus bietet der ft-Extender eine zusätzliche Spannungsversorgung für angeschlossene Geräte. Mit Hilfe des ft-Extender an den ftDuino angeschlossene Sensoren werden also anders als beim I2C-Expander nicht vom ftDuino versorgt, sondern vom ft-Extender selbst. Dadurch steht einerseits ein etwas höherer Strom zur Verfügung. Vor allem steht aber neben den 5 Volt, die auch der ftDuino liefert, zusätzlich eine 3,3-Volt-Versorgung zur Verfügung. Der ft-Extender ist damit flexibler einsetzbar als der  $1^2C$ -Expander.

Mehr Informationen zum ft-Extender finden sich unter [https://github.com/elektrofuzzis/ftExtender,](https://github.com/elektrofuzzis/ftExtender) speziell das Handbuch unter [https://github.com/elektrofuzzis/ftExtender/blob/master/Handbuch\\_ft-Extender.pdf.](https://github.com/elektrofuzzis/ftExtender/blob/master/Handbuch_ft-Extender.pdf)

## <span id="page-143-1"></span>8.6 Scratch for Arduino (S4A)

<span id="page-143-2"></span>Scratch<sup>[11](#page-143-2)</sup> ist eine grafische Programmierumgebung vergleichbar mit Blockly und Brickly (siehe Abschnitt [6.18.4\)](#page-120-4).

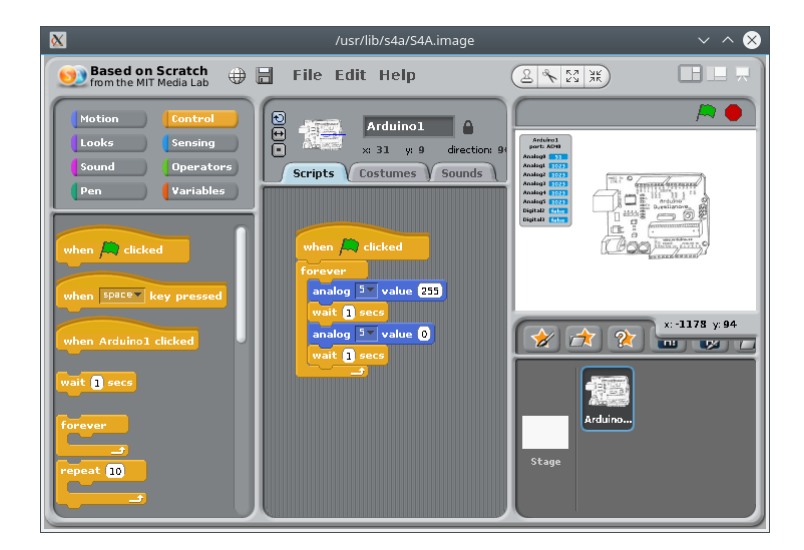

Abbildung 8.9: S4A-Hauptbildschirm
Scratch wurde als reine Simulationsumgebung entwickelt. Die Interaktion mit echter Hardware war nicht vorgesehen. Scratch for Arduino<sup>[12](#page-144-0)</sup> erweitert Scratch im die Möglichkeit, Arduinos anzusprechen. Dazu wird auf dem Arduino ein spezieller Sketch installiert. Der so präparierte Arduino wird von S4A automatisch erkannt und eingebunden.

Da der ftDuino über spezielle Ein- und Ausgänge verfügt lässt er sich nicht direkt mit dem S4A-Sketch ansteuern. Stattdessen findet sich in der ftDuino-Installation ein kompatibler Sketch unter Datei DBeispiele DFtduino DS4AFirmware16. Ein mit diesem Sketch ausgestatteter ftDuino wird von S4A automatisch erkannt und eingebunden.

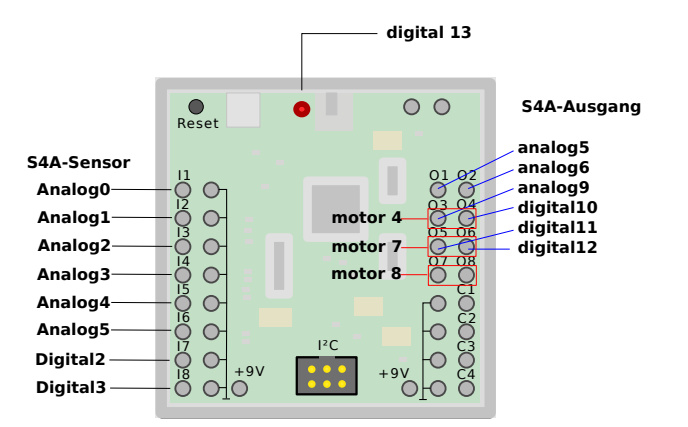

<span id="page-144-1"></span>Abbildung 8.10: ftDuino-Anschlüsse unter S4A

Da S4A sich mit den Bezeichnern der Ein- und Ausgänge nah an die üblichen Arduino-Bezeichnungen anlehnt kann nicht mit den ftDuino-üblichen Bezeichnungen gearbeitet werden. Abbildung [8.10](#page-144-1) zeigt, welchen Anschlüsse am ftDuino in S4A unter welcher Bezeichnung auftauchen.

## 8.6.1 Installation

S4A auf dem ftDuino setzt eine normale Installation von S4A voraus. Die Installation ist auf der S4A-Homepage unter <http://s4a.cat/> beschrieben.

Es muss lediglich statt des dort angebenen Original-Sketches der Datei DBeispiele DFtduino DS4AFirmware16 -Sketch auf den ftDuino geladen werden.

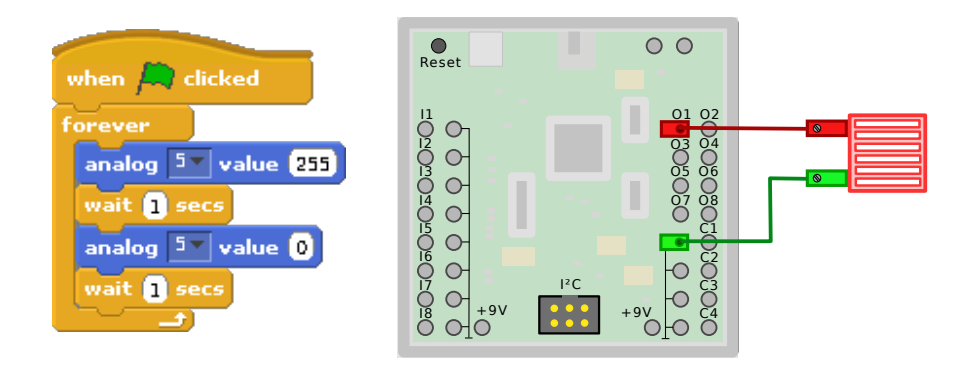

<span id="page-144-2"></span>Abbildung 8.11: Einfaches S4A-Beispiel, das eine Lampe blinken lässt

In Abbildung [8.11](#page-144-2) ist ein Beispielprogramm nebst entsprechender Verkabelung abgebildet. Bei den Analogeingängen ist zu beachten, dass der ftDuino einen Wertebereich von 0 bis 65.535 kΩ messen kann während Scratch mit Werten von 0 bis 1023 arbeitet. Ein Wert von 1023 in S4A entspricht dabei 65.535 kΩ bzw. einem offenen Eingang am ftDuino. Ein Wert von 0 in S4A entspricht 0  $\Omega$  bzw. einem geschlossenen Eingang.

<span id="page-144-0"></span> $12$ S4A: <http://s4a.cat/>

## 8.6.2 Darstellung der Pin-Zuweisungen in S4A

Da S4A für die Benutzung mit eine Arduino entworfen wurde zeigt das Programm zunächst im oberen rechten Bereich die Belegung eines Arduino an. Es erleichtert die Arbeit mit dem ftDuino unter S4A sehr, wenn dort die abweichende Belegung des ftDuino angezeigt wird.

Eine entsprechende sogegannte Sprite-Datei ist unter [https://harbaum.github.io/ftduino/www/images/s4a\\_sprite.png](https://harbaum.github.io/ftduino/www/images/s4a_sprite.png) erhältlich. Sirekt unter der Anzeige des Arduino-Bildes befindet sich ein Icon zur Auswahl eines neuen Sprites.

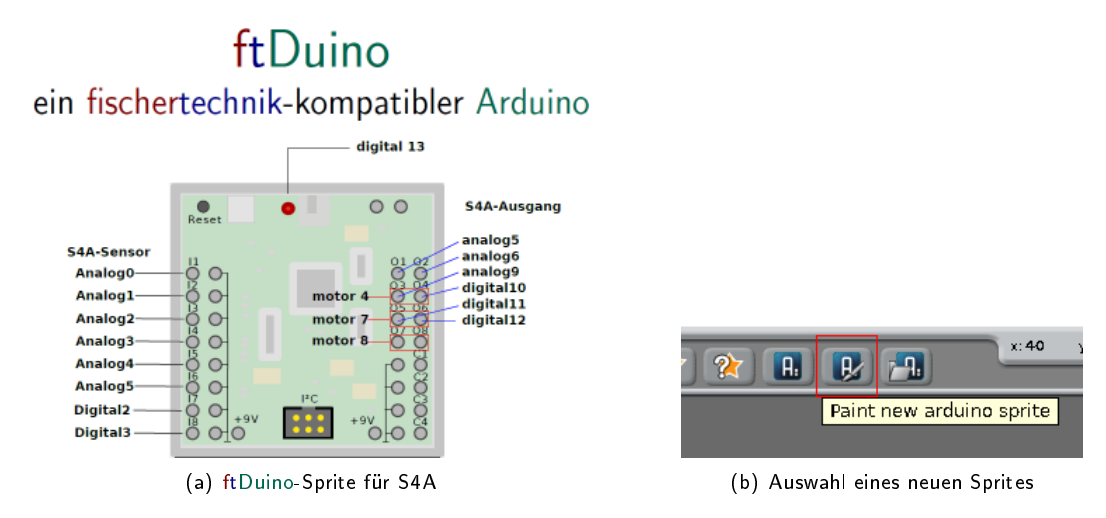

Abbildung 8.12: Installation eines neuen Sprites

Klickt man auf dieses Icon, so kann man im folgenden "Paint"-Dialog ein neues Sprite zeichnen. Um die o.g. Datei zu verwenden muss man diese zunächst auf den eigenen PC laden. Im "Paint"-Dialog kann sie dann über den Import-Knopf in S3A importiert werden. Das neue Sprite-Bild muss abschließend mit "Ok" bestätigt werden.

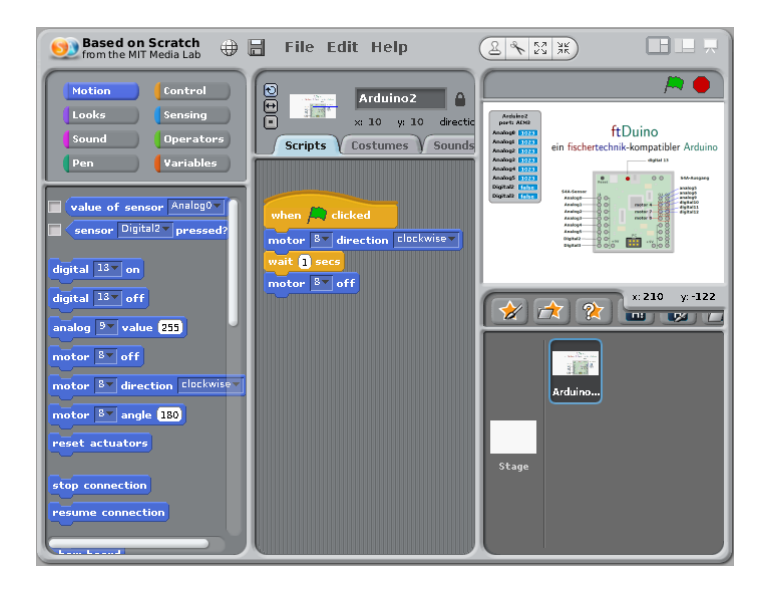

Abbildung 8.13: Anzeige des ftDuino-Sprites in S4A

Die Anschluss-Belegung des ftDuino wird nun für das aktuelle Projekt dauerhaft oben rechts in S4A angezeigt.

# 8.7 Minecraft und ftDuino: Computerspiel trifft reale Welt

Neben den grafischen Programm-Baukästen wie Scratch, die ihre Ursprünge im didaktischen Bereich haben, gibt es auch grafische Programmiersysteme, die auf den ersten Blick aus einer unerwarteten Richtung kommen.

Ein populäres Beispiel dafür ist Minecraft. Dieses Spiel bietet mit dem "Redstone" und den entsprechenden Komponenten eine Möglichkeit, Kabel in der virtuellen Minecraft-Welt zu verlegen und damit Spiel-interne Aktoren und Sensoren sowie Logikelemente zu verbinden.

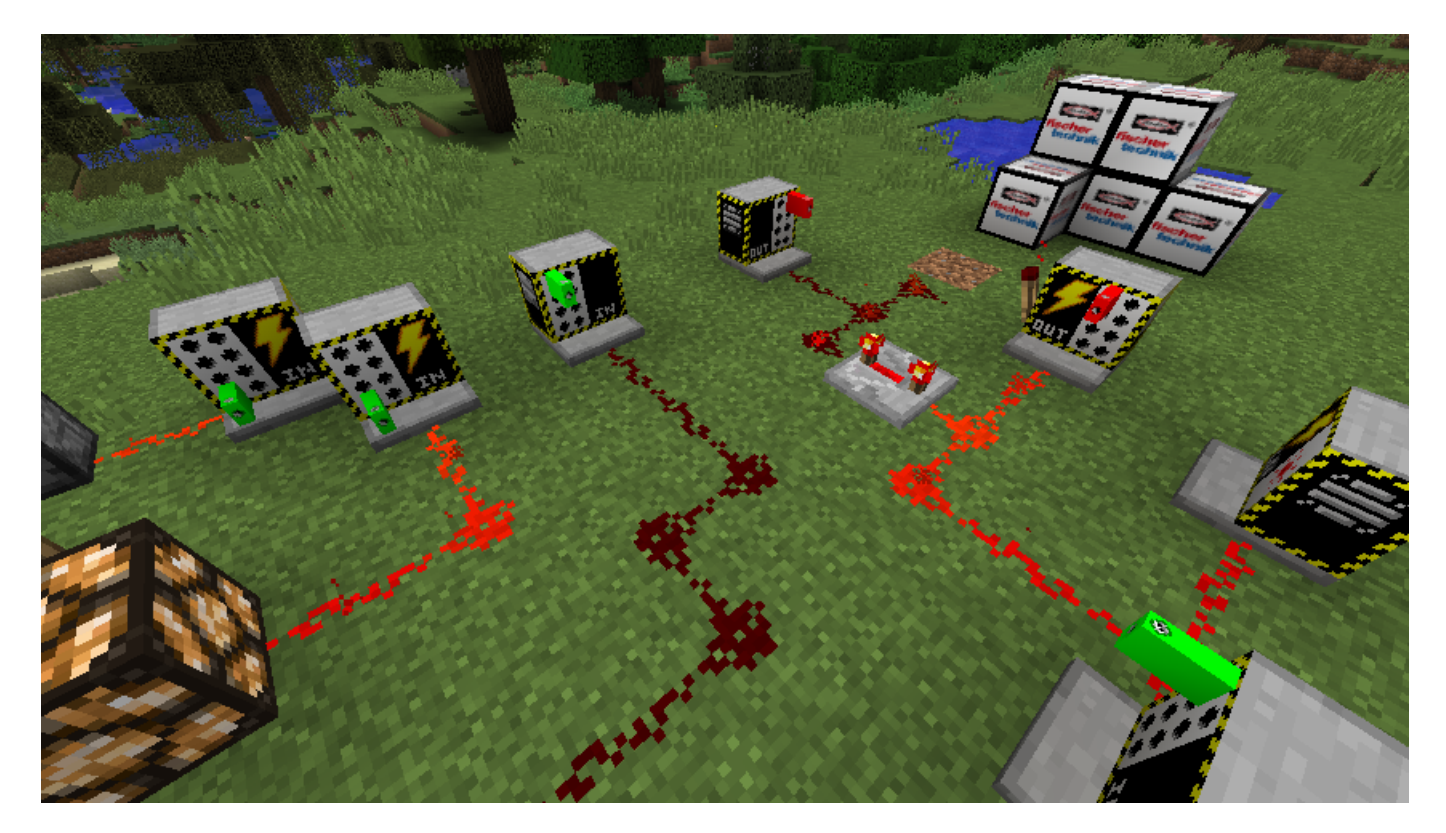

Abbildung 8.14: ftDuino-Mod in Minecraft

<span id="page-146-1"></span>Die Minecraft-Mod für den ftDuino erweitert Minecraft um Blöcke, die die Minecraft-interne Welt mit den Anschlüssen eines am PC angeschlossenen ftDuino verbindet.

# 8.7.1 Installation der ftDuino-Mod

Die sogenannte ftDuino-Mod für Minecraft basiert auf Forge 1.12.2<sup>[13](#page-146-0)</sup> und setzt eine Installation dieser Minecraft- und Forge-Versionen voraus. Die Installation der ftDuino-Mod unterscheidet sich in keiner Weise von anderen Mods.

Die ftDuino-Mod selbst kann unter <https://harbaum.github.io/ftduino/minecraft/ftduino-0.0.3.jar> heruntergeladen werden. Sie eignet sich für Windows-, Linux- und MacOS-PCs. Sie wird den üblichen Anleitungen folgend in das entsprechende Mod-Verzeichnis von Minecraft kopiert und beim nächsten Start von Minecraft automatisch geladen.

# 8.7.2 Vorbereitung des ftDuino

Der ftDuino muss mit dem IoServer-Sketch versehen werden. Dieser ist in der Arduino-IDE unter Datei ⊳ Beispiele ⊳ WebUSB  $\triangleright$  IoServer zu finden. In diesem Fall muss als Board der normale ftDuino ausgewählt werden und nicht ftDuino (WebUSB), da es sich bei Minecraft im keine Web-Anwendung handelt.

Da der IoServer-Sketch bei entsprechend ausgerüsteten ftDuinos auch das interne OLED-Display nutzt muss die Adafruit-GFX-Bibliothek installiert sein. Dies kann bei Bedarf über das Bibliotheken-Menü der Arduino-IDE mit wenigen Klicks nachgeholt werden. Ein internes Display ist nicht zwingend nötig, der Sketch funktioniert auch auf jedem ftDuino ohne Display.

<span id="page-146-0"></span><sup>13</sup> Forge 1.12.2: http://files.minecraftforge.net/maven/net/minecraftforge/forge/index\_1.12.2.html

# 8.7.3 Verwendung des ftDuino in Minecraft

Wurde die ftDuino-Mod erfolgreich eingebunden, dann stehen im Creative-Modus von Minecraft im Redstone-Bereich die in Abbildung [8.15](#page-147-0) dargestellten zusätzlichen Blöcke zur Verfügung.

Zur Zeit stehen reine digital-Blöcke für die Eingänge I1 bis I8, die Ausgänge O1 bis O8 und die interne Leuchtdiode des ftDuino zur Verfügung.

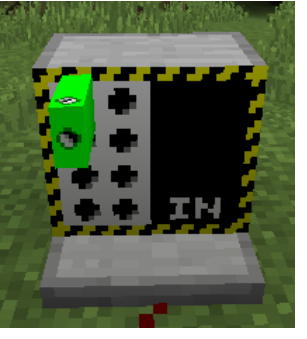

(a) Eingang I1-I8 (b) Ausgang O1-O8 (c) interne LED

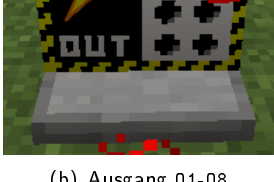

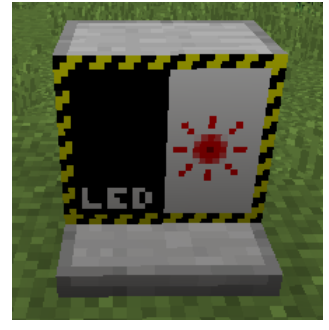

<span id="page-147-0"></span>Abbildung 8.15: ftDuino-Blöcke in Minecraft

Der Input-Block (IN) stellt eine Verbindung von Redstone zu einem der Eingänge I1 bis I8 des ftDuino zur Verfügung. Durch Rechtsklick auf die Vorderseite des Blocks kann der Eingang ausgewählt werden. Er wird durch einen grünen Stecker symbolisiert, der in einer von acht Buchsen steckt. Ein gelber Blitz rechts daneben zeigt an, wenn der angewählte Eingang aktiv ist weil z.B. ein am ftDuino angeschlossener Schalter geschlossen ist. Der in der Abbildung dargestellte Eingang I1 ist zur Zeit nicht aktiv. Es können mehrere Input-Blöcke mit dem gleichen Eingang des ftDuino assoziiert werden, alle Blöcke empfangen dann geichzeitig das Signal des entsprechenden Eingangs am ftDuino.

Der Output-Block (OUT) stellt eine Verbindung von Redstone zu einem der Ausgänge O1 bis O8 des ftDuino her. In diesem Fall erfolgt die Kennzeichnung durch einen roten Stecker. Der in der Abbildung dargestellte Block wird durch aktives Redstone angesteuert. Er ist also aktiv und steuert in diesem Fall den Ausgang O2 an und schaltet ihn in den Zustand HI und eine zwischen dem Ausgang O2 und Masse (-) angeschlossene Lampe würde leuchten. Dies wird durch das Blitz-Symbol angezeigt. Es kann immer nur ein Block einem der ftDuino-Ausgänge zugeordnet werden, da andernfalls widersprüchliche Signale an den gleichen Ausgang gesendet werden können.

Der LED-Block steuert die interne Leuchtdiode des ftDuino an. Dieser Block kann nur einmal in der Minecraft-Welt existieren, um wiederum widersprüchlicher Ansteuerung vorzubeugen.

In der Beispielwelt in Abbildung [8.14](#page-146-1) ist rechts hinten z.B. ein einfacher Wechselblinker zu sehen. Die Redstone-Fackel an dem mit Ausgang O2 assoziierten ftDuino-Output-Block bildet einen Inverter, der das vorne an diesem Block anliegende Signal negiert. Das Signal wird auf den davor liegenden Redstone-Repeater geführt, der das Signal leicht verzögert und zurück auf den mit Ausgang O2 assoziierten ftDuino-Output-Block leitet. Das kontinuierliche Verzögern und Negieren des Signals führt zu einem Blinken ungefähr im Sekundentakt. Ein weiterer Output-Block, diesmal mit O1 assoziiert, ist mit dem invertierten Signal verbunden. An die Ausgänge O1 und O2 angeschlossene Lampen blinken daher im Wechsel. Weiter links im Bild sind Eingänge über ftDuino-Input-Blöcke realisiert, die unter anderem eine Redstone-Lampe über Eingang I7 des ftDuino ansteuern.

# Kapitel 9

# Bibliotheken

Mit dem Schaltplan aus Anhang [A](#page-164-0) und entsprechendem Know-How über den verbauten ATmega32U4-Controller lassen sich sämtliche Anschlüsse des ftDuino aus einem Arduino-Sketch ansteuern. Allerdings erfordert dieses Vorgehen einiges an Erfahrung und führt zu vergleichsweise komplexen Arduino-Sketches, da sämtlicher Code zur Ansteuerung der diversen Einund Ausgänge im Sketch selbst implementiert werden müsste.

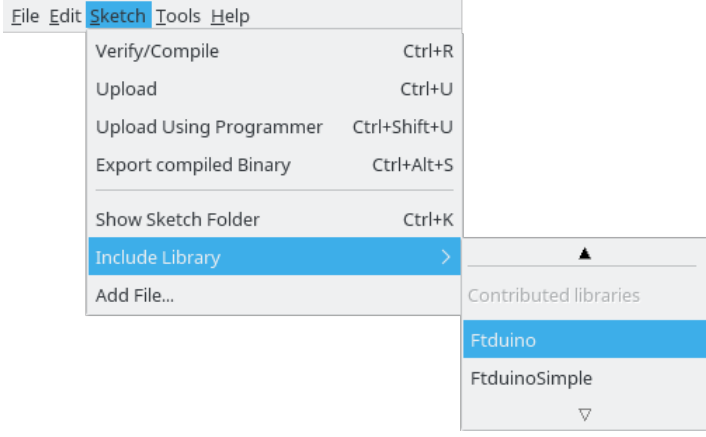

Abbildung 9.1: Die ftDuino-Bibliotheken in der Arduino-IDE

Der ftDuino bringt daher sogenannte Bibliotheken mit. Das sind Code-Sammlungen, die bereits fertige Routinen zum Ansteuern der Ein- und Ausgänge des ftDuinos enthalten. Der eigentliche Arduino-Sketch wird dadurch sehr viel einfacher und kürzer und vor allem muss der Programmierer die Aspekte der Hardware selbst gar nicht komplett verstanden haben, da er lediglich einige einfach zu benutzende Routinen zum Zugriff auf die ftDuino-Hardware nutzt. Die Bibliotheken werden als Teil der ftDuino-Installation in der Arduino-IDE automatisch mit installiert. Aktualisierungen dieser Bibliotheken werden von der Arduino-IDE automatisch festgestellt und zum Update angeboten.

Trotzdem ist der direkte Zugriff natürlich weiterhin möglich. Der fortgeschrittene Programmierer kann also nach wie vor an allen Bibliotheken vorbei direkt auf die Hardware zugreifen. Der Code der Bibliotheken ist ebenfalls frei verfügbar<sup>[1](#page-148-0)</sup>, sodass der Anwender selbst gegebenenfalls Erweiterungen und Verbesserungen vornehmen kann.

Es gibt zwei Bibliotheken, um den ftDuino anzusteuern. Die FtduinoSimple-Bibliothek, die sehr einfach gehalten ist und nur ein ganz rudimentäres Funktions-Set bereit stellt und die Ftduino-Bibliothek, die deutlich komplexer ist und vielfältige Funktionen zur Signaleingabe und Signalausgabe bietet.

## 9.0.1 Port-Definitionen und Konstanten

Für die unterschiedlichen Ports des ftDuino werden in den beiden folgenden Bibliotheken die gleichen Konstanten verwendet. Die acht Eingänge werden beispielsweise durch die Konstanten Ftduino::I1 bis Ftduino::I8 beschrieben. Auch wenn sich

<span id="page-148-0"></span><sup>1</sup><https://github.com/harbaum/ftduino/tree/master/ftduino/libraries>

hinter diesen Konstanten die Werte 0 bis 7 verbergen sollte man wenn möglich immer die Konstanten verwenden. Sollte es irgendwann nötig sein, die hinter den Konstanten verborgenen Werte zu ändern, so werden entsprechende Sketche weiterhin funktionieren.

Der Programmierer kann sich aber darauf verlassen, dass diese Konstanten immer direkt aufeinander folgend auftsteigend sind. Man kann also z.B. über alle Ports abzählen:

```
// Schleife ü ber alle Eing änge des ftDuino
for ( uint8_t port = Ftduino :: I1; port <= Ftduino :: I8; port ++) {
  /* port verweist nacheinandern auf alle Ports I1 bis I8 */
  mache_etwas ( port );
ړ1.
```
Eine äquivalente Version ist:

```
for (uint8_t i =0; i < 8; i++) {
  mache_etwas ( Ftduino :: I1+i);
}
```
# 9.1 FtduinoSimple

Die FtduinoSimple-Bibliothek ist eine sehr einfache Bibliothek. Sie erlaubt nur die Abfrage von einfachen Digitalwerten (an/aus) und das Ein- und Ausschalten von Ausgängen. Es ist mit ihr weder möglich, analoge Spannungen und Widerstände einzulesen, noch die Ausgänge mit variablen Werten zu schalten.

Die Vorteile der FtduinoSimple-Bibliothek sind:

Einfachheit Die Bibliothek bietet nur wenige sehr einfach zu nutzende Funktionen. Man kann kaum etwas falsch machen.

- Geringer Speicherbedarf Die Bibliothek belegt kaum Flash- oder RAM-Speicher des ftDuino. Fast der gesamte Speicher steht dem eigentlichen Sketch zur Verfügung.
- Keine Seiteneffekte Die Bibliothek verwendet keine weitere interne Hardware des ATmega32u4-Controllers und implementiert z.B. keine eigenen Interrupt-Handler. Die gesamte interne Hardware (Timer, Zähler, Interrupts, . . . ) steht für eigenen Sketche zur Verfügung und man muss mit keinen unerwarteten Effekten rechnen, wenn man direkt auf die ATmega32u4-Hardware zugreift.

Um die FtduinoSimple-Bibliothek zu nutzen muss zu Beginn eines Sketches die entsprechende Include-Zeile eingefügt werden.

# include < FtduinoSimple .h >

#### 9.1.1 Verwendung im Sketch

Die FtduinoSimple-Bibliothek verbirgt viele Details der Sensor- und Aktoransteuerung vor dem Nutzer und erlaubt es, mit wenigen und einfachen Code-Zeilen die Ein- und Ausgänge in einem Sketch zu verwendet.

Folgendes Beispiel zeigt das periodische Schalten eines Ausganges mit Hilfe der FtduinoSimple-Bibliothek:

```
1 # include < FtduinoSimple .h >
2
3 void setup () {
4 // keine Initialisierung noetig
   5 }
6
7 void loop () {
8 // Ausgang O1 einschalten
9 ftduino.output_set (Ftduino::01, Ftduino::HI);<br>10 delay(1000);
      delay (1000);
11 // Ausgang O1 ausschalten
12 ftduino . output_set ( Ftduino ::O1 , Ftduino :: LO);
13 delay (1000) ;
14 }
```
In den Zeilen 9 und 12 wird der Ausgang O1 des ftDuino ein- bzw. ausgeschaltet. Der erste Parameter der output\_set()- Funktion gibt dabei den zu schaltenden Ausgang an, der zwei bestimmt, ob der Ausgang ein- oder ausgeschaltet werden soll.

Achtung: Um die Ausgänge benutzen zu können muss der ftDuino natürlich mit 9 Volt versorgt werden.

Die Eingänge des ftDuino lassen sich ebenfalls sehr einfach mit Hilfe der FtduinoSimple-Bibliothek abfragen:

```
1 # include < FtduinoSimple .h >
2
3 void setup () {<br>4 // keine Ini
4 // keine Initialisierung noetig
    5 }
6
7 void loop() {<br>8 // Eingang
      8 // Eingang I1 einlesen
9 if( ftduino . input_get ( Ftduino :: I1)) {<br>10 // Ausgang 01 einschalten
         // Ausgang 01 einschalten
11 ftduino . output_set ( Ftduino ::O1 , Ftduino :: HI);
12 } else {
13 // Ausgang O1 ausschalten
14 ftduino .output_set (Ftduino :: 01, Ftduino :: LO);
15 }
16 }
```
In Zeile 9 wird der Zustand eines an den Eingang I1 angeschlossenen Schalters ermittelt. Je nachdem ob er gedrückt (geschlossen) ist oder offen wird in den Zeilen 11 bzw. 14 der Ausgang 01 ein- oder ausgeschaltet.

#### 9.1.2 bool input\_get(uint8\_t ch)

Diese Funktion liest den Zustand des Eingangs ch ein. Erlaubte Werte für ch sind Ftduino::I1 bis Ftduino::I8. Der Rückgabewert ist true, wenn der Eingang mit Masse verbunden ist und false, wenn nicht. Auf diese Weise lassen sich z.B. leicht Taster abfragen, die zwischen dem jeweiligen Eingang und den korrespondierenden Masseanschluss daneben geschaltet sind.

Die Auswertung des Eingangs geschieht nicht im Hintergrund, sondern erfolgt genau in dem Moment, in dem die input\_get()-Funktion aufgerufen wird. Vor allem, wenn dabei ein anderer Port abgefragt wird als im direkt vorhergehenden Aufruf von input\_get() kommt es dadurch zu einer Verzögerung von einigen Mikrosekunden, da ftDuino-intern eine Umschaltung auf den geänderten Eingang durchgeführt werden muss.

Beispiel

```
// lies den Zustand einer Taste an Eingang I1
if( ftduino . input_get ( Ftduino :: I1)) {
  /* \ldots tue etwas \ldots */
}
```
#### 9.1.3 bool counter\_get\_state(uint8\_t ch)

Diese Funktion entspricht von ihrer Wirkungsweise input\_get(). Allerdings wird counter\_get\_state() auf die Zählereingänge angewandt. Der Wertebereich für ch reicht demnach von Ftduino::C1 bis Ftduino::C4.

Der Rückgabewerte ist true, wenn der Eingang mit Masse verbunden ist und false, wenn nicht.

Beispiel

```
lies den Zustand einer Taste an Zaehler-Eingang C1
if(ftduino.counter_get_state(Ftduino::C1)) {<br>
/* \ldots tue etwas \dots * //* ... tue etwas ... */
\mathbf{a}
```
### 9.1.4 void output\_set(uint8\_t port, uint8\_t mode)

Mit der Funktion output\_set() können die Ausgänge O1 bis O8 gesteuert werden. Der Wertebereich für port reicht daher von Ftduino::O1 bis Ftduino::O8.

Der Parameter mode beschreibt, in welchen Zustand der Ausgang gebracht werden soll. Mögliche Werte für mode sind Ftduino::OFF, wenn der Ausgang komplett unbeschaltet sein soll, Ftduino::LO, wenn der Ausgang gegen Masse geschaltet werden soll und Ftduino::HI, wenn der Ausgang auf 9 Volt geschaltet werden soll.

Beispiel

```
// Lampe zwischen Ausgang O1 und Masse leuchten lassen
ftduino output_set (Ftduino :: 01, Ftduino :: HI);
```
Hinweis: Ausgänge können nur verwendet werden, wenn der ftDuino mit einer 9-Volt-Versorgung verbunden ist (siehe Abschnitt [1.2.5\)](#page-10-0).

#### 9.1.5 void motor\_set(uint8\_t port, uint8\_t mode)

Die Funktion motor\_set() bedient einen Motorausgang M1 bis M4. Motorausgänge werden durch die Kombination von zwei Ausgängen gebildet (M1 = O1 und O2, M2 = O3 und O4, . . . ). Der Wert für port liegt daher im Bereich von Ftduino::M1 bis Ftduino::M4.

Der Parameter mode gibt an, welchen Zustand der Motorausgang annehmen soll. Mögliche Werte für mode sind Ftduino::OFF, wenn der Motor ausgeschaltet sein soll, Ftduino::LEFT, wenn der Motor sich nach links drehen soll, Ftduino::RIGHT, wenn der Motor sich nach rechts drehen soll und Ftduino::BRAKE, wenn der Motor gebremst werden soll.

Der Unterschied zwischen Ftduino::OFF und Ftduino::BRAKE besteht darin, dass ein noch drehender Motor bei Ftduino::BRAKE durch Zusammenschalten der beiden Anschlüsse aktiv gebremst wird während der Motor bei Ftduino::OFF lediglich spannungslos geschaltet wird und langsam ausläuft.

Beispiel

```
// Motor an Ausgang M1 links herum laufen lassen
ftduino motor_set (Ftduino : M1, Ftduino : LEFT) ;
```
Hinweis: Ausgänge können nur verwendet werden, wenn der ftDuino mit einer 9-Volt-Versorgung verbunden ist (siehe Abschnitt [1.2.5\)](#page-10-0).

#### 9.1.6 Beispiel-Sketches

Code-Beispiele zur Nutzung der FtduinoSimple-Bibliothek finden sich im Menü der Arduino-IDE unter Datei  $\triangleright$  $Be$ ispiele  $\triangleright$  FtduinoSimple .

### 9.2 Ftduino

Die Ftduino-Bibliothek kapselt alle Funktionen der ftDuino-Hardware, sodass der Anwender bequemen Zugriff auf alle Einund Ausgänge hat, ohne sich über die konkrete technische Umsetzung Gedanken machen zu müssen.

Die Ftduino-Bibliothek benötigt selbst etwas Flash-Speicher, RAM-Speicher und Hintergrund-Rechenleistung, so dass nicht alle Ressourcen komplett dem Anwendungssketch zur Verfügung stehen. Zusätzlich macht sie Gebrauch von internen Ressourcen des ATmega32u4 wie Timern und Interrupts wie jeweils bei den folgenden Funktionsbeschreibungen erwähnt.

Um die Ftduino-Bibliothek zu nutzen muss zu Beginn eines Sketches die entsprechende Include-Zeile eingefügt werden.

# include < Ftduino .h >

Zusätzlich muss vor Verwendung aller anderen Funktionen die init()-Funktion aufgerufen werden. Dies geschieht sinnvoller Weise früh in der setup()-Funktion.

```
// die setup - Funktion wird einmal beim Start aufgerufen
void setup () {
  // Benutzung der Ftduino - Bibliothek vorbereiten
  ftduino init();
}
```
### 9.2.1 Die Eingänge I1 bis I8

Die Eingänge I1 bis I8 sind mit Analogeingängen des ATmega32u4-Mikrocontrollers im ftDuino verbunden. Diese Analogeingänge werden von der ftDuino-Bibliothek permanent im Hintergrund ausgewertet, da die Analog-Wandlung eine gewisse Zeit in Anspruch nimmt und auf diese Weise eine unerwünschte Verzögerung bei der Abfrage von Eingängen vermieden werden kann.

Die ftDuino-Bibliothek nutzt dazu den sogenannten ADC\_vect-Interrupt. Die Analog-Digital-Wandler (ADCs) werden auf eine Messrate von ungefähr 8900 Messungen pro Sekunde eingestellt. Jeder Eingang wird zweimal abgefragt, um eine stabile zweite Messung zu erhalten, so dass für die 8 Eingänge insgesamt 16 Messungen nötig sind. Daraus ergibt sich eine Konvertierungsrate von circa 560 Messungen pro Sekunde pro Eingang, die automatisch im Hintergrund erfolgen. Beim Auslesen ist der Messwert demnach maximal circa 2 Millisekunden alt und der Wert wird ungefähr alle 2 Millisekunden aktualisiert.

Der ftDuino kann einen sogenannte Pull-Up-Widerstand an jedem der Eingänge aktivieren, so dass einer Spannungsmessung eine Widerstandsmessung erfolgen kann. Auch das wird von der ftDuino-Bibliothek im Hintergrund verwaltet und die Umschaltung erfolgt automatisch vor der Messung. Sie ist auch der Grund, warum pro Kanal zwei Messungen erfolgen. Dies erlaubt den Signalen, sich nach dem Umschaltvorgang und vor der zweiten Messung zu stabilisieren.

#### 9.2.2 void input\_set\_mode(uint8\_t ch, uint8\_t mode)

Die Funktion input\_set\_mode() setzt den Messmodus des Eingangs ch. Gültige Werte für ch reichen von Ftduino::I1 bis Ftduino::I8.

Der Wert mode kann auf Ftduino::RESISTANCE, Ftduino::VOLTAGE oder Ftduino::SWITCH gesetzt werden. Die Funktion input\_get() liefert in der Folge Widerstandswerte in Ohm, Spannungswerte in Millivolt oder den Schaltzustand eines Schalters als Wahrheitswert.

#### 9.2.3 uint16\_t input\_get(uint8\_t ch)

Diese Funktion liest den aktuellen Messwert des Eingangs ch aus. Gültige Werte für ch reichen von Ftduino::I1 bis Ftduino::I8.

Der zurückgelieferte Messwert ist ein 16-Bit-Wert. Im Falle einer Spannungsmessung wird ein Wert zwischen 0 und 10.000 zurück geliefert, was einer Spannung von 0 bis 10 Volt entspricht. Im Falle einer Widerstandsmessung wird ein Widerstandswert von 0 bis 65535 Ohm zurück geliefert, wobei der Wert 65535 auch bei allen Widerständen größer 65 Kiloohm geliefert wird. Bedingt durch das Messprinzip werden die Werte oberhalb circa 10 Kiloohm immer ungenauer. Bei einer Schaltermessung wird nur true oder false zurück geliefert, je nachdem ob der Eingang mit weniger als 100 Ohm gegen Masse verbunden ist (Schalter geschlossen) oder nicht.

Normalerweise liefert diese Funktion den letzten im Hintergrund ermittelten Messwert sofort zurück. Nur wenn direkt zuvor der Messmodus des Eingangs verändert wurde, dann kann es bis zu 2 Millisekunden dauern, bis die Funktion einen gültigen Messwert zurück liefert. Die Funktion blockiert in dem Fall die Programmausführung so lange.

Beispiel

```
// Widerstand an I1 auswerten
ftduino . input_set_mode ( Ftduino ::I1 , Ftduino :: RESISTANCE ) ;
uint16_t widerstand = ftduino . input_get (Ftduino:: I1);
```
## 9.2.4 Die Ausgänge O1 bis O8 und M1 bis M4

Die Ausgänge O1 bis O8 sind acht unabhängige verstärkte Ausgänge zum direkten Anschluss üblicher 9-Volt-Aktoren von fischertechnik wie z.B. Lampen, Ventile und Motoren.

Je vier Ausgänge werden von einem Treiberbaustein vom Typ MC33879A<sup>[2](#page-153-0)</sup> angesteuert. Dieser Baustein enthält acht unabhängig steuerbare Leistungstransistoren. Je zwei Transistoren können einen Ausgang auf Masse schalten, auf 9 Volt schalten oder ganz unbeschaltet lassen. Daraus ergeben sich die drei möglichen Zustände jedes Ausgangs LO (auf Masse geschaltet), HI (auf 9 Volt geschaltet) oder OFF (unbeschaltet).

Je zwei Ausgänge Ox können zu einem Motorausgang Mx kombiniert werden. Ausgänge O1 und O2 ergeben den Motorausgang M1, O3 und O4 den Motorausgang M2 und so weiter. Der kombinierte Motorausgang kann die vier mögliche Zustände OFF, LEFT, RIGHT und BRAKE annehmen. In den Zuständen LEFT und RIGHT dreht ein angeschlossener Motor je nach Polarität des Anschlusses links oder rechts-herum. Im Zustand OFF sind beide Ausgänge unbeschaltet und der Motor verhält sich, als wäre er nicht angeschlossen und lässt sich z.B. relativ leicht drehen. Im Zustand BRAKE sind beiden Ausgänge auf Masse geschaltet und ein angeschlossener Motor wird gebremst und lässt sich z.B. schwer drehen.

Die Motortreiber sind über die sogenannte SPI-Schnittstelle des ATmega32u4 angeschlossen. Beide Motortreiber sind in Reihe geschaltet und werden bei jedem SPI-Datentransfer beide mit Daten versorgt. Signaländerungen an den Ausgängen und speziell die PWM-Signalerzeugung (siehe Abschnitt [6.3\)](#page-74-0) zur Erzeugung von Analogsignalen an den Ausgängen erfordern eine kontinuierliche Kommunikation auf dem SPI-Bus im Hintergrund. Dazu implementiert die Ftduino-Bibliothek einen sogenannte SPI-Interrupt-Handler, der permanent im Hintergrund läuft und permanent den Status der Motortreiber aktualisiert.

Hinweis: Die Ausgänge lassen sich nur nutzen, wenn der ftDuino mit einer 9-Volt-Spannungsquelle verbunden ist.

### 9.2.5 void output\_set(uint8\_t port, uint8\_t mode, uint8\_t pwm)

Diese Funktion schaltet einen Einzelausgang. Gültige Werte für port liegen im Bereich von Ftduino::O1 bis Ftduino::O8.

Der Parameter mode gibt an, in welchen Ausgangsmodus der Ausgang geschaltet werden soll. Erlaubte Werte für mode sind Ftduino::OFF (Ausgang ist ausgeschaltet), Ftduino::LO (Ausgang ist auf Masse geschaltet) und Ftduino::HI (Ausgang ist auf 9 Volt geschaltet).

Der pwm-Parameter gibt einen Wert für die Pulsweitenmodulation zur Erzeugung von Analogsignalen vor. Der Wert kann von 0 (Ftduino::OFF) bis 64 (Ftduino::MAX oder Ftduino::ON) reichen, wobei 0 für aus und 64 für an steht. Eine am Ausgang angeschlossene Lampe leuchtet bei 0 nicht und bei 64 maximal hell. Zwischenwerte erzeugen entsprechende Zwischenwerte und eine Lampe leuchtet bei einem pwm-Wert von 32 nur mit geringer Helligkeit. Es sollten wenn Möglich die Konstanten Ftduino::OFF, Ftduino::ON und Ftduino::MAX herangezogen werden, da diese bei einer Veränderung des PWM-Wertebereichs z.B. in späteren Versionen der Ftduino-Bibliothek leicht angepasst werden können. Zwischenwerte können dazu von den Konstanten abgeleitet werden (z.B. Ftduino::MAX/2).

Beispiel

```
// Ausgang O2 auf 50% einschalten
ftduino .output_set (Ftduino :: 02, Ftduino :: HI, Ftduino :: MAX/2);
```
### 9.2.6 void motor\_set(uint8\_t port, uint8\_t mode, uint8\_t pwm)

Die Funktion motor\_set() schaltet einen kombinierten Motorausgang. Gültige Werte für port liegen im Bereich von Ftduino::M1 bis Ftduino::M4.

Der Parameter mode gibt an, in welchen Ausgangsmodus der Motorausgang geschaltet werden soll. Erlaubte Werte für mode sind Ftduino::OFF (Ausgang ist ausgeschaltet), Ftduino::LEFT (Motor dreht links), Ftduino::RIGHT (Motor dreht rechts) und Ftduino::BRAKE (Motor wird aktiv gebremst, indem beide Einzelausgänge auf Masse geschaltet werden).

Der pwm-Parameter gibt einen Wert für die Pulsweitenmodulation zur Erzeugung von Analogsignalen vor. Der Wert kann von 0 (Ftduino::OFF) bis 64 (Ftduino::MAX oder Ftduino::ON) reichen, wobei 0 für aus und 64 für an steht. Ein am

<span id="page-153-0"></span><sup>&</sup>lt;sup>2</sup>Datenblatt unter http://cache.freescale.com/files/analog/doc/data\_sheet/MC33879.pdf.

Ausgang angeschlossener Motor dreht in den Modi Ftduino::LEFT und Ftduino::RIGHT bei 0 nicht und bei 64 mit maximaler Drehzahl. Zwischenwerte erzeugen entsprechende Zwischenwerte und ein Motor dreht bei einem pwm-Wert von 32 nur mit geringerer Drehzahl (für Details zum Zusammenhang zwischen Motordrehzahl und PWM-Werte siehe Abschnitt [6.3\)](#page-74-0). Es sollten wenn Möglich die Konstanten Ftduino::OFF, Ftduino::ON und Ftduino::MAX herangezogen werden, da diese bei einer Veränderung des PWM-Wertebereichs z.B. in späteren Versionen der Ftduino-Bibliothek leicht angepasst werden können. Zwischenwerte können dazu von den Konstanten abgeleitet werden (z.B. Ftduino::MAX/2). Im Modus Ftduino::BRAKE bestimmt der pwm-Wert, wie stark der Motor gebremst wird. Im Modus Ftduino::OFF hat der pwm-Wert keine Bedeutung.

Beispiel

// Motor an M3 mit 1/3 Geschwindigkeit links drehen ftduino motor\_set (Ftduino :: M3, Ftduino :: LEFT, Ftduino :: MAX /3);

#### 9.2.7 void motor\_counter(uint8\_t port, uint8\_t mode, uint8\_t pwm, uint16\_t counter)

Diese Funktion dient zur Ansteuerung von Encoder-Motoren und gleicht in ihren ersten drei Parametern der motor\_set()- Funktion. Die Bedeutung dieser Parameter ist identisch.

Der zusätzliche vierte Parameter gibt an, wie viele Impulse der Encoder-Motor laufen soll. Die Schritte werden auf dem korrespondierenden Zählereingang gemessen, also auf Zählereingang C1 für Motorausgang M1, C2 für M2 und so weiter. Nach Ablauf der angegebenen Impulse wird der Motor gestoppt (siehe void motor\_counter\_set\_brake()).

Das Zählen der Impulse und das Stoppen des Motors passieren im Hintergrund und unabhängig von der weiteren Sketchausführung. Die Zahl der pro Motorumdrehung erkannten Impulse hängt vom Motortyp ab. Die Motoren aus dem TXT Discovery Set liefern 631/<sup>3</sup> Impulse pro Drehung der Motorachse, die Motoren aus den ursprünglich für den TX-Controller verkauften Sets liefern 75 Impulse pro Umdrehung.

#### 9.2.8 bool motor\_counter\_active(uint8\_t port)

Die Funktion motor\_counter\_active() liefert zurück, ob die Impulszählung für den durch port spezifizierten Motorausgang aktiv ist. Gültige Werte von port liegen im Bereich von Ftduino::M1 bis Ftduino::M4.

Aktiv bedeutet, dass der entsprechende Motor durch den Aufruf von motor\_counter() gestartet wurde und der Impulszähler bisher nicht abgelaufen ist. Mit dieser Funktion kann u.a. auf das Ablaufen der Impulszählung und das Stoppen des Motors gewartet werden:

Beispiel

```
// TXT - Encodermotor an M4 für drei volle Umdrehungen starten
ftduino . motor_counter ( Ftduino ::M4 , Ftduino :: LEFT , Ftduino :: MAX , 190) ;
// warten bis der Motor stoppt
while ( ftduino . motor_counter_active ( Ftduino :: M4));
// Motor hat gestoppt
```
9.2.9 void motor\_counter\_set\_brake(uint8\_t port, bool on)

Diese Funktion bestimmt das Bremsverhalten des Motors an Ausgang port, wenn er durch die Funktion motor\_counter() gestartet wird.

Wird der Parameter on auf wahr (true) gesetzt, so wird der Motor nach Ablauf der Zeit aktiv gebremst. Ist er unwahr (false), so wird der Motor lediglich abgeschaltet und er läuft ungebremst aus. Die Standardeinstellung nach der Initialisierung der Bibliothek ist wahr, die aktive Bremsung ist also aktiviert.

In beiden Fällen läuft der Motor nach. Im gebremsten Fall läuft ein Encoder-Motor aus dem TXT-Discovery-Set unbelastet circa 5 Impulse nach (circa <sup>1</sup>/<sup>10</sup> Umdrehung bzw. 28,5°). Im ungebremsten Fall läuft der gleiche Motor circa 90 Impulse (circa 11/<sup>2</sup> Umdrehungen) nach.

Da die Zähler nach dem Stoppen des Encoders weiterlaufen ist der Nachlauf auch per Programm messbar:

Beispiel

```
// Bremse für Ausgang M4 abschalten
ftduino . motor_counter_set_brake ( Ftduino ::M4 , false );
// TXT - Encodermotor an M4 für drei volle Umdrehungen starten
ftduino . motor_counter ( Ftduino ::M4 , Ftduino :: LEFT , Ftduino :: MAX , 190) ;
// warten bis der Motor stoppt
while (ftduino motor_counter_active (Ftduino :: M4));
// etwas länger warten, um dem Motor Zeit zum Nachlaufen zu geben
delay (500) ;
// Zä hlerstand ausgeben
Serial . println (ftduino . counter_get (Ftduino :: C4));
```
## 9.2.10 Die Zählereingänge C1 bis C4

Die Zählereingänge arbeiten im Gegensatz zu den Analogeingängen rein digital. Sie unterscheiden nur, ob der jeweilige Eingang auf Masse geschaltet ist oder nicht. Dies geschieht üblicherweise durch einen Tester, der zwischen dem Zählereingang und seinem korrespondierenden Masseanschluss angeschlossen ist oder einem Encodermotor, dessen Encoderausgang mit dem Zählereingang verbunden ist. Die Zählereingänge haben interne Pull-Up-Widerstände. Das bedeutet, dass sie vom ftDuino als "high" bzw mit hohem Signalpegel erkannt werden, wenn kein Signal anliegt weil z.B. ein angeschlossener Taster nicht gedrückt ist. Ist der Taster geschlossen, dann schaltet er den Eingang auf Masse, was von ftDuino als "low" erkannt wird.

Die vier Zählereingänge sind direkt mit einem Interrupt-fähigen Eingang am ATmega32u4 verbunden. Technisch ist damit eine Reaktion im Bereich von mehreren hunderttausend Zählimpulsen pro Sekunde möglich. Werden aber z.B. Tastendrücke gezählt, so wird das unvermeidliche Prellen (siehe Abschnitt [6.12\)](#page-96-0) zu verfälschten Ergebnissen führen. Aus diesem Grund führt die Ftduino-Bibliothek im Hintergrund eine Filterung durch und begrenzt die minimale Ereignislänge auf eine Millisekunde. Kürzere Ereignisse werden nicht gezählt.

Nach Systemstart sind alle vier Zähler auf Null gesetzt und deaktiviert. Ereignisse an den Eingängen verändern die Zähler also nicht.

Zusätzlich erlaubt der Zählereingang C1 den Anschluss des fischertechnik ROBO TX Ultraschall-Distanzsensors 133009 wie in Abschnitt [1.2.6](#page-14-0) dargestellt.

#### 9.2.11 void counter\_set\_mode(uint8\_t ch, uint8\_t mode)

Diese Funktion setzt den Betriebsmodus eines Zählereingangs. Gültige Werte für ch reichen von Ftduino::C1 bis Ftduino::C4.

Wird der mode-Wert auf auf Ftduino::C\_EDGE\_NONE gesetzt, dann werden keine Signalwechsel gezählt und der Zähler ist deaktiviert. Dies ist der Startzustand.

Wird mode auf Ftduino:: C\_EDGE\_RISING gesetzt, so werden steigende Signalflanken, also Wechsel des Eingangssignals von Masse auf eine höhere Spannung, gezählt. Dies passiert z.B. wenn ein angeschlossener Taster losgelassen (geöffnet) wird.

Ein mode-Wert von Ftduino:: C\_EDGE\_FALLING führt dazu, dass fallende Signalflanken, also Wechsel des Eingangssignals von einer höheren Spannung auf Masse, gezählt werden, was z.B. dann geschieht, wenn ein angeschlossener Taster gedrückt (geschlossen) wird.

Wird der mode-Wert schließlich auf Ftduino::C\_EDGE\_ANY gesetzt, so führen beide Signaländerungsrichtungen dazu, dass der Zähler erhöht wird. Sowohl das Drücken, als auch das Loslassen einen Testers wird dann z.B. gezählt.

#### 9.2.12 uint16\_t counter\_get(uint8\_t ch)

Diese Funktion liefert den aktuellen Zählerstand zurück. Gültige Werte für ch liegen im Bereich von Ftduino::C1 und Ftduino::C4.

Der maximale Wert, der zurück geliefert wird ist 65535. Wird dieser Wert überschritten, dann springt der Zähler wieder auf 0 zurück.

#### 9.2.13 void counter clear(uint8 t ch)

Mit Hilfe der Funktion counter\_clear() kann der Zählerstand auf Null gesetzt werden. Gültige Werte für ch liegen im Bereich von Ftduino::C1 und Ftduino::C4.

Beispiel

```
// Eine Sekunde lang steigende (low-nach-high) Impulse an Eingang C1 zählen
ftduino . counter_set_mode ( Ftduino ::C1 , Ftduino :: C_EDGE_RISING ) ;
ftduino counter_clear (Ftduino :: C1);
delay (1000) ;
uint16_t impulse = ftduino . counter_get ( Ftduino :: C1) ;
```
9.2.14 bool counter\_get\_state(uint8\_t ch)

Der Zustand der Zählereingänge kann auch direkt mit der Funktion counter\_get\_state() abgefragt werden. Die Werte für ch müssen im Bereich von Ftduino::C1 bis Ftduino::C4 liegen.

Diese Funktion liefert wahr (true) zurück, wenn der Eingang mit Masse verbunden ist und unwahr (false) wenn er offen ist.

Es findet bei dieser Funktion keine Filterung statt, so dass z.B. Tastenprellen nicht unterdrückt wird. Es können auf diese Weise digitale Signale mit einer sehr hohen Frequenz erfasst werden.

#### 9.2.15 void ultrasonic\_enable(bool ena)

An Zählereingang C1 kann alternativ der fischertechnik ROBO TX Ultraschall-Distanzsensors 133009 wie in Abschnitt [1.2.6](#page-14-0) dargestellt betrieben werden. Die Funktion ultrasonic\_enable() aktiviert die Unterstützung für den Sensor, wenn der Parameter ena auf wahr (true) gesetzt wird und deaktiviert sie, wenn er auf unwahr (false) gesetzt wird.

Wird die Unterstützung für den Ultraschallsensor aktiviert, so wird die Zählfunktion des Eingangs C1 automatisch deaktiviert.

Ist der Ultraschallsensor aktiviert, so wird er kontinuierlich circa zweimal je Sekunde im Hintergrund ausgewertet. Der jeweils aktuelle Messwert ist daher maximal 500 Millisekunden alt.

#### 9.2.16 int16\_t ultrasonic\_get()

Die Funktion ultrasonic\_get() liefert den Messwert eines an Zählereingang C1 angeschlossenen Distanzsensors in Zentimetern zurück. Wurde seit Aktivierung kein gültiger Messwert vom Sensor empfangen, so wird als Distanz -1 zurück geliefert. Dies geschieht auch, wenn kein Sensor angeschlossen ist.

Der Sensor selbst arbeitet im Bereich von 0 bis 1023 Zentimeter.

Beispiel

```
// Distanzsensor an Eingang C1 abfragen
ftduino . ultrasonic_enable ( true );
delay (1000) ; // eine Sekunde Zeit für erste Messung geben
int16_t distanz = ftduino ultrasonic_get();
```
# 9.3 Befehlsübersicht

Befehlsübersicht FtduinoSimple

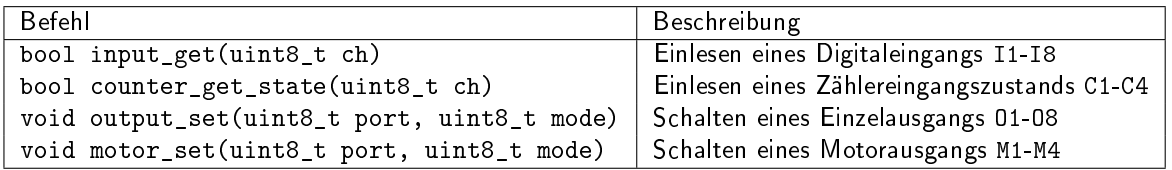

#### Befehlsübersicht Ftduino

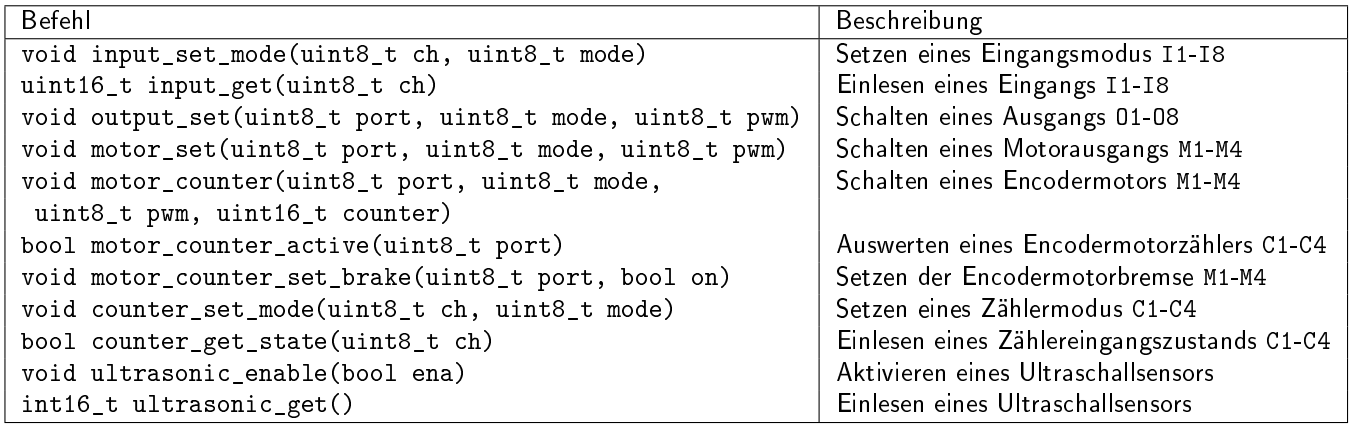

# Kapitel 10

# Selbstbau

Es ist möglich, einen ftDuino manuell zu bauen. Die ersten Prototypen sind so entstanden. Bei manuellem Aufbau bietet es sich an, funktionsgruppenweise vorzugehen und jeweils die Funktionsfähigkeit schrittweise sicher zu stellen.

Basis für den Selbstbau ist die industriell gefertigte Platine aus den Anhängen [B](#page-165-0) und [C](#page-166-0) basierend auf dem Schaltplan entsprechend Anhang [A.](#page-164-0)

# 10.1 Erste Baustufe "Spannungsversorgung"

Im ersten Schritt wird die Spannungsversorgung aufgebaut. Sie besteht aus den Kondensatoren C6 bis C11 sowie C14, den Dioden D1 und D3 bis D5 sowie dem Spannungsregler U2 und der Sicherung F1. Die Spannungsversorungs-Leuchtdiode (siehe Abschnitt [1.2.4\)](#page-10-1) LED2 mit zugehörigem Vorwiderstand R35 werden ebenfalls montiert. Die Spule L1 sowie der Kondensator C1 können auch bereits installiert werden.

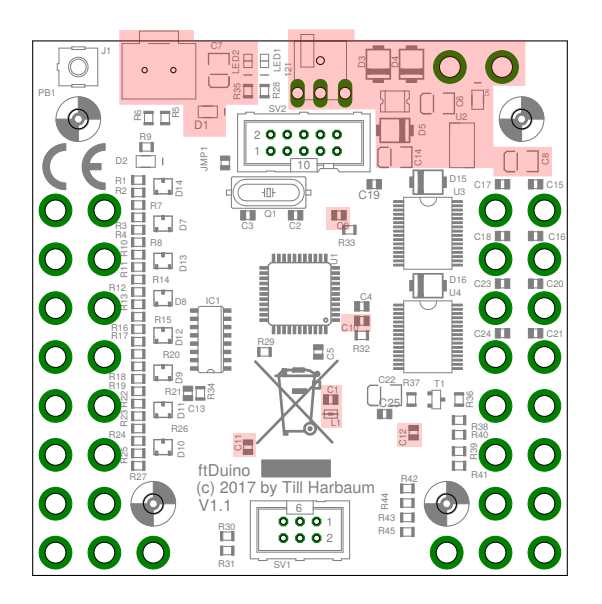

Abbildung 10.1: Komponenten der Spannungsversorgung

Die 9V-Steckbuchse 121 sowie die beiden Bundhülsen 9VIN+ und 9VIN- und die USB-Buchse J1 werden ebenfalls jetzt schon bestückt.

### 10.1.1 Bauteile-Polarität

Bei folgenden Bauteilen ist auf die Polarität zu achten: D1 und D3 bis D5, C6 bis C8 und C14 sowie LED2.

Der positive Anschluss der Kondensatoren ist durch einen aufgedruckten Balken oder Streifen gekennzeichnet. Im Bestückungsplan ist dieser Anschluss ebenfalls durch einen Balken und zusätzlich durch abgeschrägte Ecken markiert.

Die verschiedenen Dioden des ftDuino nutzen unterschiedliche Symbole beim Bestückungsdruck. Aber auch hier ist sowohl auf der Diode selbst als auch auf dem Bestückungssymbol ein Balken auf der Seite der Kathode vorhanden.

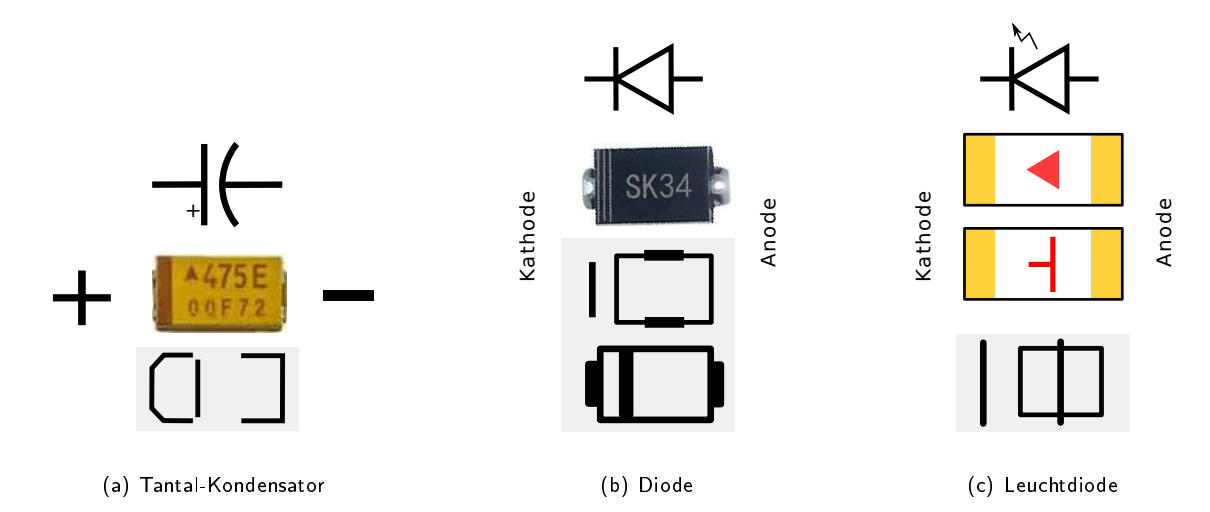

Abbildung 10.2: Schaltplansymbol, Bauteilepolarität und Bestückungssymbol

Bei den Leuchtdioden (LEDs) ist es etwas schwieriger, die korrekte Polarität zu bestimmen. Auf der Unterseite der LED ist üblicherweise ein Dreieck oder ein "T" aufgedruckt, das jeweils in Richtung Kathode weist.

Die Polarität von Leuchtdioden kann man mit einem einfachen Multimeter im Dioden-Test-Modus überprüfen. Bringt man die Anode der LED mit dem roten Multimeterkabel und die Kathode mit dem schwarzen Kabel in Kontakt, so leuchtet die LED schwach.

Sind alle Komponenten der Spannungsversorgung bestückt, dann sollte die grüne LED leuchten, sobald der USB-Stecker eingesteckt wird oder sobald 9 Volt über die Bundhülsen oder den 9-V-Rundstecker eingespeist werden.

Leuchtet die LED in mindestens einem der Fälle nicht, so kann man mit Hilfe eines Multimeters leicht verfolgen, wo die Spannung noch vorhanden ist und wo nicht mehr. Wahrscheinlichste Fehler liegen in der Polarität der Dioden oder der LED.

## 10.1.2 Kontrollmessungen

Bei einer 9-Volt-Versorgung muss an den zwischen Pin 1 und 2 des I<sup>2</sup>C-Anschlusses am noch unbestückten Wannenstecker SV1 eine Spannung von 5 Volt (±0,4 Volt) messbar sein. Auf keinen Fall darf mit der Bestückung des Mikrocontrollers fortgefahren werden, wenn hier eine deutlich zu hohe Spannung gemessen wird.

Ebenfalls bei einer Versorgung aus einer 9-Volt-Quelle sollten an den bisher unbestückten beiden unteren 9-Volt-Ausgängen nahezu 9 Volt zu messen sein. Etwas Spannungsverlust gegenüber der Quelle tritt durch die Dioden D3 bzw. D4 und der Diode D5 auf.

Zwischen den Pads 14 und 7 am bisher unbestückten IC1 muss bei reiner USB-Versorgung eine Spannung von etwas unter 5 Volt zu messen sein. Ist das nicht der Fall, dann besitzt der Spannungsregler U2 keine sogenannte Body-Diode (der empfohlene MCP 1755S hat diese) und die Funktion dieser Diode muss durch D6 extern nachgerüstet werden. Bei Verwendung des empfohlenen MCP 1755S kann D6 ersatzlos entfallen.

Die Diode D5 verhindert, dass der Strom über die Body-Diode zu den Ausgangstreiber des ftDuino gelangt. Andernfalls würden die Ausgänge des ftDuino auch aus einer USB-5-Volt-Versorgung gespeist, was gegebenenfalls eine Überlastung des USB und/oder der Body-Diode zur Folge hätte.

# 10.2 Zweite Baustufe "Mikrocontroller"

Ist die Spannungsversorgung sichergestellt und vor allem liegen auch im 9-Volt-Betrieb am I<sup>2</sup>C-Anschluss stabile 5 Volt an, dann kann mit dem Mikrocontroller U1 fortgefahren werden.

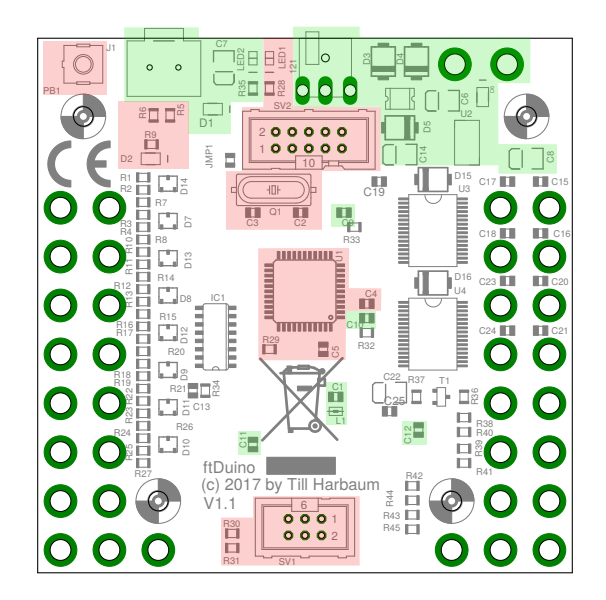

Abbildung 10.3: Komponenten des Mikrocontrollers

Auch der Mikrocontroller darf nicht verpolt werden, was in diesem Fall bedeutet, dass er korrekt orientiert aufgelötet werden muss. Sowohl auf der Platine als auch auf dem Chip-Gehäuse findet sich in einer Ecke eine runde Markierung bzw. Vertiefung. Diese Markierung verweist auf den Pin 1 des Mikrocontrollers und bestimmt die korrekte Orientierung. Ist U1 verlötet werden direkt daneben C5 und R29 montiert.

Die übrigen in dieser Baustufe zu montierenden Komponenten beinhalten die Reset-Logik bestehend aus Taster PB1, sowie Diode D2 und Widerstand R9. Kondensator C4 und die Widerstände R5 und R6 vervollständigen die USB-Schaltung. Den 16-MHz-Systemtakt erzeugen der Quarz Q1 mit den Kondensatoren C2 und C3.

Der I2C-Anschluss SV1 mit seinen Pull-Up-Widerständen R30 und R31 kann ebenfalls jetzt bestückt werden.

Die Leuchtdiode LED1 mit ihrem Vorwiderstand R28 wird direkt vom Mikrocontroller angesteuert und wird ebenfalls jetzt montiert. Bei der Leuchtdiode muss wieder auf korrekte Polarität geachtet werden.

Der sogenannte ISP-Steckverbinder SV2 wird lediglich zum einmaligen Aufspielen des Bootloaders (siehe Abschnitt [1.2.1](#page-9-0) benötigt und muss nicht unbedingt fest montiert werden, wenn das Standardgehäuse genutzt werden soll, da es im Gehäuse keinen Ausschnitt für diesen Steckverbinder gibt. Die frei verfügbare Druckvorlage<sup>[1](#page-160-0)</sup> hat einen entsprechenden Ausschnitt und kann auch bei fest montiertem SV2 genutzt werden.

# 10.2.1 Funktionstest des Mikrocontrollers

Der Mikrocontroller wird von Atmel (bzw. Microchip) mit einem USB-Bootloader<sup>[2](#page-160-1)</sup> ausgeliefert. Beim Anschluss an einen PC sollte der Mikrocontroller daher vom PC als Gerät namens ATm32U4DFU erkannt werden. Ist das der Fall, dann sind die wesentlichen Komponenten funktionsfähig. Dass Windows keinen Treiber für dieses Gerät hat kann ignoriert werden.

Der DFU-Bootloader ist nicht kompatibel zur Arduino-IDE und die Arduino-IDE bringt ihren eigenen Bootloader mit. Dieser wird einmalig mit einem Programmiergerät über den Steckverbinder SV2 eingespielt ("gebrannt").

Zum Brennen des Arduino-Bootloaders unterstützt die Arduino-IDE eine ganze Reihe von Programmiergeräten. Es reicht eine einfache Variante, wie der USBasp<sup>[3](#page-160-2)</sup>. Der USBasp wird per USB mit dem PC und über das 10-polige Flachbandkabel mit

<span id="page-160-0"></span><sup>1</sup>Gehäusedruckvorlage <https://github.com/harbaum/ftduino/tree/master/case>

<span id="page-160-1"></span><sup>2</sup>DFU-Bootloader, <http://www.atmel.com/Images/doc7618.pdf>

<span id="page-160-2"></span><sup>&</sup>lt;sup>3</sup>USBasp - USB programmer for Atmel AVR controllers, http://www.fischl.de/usbasp/

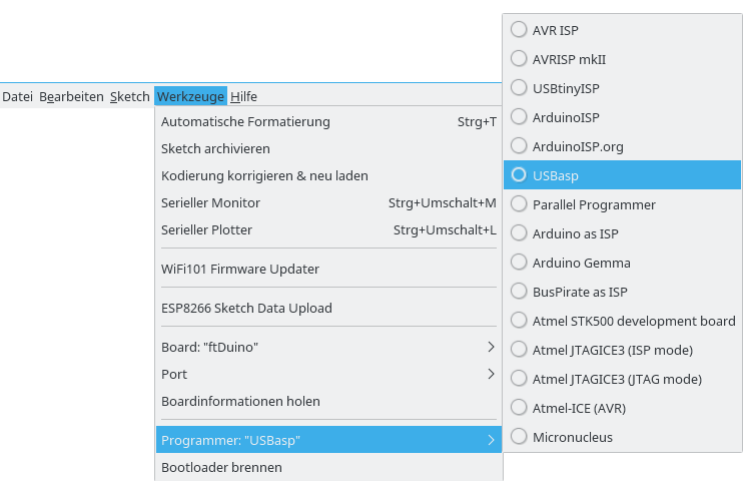

Abbildung 10.4: Brennen des Bootloaders über die Arduino-IDE

SV2 des ftDuino verbunden. Ist SV2 nicht bestückt, so kann man einen entsprechenden Stecker lose in die Platine stecken und leicht so verkannten, dass alle Kontakte hergestellt werden. Der eigentliche Flashvorgang dauert nur wenige Sekunden und man kann den Stecker problemlos so lange leicht verkanntet festhalten.

Nach dem Brennen sollte der ftDuino unter diesem Namen vom Betriebssystems des PC erkannt werden. Er sollte sich von der Arduino-IDE ansprechen und mit einem Sketch programmieren lassen. Es bietet sich für einen ersten Test der Blink-Sketch unter Datei D Beispiele D FtduinoSimple D Blink an, da die dafür nötige LED1 ebenfalls gerade montiert wurde.

# 10.3 Dritte Baustufe "Eingänge"

Die dritte Baustufe ist sehr einfach zu löten und besteht primär aus Widerständen, die zum Schutz der Eingänge verwendet werden.

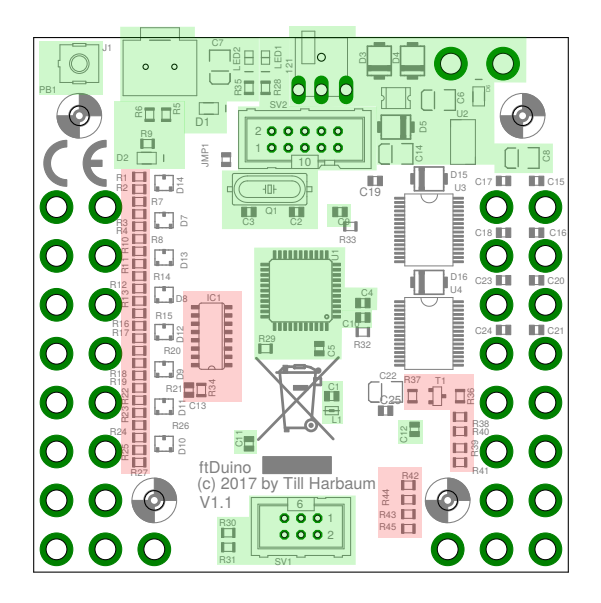

Abbildung 10.5: Komponenten der Eingänge

Die Komponenten der Analogeingänge I1 bis I8 sowie der Zählereingänge C1 bis C4 werden gleichzeitig montiert.

Die Bestückung beginnt mit den Widerständen ganz links und IC1 nach deren Montage die Eingänge I1 bis I8 vollständig sind.

Im zweiten Schritt werden dann die Widerstände R36 bis R46 sowie der Transistor T1 bestückt, was die Zählereingänge vervollständigt. Die Triggerschaltung für den Ultraschall-Entfernungsmesser (siehe Abschnitt [1.2.6\)](#page-14-0) ist damit auch vollständig.

Mit einem passenden Testprogramm sollte nun jeder Eingang einzeln getestet werden, um auch Kurzschlüsse zwischen den Eingängen zu erkennen. Sollte ein Eingang nicht wie gewünscht funktionieren, so kommt als Fehlerquelle auch der Mikrocontroller aus Baustufe 2 in Betracht.

# 10.4 Vierte Baustufe "Ausgänge"

In der vierten und letzten Baustufe werden die Komponenten montiert, die zum Betrieb der Ausgänge benötigt werden.

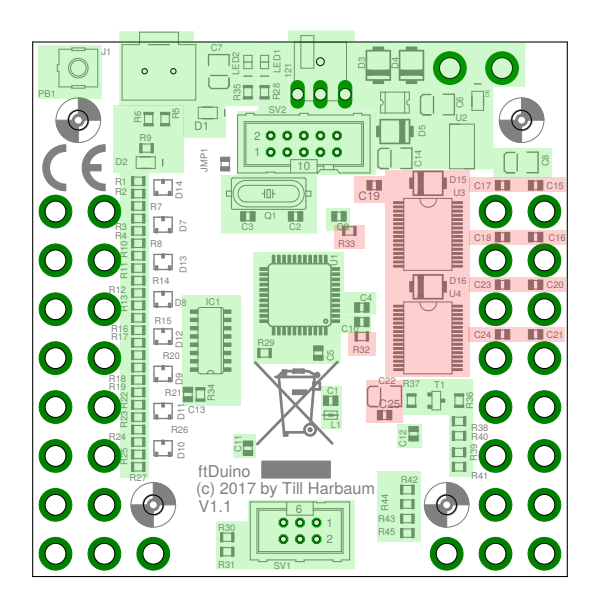

Abbildung 10.6: Komponenten der Ausgänge

Die Leistungstreiber U3 und U4 sollten zuerst bestückt werden, da sie nicht ganz einfach zu löten sind. Vor allem sollten die Bundhülsen nicht bestückt sein, da sie den Zugang zu den Anschlusspads der Treiber sehr erschweren. Ergänzt werden die Treiber durch nur wenige Widerstände und Kondensatoren.

## 10.4.1 Ausgangstests mit 5 Volt

Da die Treiber an der 9-Volt-Versorgung angeschlossen sind sind Kurzschlüsse zwischen 9 Volt und 5 Volt führenden Signalen potenziell bei Lötfehlern möglich.

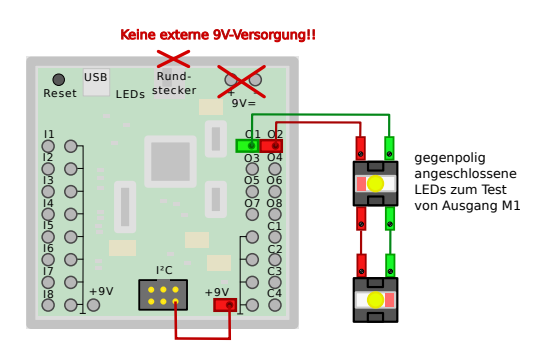

Abbildung 10.7: Testweise Brücke zwischen 5V und 9V

Neben der sorgfältigen Kontrolle der Lötstellen ist es daher sinnvoll, den 9-Volt-Zweig für erste Funktionstests aus dem 5-Volt-Zweig zu versorgen. Kurzschlüsse zwischen 5 Volt führenden Signale führen in der Regel nicht zu Beschädigungen während Kurzschlüsse von 5-Volt-Komponenten mit höheren Spannungen sehr leicht größere Schäden nach sich ziehen.

Achtung: Dabei darf natürlich keine externe 9-Volt-Quelle angeschlossen sein, andernfalls würden die meisten Komponenten des ftDuino sofort Schaden nehmen!

Ist die Brücke gesetzt, so werden auch die Ausgänge des ftDuino mit den internen 5 Volt des ftDuino versorgt und Kurzschlüsse zwischen den Ausgängen und anderen Teilen des ftDuino sind weniger gefährlich. Nun können die Ausgänge mit einer Leuchtdiode auf korrekte Funktion getestet werden. Gröÿere Lasten (Motoren oder Glühlampen) sollten für diesen Test nicht verwendet werden, da die interne 5-Volt-Versorgung nicht darauf ausgelegt ist, solche Lasten zu treiben.

Erst wenn alle Ausgänge bei 5 Volt korrekt funktionieren darf die Brücke entfernt und eine echte 9-Volt-Versorgung angeschlossen werden.

### 10.4.2 Platinenhistorie

Der ftDuino wird kontinuierlich weiterentwickelt. Daher ändert sich auch die Platine geringfügig. Bisher existieren folgenden Varianten:

- 0.1 Die Testversion des ftDuino basierte noch auf dem Atmega328 und verwendete auch für die Ein- und Ausgänge eine andere Hardware. Von dieser Version wurden 8 Prototypen aufgebaut.
- 1.0 Die erste Version der seriennahen Platine wurde wegen eines Design-Fehlers nur für zehn Prototypen verwendet.
- 1.1 Die erste Serienversion ist in diesem Kapitel abgebildet und die ersten Seriengeräte basierten auf dieser Version. Diese Version konnte optional mit Zenerdioden D10 bis D17 an den Eingängen bestückt werden, was aber in der Serie nicht genutzt wurde.
- 1.2 Die zweite Serienversion verzichtet auf die optionalen und in der Serie nicht genutzten Zenerdioden. Stattdessen erhält diese Version zusätzlich Kontakte für ein internes OLED-Display wie in Abschnitt [1.2.7](#page-16-0) beschrieben.
- 1.3 Die dritte Serienversion kann optional mit einem internen Servoadapter wie in Abschnitt [6.13.9](#page-111-0) beschrieben versehen werden. Außerdem enthält diese Version einen zusätzlichen ESD-Schutz in der Spannungsversorgung.

Alle Board-Versionen ab Version 1.0 sind logisch und elektrisch kompatibel und verhalten sich aus Anwendersicht identisch.

<span id="page-164-0"></span>Anhang A: Schaltplan

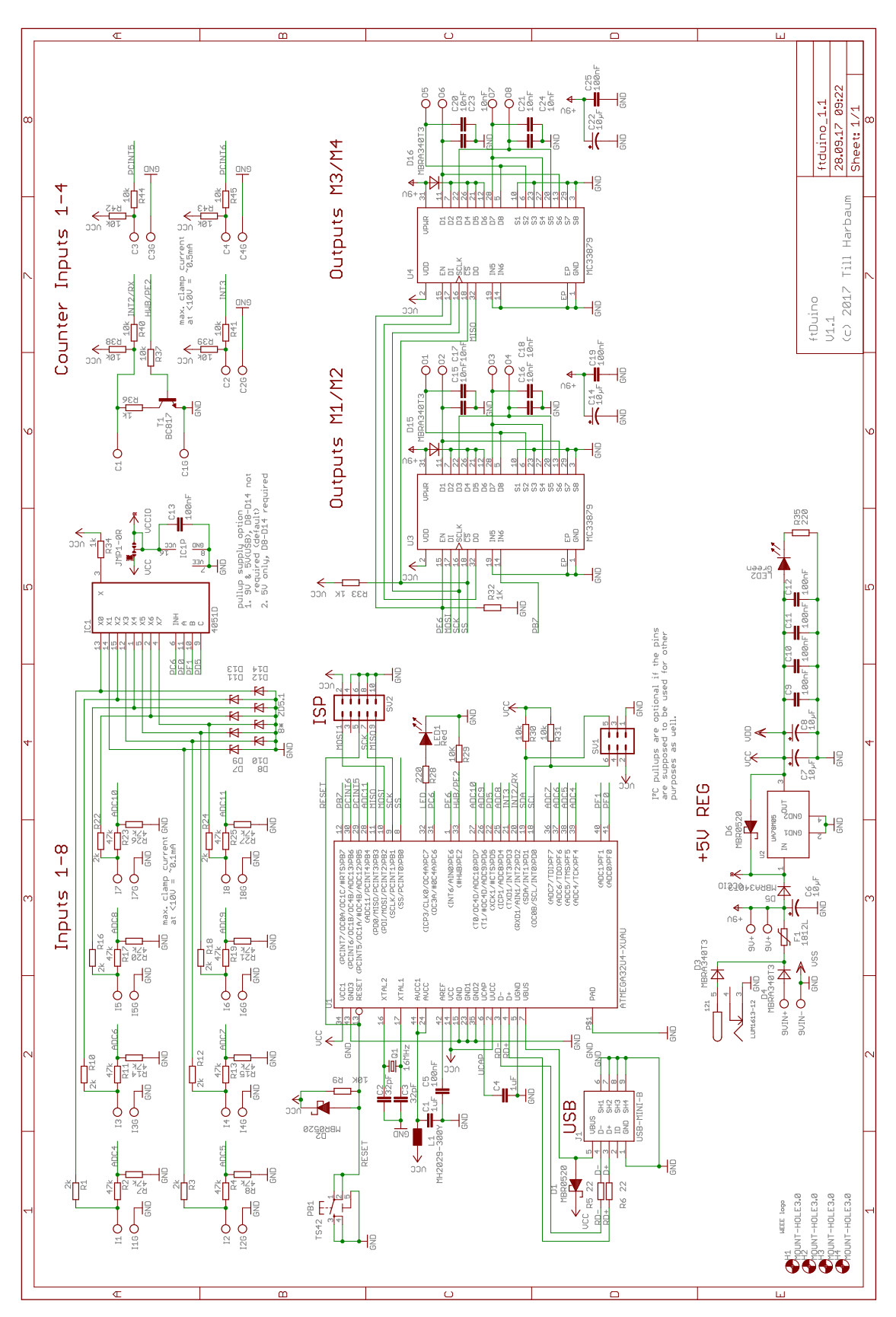

Abbildung A.1: Schaltplan ftDuino Version 1.1

# <span id="page-165-0"></span>Anhang B: Platinenlayout

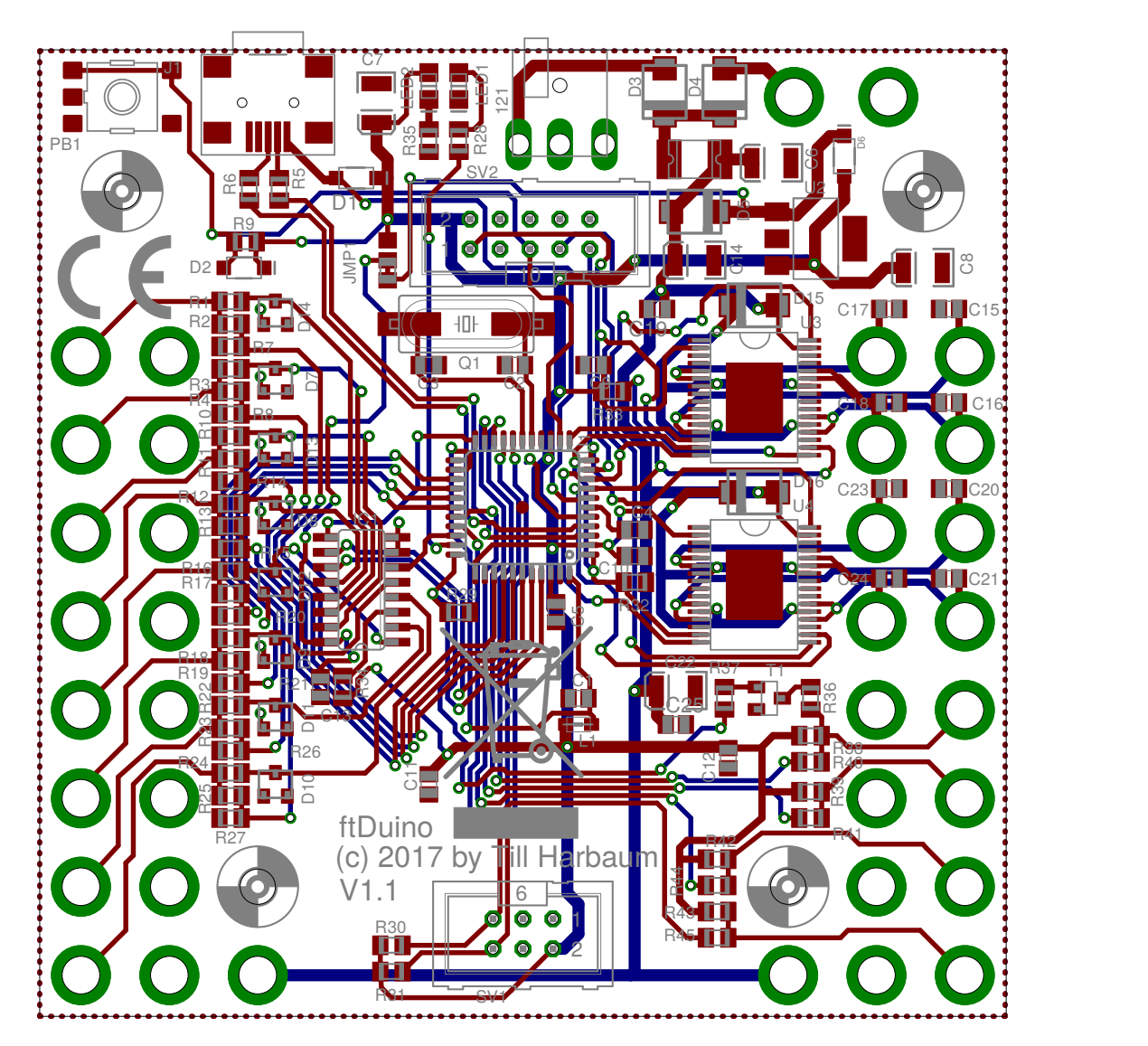

Abbildung B.1: Platinenlayout ftDuino Version 1.1

# <span id="page-166-0"></span>Anhang C: Bestückungsplan

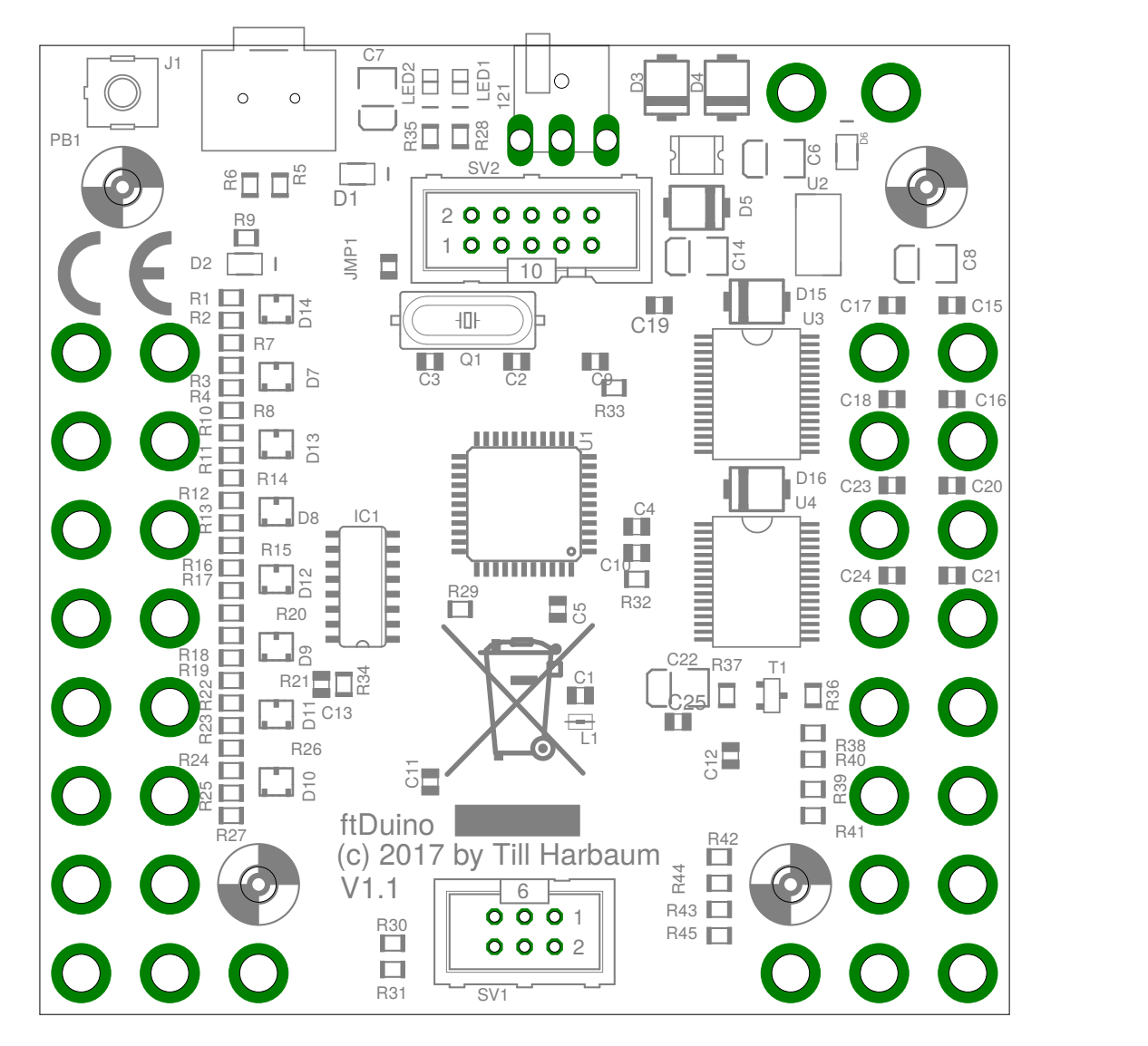

Abbildung C.1: Bestückungsplan ftDuino Version 1.1

Anhang D: Maße

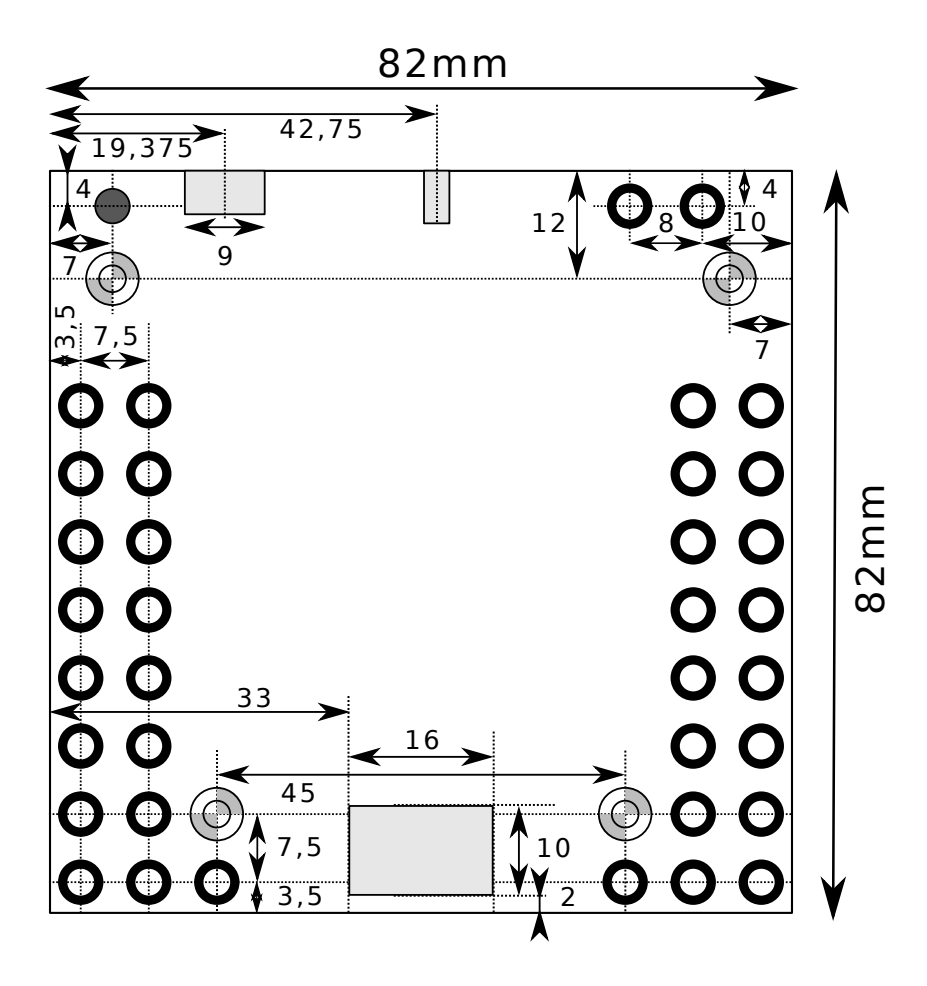

Abbildung D.1: Maße A ftDuino Version 1.1

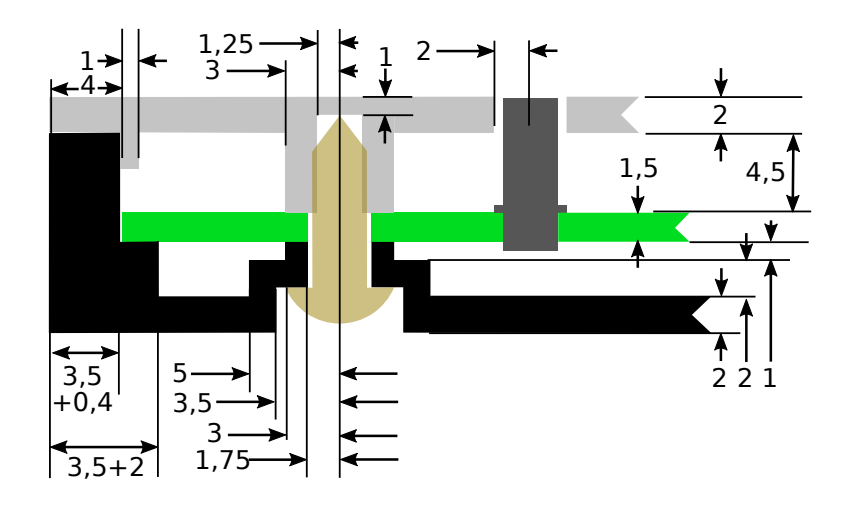

Abbildung D.2: Maße B ftDuino Version 1.1

# Anhang E: Gehäuse

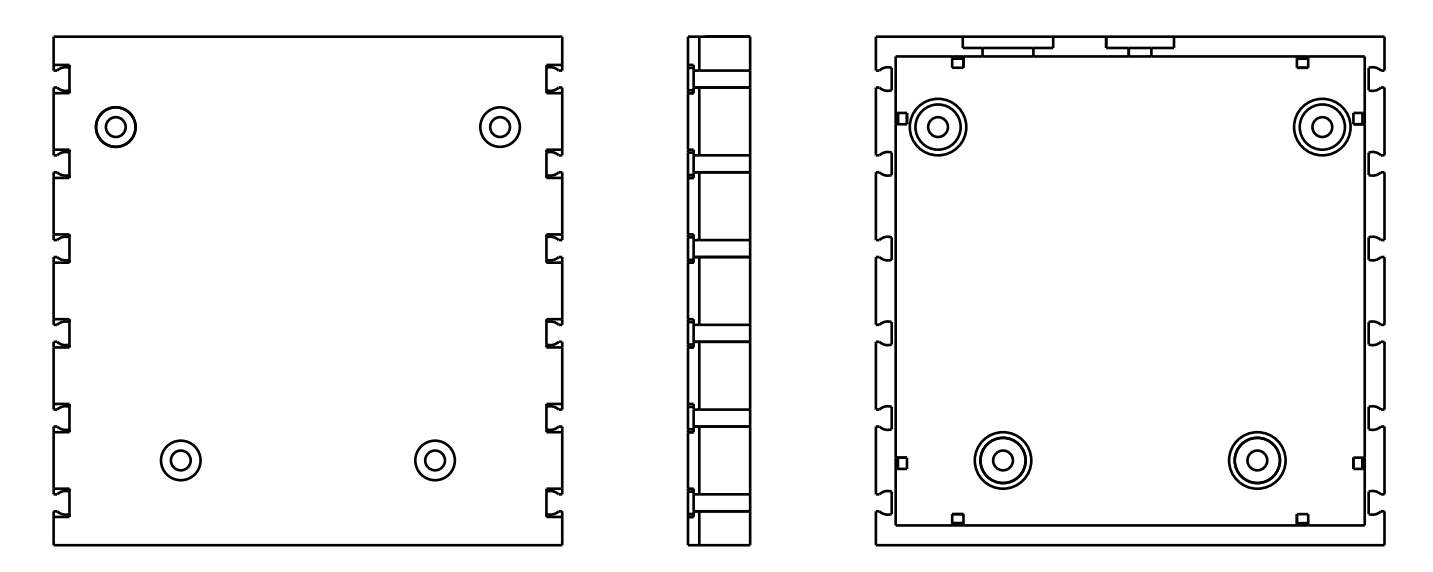

Abbildung E.1: Untere Gehäuseschale

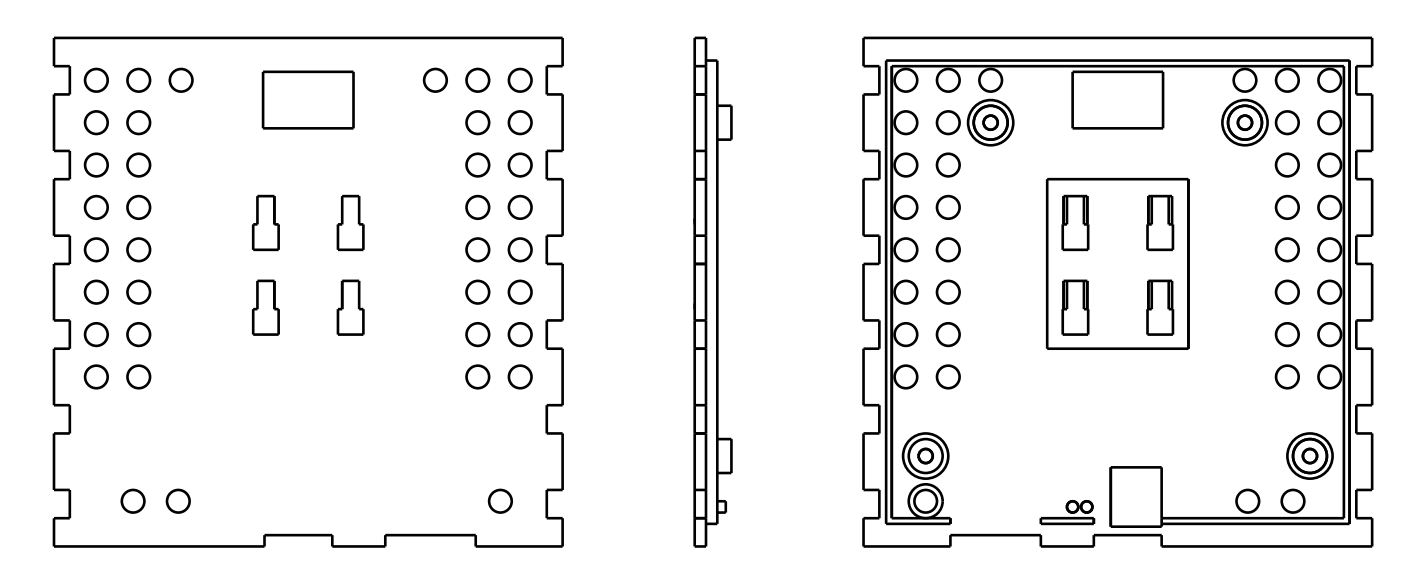

Abbildung E.2: Obere Gehäuseschale